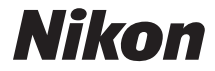

## **APPAREIL PHOTO NUMÉRIOUE**

# COOLPIX P7800 Manuel de référence

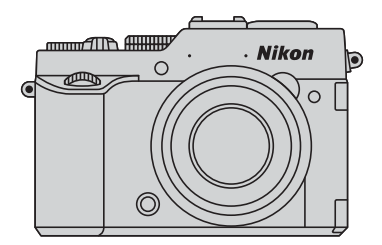

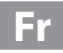

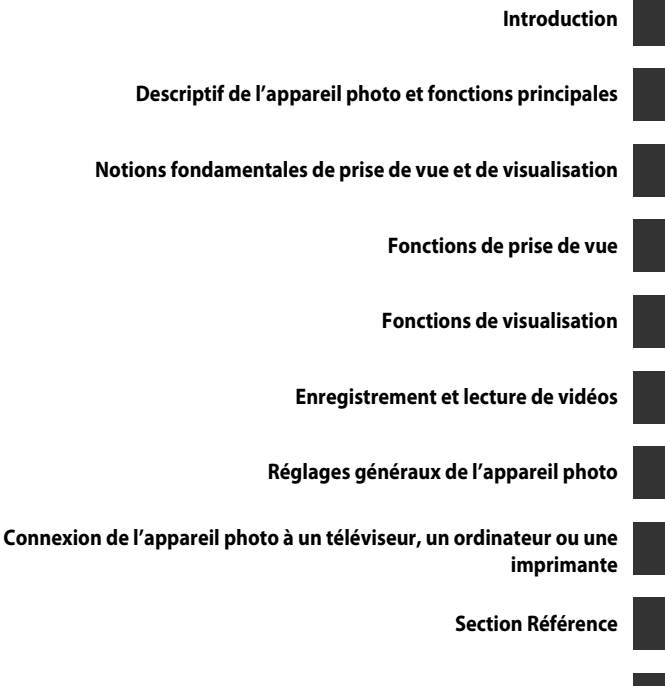

**[Notes techniques et index](#page-242-0)**

## <span id="page-3-0"></span>**Introduction**

## <span id="page-3-1"></span>**À lire impérativement**

Nous vous remercions d'avoir acheté l'appareil photo numérique Nikon COOLPIX P7800. Avant d'utiliser l'appareil photo, veuillez lire les informations fournies dans la section « [Pour votre sécurité](#page-8-0) » ( $\Box$ vii[-ix\)](#page-10-0) et familiarisez-vous avec les informations contenues dans ce manuel. Après les avoir lues, gardez ce manuel à disposition et consultez-le pour optimiser l'utilisation de votre nouvel appareil photo.

## <span id="page-4-0"></span>**À propos de ce manuel**

Si vous souhaitez commencer directement à utiliser l'appareil photo, reportez-vous à la section « [Notions fondamentales de prise de vue et de visualisation](#page-39-0) » ( $\Box$ 20). Pour découvrir les éléments de l'appareil photo et les informations affichées sur son moniteur, reportez-vous à la section « [Descriptif de l'appareil photo et fonctions](#page-20-0)  [principales](#page-20-0) »  $(\Box 1)$ .

#### **Autres informations**

**•** Symboles et conventions

Pour faciliter la recherche des informations dont vous avez besoin, les symboles et conventions ci-après sont utilisées dans ce manuel :

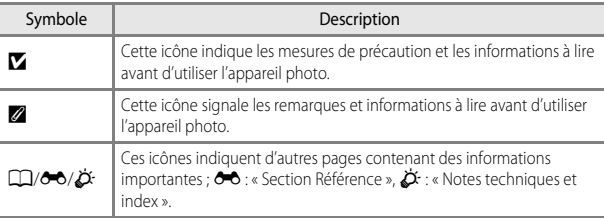

- **•** Les cartes mémoire SD et SDHC/SDXC sont appelées « cartes mémoire » dans le présent manuel.
- **•** Le réglage au moment de l'achat est appelé « réglage par défaut ».
- **•** Les noms des rubriques de menu affichées sur le moniteur de l'appareil photo et les noms des commandes ou les messages affichés sur l'écran d'un ordinateur s'affichent en caractères gras.
- **•** Dans ce manuel, les images sont parfois omises dans les exemples d'écran du moniteur afin que les indicateurs du moniteur soient plus clairement visibles.
- **•** Les illustrations et le contenu du moniteur présentés dans ce manuel peuvent différer de ceux de votre produit.

## <span id="page-5-0"></span>**Informations et recommandations**

#### **Formation permanente**

Dans le cadre de l'engagement de Nikon pour la « Formation permanente » envers ses produits, des informations techniques et éducatives, constamment mises à jour, sont disponibles sur les sites suivants :

- **•** Aux États-Unis : http://www.nikonusa.com/
- **•** En Europe et en Afrique : http://www.europe-nikon.com/support/
- **•** En Asie, Océanie et au Moyen-Orient : http://www.nikon-asia.com/

Consultez régulièrement ces sites pour vous tenir informé des dernières informations produit, des astuces, des réponses aux forums de questions et des conseils d'ordre général sur la photographie numérique et la photographie argentique. Des informations supplémentaires sont aussi disponibles auprès de votre représentant Nikon. Consultez le site ci-dessous pour savoir où vous adresser :

http://imaging.nikon.com/

## **N'utilisez que des accessoires électroniques de marque Nikon**

Les appareils photo Nikon COOLPIX ont été conçus selon les normes les plus strictes et comprennent des circuits électroniques complexes. Seuls les accessoires électroniques de marque Nikon (y compris les chargeurs d'accumulateur, les accumulateurs et les adaptateurs secteur) certifiés par Nikon et compatibles avec cet appareil photo numérique Nikon sont construits et prouvés être utilisables dans les conditions d'usage et de sécurité des circuits électroniques de ces appareils.

L'UTILISATION D'ACCESSOIRES ÉLECTRONIQUES DE MARQUES AUTRES QUE NIKON PEUT PROVOQUER UN DYSFONCTIONNEMENT DE VOTRE APPAREIL PHOTO ET ENTRAÎNER L'ANNULATION DE VOTRE GARANTIE NIKON.

L'utilisation d'accumulateurs Li-ion tiers ne portant pas le sceau holographique Nikon peut affecter le fonctionnement de l'appareil photo ou provoquer la surchauffe, la casse ou la fuite des accumulateurs, ou un incendie.

Pour en savoir plus sur les accessoires de marque Nikon, renseignez-vous auprès d'un revendeur agréé Nikon.

> **Sceau holographique :** identifie un produit Nikon authentique.

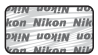

## **Avant de prendre des photos importantes**

Avant tout événement photographique important (comme un mariage ou un voyage), faites des essais avec votre appareil photo pour vous assurer qu'il fonctionne normalement. Nikon ne pourra être tenu responsable de tous dommages ou pertes de profit provenant d'un dysfonctionnement de l'appareil photo.

## **À propos des manuels**

- **•** Aucune partie des manuels accompagnant ce produit ne peut être reproduite, transmise, transcrite, stockée sur un système d'extraction ou traduite dans une langue quelconque, quels qu'en soient la forme ou les moyens, sans accord écrit préalable de Nikon.
- **•** Nikon se réserve le droit de modifier à tout moment les caractéristiques du matériel et du logiciel décrites dans ces manuels sans avis préalable.
- **•** Nikon ne peut être tenu responsable des dommages provenant de l'utilisation de ce produit.
- **•** Nous avons apporté le plus grand soin dans la rédaction de ces manuels pour qu'ils soient précis et complets. Si, cependant, vous veniez à remarquer des erreurs ou des omissions, nous vous serions reconnaissants de les signaler à votre représentant Nikon (adresse fournie séparément).

## **Avertissement concernant l'interdiction de copie ou de reproduction**

Il est à noter que le simple fait d'être en possession de matériel copié ou reproduit numériquement au moyen d'un scanner, d'un appareil photo numérique ou d'un autre dispositif peut être répréhensible.

#### **• Articles légalement interdits de copie ou de reproduction**

Ne copiez pas, ni ne reproduisez des billets de banque, des pièces, des titres ou des bons d'État, même si de telles copies ou reproductions sont estampillées « Spécimen ». La copie ou la reproduction de billets de banque, de pièces ou de titres circulant à l'étranger est interdite. Sauf accord gouvernemental préalable, la copie ou la reproduction de timbres inutilisés ou de cartes postales émises par l'État est interdite.

La copie ou la reproduction de timbres émis par l'État et des documents certifiés stipulés par la loi est interdite.

#### **• Attention à certaines copies et reproductions**

Le gouvernement a émis des avertissements sur les copies ou les reproductions de titres émis par des sociétés privées (actions, factures, chèques, chèque-cadeau, etc.), les coupons ou titres de transport, à l'exception du minimum de photocopies à fournir pour les besoins de son entreprise. De même, ne copiez pas, ni ne reproduisez des passeports émis par l'État, des permis émis par des organismes publics et des groupes privés, des cartes d'identité, et des tickets comme des passes ou des tickets restaurant.

#### **• Conformez-vous aux avis de droit de reproduction**

La copie ou la reproduction de travaux créatifs soumis à un droit de reproduction comme les livres, la musique, les impressions sur bois, les cartes, les dessins, les films et les photos est régie par des lois nationales et internationales sur les droits d'auteur. N'utilisez en aucun cas ce matériel pour la réalisation de copies illégales ou toute autre infraction aux lois sur les droits d'auteur.

#### **Élimination des périphériques de stockage des données**

Veuillez noter que supprimer des images ou formater des périphériques de stockage des données tels que des cartes mémoire ou la mémoire interne de l'appareil photo n'efface pas l'intégralité des données images d'origine. Des logiciels vendus dans le commerce permettent de récupérer des fichiers effacés sur des périphériques usagés, ce qui peut conduire à une utilisation malveillante des données images personnelles. Il incombe à l'utilisateur d'assurer la protection de ses données personnelles.

Avant de jeter un périphérique de stockage des données ou de le céder à quelqu'un d'autre, effacez toutes les données à l'aide d'un logiciel de suppression vendu dans le commerce, ou formatez le périphérique puis remplissez-le entièrement avec des images ne contenant aucune information privée (des photos d'un ciel sans nuages, par exemple) sans connecter le module GPS (disponible séparément). Assurez-vous également de remplacer toutes les images sélectionnées pour l'option **Choisir une image** dans la configuration de l'**Écran d'accueil** ([A](#page-118-1)99). La destruction matérielle des périphériques de stockage des données devra être effectuée avec le plus grand soin, afin d'éviter toute blessure ou tout dommage matériel.

## <span id="page-8-0"></span>**Pour votre sécurité**

Pour ne pas risquer d'endommager votre matériel Nikon ou de vous blesser, vous ou d'autres personnes, prenez soin de lire attentivement les recommandations ci-dessous avant d'utiliser votre matériel. Conservez ces consignes de sécurité dans un endroit facilement accessible à tous ceux qui auront à se servir de ce matériel.

L'importance des conséquences dues au non-respect de ces consignes est symbolisée de la manière suivante :

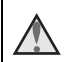

Cette icône signale les consignes qui doivent être impérativement lues avant d'utiliser votre matériel Nikon pour éviter d'éventuels risques physiques.

## <span id="page-8-1"></span>**DANGER**

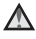

#### **En cas de dysfonctionnement du matériel, éteignez-le immédiatement**

Si vous remarquez de la fumée ou une odeur inhabituelle se dégageant de l'appareil photo ou du chargeur d'accumulateur, débranchez le chargeur d'accumulateur et retirez l'accumulateur immédiatement en prenant soin de ne pas vous brûler. Continuer à utiliser son matériel dans ce cas peut être dangereux. Une fois la source d'alimentation retirée ou déconnectée, confiez immédiatement votre matériel à un centre de service agréé Nikon pour le faire vérifier.

## **Ne démontez pas votre matériel**

Toucher les parties internes de l'appareil photo ou du chargeur d'accumulateur peut être extrêmement dangereux. Les réparations doivent être effectuées par des techniciens qualifiés. Si l'appareil photo ou le chargeur d'accumulateur s'ouvre à la suite d'une chute ou de toute autre accident, rapportez le produit à un représentant Nikon agréé, après avoir débranché le produit et/ou retiré l'accumulateur.

#### **N'utilisez pas l'appareil photo ou le chargeur d'accumulateur en présence de gaz inflammable**

N'utilisez pas de matériel électronique en présence de gaz inflammable car cela risque de provoquer une explosion ou un incendie.

#### **Manipulez la courroie de l'appareil photo avec soin**

N'enroulez jamais la courroie autour du cou d'un bébé ou d'un enfant.

#### **Tenez le matériel hors de portée des enfants**

Faites extrêmement attention à ce que les bébés ne mettent pas à la bouche l'accumulateur ou d'autres petites pièces.

**Ne restez pas au contact de l'appareil photo, du chargeur d'accumulateur ou de l'adaptateur secteur pendant des périodes prolongées lorsque ceux-ci sont allumés ou en cours d'utilisation**

Certains éléments de ces produits se mettant à chauffer, laisser la peau à leur contact direct pendant de longues périodes peut entraîner des brûlures superficielles.

#### **N'exposez pas le produit à des températures extrêmement élevées (par exemple, dans une voiture fermée ou à la lumière directe du soleil)**

Le non-respect de cette consigne de sécurité peut provoquer des dommages ou un incendie.

#### **Manipulez l'accumulateur avec précaution**

L'accumulateur peut fuir, surchauffer ou exploser s'il n'est pas manipulé correctement. Respectez les consignes ci-dessous lors de la manipulation de l'accumulateur pour une utilisation avec ce produit :

- **•** Avant de remplacer l'accumulateur, assurez-vous que l'appareil photo est bien hors tension. Si vous utilisez le chargeur d'accumulateur/adaptateur secteur, vérifiez qu'il est bien débranché.
- **•** Utilisez uniquement un accumulateur Li-ion rechargeable EN-EL14 (fourni). Chargez l'accumulateur à l'aide d'un chargeur d'accumulateur MH-24 (fourni). Pour la télécommande ML-L3 (disponible séparément), utilisez uniquement une pile lithium 3 V CR2025.
- **•** Faites attention de ne pas insérer l'accumulateur à l'envers.
- **•** Ne court-circuitez pas/ne démontez pas l'accumulateur et ne tentez pas de retirer ou de rompre l'isolation.
- **•** N'exposez pas l'accumulateur aux flammes ou à des chaleurs excessives.
- **•** Ne l'immergez pas et ne l'exposez pas à l'eau.
- **•** Remettez en place le cache-contacts lorsque vous transportez l'accumulateur. Ne le transportez pas ou ne le stockez pas à proximité

d'objets métalliques tels que des colliers ou des épingles à cheveux.

- **•** L'accumulateur a tendance à fuir lorsqu'il est complètement déchargé. Pour éviter d'endommager votre matériel, prenez soin de retirer l'accumulateur dès qu'il est déchargé.
- **•** Cessez immédiatement toute utilisation si vous remarquez une quelconque modification de l'aspect de l'accumulateur, comme une décoloration ou une déformation.
- **•** En cas de contact du liquide provenant de l'accumulateur endommagé avec des vêtements ou la peau, rincez abondamment et immédiatement à l'eau.

#### **Respectez les consignes cidessous lors de la manipulation du chargeur d'accumulateur**

- **•** Ne l'immergez pas et ne l'exposez pas à l'eau. Le non-respect de cette consigne de sécurité peut provoquer un incendie ou une décharge électrique.
- **•** Retirez la poussière se trouvant sur ou près des parties métalliques de la fiche à l'aide d'un chiffon sec. Une utilisation prolongée pourrait provoquer un incendie.
- **•** Ne manipulez pas la fiche et ne vous approchez pas du chargeur d'accumulateur en cas d'orage. Le nonrespect de cette consigne de sécurité peut provoquer une décharge électrique.
- **•** Ne le placez pas sous des objets lourds et ne l'exposez pas à la chaleur ou aux flammes. Si l'isolation est endommagée et que les câbles sont exposés, apportez le chargeur à un représentant Nikon agréé pour le faire vérifier. Le non-respect de ces consignes de sécurité peut provoquer

un incendie ou une décharge électrique.

- **•** Ne manipulez pas la fiche ou le chargeur d'accumulateur avec les mains humides. Le non-respect de cette consigne de sécurité peut provoquer une décharge électrique.
- **•** N'utilisez pas ce produit avec des convertisseurs de voyage ou des adaptateurs conçus pour convertir d'une tension à une autre, ni avec des transformateurs CC à CA. Le nonrespect de cette consigne de sécurité pourrait endommager le produit ou entraîner une surchauffe ou un incendie.

#### **Utilisez des câbles adaptés**

Lors de la connexion aux ports d'entrée et de sortie, n'utilisez que les câbles dédiés, fournis ou vendus par Nikon afin de rester en conformité avec les réglementations relatives au matériel.

#### **Manipulez les pièces mobiles avec le plus grand soin**

Faites attention à ne pas coincer vos doigts ou des objets dans le volet de protection de l'objectif ou dans d'autres pièces mobiles.

## **CD-ROM**

Les CD-ROM fournis avec ce matériel ne doivent pas être lus sur un lecteur de CD audio. Leur lecture sur un tel équipement peut entraîner une perte d'audition ou endommager l'équipement.

#### **L'utilisation du flash à proximité des yeux du sujet peut provoquer une altération temporaire de la vision.**

Le flash ne doit pas être à une distance inférieure à 1 m du sujet.

Faites tout particulièrement attention lorsque vous photographiez des bébés.

#### **N'utilisez pas le flash si la fenêtre du flash est en contact avec une personne ou un objet**

Le non-respect de cette consigne de sécurité peut provoquer des brûlures ou un incendie.

#### **Évitez tout contact avec les cristaux liquides**

Si le moniteur venait à se casser, veillez à ne pas vous blesser avec le verre et évitez tout contact des cristaux liquides avec la peau, les yeux ou la bouche.

#### <span id="page-10-0"></span>**Coupez l'alimentation lors d'une utilisation dans un avion ou un hôpital**

Lorsque vous vous trouvez dans un avion, coupez l'alimentation au décollage et à l'atterrissage.

N'utilisez pas les fonctions réseau sans fil pendant le vol.

Lors d'une utilisation dans un hôpital, suivez les recommandations de l'établissement.

Les ondes électromagnétiques émises par cet appareil photo risquent en effet d'interférer avec les systèmes électroniques de l'avion ou des instruments de l'hôpital.

Si vous utilisez des périphériques réseau sans fil, retirez-les de l'appareil photo avant d'embarquer dans un avion ou d'entrer dans un hôpital.

## <span id="page-11-0"></span>**Remarques**

## **Avertissements à l'attention des utilisateurs résidant aux États-Unis**

## **CONSIGNES DE SÉCURITÉ IMPORTANTES –**

#### **CONSERVEZ CES CONSIGNES.**

#### **DANGER – POUR LIMITER LE RISQUE D'INCENDIE OU D'ÉLECTROCUTION, SUIVEZ ATTENTIVEMENT CES CONSIGNES**

Pour toute source d'alimentation électrique en dehors des États-Unis, utilisez si nécessaire un adaptateur de prise secteur adapté à la prise de courant locale.

Cet appareil d'alimentation doit être orienté correctement, soit dans une position verticale, soit monté au sol.

## **Avis de la FCC (Federal Communications Commission) sur les interférences radioélectriques**

Cet équipement a été testé et déclaré conforme aux restrictions des périphériques numériques de classe B, conformément à l'article 15 de la réglementation de la FCC. Ces restrictions visent à garantir une protection raisonnable contre les interférences nuisibles lorsque l'équipement est utilisé dans un environnement résidentiel. Cet équipement génère, utilise et peut émettre des radiofréquences et, s'il n'est pas installé et utilisé conformément au manuel d'instructions, il risque de causer

des interférences néfastes avec les communications radio. Il n'y a toutefois aucune garantie que des interférences ne surviendront pas dans une installation donnée. Si cet appareil cause des interférences nuisibles à la réception radio ou télévision, ce qui peut être déterminé en mettant l'appareil sous tension et hors tension, l'utilisateur est invité à tenter de corriger l'interférence au moyen d'une ou

de plusieurs des mesures suivantes :

- **•** Réorienter ou déplacer l'antenne de réception.
- **•** Augmenter la distance entre l'appareil et le récepteur.
- **•** Connecter l'appareil à une prise se trouvant sur un circuit différent de celui où est connecté le récepteur.
- **•** Consulter le fournisseur ou un technicien en radio/télévision expérimenté pour obtenir de l'aide.

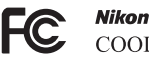

COOLPIX P7800

## **ATTENTION**

#### **Modifications**

La FCC impose que l'utilisateur soit averti que toute modification apportée à cet appareil et qui n'a pas été expressément approuvée par Nikon Corporation est de nature à annuler le droit d'utiliser l'appareil.

#### **Câbles d'interface**

Utilisez les câbles d'interface vendus ou fournis par Nikon pour votre appareil

photo. L'utilisation d'autres câbles peut entraîner un dépassement des limites de la classe B, article 15 du règlement de la FCC.

## **Avis pour les clients de l'État de Californie**

#### **DANGER**

La manipulation du câble de ce produit vous expose à du plomb, produit chimique reconnu dans l'État de Californie comme pouvant provoquer des anomalies congénitales ou autres problèmes génétiques.

#### *Lavez-vous les mains après manipulation.*

Nikon Inc.,

1300 Walt Whitman Road, Melville, New York 11747-3064 Etats-Unis Tél. : 631-547-4200

#### **Avis pour les clients canadiens**

CAN ICES-3 B / NMB-3 B

#### **Avis pour les clients en Europe**

#### **ATTENTION**

#### **IL Y A UN RISQUE D'EXPLOSION SI L'ACCUMULATEUR EST REMPLACÉ PAR UN AUTRE DE TYPE INCORRECT.**

#### **DÉBARRASSEZ-VOUS DES ACCUMULATEURS USAGÉS EN SUIVANT LES CONSIGNES.**

Ce symbole indique que le matériel électrique et électronique doit être jeté dans les conteneurs appropriés.

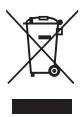

Les mentions suivantes s'appliquent uniquement aux utilisateurs

situés dans les pays européens :

- **•** Ce produit doit être jeté dans un point de collecte approprié. Il ne doit pas être jeté avec les déchets ménagers.
- **•** Le tri sélectif et le recyclage permettent de préserver les ressources naturelles et d'éviter les conséquences négatives pour la santé humaine et l'environnement, qui peuvent être provoquées par une élimination incorrecte.
- **•** Pour plus d'informations, contactez votre revendeur ou les autorités locales chargées de la gestion des déchets.

Ce symbole sur la batterie indique que la batterie doit être collectée séparément. Les mentions suivantes s'appliquent uniquement européens :

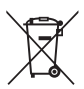

aux utilisateurs situés dans les pays

- **•** Toutes les batteries, qu'elles portent ce symbole ou non, doivent être recueillies séparément dans un point de collecte approprié. Elles ne doivent pas être jetées avec les déchets ménagers.
- **•** Pour plus d'informations, contactez votre revendeur ou les autorités locales chargées de la gestion des déchets.

## Table des matières

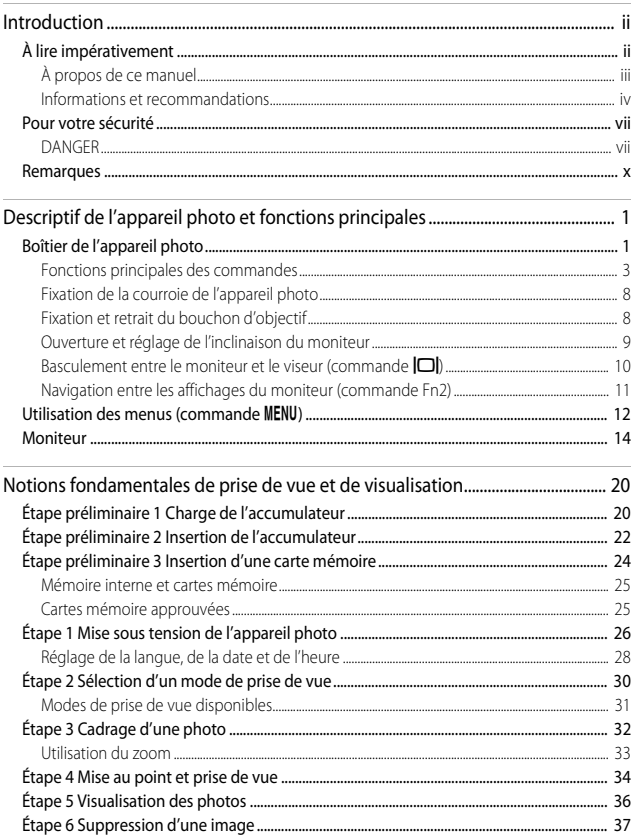

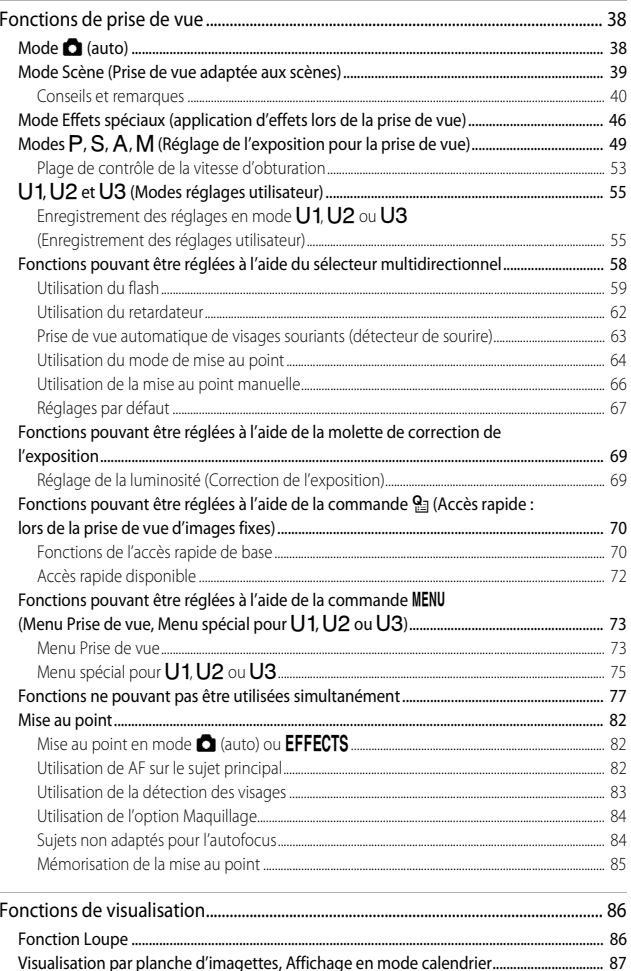

# Introduction

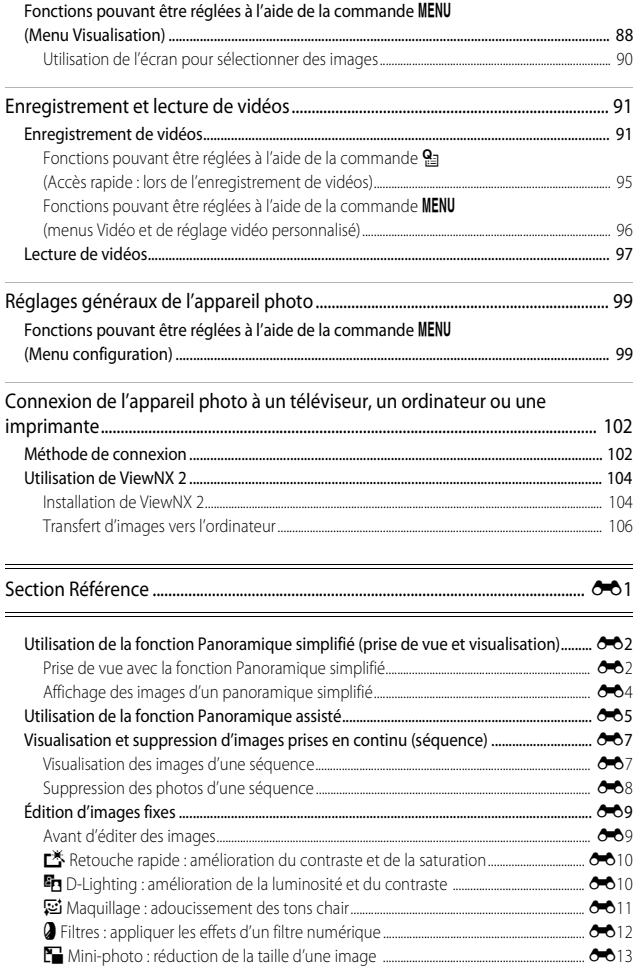

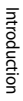

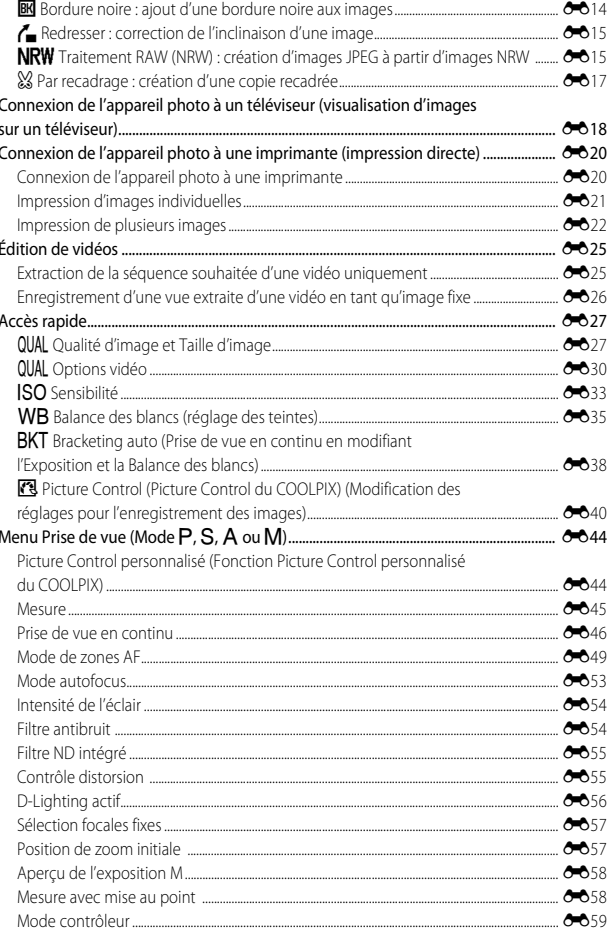

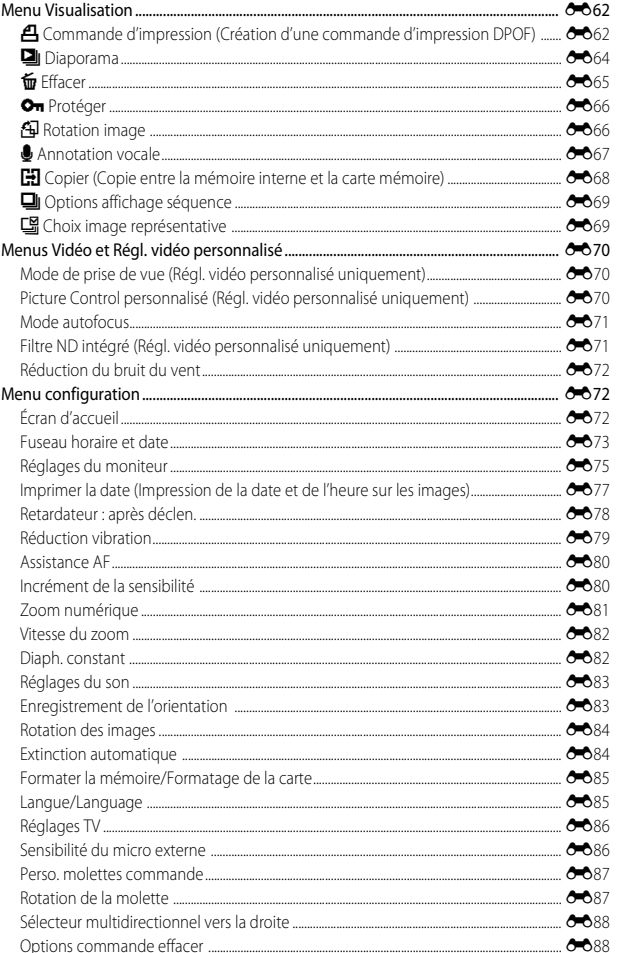

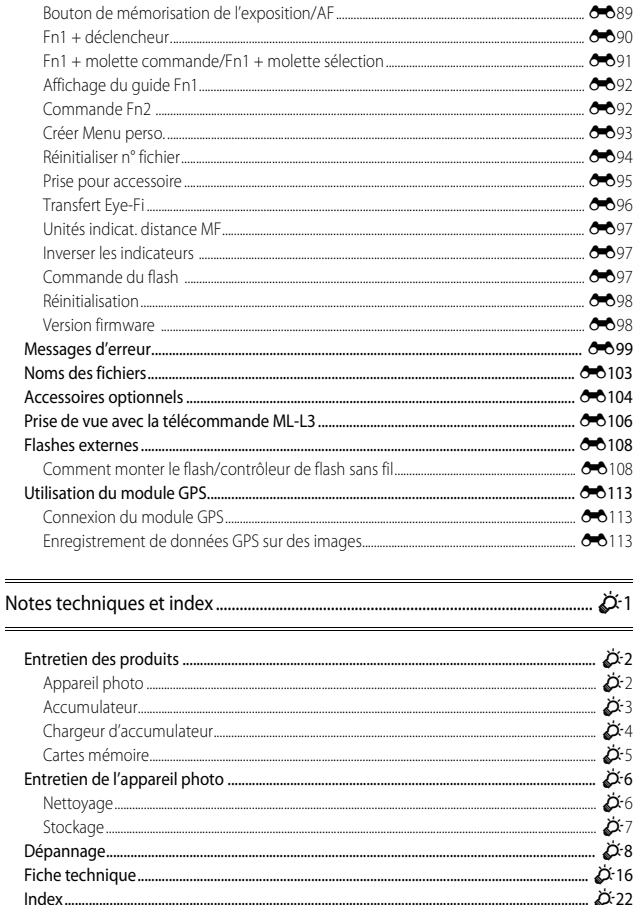

ź.

 $\mathbf{A}$  or

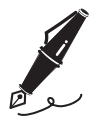

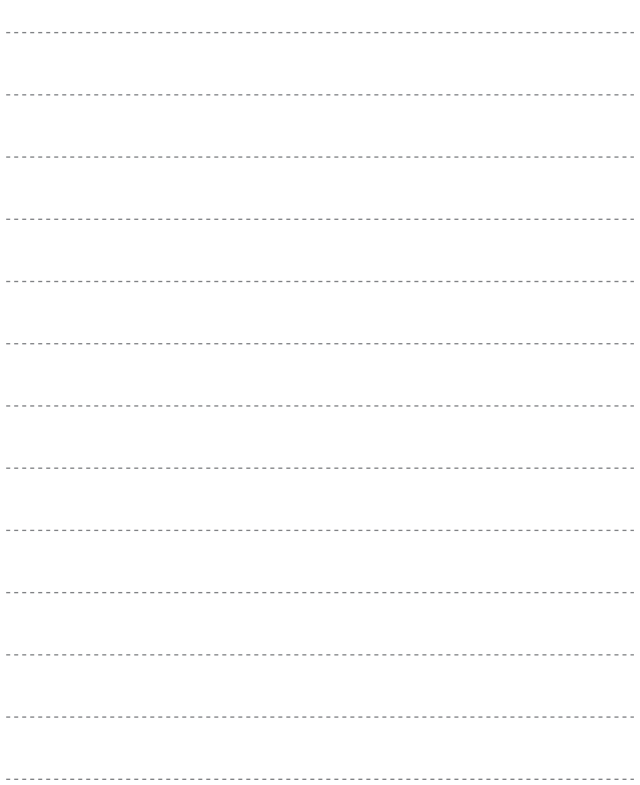

# <span id="page-20-1"></span><span id="page-20-0"></span>**Descriptif de l'appareil photo et fonctions principales**

## <span id="page-20-2"></span>**Boîtier de l'appareil photo**

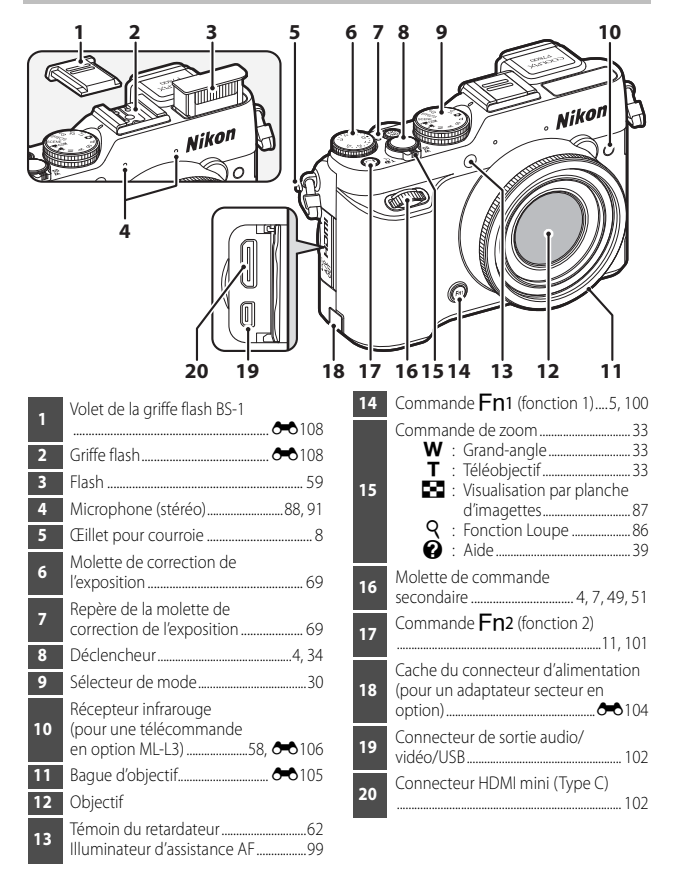

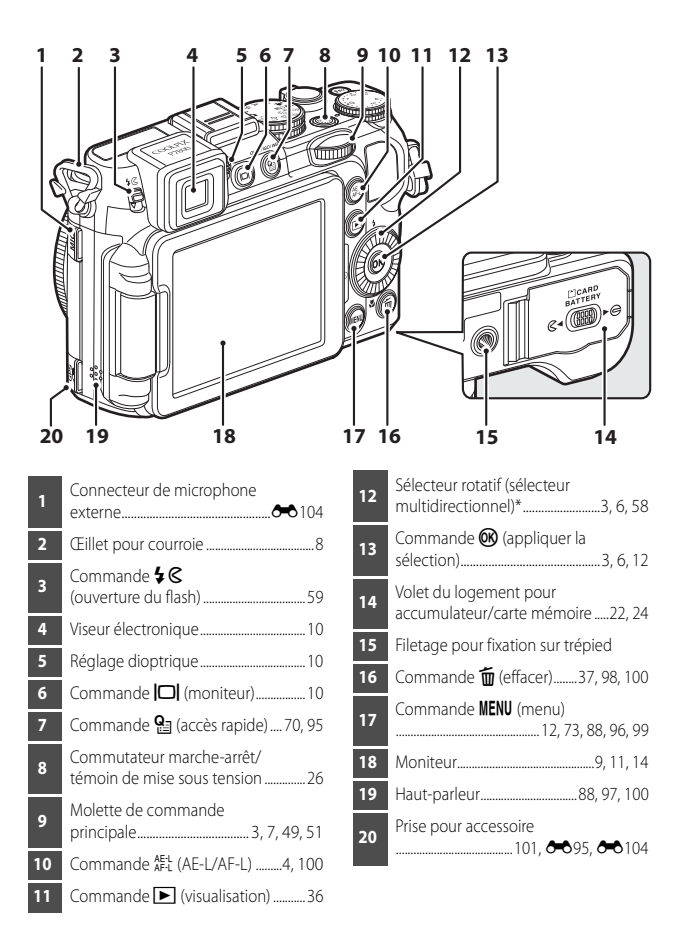

\* Également appelé « sélecteur multidirectionnel » dans ce manuel.

## <span id="page-22-0"></span>**Fonctions principales des commandes**

## **Pour la prise de vue**

<span id="page-22-2"></span><span id="page-22-1"></span>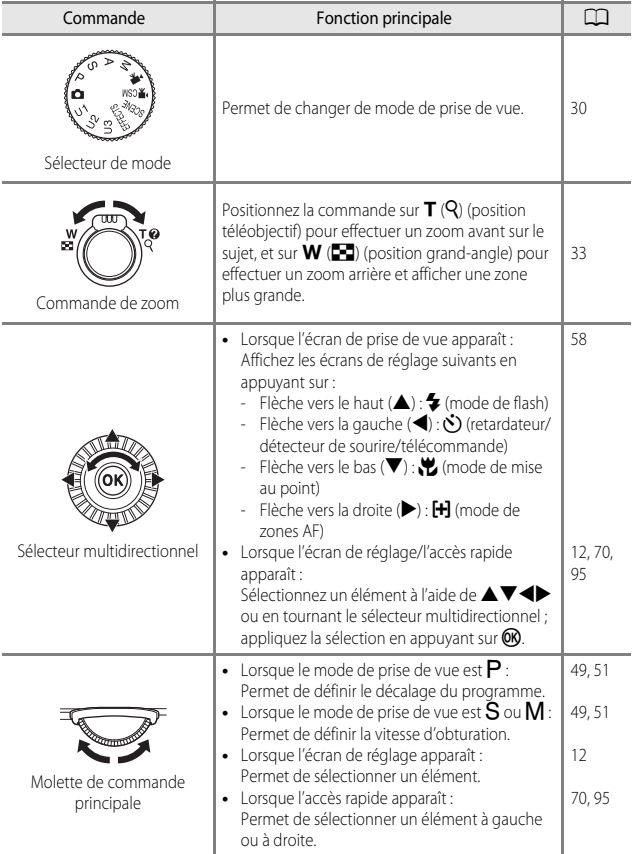

<span id="page-23-2"></span><span id="page-23-1"></span><span id="page-23-0"></span>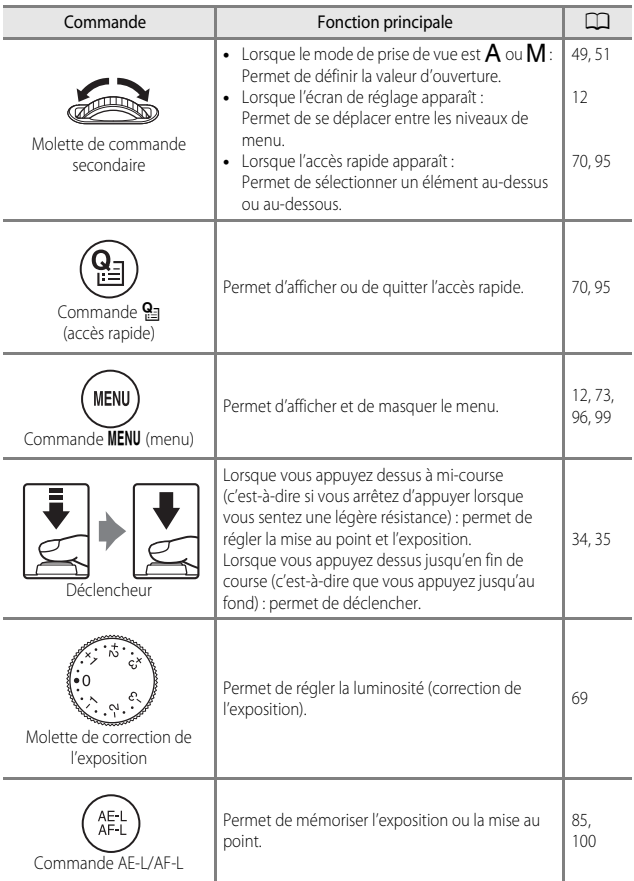

<span id="page-24-0"></span>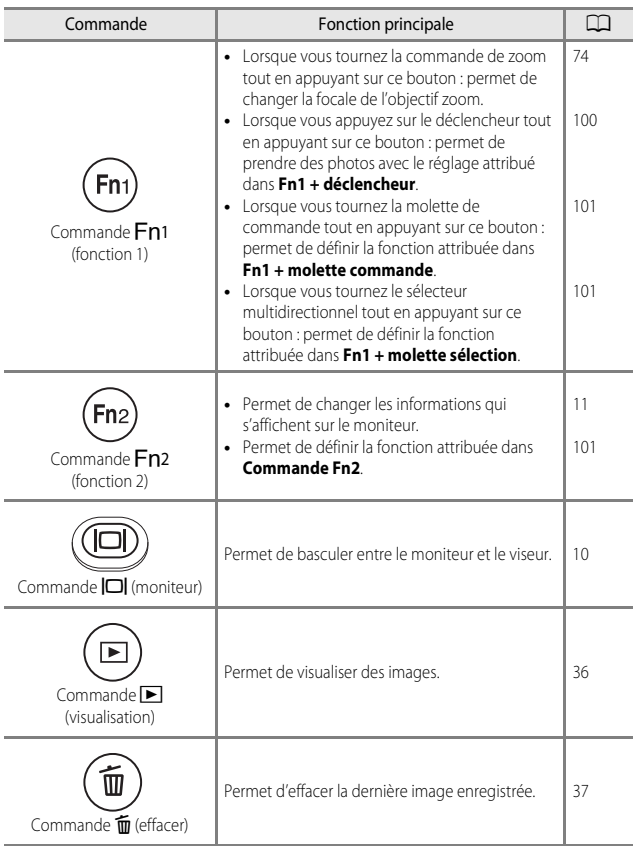

## **Pour la visualisation**

<span id="page-25-1"></span><span id="page-25-0"></span>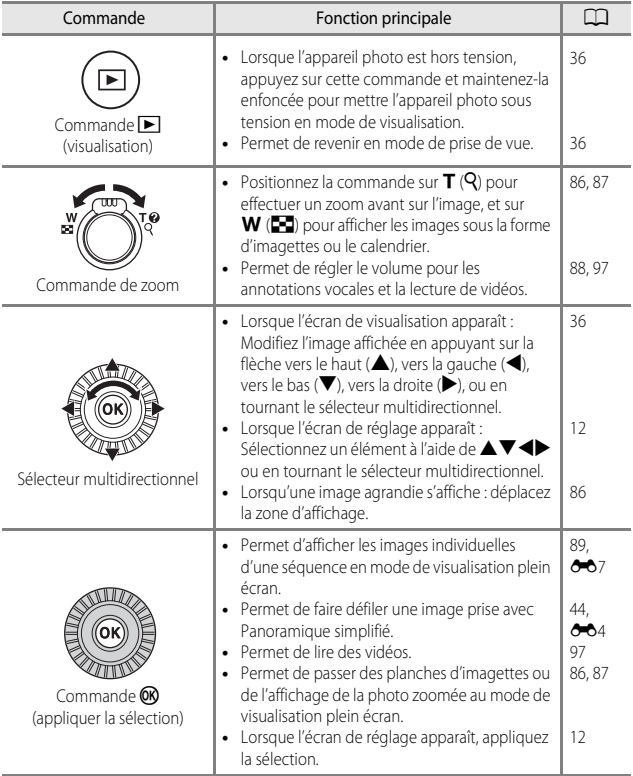

<span id="page-26-1"></span><span id="page-26-0"></span>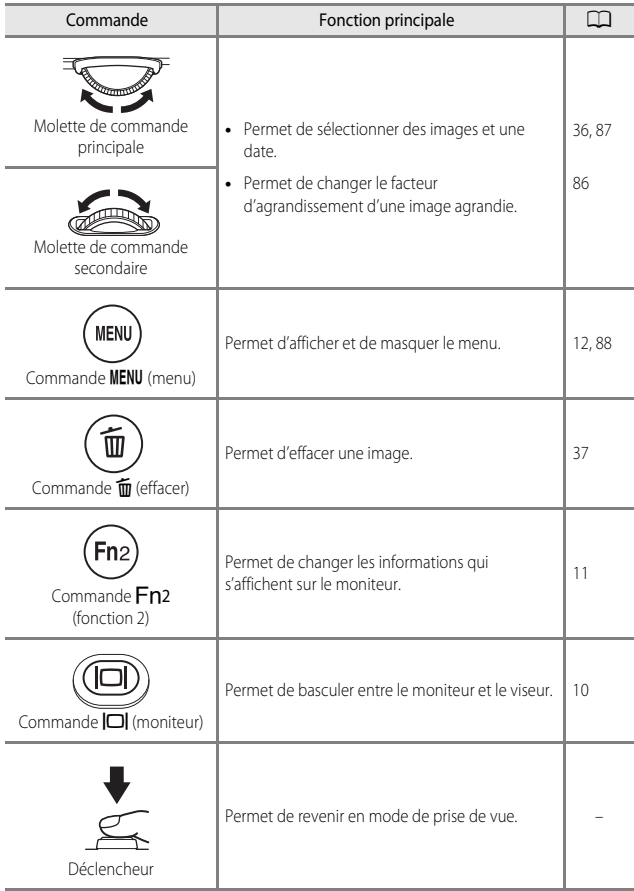

## <span id="page-27-0"></span>**Fixation de la courroie de l'appareil photo**

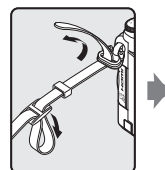

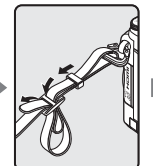

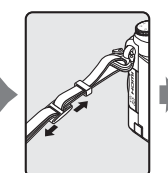

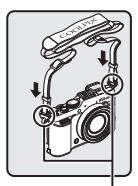

Fixez la courroie en deux points.

## <span id="page-27-1"></span>**Fixation et retrait du bouchon d'objectif**

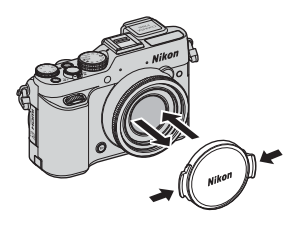

## **Bouchon d'objectif**

Lorsque vous ne prenez pas de photo, protégez l'objectif à l'aide du bouchon.

## <span id="page-28-0"></span>**Ouverture et réglage de l'inclinaison du moniteur**

Vous pouvez modifier l'orientation et l'inclinaison du moniteur. Cette fonction est pratique lorsque l'appareil photo est tenu haut ou bas pour prendre des autoportraits. Pour la prise de vue normale, repliez l'écran du moniteur contre l'appareil photo, face vers l'extérieur (3).

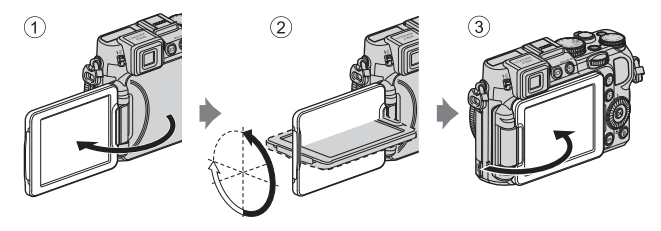

Lorsque vous n'utilisez pas l'appareil photo ou que vous le transportez, repliez l'écran du moniteur contre l'appareil photo, face vers l'intérieur afin d'éviter de le rayer ou de le salir.

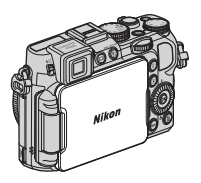

## **12** Remarques concernant le moniteur

- **•** Lorsque vous déplacez le moniteur, ne forcez pas et tournez-le lentement dans la plage réglable afin de ne pas abîmer la connexion.
- **•** Si vous tournez le moniteur avec un câble branché dans le connecteur du microphone externe ou dans la prise pour accessoire, le moniteur risque d'être gêné par le câble ou le cache. Ne forcez pas sur le câble ou le connecteur de l'appareil photo.

## <span id="page-29-0"></span>**Basculement entre le moniteur et le viseur**   $(commande|\Box)$

Vous pouvez utiliser le viseur en cas de forte luminosité à ciel ouvert empêchant de voir correctement le moniteur.

Chaque fois que vous appuyez sur  $\Box,$ l'affichage passe du moniteur au viseur, et vice-versa.

**•** Lorsque vous repliez l'écran du moniteur contre l'appareil photo, face vers l'intérieur, l'affichage dans le moniteur passe au viseur.

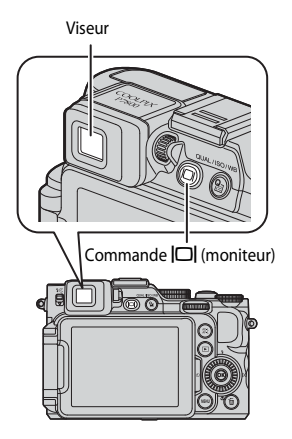

#### <span id="page-29-1"></span>**Réglage dioptrique du viseur**

Lorsque l'image dans le viseur est difficile à voir, tournez le réglage dioptrique pour effectuer le réglage en regardant dans le viseur.

**•** Veillez à ne pas vous faire mal à l'œil avec vos doigts ou vos ongles.

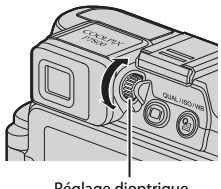

Réglage dioptrique

#### B **Remarques concernant la vérification et le réglage des couleurs d'une image**

Utilisez le moniteur à l'arrière de l'appareil photo car sa capacité de reproduction des couleurs est meilleure que celle du viseur.

## <span id="page-30-0"></span>**Navigation entre les affichages du moniteur (commande Fn2)**

Pour changer les informations affichées sur le moniteur lors d'une prise de vue et d'une visualisation, appuyez sur la commande  $Fn2$  (fonction 2).

**•** Cette opération est disponible lorsque l'option **Commande Fn2** (**Q**101) du menu configuration est définie sur **Afficher/masquer les infos** (réglage par défaut).

## **Pour la prise de vue**

Affichage des informations Affiche l'image et les informations de prise de vue.

## **Pour la visualisation**

0004.JPG 15/11/2013 15:30

Affichage des informations Affiche l'image et les informations sur la photo.

#### C **Options d'affichage de l'horizon virtuel, de l'histogramme et du quadrillage pour la prise de vue**

Vous pouvez définir l'horizon virtuel, l'histogramme ou le quadrillage ( $\Box$ 16) à afficher en sélectionnant **Réglages du moniteur** dans le menu configuration ([A](#page-118-5)99) puis **Infos photos**.

Masquage des informations Affiche uniquement l'image.

Informations sur les densités (sauf les vidéos) Affiche un histogramme, des informations sur les densités et la prise de vue  $($  $\Box$ 19).

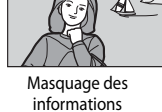

Affiche uniquement l'image.

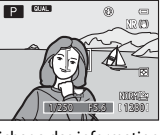

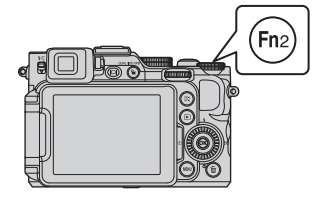

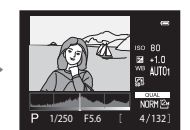

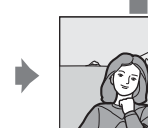

## <span id="page-31-3"></span><span id="page-31-0"></span>**Utilisation des menus (commande MENU)**

Utilisez le sélecteur multidirectionnel et  $\circledR$  pour naviguer entre les menus.

## **1** Appuyez sur MENU.

**•** Le menu correspondant à l'état de l'appareil photo (menu de prise de vue ou de visualisation, par exemple), s'affiche.

Les rubriques de menu qui ne sont pas disponibles apparaissent en gris et ne peuvent pas être sélectionnées.

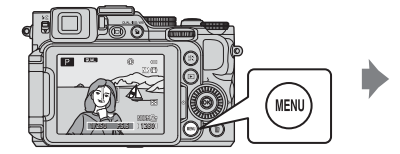

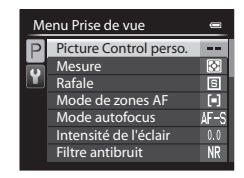

## <span id="page-31-1"></span>**2** Utilisez le sélecteur multidirectionnel pour sélectionner un élément de menu.

- $\blacktriangle \blacktriangledown$  ou rotation : permet de sélectionner un élément au-dessus ou au-dessous.
- $\blacklozenge$  : permet de sélectionner un élément à gauche ou à droite, ou de se déplacer entre les niveaux de menu.

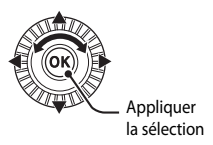

- $\circledR$  : permet d'appliquer une sélection. Vous pouvez aussi appuyer sur  $\blacktriangleright$  pour appliquer une sélection.
- Reportez-vous à  $\Box$ 13 pour plus d'informations sur la facon de basculer entre les onglets.
- **3** Une fois les réglages terminés, appuyez sur la commande MENU ou sur le déclencheur.
	- **•** Appuyez sur le déclencheur pour afficher l'écran de prise de vue.

#### <span id="page-31-2"></span>C **Remarques concernant le fonctionnement de la molette de commande lorsqu'un menu est affiché**

Vous pouvez tourner la molette de commande principale lorsqu'un menu est affiché pour sélectionner un élément. Vous pouvez tourner la molette de commande secondaire pour vous déplacer entre les niveaux de menu.

#### <span id="page-32-0"></span>**Navigation entre les onglets du menu**

Pour afficher un autre menu, tel que le menu configuration ( $\Box$ 99), utilisez le sélecteur multidirectionnel pour basculer vers un autre onglet.

#### **Onglets**

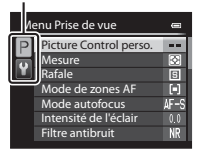

Utilisez <br />
pour accéder aux onglets.

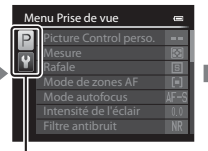

Utilisez  $\blacktriangle \blacktriangledown$  pour sélectionner un onglet, puis appuyez sur  $\circledR$  ou  $\blacktriangleright$  pour appliquer la sélection.

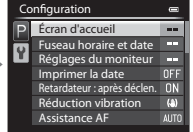

#### **Types d'onglet**

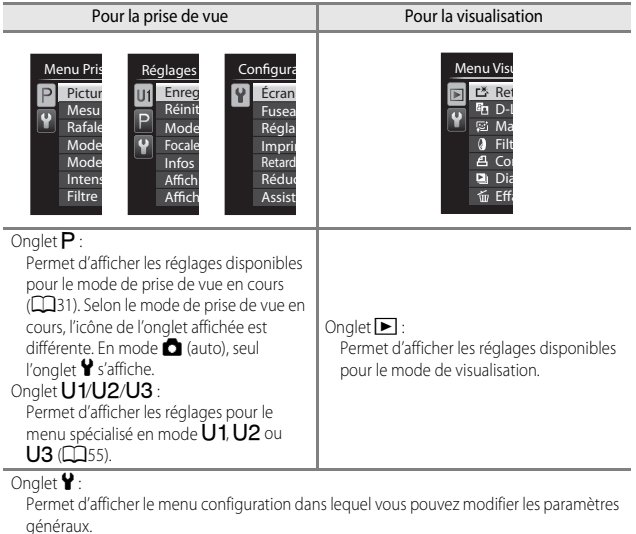

## <span id="page-33-0"></span>**Moniteur**

Les informations affichées sur le moniteur lors de la prise de vue et de la visualisation changent en fonction des réglages de l'appareil photo et de l'état d'utilisation. Appuyez sur la commande  $\overline{\text{F}}$ n2 pour masquer ou afficher les informations sur le moniteur (CQ11).

#### **Pour la prise de vue**

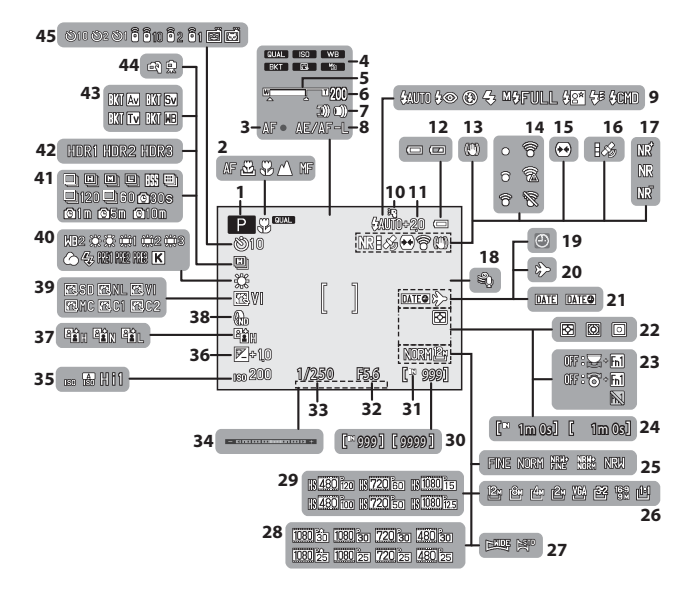

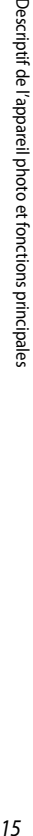

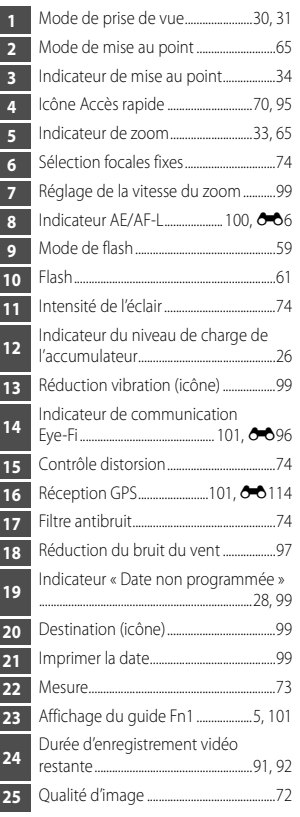

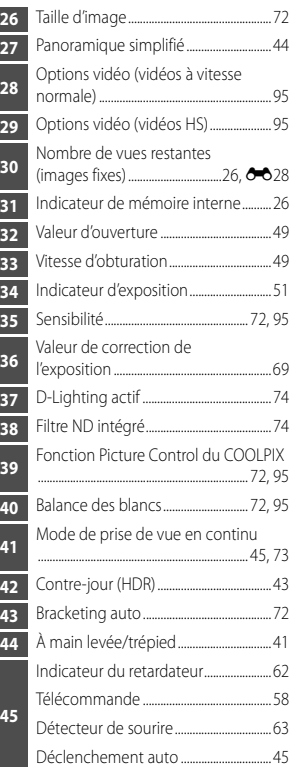

<span id="page-35-0"></span>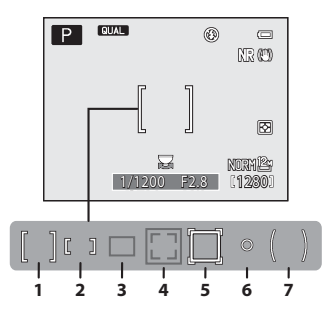

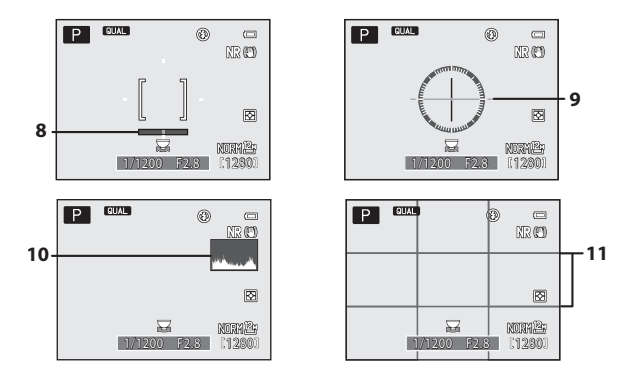
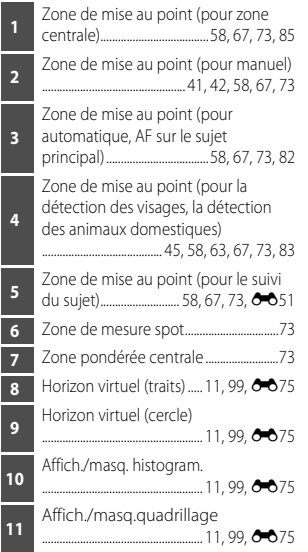

## **Pour la visualisation**

Visualisation plein écran ( $\Box$ 36)

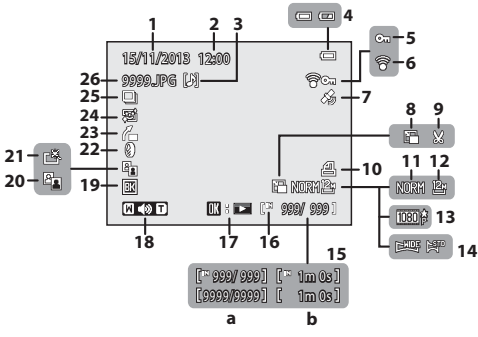

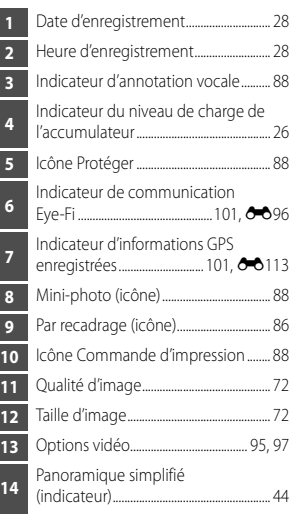

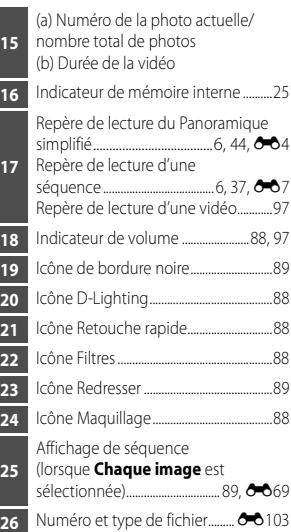

#### [A](#page-30-1)ffichage des informations sur les densités<sup>1</sup> ( $\Box$ 11)

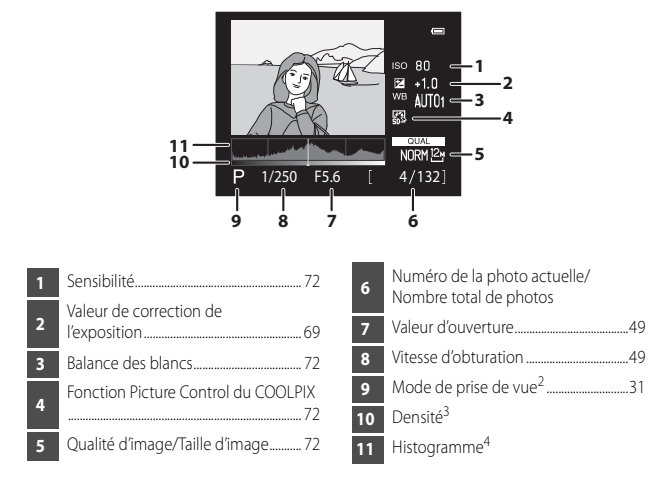

- <sup>1</sup> Vous pouvez rechercher toute perte de détails (contraste) dans les hautes lumières et les zones d'ombre dans l'histogramme qui s'affiche ou sur l'affichage clignotant pour chaque niveau de densité. Ainsi, vous pouvez mieux régler la luminosité de l'image avec des
- fonctions telles que la correction de l'exposition.<br><sup>2</sup> P s'affiche lorsque le mode de prise de vue  $\bullet$ **, SCENE, EFFECTS** ou P est sélectionnée à <sup>3</sup><br><sup>3</sup> La densité indique le niveau de luminosité. Lorsque la densité à v
- l'aide du sélecteur multidirectionnel  $\blacklozenge$ , la zone de l'image qui correspond à la densité choisie clignote.<br>Un histogramme est un graphique qui présente la répartition des tons de l'image. L'axe
- horizontal indique la luminosité des pixels, avec les tons sombres à gauche et les tons clairs à droite. L'axe vertical, quant à lui, indique le nombre de pixels.

# **Notions fondamentales de prise de vue et de visualisation**

# **Étape préliminaire 1 Charge de l'accumulateur**

### **1** Préparez le chargeur d'accumulateur fourni.

Si un adaptateur de prise secteur\* est fourni avec votre appareil photo, branchez-le sur la prise du chargeur d'accumulateur. Enfoncez fermement l'adaptateur de prise secteur jusqu'à ce qu'il soit correctement fixé. Une fois qu'ils sont connectés, toute tentative de retrait forcé de l'adaptateur de prise secteur pourrait endommager le produit.

\* La forme de l'adaptateur de prise secteur varie selon le pays ou la région où a été acheté l'appareil photo.

Cette étape peut être omise si l'adaptateur de prise secteur est fixé en permanence au chargeur d'accumulateur.

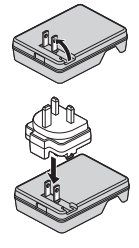

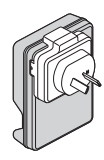

**2** Tout en appuyant sur l'accumulateur (1), insérez-le dans le chargeur d'accumulateur (2).

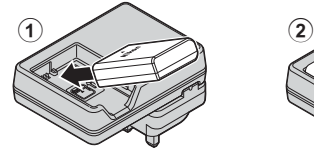

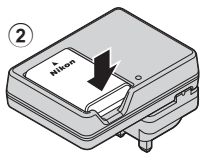

## **3** Branchez le chargeur d'accumulateur sur une prise électrique.

**•** Le témoin CHARGE commence à clignoter au début du chargement.

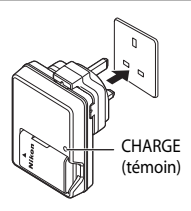

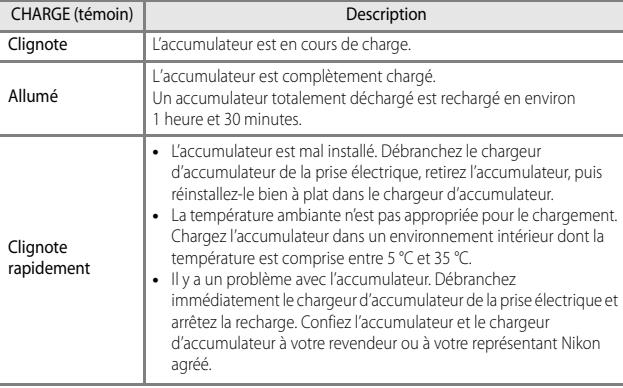

**4** Une fois le chargement terminé, retirez l'accumulateur puis débranchez le chargeur d'accumulateur de la prise électrique.

# **Étape préliminaire 2 Insertion de l'accumulateur**

**1** Ouvrez le volet du logement pour accumulateur/carte mémoire.

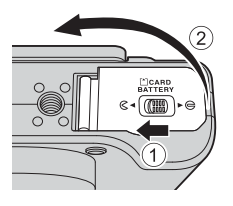

# **2** Insérez l'accumulateur.

- **•** Poussez le loquet orange de l'accumulateur dans le sens indiqué par la flèche  $(1)$ , puis insérez complètement l'accumulateur (2).
- **•** Lorsque l'accumulateur est correctement inséré, il se verrouille en place.

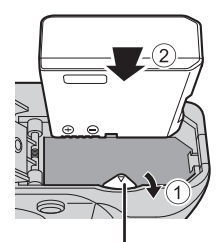

Loquet de l'accumulateur

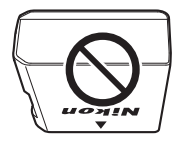

#### B **Insérez l'accumulateur dans le bon sens**

*Vous risquez d'endommager l'appareil photo si vous insérez l'accumulateur à l'envers.*

## **3** Refermez le volet du logement pour accumulateur/carte mémoire.

**•** Lorsque le volet du logement pour accumulateur/carte mémoire est ouvert, l'appareil photo ne peut pas être mis sous tension.

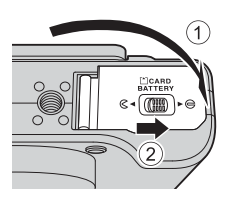

## **Retrait de l'accumulateur**

Mettez l'appareil photo hors tension et vérifiez que le témoin de mise sous tension et le moniteur sont éteints, puis ouvrez le volet du logement pour accumulateur/carte mémoire.

Poussez le loquet de l'accumulateur dans le sens indiqué par la flèche  $(1)$  pour éjecter l'accumulateur  $(2)$ .

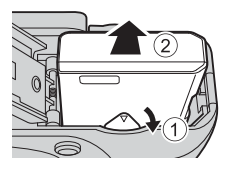

# B **Attention à la température élevée**

L'appareil photo, l'accumulateur et la carte mémoire peuvent être chauds immédiatement après que vous avez utilisé l'appareil photo.

# **Étape préliminaire 3 Insertion d'une carte mémoire**

**1** Mettez l'appareil photo hors tension et ouvrez le volet du logement pour accumulateur/carte mémoire.

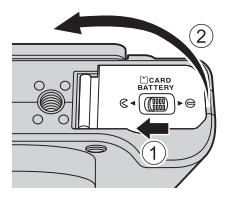

## **2** Insérez la carte mémoire.

**•** Faites glisser la carte mémoire jusqu'à ce qu'elle se verrouille en émettant un déclic.

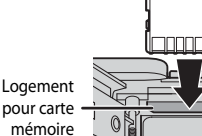

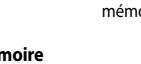

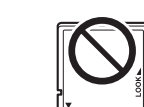

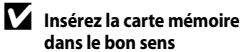

*L'insertion de la carte mémoire à l'envers risque d'endommager l'appareil photo et la carte ellemême.*

**3** Refermez le volet du logement pour accumulateur/carte mémoire.

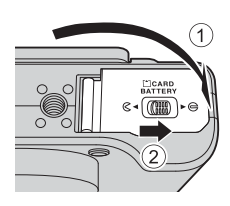

## **Exercise Formatage des cartes mémoire**

Lors de la première insertion dans cet appareil photo d'une carte mémoire utilisée dans un autre appareil, veillez à la formater avec cet appareil. Insérez la carte dans l'appareil photo, appuyez sur la commande **MENU**, puis sélectionnez **Formatage de la carte** dans le menu configuration.

## **Retrait des cartes mémoire**

Mettez l'appareil photo hors tension et vérifiez que le témoin de mise sous tension et le moniteur sont éteints, puis ouvrez le volet du logement pour accumulateur/carte mémoire.

Appuyez légèrement sur la carte mémoire (1) pour l'éjecter partiellement (2).

# B **Attention à la température élevée**

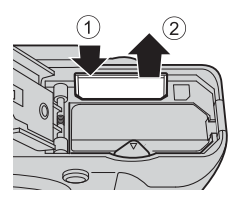

L'appareil photo, l'accumulateur et la carte mémoire

<span id="page-44-0"></span>peuvent être chauds immédiatement après que vous avez utilisé l'appareil photo.

# **Mémoire interne et cartes mémoire**

Les données de l'appareil photo, ainsi que les images et les vidéos, peuvent être enregistrées soit dans la mémoire interne de l'appareil photo soit sur une carte mémoire. Pour utiliser la mémoire interne de l'appareil photo, retirez d'abord la carte mémoire.

# **Cartes mémoire approuvées**

Les cartes mémoire Secure Digital (SD) suivantes ont été testées et approuvées conformes à l'utilisation avec cet appareil photo.

**•** Lors de l'enregistrement de vidéos, il est recommandé d'utiliser des cartes mémoire SD de classe 6 ou plus. L'enregistrement de la vidéo peut s'interrompre brusquement si vous utilisez une carte mémoire ayant une vitesse de transfert plus lente.

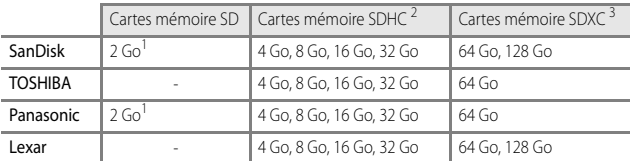

Avant d'utiliser un lecteur de cartes ou un périphérique similaire, assurez-vous que ce périphérique prend en charge des cartes de 2 Go. <sup>2</sup> Compatible SDHC. Avant d'utiliser un lecteur de cartes ou un périphérique

- similaire, assurez-vous que ce périphérique est compatible SDHC.
- <sup>3</sup> Compatible SDXC. Avant d'utiliser un lecteur de cartes ou un périphérique similaire, assurez-vous que ce périphérique est compatible SDXC.

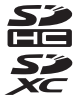

**•** Contactez le fabricant pour des informations sur les cartes susmentionnées. Nous ne pouvons pas garantir les performances de l'appareil photo lors de l'utilisation de cartes mémoire fabriquées par d'autres fabricants.

# **Étape 1 Mise sous tension de l'appareil photo**

# **1** Ouvrez le moniteur et retirez le bouchon d'objectif.

- Reportez-vous à « [Ouverture et réglage de l'inclinaison du moniteur](#page-28-0) » ( $\square$ 9) pour plus d'informations.
- Reportez-vous à « [Fixation et retrait du bouchon d'objectif](#page-27-0) » (CCLB) pour plus d'informations.
- **2** Appuyez sur le commutateur marche-arrêt.
	- **• Si vous mettez l'appareil photo sous tension pour la première fois, reportez-vous à « [Réglage de la](#page-47-1)  [langue, de la date et de l'heure](#page-47-1) »**   $\cap$
	- **•** Le moniteur s'allume.
	- **•** Pour éteindre l'appareil photo, appuyez de nouveau sur le commutateur marche-arrêt.

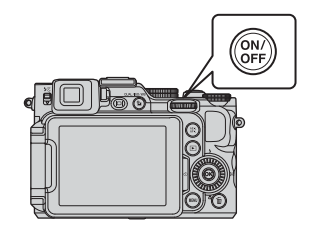

### **3** Vérifiez l'indicateur du niveau de charge de l'accumulateur et le nombre de vues restantes.

<span id="page-45-0"></span>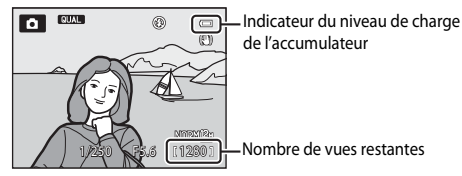

#### **Indicateur du niveau de charge de l'accumulateur**

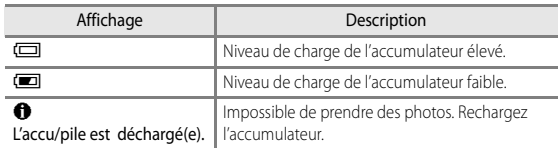

#### **Nombre de vues restantes**

Le nombre de vues restantes s'affiche.

• **IN** s'affiche si aucune carte mémoire n'est insérée dans l'appareil photo, et les images sont enregistrées dans la mémoire interne.

### C **Fonction d'extinction automatique**

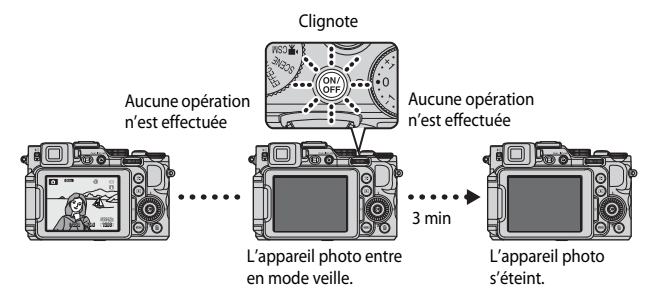

- **•** L'appareil photo entre en mode veille au bout d'1 minute environ. La durée au terme de laquelle l'appareil photo passe en mode veille peut être changée à partir de l'option **Extinction auto** dans le menu configuration ( $\Box$ 99).
- **•** Pour sortir le moniteur du mode veille, effectuez l'une des opérations suivantes :
	- Appuyez sur le commutateur marche-arrêt, le déclencheur, ou la commande  $\blacktriangleright$ .
	- Tournez le sélecteur de mode.
	- Ouvrez ou fermez le moniteur.

### C **Affichage du moniteur**

Appuyez sur  $Fn<sub>2</sub>$  pour passer du mode afficher au mode masquer la photo et les informations de prise de vue affichées sur le moniteur, ou inversement  $(\Box 11)$ .

# <span id="page-47-1"></span><span id="page-47-0"></span>**Réglage de la langue, de la date et de l'heure**

Lorsque vous mettez l'appareil photo sous tension pour la première fois, l'écran de de sélection de la langue et l'écran de réglage de la date et de l'heure pour l'horloge de l'appareil photo s'affichent.

- Si vous quittez sans régler la date et l'heure, **@** clignote lorsque l'écran de prise de vue apparaît.
- **1** Utilisez le sélecteur multidirectionnel  $\blacktriangle$ pour sélectionner la langue souhaitée et appuyez sur $\omega$ . Ελληνικά **MINI** Annuler Langue/Language Français Indonesia Italiano Magyar Nederlands
- **2** Sélectionnez **Oui** et appuyez sur  $\omega$ . Non Oui programmer la date et l'heure ? Choisir le fuseau horaire et Fuseau horaire et date **MENI Annuler**
- **3** Sélectionnez le fuseau horaire de votre domicile et appuyez sur OR.
	- **•** Pour activer la fonction d'heure d'été, appuyez sur  $\blacktriangle$ . Lorsque la fonction d'heure d'été est activée, W s'affiche au-dessus de la carte. Pour désactiver la fonction d'heure d'été, appuyez sur  $\blacktriangledown$ .
- **4** Sélectionnez le format de la date et appuyez sur $@$ .

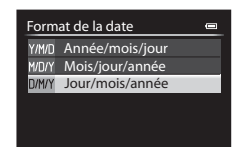

A.

**MENI** Retour

London Casablanca

## **5** Réglez la date et l'heure, et appuyez sur <sub>(M</sub>).

- Sélectionnez un champ : appuyez sur (la sélection s'effectue selon la séquence **J**, **M**, **A,** heure, et minute).
- Réglez la date et l'heure : appuyez sur  $\blacktriangle \blacktriangledown$ . La date et l'heure peuvent également être modifiées à l'aide de la molette de commande principale ou du sélecteur multidirectionnel.
- Confirmez le réglage : sélectionnez le champ minute, puis appuyez sur  $\mathbb{Q}$ .

## **6** Sélectionnez **Oui**, puis appuyez sur OR.

**•** Une fois les réglages terminés, l'objectif s'ouvre et l'appareil photo passe en mode de prise de vue.

### C **Modification du réglage de langue et du réglage de date et d'heure**

- **•** Vous pouvez modifier ces réglages à l'aide des options **Langue/Language** et **Fuseau horaire et date** dans le menu configuration  $\mathbf{\hat{Y}}$  ( $\Box$ 99).
- Vous pouvez activer ou désactiver la fonction d'heure d'été dans le menu configuration  $\blacktriangleright$ en sélectionnant **Fuseau horaire et date** puis **Fuseau horaire**. Lorsque la fonction d'heure d'été est activée, l'horloge de l'appareil photo est avancée d'une heure, et retardée d'une heure lorsqu'elle est désactivée.

### C **Pile de l'horloge**

- **•** L'horloge de l'appareil photo est alimentée par une pile de secours intégrée. La pile de secours se recharge lorsque l'accumulateur principal est inséré dans l'appareil photo ou lorsque ce dernier est connecté à un adaptateur secteur en option. Elle peut fonctionner pendant plusieurs jours après avoir été rechargée pendant environ 10 heures.
- **•** Lorsque la pile de secours de l'appareil photo est épuisée, l'écran de réglage de la date et de l'heure s'affiche lorsque l'appareil photo est mis sous tension. Réglez de nouveau la date et l'heure. Reportez-vous à l'étape 2 de « [Réglage de la langue, de la date et de l'heure](#page-47-1) » ([A](#page-47-1)28) pour plus d'informations.

#### C **Impression de la date de prise de vue sur des images imprimées**

- **•** Vous pouvez imprimer de façon permanente la date de prise de vue sur des images au moment où elles sont prises en réglant l'option **Imprimer la date** dans le menu configuration.
- **•** Pour imprimer la date de prise de vue sans utiliser l'option **Imprimer la date**, faites-le à l'aide du logiciel ViewNX 2 fourni (CC 104).

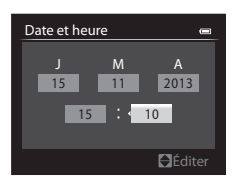

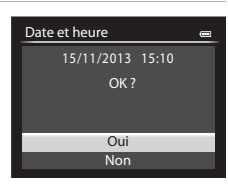

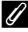

# <span id="page-49-0"></span>**Étape 2 Sélection d'un mode de prise de vue**

### Positionnez le sélecteur de mode sur un mode de prise de vue.

• Le mode **d** (auto) est utilisé dans cet exemple. Positionnez le sélecteur de mode  $sur$  $\bullet$ .

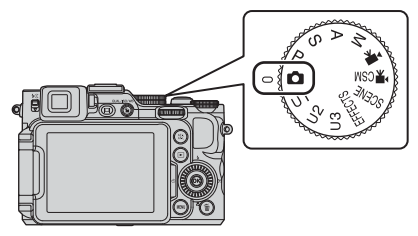

### C **Remarques sur le flash**

Si vous avez besoin du flash, par exemple dans des endroits sombres ou lorsque le sujet est en contre-jour, assurez-vous que le flash est ouvert (CCS9).

# <span id="page-50-0"></span>**Modes de prise de vue disponibles**

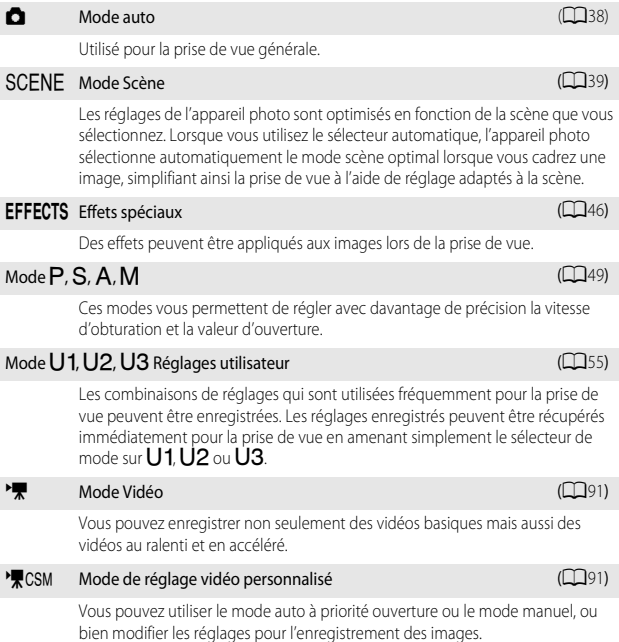

# **Étape 3 Cadrage d'une photo**

# **1** Tenez l'appareil photo fermement.

- **•** Veillez à ne pas mettre les doigts et d'autres objets sur l'objectif, le flash, l'illuminateur d'assistance AF, le microphone, et le haut-parleur.
- **•** Pour prendre des photos en orientation portrait (« verticale »), tournez l'appareil photo de sorte que le flash se trouve au-dessus de l'objectif.

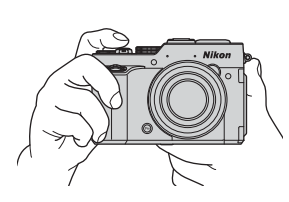

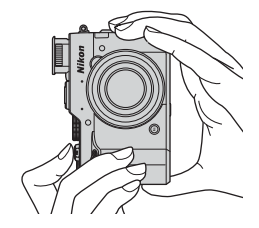

**2** Cadrez la photo.

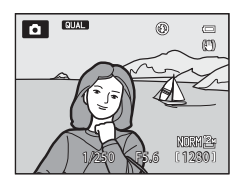

# **Z** Viseur

En appuyant sur  $\Box$ , vous pouvez prendre une photo en regardant dans le viseur ( $\Box$ 10).

## C **Utilisation d'un trépied**

- Dans les situations suivantes, l'utilisation d'un trépied est recommandée pour éviter les effets de bougé d'appareil :
	- Lors de la prise de vue dans des environnements sombres avec le flash fermé, ou dans un mode de prise de vue où le flash est désactivé
	- Lors de l'utilisation du téléobjectif
- **•** Lorsque vous utilisez un trépied pour stabiliser l'appareil photo lors de la prise de vue, réglez l'option **Réduction vibration** sur **Désactivée** dans le menu configuration ([A](#page-118-1)99) afin d'éviter des erreurs éventuelles provoquées par cette fonction.

т

# **Utilisation du zoom**

Lorsque la commande de zoom est actionnée, la position du zoom change.

- **•** Pour effectuer un zoom avant plus près du sujet : positionnez la commande de zoom sur T (téléobjectif)
- **•** Pour effectuer un zoom arrière et afficher une zone plus grande : positionnez la commande de zoom sur  $\mathbf W$  (grand-angle)
- **•** Un indicateur de zoom apparaît en haut du moniteur lorsque la commande de zoom est actionnée.
- **•** Vous pouvez activer le zoom numérique pour agrandir le sujet jusqu'à environ 4× par rapport au facteur de zoom optique maximal, en tournant la commande de zoom vers  $\mathsf T$  sur le facteur de zoom optique maximal.

# C **Zoom numérique et interpolation**

Le recours au zoom numérique risque de nuire à la qualité de l'image en raison de l'interpolation si la position du zoom dépasse le repère  $\blacksquare$ .

Le repère  $\blacktriangle$  se déplace vers la droite lorsque la taille d'image diminue.

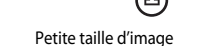

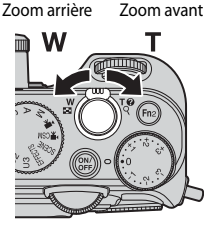

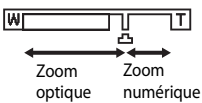

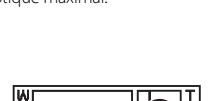

# **Étape 4 Mise au point et prise de vue**

## **1** Appuyez sur le déclencheur à mi-course.

- **•** Lorsque la mise au point est effectuée sur le sujet, la zone de mise au point incluant le sujet ou l'indicateur de mise au point  $($  $\Box$ 14) apparaît en vert (plusieurs zones de mise au point peuvent apparaître en vert).
- **•** Lorsque vous utilisez le zoom numérique, l'appareil photo effectue la mise au point sur le sujet au centre de la vue et la zone de mise au point ne s'affiche pas. Une fois la mise au point effectuée, l'indicateur de mise au point apparaît en vert.
- **•** Si la zone de mise au point ou l'indicateur de mise au point clignote en rouge, l'appareil photo ne peut pas effectuer la mise au point. Modifiez la

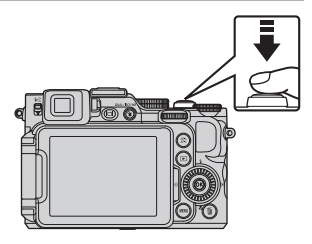

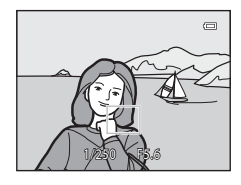

composition et réessayez d'appuyer sur le déclencheur à mi-course.

## **2** Sans lever le doigt, appuyez sur le déclencheur jusqu'au fond.

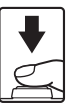

## **Déclencheur**

Appui à mi-course

Pour régler la mise au point et l'exposition (vitesse d'obturation et valeur d'ouverture), appuyez légèrement sur le déclencheur jusqu'à sentir une résistance. La mise au point et l'exposition restent mémorisées tant que le déclencheur est enfoncé à mi-course.

Appui jusqu'au fond

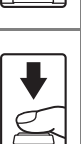

Appuyez sur le déclencheur jusqu'au fond pour déclencher et prendre une photo. Ne forcez pas lorsque vous appuyez sur le déclencheur car vous risquez de provoquer un bougé d'appareil et d'obtenir des photos floues. Appuyez sur le déclencheur légèrement.

## B **Remarques sur la sauvegarde d'images et l'enregistrement de vidéos**

L'indicateur du nombre de vues restantes ou l'indicateur de la durée maximale de la vidéo clignote lorsque des images sont en cours de sauvegarde ou qu'une vidéo est en cours d'enregistrement. *N'ouvrez pas le volet du logement pour accumulateur/carte mémoire ni retirez l'accumulateur ou la carte mémoire* lorsqu'un indicateur clignote. Vous risquez de perdre des données ou d'endommager l'appareil photo ou la carte mémoire.

# <span id="page-55-1"></span><span id="page-55-0"></span>**Étape 5 Visualisation des photos**

## **1** Appuyez sur la commande  $\blacktriangleright$  (visualisation).

**•** Si vous appuyez sur la commande  $\blacktriangleright$  (visualisation) et la maintenez enfoncée alors que l'appareil photo est éteint, il s'allume en mode de visualisation.

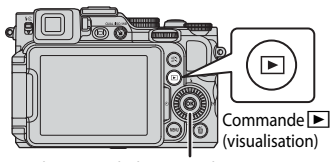

Sélecteur multidirectionnel

## **2** Utilisez le sélecteur multidirectionnel pour sélectionner une image à afficher.

- Appuyez sur  $\blacktriangle \blacktriangledown \blacktriangle \blacktriangleright$  et maintenez-les enfoncés pour faire défiler rapidement les images.
- **•** Vous pouvez aussi sélectionner les images en tournant le sélecteur multidirectionnel ou la molette de commande.
- **•** Pour revenir en mode de prise de vue, appuyez sur la commande D ou sur le déclencheur.

Affiche l'image précédente

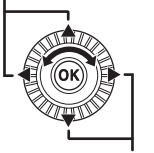

Affiche l'image suivante

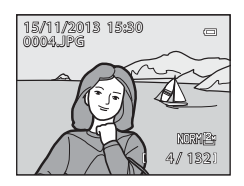

# C **Changement des informations sur le moniteur**

Appuyez sur  $Fn<sub>2</sub>$  pour passer du mode afficher au mode masquer la photo et les informations de prise de vue affichées sur le moniteur, ou inversement  $(2111)$ .

# **Étape 6 Suppression d'une image**

**1** Appuyez sur  $\overline{m}$  pour effacer la photo actuellement affichée sur le moniteur.

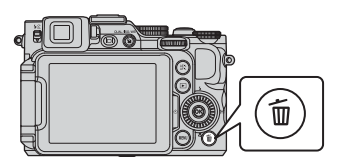

## **2** Utilisez le sélecteur multidirectionnel ▲▼ pour sélectionner **Oui** et appuyez sur  $(X)$ .

- **•** Vous ne pouvez pas récupérer l'image supprimée.
- **•** Pour annuler, sélectionnez **Non** et appuyez sur  $(X)$ .

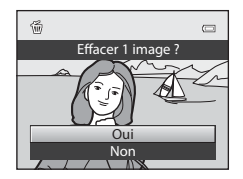

## B **Remarques sur les images RAW et JPEG enregistrées simultanément**

Lorsque des images enregistrées avec une **Qualité d'image** ( $\Box$ 72) définie sur R[A](#page-91-0)W (NRW) **+ Fine** ou **RAW (NRW) + Normal** sont supprimées à l'aide de la commande  $\overline{m}$ , les images RAW (NRW) et JPEG enregistrées en même temps sont effacées.

Pour effacer uniquement les images RAW (NRW) ou JPEG, sélectionnez **Effacer images NRW sélect.** ou **Effacer images JPEG sélect.** dans **Effacer** du menu Visualisation ([A](#page-107-8)88).

## B **Suppression des photos d'une séquence**

- Si vous appuyez sur  $\overline{m}$  et effacez une image représentative alors que seules des images représentatives sont affichées pour des séquences d'images (CD89), toutes les images de la séquence, y compris l'image représentative, sont supprimées.
- <span id="page-56-0"></span>• Pour effacer des images individuelles dans une séquence, appuyez sur  $\circledR$  pour les afficher une par une et appuyez sur  $\overline{m}$ .

### C **Suppression de la dernière photo prise en mode de prise de vue**

En mode de prise de vue, appuyez sur  $\overline{10}$  pour effacer la dernière photo enregistrée.

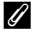

#### C **Suppression d'images multiples**

Pour supprimer plusieurs images, sélectionnez **Effacer** dans le menu Visualisation (CO88).

# **Fonctions de prise de vue**

# <span id="page-57-0"></span>**Mode <b>A** (auto)

Utilisé pour la prise de vue générale.

L'appareil photo sélectionne la zone de mise au point pour l'autofocus en fonction de la composition ou du sujet.

- **•** L'appareil photo sélectionne automatiquement au moins une des 9 zones de mise au point contenant le sujet le plus proche de l'appareil photo. Lorsque la mise au point est effectuée sur le sujet, les zones de mise au point sur lesquelles la mise au point est effectuée apparaissent en vert.
- •Reportez-vous à [« Mise au point » \(](#page-101-1) $\Box$  82) pour plus d'informations.

# **Fonctions disponibles en mode**  $\bullet$  **(auto)**

- Mode de flash  $( \Box 59)$
- Retardateur ( $\Box$ 62)
- Mode de mise au point ( $\Box$ 64)
- Correction de l'exposition (CCL<sub>69</sub>)
- [A](#page-89-0)ccès rapide ( $\Box$ 70)

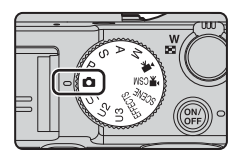

# <span id="page-58-0"></span>**Mode Scène (Prise de vue adaptée aux scènes)**

Lorsque vous sélectionnez une scène, les réglages de l'appareil photo sont automatiquement optimisés pour la scène sélectionnée.

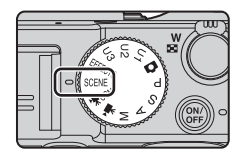

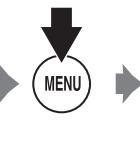

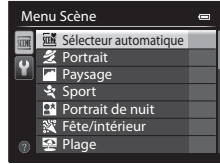

Appuvez sur la commande MENU pour afficher le menu Scène et sélectionnez une scène à l'aide du sélecteur multidirectionnel.

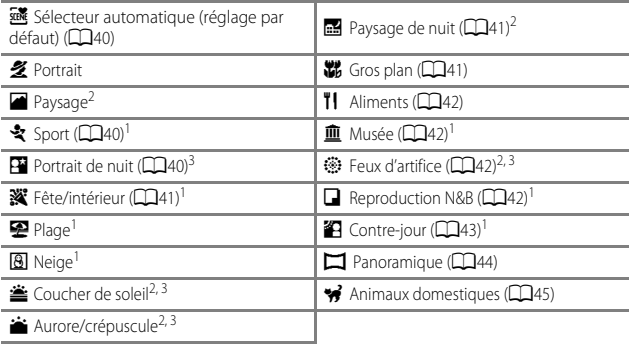

<sup>1</sup> L'appareil photo effectue la mise au point au centre de la vue.<br><sup>2</sup> La mise au point reste mémorisée sur l'infini.<br><sup>3</sup> L'utilisation d'un trépied est recommandée en raison de la vitesse d'obturation lente. Définissez l'option **Réduction vibration** sur **Désactivée** dans le menu configuration ([A](#page-118-2)99) lorsque vous utilisez un pied pour stabiliser l'appareil photo pendant la prise de vue.

## **Affichage d'une description (informations d'aide) de chaque scène**

Sélectionnez une scène et positionnez la commande de zoom ( $\Box$ 1) sur  $\mathsf{T}(\mathsf{Q})$  pour afficher une description de cette scène. Pour revenir à l'écran d'origine, positionnez à nouveau la commande de zoom sur  $T(\mathbf{\Omega})$ .

# **Conseils et remarques**

#### <span id="page-59-0"></span>**x** Sélecteur automatique

**•** Lorsque vous visez le sujet avec l'appareil photo, ce dernier sélectionne automatiquement le mode Scène optimal dans la liste ci-dessous et ajuste les réglages de prise de vue en conséquence.

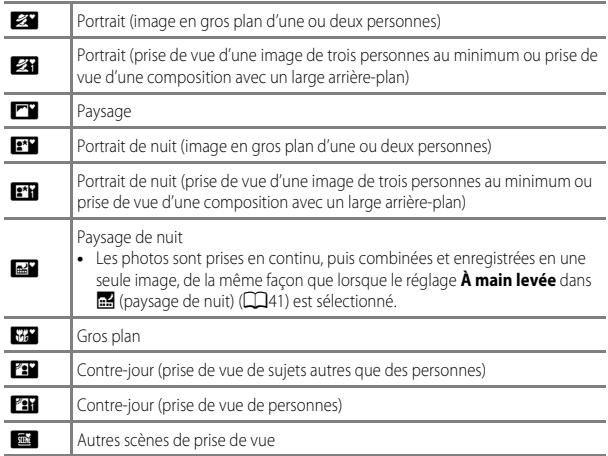

**•** Selon les conditions de prise de vue, il est possible que le mode Scène souhaité ne puisse pas être sélectionné. Le cas échéant, passez en mode  $\Box$  (auto) ( $\Box$ 30) ou sélectionnez manuellement le mode Scène optimal pour le sujet.

#### <span id="page-59-1"></span>रे Sport

- **•** Lorsque vous appuyez sur le déclencheur jusqu'en fin de course, jusqu'à 6 images sont prises à environ 8 vues par seconde (vps) (lorsque la qualité d'image est définie sur **Normal** et la taille d'image sur l<sup>12</sup><sup>n</sup> 4000×3000).
- **•** La cadence de prise de vue avec la prise de vue en continu risque d'être ralentie selon le paramètre effectif de qualité d'image, de taille d'image, la carte mémoire utilisée ou les conditions de prise de vue.
- **•** La mise au point, l'exposition et la teinte sont mémorisées avec les valeurs de la première image de chaque série.

#### <span id="page-59-2"></span>Portrait de nuit

**•** Le flash se déclenche toujours. Ouvrez le flash avant la prise de vue.

#### <span id="page-60-3"></span>**※** Fête/intérieur

**•** Tenez fermement l'appareil photo pour éviter les effets de bougé. Définissez l'option **Réduction vibration** sur **Désactivée** dans le menu configuration ( $\Box$ 99) lorsque vous utilisez un pied pour stabiliser l'appareil photo pendant la prise de vue.

#### <span id="page-60-1"></span>Paysage de nuit

- Sur l'écran qui apparaît une fois que vous avez sélectionné **» Paysage de nuit**, sélectionnez Y **À main levée** ou Z **Trépied**.
- **•** Y **À main levée** (réglage par défaut) :
	- Appuyez sur le déclencheur jusqu'en fin de course pour prendre une série d'images combinées en une seule image et enregistrées.
	- Une fois que le déclencheur est enfoncé jusqu'en fin de course, tenez l'appareil photo fermement sans bouger jusqu'à ce qu'une image fixe soit affichée. Après avoir pris une image, ne mettez pas l'appareil photo hors tension avant que le moniteur n'ait basculé sur l'écran de prise de vue.
	- L'angle de champ (c'est-à-dire la zone d'image visible dans la vue) dans l'image enregistrée est plus étroit que celui sur le moniteur au moment de la prise de vue.
- **Q Trépied** :
	- Une image est prise à une vitesse d'obturation lente lorsque vous appuyez sur le déclencheur jusqu'en fin de course.
	- La réduction de la vibration est désactivée même lorsque l'option **Réduction vibration** ( $\Box$ 99) dans le menu configuration est définie sur **[A](#page-118-3)ctivée**.

#### <span id="page-60-2"></span><span id="page-60-0"></span>Gros plan

- Le réglage du mode de mise au point (CCL64) devient **L** (distance proche seule) et l'appareil photo effectue automatiquement un zoom sur la position la plus proche à laquelle il peut effectuer la mise au point.
- Vous pouvez déplacer la zone de mise au point. Appuyez sur  $\circledcirc$ , utilisez le sélecteur multidirectionnel  $\blacktriangle \blacktriangledown \blacktriangle$  ou tournez-le pour déplacer la zone de mise au point, et appuyez sur  $\omega$  pour appliquer le réglage.

#### <span id="page-61-1"></span><span id="page-61-0"></span>**TI** Aliments

- Le réglage du mode de mise au point ( $\Box$ 64) devient p (macro) et l'appareil photo effectue automatiquement un zoom sur la position la plus proche à laquelle il peut effectuer la mise au point.
- **•** Vous pouvez régler les teintes en utilisant le sélecteur multidirectionnel  $\blacktriangle\blacktriangledown$ . Le réglage de teinte est enregistré dans la mémoire de l'appareil photo même après sa mise hors tension.

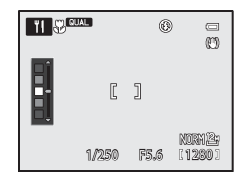

**•** Vous pouvez déplacer la zone de mise au point. Appuyez sur  $\omega$ , utilisez le sélecteur multidirectionnel  $\blacktriangle \blacktriangledown \blacktriangle \blacktriangleright$  ou tournez-le pour déplacer la zone de mise au point, et appuyez sur  $\circledR$  pour appliquer le réglage.

#### <span id="page-61-2"></span>血 Musée

- **•** L'appareil photo prend jusqu'à 10 images lorsque le déclencheur est enfoncé jusqu'en fin de course, et l'image la plus nette de la série est sélectionnée et enregistrée automatiquement (sélecteur de meilleure image (BSS)).
- **•** Le flash ne se déclenche pas.

#### <span id="page-61-3"></span>**参 Feux d'artifice**

- **•** La vitesse d'obturation est fixée à 4 secondes environ.
- **•** La position de zoom située à une position vers la position grand-angle à partir de la position de zoom optique maximal ne peut pas être utilisée.

#### <span id="page-61-4"></span>Reproduction N&B

• À utiliser avec le mode de mise au point ( $\mu$  (macro) ( $\Box$ 64) lors de la prise de vue de sujets proches de l'appareil photo.

#### <span id="page-62-0"></span><sup>2</sup> Contre-jour

- Sur l'écran qui apparaît après avoir sélectionné **2 Contre-jour**, vous pouvez définir la composition HDR (high dynamic range).
- **• Désactivé** (réglage par défaut) : le flash se déclenche pour éviter que le sujet en contrejour soit masqué en zone d'ombre. Prenez des images avec le flash ouvert.
- **• Niveau 1**-**Niveau 3** : vous pouvez prendre des images avec des zones très lumineuses et très sombres dans la même vue. Sélectionnez **Niveau 1** lorsqu'il y a peu de différence entre les zones lumineuses et les zones sombres, et **Niveau 3** lorsque cette différence est plus importante.

## **Remarques concernant l'option HDR**

- **•** L'utilisation d'un trépied est recommandée. Définissez l'option **Réduction vibration** du menu configuration ([A](#page-118-1)99) sur **Désactivée** lorsque vous utilisez un pied pour stabiliser l'appareil photo.
- **•** L'angle de champ (c'est-à-dire la zone d'image visible dans la vue) dans l'image enregistrée est plus étroit que celui sur le moniteur au moment de la prise de vue.
- **•** Lorsque le déclencheur est enfoncé jusqu'en fin de course, l'appareil photo prend des images en continu et enregistre les deux images suivantes.
	- Une image composite non-HDR
	- Une image composite HDR (la perte de détails est réduite dans les hautes lumières et les ombres)
- **•** Si l'espace mémoire est juste assez suffisant pour enregistrer une image, la seule image enregistrée est celle traitée avec l'effet D-Lighting ( $\Box$ 88) au moment de la prise de vue, où les zones sombres de l'image sont corrigées.
- **•** Une fois que le déclencheur est enfoncé jusqu'en fin de course, tenez l'appareil photo fermement sans bouger jusqu'à ce qu'une image fixe soit affichée. Après avoir pris une image, ne mettez pas l'appareil photo hors tension avant que le moniteur n'ait basculé sur l'écran de prise de vue.
- **•** Selon les conditions de prise de vue, des zones sombres peuvent apparaître autour de sujets lumineux et des zones claires autour des sujets sombres. Vous pouvez corriger cela en abaissant le niveau du réglage.

#### <span id="page-63-2"></span> $\square$  Panoramique

- Sur l'écran qui apparaît après avoir sélectionné **I Panoramique**, choisissez V **Panoramique simplifié** ou U**Panoramique assisté**.
- <span id="page-63-0"></span>**• Panoramique simplifié** (réglage par défaut) : vous pouvez prendre une image panoramique en déplaçant simplement l'appareil photo dans la direction souhaitée.
	- La plage de prise de vue peut être définie sur **Normal (180°)** (réglage par défaut) ou **Large (360°)**.
	- La position de zoom est fixée sur la position grand-angle.
	- Appuyez sur le déclencheur jusqu'en fin de course, relâchez-le, puis déplacez lentement l'appareil photo horizontalement. La prise de vue se termine une fois que la plage de prise de vue sélectionnée est capturée.
	- La mise au point et l'exposition sont mémorisées lorsque la prise de vue commence.
	- Si vous appuyez sur  $\circled{N}$  lorsqu'une image prise s'affiche en mode de visualisation plein écran, l'image défile automatiquement. Les images ne peuvent pas être éditées sur cet appareil photo.

<span id="page-63-1"></span>Reportez-vous à « [Utilisation de la fonction Panoramique simplifié \(prise de vue et](#page-129-0)  [visualisation\)](#page-129-0) » ( $O$ -02) pour plus d'informations.

- **• Panoramique assisté** : utilisez ce mode lors de la prise de vue d'une série d'images qui peuvent ensuite être regroupées sur un ordinateur en un panoramique unique.
	- Utilisez le sélecteur multidirectionnel  $\blacktriangle \blacktriangledown \blacktriangle \blacktriangleright$  pour sélectionner le sens dans lequel les images sont regroupées et appuyez sur  $\mathbb{R}$ .
	- Après avoir pris la première image, prenez le nombre d'images nécessaire tout en confirmant les points de séparation. Pour terminer la prise de vue, appuyez sur  $\omega$ .
	- Transférez les images prises sur un ordinateur et utilisez le logiciel **Panorama Maker** ([A](#page-124-0)105) pour les regrouper en un panoramique unique.

Reportez-vous à « [Utilisation de la fonction Panoramique assisté](#page-132-0) » ( $\bigcirc$ 65) pour plus d'informations.

### B **Remarque concernant l'impression de photos panoramiques**

Les paramètres de l'imprimante peuvent empêchent l'impression d'une vue complète de l'image. En outre, la fonction d'impression peut ne pas être disponible selon l'imprimante.

#### <span id="page-64-1"></span><span id="page-64-0"></span>\* Animaux domestiques

- **•** Lorsque l'appareil photo effectue la mise au point sur un chien ou un chat, il détecte et effectue la mise au point sur son museau. Par défaut, le déclenchement se fait automatiquement une fois que l'appareil photo a effectué la mise au point (déclenchement auto).
- Sur l'écran qui apparaît après avoir sélectionné  $\mathcal{P}$  Animaux domestiques, choisissez **Vue par vue** ou **Rafale**.
	- **Vue par vue** : lorsque la mise au point est effectuée sur le museau détecté, l'appareil photo prend 1 image.
	- **Rafale** : lorsque la mise au point est effectuée sur le museau détecté, l'appareil photo prend 3 images en continu.

## $\blacksquare$  Déclenchement automatique

- Appuyez sur la commande  $\blacktriangleleft$  ( $\circlearrowright$ ) du sélecteur multidirectionnel pour modifier les réglages **Déclenchement auto**.
	- :  $\ddot{\mathbf{w}}$  : l'appareil photo détecte un museau de chien ou de chat et le déclenchement se fait automatiquement lorsque la mise au point est effectuée sur le museau.
	- **OFF** : le déclenchement ne s'effectue pas automatiquement, même si le museau d'un chien ou d'un chat est détecté. Appuyez sur le déclencheur. L'appareil photo détecte aussi les visages humains lorsque l'option **OFF** est sélectionnée.
- **• Déclenchement auto** est défini sur **OFF** une fois que 5 rafales ont été prises.
- **•** La prise de vue est possible également en appuyant sur le déclencheur, indépendamment du paramètre **Déclenchement auto**. Lorsque l'option **Rafale** est sélectionnée, vous pouvez prendre des images en continu tout en maintenant enfoncé le déclencheur jusqu'en fin de course.

### **ZZone de mise au point**

**•** Lorsque l'appareil photo détecte un visage, ce dernier s'affiche à l'intérieur d'une bordure jaune. Lorsque l'appareil photo effectue la mise au point sur un visage affiché à l'intérieur d'une double bordure (zone de mise au point), cette dernière devient verte. Si aucun visage n'est détecté, l'appareil photo effectue la mise au point sur le sujet situé au centre de la vue.

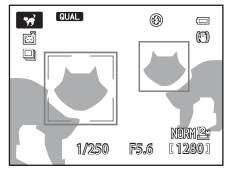

**•** Dans certaines conditions de prise de vue, l'appareil photo risque de ne pas pouvoir détecter le museau de l'animal domestique et d'autres sujets risquent de s'afficher à l'intérieur d'une bordure.

# <span id="page-65-1"></span><span id="page-65-0"></span>**Mode Effets spéciaux (application d'effets lors de la prise de vue)**

Des effets peuvent être appliqués aux images lors de la prise de vue.

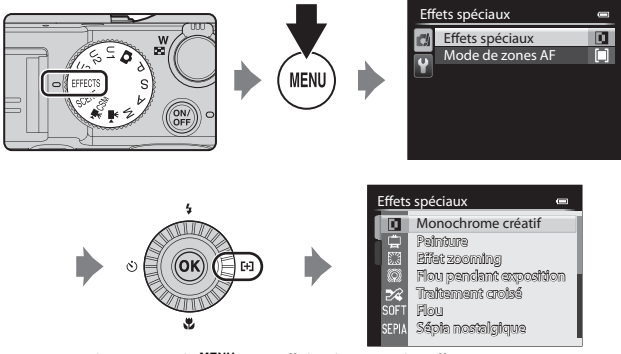

Appuyez sur la commande MENU pour afficher le menu des effets spéciaux et sélectionnez un effet à l'aide du sélecteur multidirectionnel.

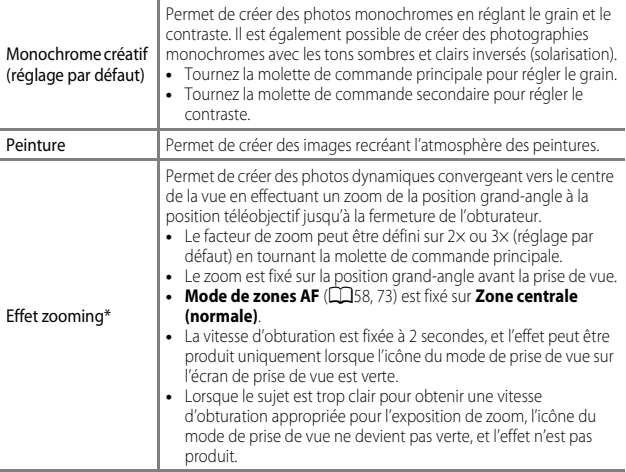

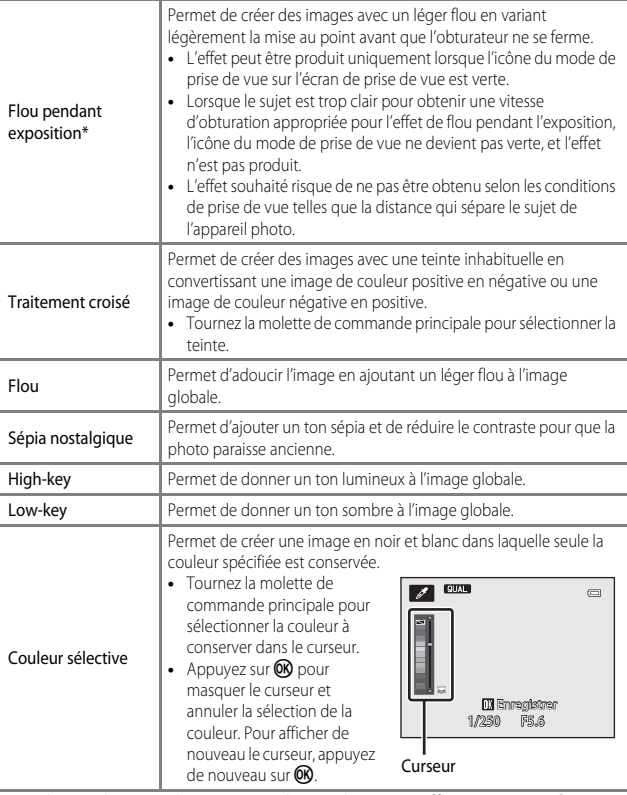

\* L'utilisation d'un trépied est recommandée avec les options **Effet zooming** ou **Flou pendant exposition**. L'option **Réduction vibration** ne fonctionne pas même si **Réduction vibration** est définie sur **Activée** dans le menu configuration.

- **•** La zone de mise au point pour l'autofocus diffère selon le réglage de **Mode de zones [A](#page-77-1)F** (CCI58, [73\)](#page-92-2).
- **•** Lorsque le **Mode de zones AF** est défini sur **Automatique** (réglage par défaut), l'appareil photo sélectionne automatiquement au moins une des 9 zones de mise au point contenant le sujet le plus proche de l'appareil photo. Lorsque la mise au point est effectuée sur le sujet, les zones de mise au point sur lesquelles la mise au point est effectuée apparaissent en vert.

### **Fonctions disponibles en mode Effets spéciaux**

- Mode de zones [A](#page-77-1)F  $($  $\Box$  58, [73\)](#page-92-2)
- Mode de flash (CCL59)
- Retardateur ( $\Box$ 62)
- Mode de mise au point ( $\Box$ 64)
- Correction de l'exposition ( $\Box$ 69)
- Menu Effets spéciaux ( $\Box$ 46)
- [A](#page-89-0)ccès rapide ( $\Box$ 70)

49

# <span id="page-68-0"></span>**Modes P, S, A, M (Réglage de l'exposition pour la prise de vue)**

Les images peuvent être prises avec davantage de précision en réglant les options de l'accès rapide ([A](#page-89-1)70) ou du menu Prise de vue ([A](#page-92-3)73) en plus du réglage manuel de la vitesse d'obturation ou de la valeur d'ouverture selon les conditions et les exigences de prise de vue. **•** La zone de mise au point pour l'autofocus diffère

- selon le réglage de **Mode de zones [A](#page-77-1)F** (**CC** 58, [73\)](#page-92-2). **•** Lorsque le **Mode de zones AF** est défini sur **Zone centrale (normale)** (réglage par
- défaut), l'appareil photo effectue la mise au point sur la zone centrale de la vue.

Tournez la molette de commande pour régler la vitesse d'obturation et la valeur d'ouverture.

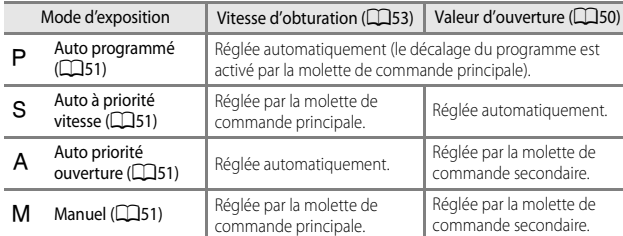

## C **Pour en savoir plus**

Reportez-vous à « Perso, molettes commande » (CO100) pour plus d'informations.

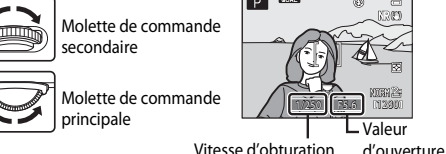

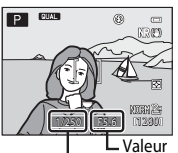

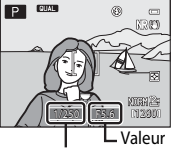

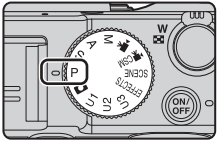

## **Exposition**

La procédure qui consiste à prendre des images à la luminosité souhaitée (exposition) en réglant la vitesse d'obturation ou la valeur d'ouverture s'appelle « déterminer l'exposition ».

Le sens de dynamisme et la quantité de flou en arrière-plan des images à prendre dépend des combinaisons de vitesse d'obturation et de valeur d'ouverture même si l'exposition est identique.

#### **Réglage de la vitesse d'obturation**

En mode B, la plage est comprise entre 1/4000 et 15 secondes maximum. En mode M, la plage est comprise entre 1/4000 et 60 secondes maximum. Reportez-vous à [« Plage de contrôle de la vitesse d'obturation » \(](#page-72-0) $\Box$  53) pour plus d'informations.

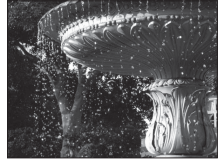

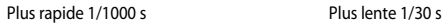

## **Réglage de la valeur d'ouverture**

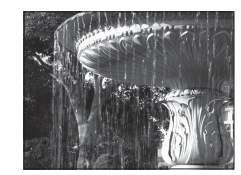

En mode  $\bigwedge$  et en mode  $\bigwedge$ , la plage est comprise entre f/2 et 8 (position grand-angle) et entre f/4 et 8 (position téléobjectif).

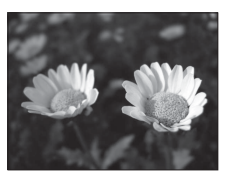

Grande ouverture (Valeur d'ouverture faible) f/2

C **Ouverture et zoom**

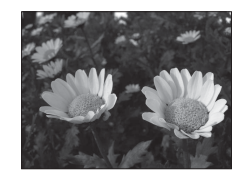

Petite ouverture (Valeur d'ouverture élevée) f/8

<span id="page-69-0"></span>Les grandes ouvertures (exprimées par de petites valeurs) permettent l'entrée de plus de lumière dans l'appareil photo, les petites ouvertures (valeurs élevées) en admettent moins. La valeur d'ouverture de l'objectif zoom de cet appareil photo peut être modifiée en fonction de la position du zoom. Lorsque vous effectuez un zoom sur la position grand-angle et la position téléobjectif, les valeurs d'ouverture sont de f/2 et f/4, respectivement.

• Lorsque l'option **Diaph. constant** ( $\Box$ 100) est réglée sur **[A](#page-119-1)ctivé**, le zoom peut être effectué avec des changements minimum de la valeur d'ouverture.

<span id="page-70-0"></span>Utilisez ce mode pour la commande automatique de l'exposition par l'appareil photo.

**•** Plusieurs combinaisons de vitesse d'obturation et de valeur d'ouverture peuvent être sélectionnées au moyen de la molette de commande principale sans altérer l'exposition (« décalage du programme »). Lorsque le décalage du programme est actif, un

symbole de décalage du programme ( $\blacksquare$ ) apparaît en regard de l'indicateur de mode (P) dans l'angle supérieur gauche du moniteur.

**•** Pour annuler le décalage du programme, tournez la molette de commande principale jusqu'à ce que le symbole de décalage du programme ( $\blacktriangleright$ ) ne s'affiche plus, ou appuyez sur AE-L/AF-L et sur  $Fn1$  simultanément. Le fait de sélectionner un autre mode de prise de vue ou de mettre l'appareil photo hors tension annule également le décalage du programme.

# <span id="page-70-1"></span>B **(Auto à priorité vitesse)**

Utilisez ce mode pour photographier des sujets en mouvement à une vitesse d'obturation élevée, ou pour souligner le mouvement d'un sujet à une vitesse d'obturation lente.

**•** La vitesse d'obturation peut être réglée en tournant la molette de commande principale.

# <span id="page-70-2"></span>C **(Auto priorité ouverture)**

Utilisez ce mode pour une parfaite mise au point des sujets au premier comme en arrière-plan ou pour obtenir intentionnellement un arrière-plan flou.

**•** La valeur d'ouverture peut être réglée en tournant la molette de commande secondaire.

# <span id="page-70-3"></span>D **(Manuel)**

Utilisez ce mode pour régler l'exposition selon les conditions de prise de vue.

- **•** Lorsque vous réglez la valeur d'ouverture ou la vitesse d'obturation, la différence d'exposition par rapport à la valeur mesurée par l'appareil photo s'affiche dans l'indicateur d'exposition du moniteur. La différence d'exposition s'affiche en IL (–3 à +3 IL, par incréments de 1/3 IL).
- **•** La vitesse d'obturation peut être réglée en tournant la molette de commande principale et la valeur d'ouverture peut être réglée en tournant la molette de commande secondaire.

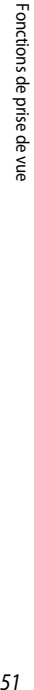

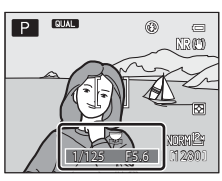

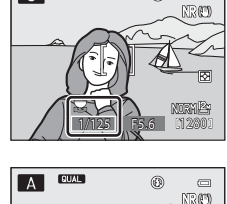

 $\circledR$ 

**CUAR**  $\overline{s}$ 

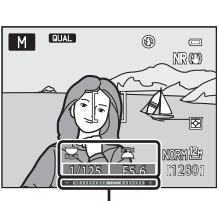

1/250 F5.6 1280

Indicateur d'exposition

## B **Remarques concernant la prise de vue**

- **•** Lorsque vous effectuez un zoom après avoir réglé l'exposition, les combinaisons d'exposition ou la valeur d'ouverture peuvent être modifiées.
- **•** Lorsque le sujet est trop sombre ou trop lumineux, il peut s'avérer impossible d'obtenir l'exposition appropriée. Dans de tels cas, l'indicateur de vitesse d'obturation ou l'indicateur de valeur d'ouverture se met à clignoter lorsque le déclencheur est enfoncé à mi-course (sauf lorsque le mode  $M$  est utilisé). Changez le paramètre de vitesse d'obturation ou la valeur d'ouverture.

## B **Remarques concernant la sensibilité**

Lorsque la **Sensibilité** ( $\Box$ 72) est définie sur **[A](#page-91-4)utomatique** (réglage par défaut), 80-200 ISO, 80-400 ISO ou 80-800 ISO, la sensibilité en mode M est réglée sur 80 ISO.

## C **Filtre ND intégré**

Lorsque le sujet est trop clair, définissez **Filtre ND intégré** dans le menu Prise de vue ([A](#page-92-4)73) pour atténuer la luminosité, puis prenez la photo.

# **Fonctions disponibles en modes P, S, A, M**

- Mode de zones [A](#page-77-1)F  $($  $\Box$ 58, [73\)](#page-92-2)
- Mode de flash (**QQ**59)
- Retardateur ( $\Box$ 62)
- Mode de mise au point ( $\Box$ 64)
- Correction de l'exposition ( $\Box$ 69)
- [A](#page-89-0)ccès rapide (**CQ**70)
- Menu Prise de vue (**CCL**73)
- Menu configuration ( $\Box$ 99)
# **Plage de contrôle de la vitesse d'obturation**

La plage de contrôle de la vitesse d'obturation varie en fonction de la valeur d'ouverture ou du réglage de la sensibilité. De plus, la plage de contrôle change en fonction des réglages de prise de vue en continu suivants.

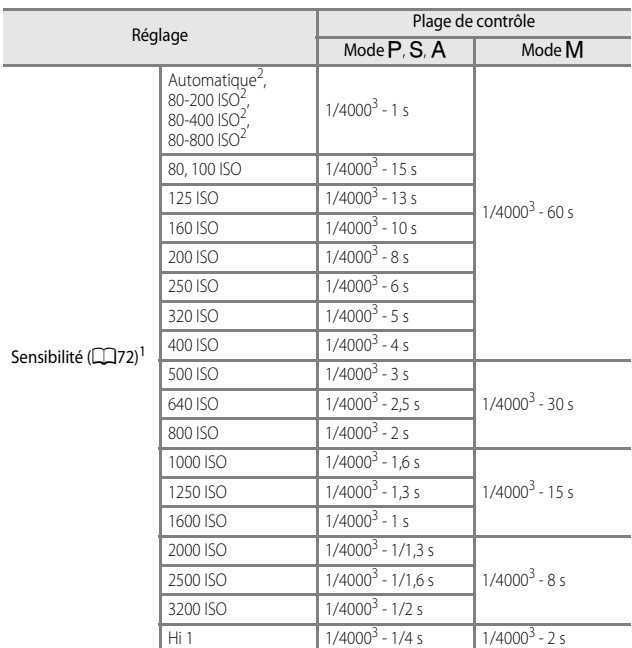

# **Modes P, S, A, M**

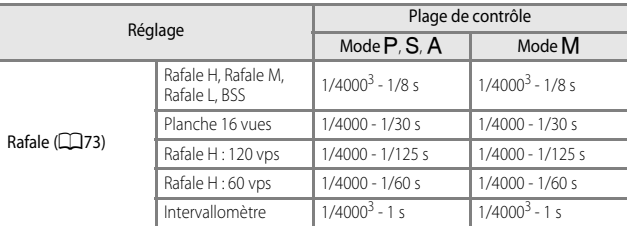

 $\frac{1}{1}$  Le réglage de la sensibilité est limité en fonction du réglage de prise de vue en continu<br>( $\Box$ 78).

([A](#page-97-0)78). <sup>2</sup> En mode D, la sensibilité est fixée à 80 ISO. <sup>3</sup> La vitesse d'obturation maximale varie en fonction de la valeur d'ouverture. La vitesse d'obturation est plus lente lorsque la valeur d'ouverture est plus petite. Lorsque la valeur d'ouverture est définie sur f/2 (position grand-angle) ou f/4 (position téléobjectif), la vitesse d'obturation peut être définie sur 1/2000 seconde maximum. Lorsque la valeur d'ouverture est définie sur f/4.5 à f/8 (position grand-angle) ou sur f/7.1 à f/8 (position téléobjectif), la vitesse d'obturation peut être réglée sur 1/4000 seconde maximum.

#### **Pendant le mode de réglage vidéo personnalisé**

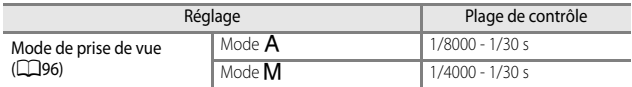

# E**,** F **et** N **(Modes réglages utilisateur)**

Les combinaisons de réglages fréquemment utilisées pour la prise de vue (Réglages utilisateur) peuvent être enregistrées dans **U1, U2** et U3. La prise de vue est possible en mode  $\overline{P}$  (Auto programmé),  $S$  (Auto à priorité vitesse),  $A$  (Auto priorité ouverture)  $ou$ **M** (Manuel).

Positionnez le sélecteur de mode sur  $U1$ .  $U2$  ou  $U3$ pour récupérer les réglages enregistrés dans **Enreg.** 

#### **régl. utilisateur**.

- **•** Cadrez le sujet et prenez la photo avec ces réglages, ou modifiez les réglages en fonction des besoins.
- **•** Les combinaisons de réglages récupérées lorsque le sélecteur de mode est positionné sur  $U1$ .  $U2$  ou N peuvent être modifiées autant de fois que nécessaire dans **Enreg. régl. utilisateur**.

# <span id="page-74-0"></span>**Enregistrement des réglages en mode**  $\bigcup$  **1,**  $\bigcup$  **2 ou**  $\bigcup$  **3 (Enregistrement des réglages utilisateur)**

Les réglages fréquemment utilisés pour la prise de vue peuvent être modifiés et enregistrés en mode U1, U2 et U3.

- **1** Positionnez le sélecteur de mode sur LJ1, LJ2 ou LJ3.
- **2** Définissez une combinaison de réglages de prise de vue utilisée fréquemment.
	- Réglez le mode de flash ( $\Box$ 59) ou le mode de mise au point ( $\Box$ 64).
	- [A](#page-89-0)ffichez l'accès rapide en appuyant sur **a** ( $\Box$ 70).
	- Appuyez sur **MENU** pour afficher le menu et basculer entre les onglets à l'aide du sélecteur multidirectionnel  $(1)$ 13).
		- Onglets U1, U2, U3 : permettent d'afficher les menus spéciaux pour les modes  $U1$ .  $U2$  et  $U3$  ( $\Box$ 75).
		- Onglets  $P$ ,  $S$ ,  $A$ ,  $M$  : permettent d'afficher les menus Prise de vue ( $\Box$ 73).
- **3** Après avoir modifié les réglages, utilisez le sélecteur multidirectionnel **AV** pour sélectionner **Enreg. régl. utilisateur** dans le menu spécial pour  $U1$ ,  $U2$  ou  $U3$ , et appuyez sur  $\omega$ .

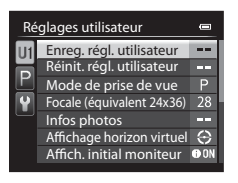

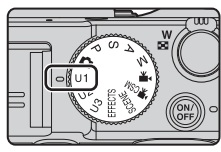

## **4** Sélectionnez **Oui** et appuyez sur  $\omega$ .

- **•** Les réglages actuels sont enregistrés.
- Positionnez la commande de zoom sur  $\mathbf{T}(\mathsf{Q})$ pour afficher les réglages. Positionnez à nouveau la commande de zoom sur  $T(Q)$  pour revenir à l'écran Enreg. régl. utilisateur.

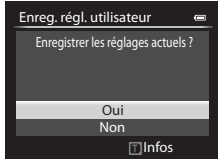

### B **Pile de l'horloge**

Si la pile de l'horloge interne ( $\Box$ 29) est épuisée, les réglages enregistrés dans  $U1$ ,  $U2$  ou U3 sont réinitialisés. Il est recommandé de noter tout réglage important.

#### C **Écran de confirmation des réglages utilisateur**

Positionnez la commande de zoom sur **T** (**Q**) à l'étape 4 de **Enreg. régl. utilisateur** pour afficher les réglages sur l'écran.

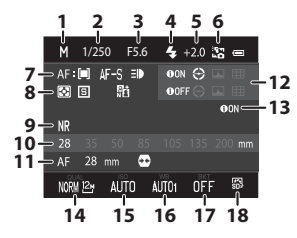

- **1** Mode de prise de vue
- **2** Vitesse d'obturation (mode S ou M)
- **3** Valeur d'ouverture (mode **A** ou **M**)
- **4** Mode de flash
- **5** Intensité de l'éclair
- **6** Commande du flash
- **7** Mode de zones AF, Mode autofocus, Assistance AF
- **8** Mesure, mode de prise de vue en continu, D-Lighting actif
- **9** Filtre antibruit
- **10** Sélection focales fixes
- **11** Mode de mise au point, Focale (équivalent 24×36), Contrôle distorsion
- **12** Infos photos, Affichage horizon virtuel
- **13** Affich initial moniteur
- **14** Qualité d'image, Taille d'image
- **15** Sensibilité
- **16** Balance des blancs
- **17** Bracketing auto
- **18** Picture Control

#### **Fonctions disponibles en modes U1, U2 et U3**

- Mode de flash (CCL59)
- Retardateur (**Q62**)
- Mode de mise au point ( $\Box$ 64)
- Correction de l'exposition ( $\Box$ 69)
- [A](#page-89-0)ccès rapide ( $\Box$ 70)
- Menu Prise de vue (**QQ**73)
- Menu spécial pour  $U1$ ,  $U2$  ou  $U3$  ( $\square$ 75)
- Menu configuration ( $\Box$ 99)

### <span id="page-76-0"></span>**Z** Réinitialisation pour U1, U2 et U3

Si l'option **Réinit. régl. utilisateur** est sélectionnée dans le menu spécial pour U1, U2 ou U3, les réglages enregistrés dans les réglages utilisateur sont réinitialisés comme suit :

- Menus spéciaux pour U1, U2 et U3 (CD75) : Mode de prise de vue : P [A](#page-94-0)uto **programmé**, **Focale (équivalent 24×36)** : **28 mm**, **Infos photos** : informations masquées, **Affichage horizon virtuel** : **Cercle**, **Affich. initial moniteur** : **Afficher les infos, Mode de flash : 幼儿 Automatique, Mise au point : AF Autofocus, Retardateur** : **Désactiver**, **Assistance AF** : **Automatique**
- **•** Menu Prise de vue, accès rapide : identique au réglage par défaut pour chaque option.

# <span id="page-77-0"></span>**Fonctions pouvant être réglées à l'aide du sélecteur multidirectionnel**

Les fonctions disponibles varient avec le mode de prise de vue, comme indiqué ci-dessous.

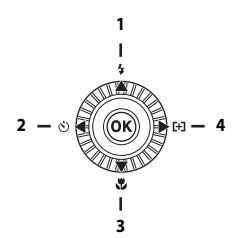

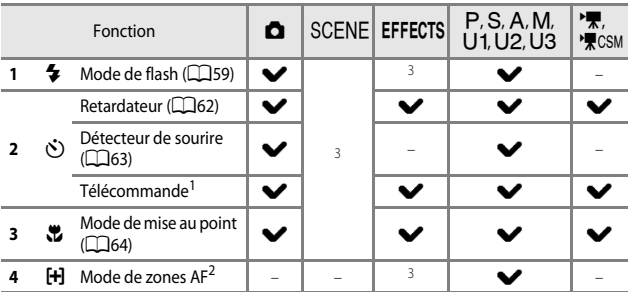

<sup>1</sup> Définissez cette fonction pour déclencher avec la télécommande ML-L3 (disponible séparément) (66106).

<sup>2</sup> Définissez la façon dont l'appareil photo sélectionne la zone de mise au point pour l'autofocus ([A](#page-92-2)73). Réglez l'option **Sélecteur multi. vers droite** sur **Désactivé** dans le menu configuration ([A](#page-118-1)99) si vous ne souhaitez pas afficher le réglage de zone de mise au point lorsque vous appuyez sur la commande  $\blacktriangleright$  du sélecteur multidirectionnel.

 $3$  Disponible selon le réglage. Reportez-vous à « [Réglages par défaut](#page-86-0) » ( $\Box$ 67) pour plus d'informations.

<span id="page-78-0"></span>Vous pouvez prendre des images avec un flash en ouvrant le flash intégré. Vous pouvez définir le mode de flash adapté aux conditions de prise de vue.

- **1** Appuyez sur la commande d'ouverture du flash  $\frac{1}{2}$  C pour ouvrir le flash.
	- **•** Lorsque le flash est fermé, son fonctionnement est désactivé et ® s'affiche.
- **2** Appuyez sur le sélecteur multidirectionnel  $\triangle$  ( $\blacktriangle$ ).

### **3** Sélectionnez le mode de flash souhaité ( $\Box$ 60) et appuyez sur  $\omega$ .

- **•** Lorsque vous sélectionnez le flash manuel, sélectionnez la puissance du flash et appuyez sur $\omega$ .
- Si vous n'appuyez pas sur **OB** dans les secondes qui suivent pour appliquer un réglage, la sélection est annulée.

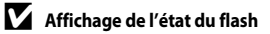

L'état du flash peut être confirmé avec l'icône du mode de flash en haut du moniteur en appuyant sur le déclencheur à mi-course.

- **•** Activé : le flash se déclenche en fonction du mode de flash lorsque vous appuyez sur le déclencheur jusqu'en fin de course. Lorsque l'option **MITO** (auto) est sélectionnée, le flash se déclenche lorsque  $\mathcal{G}_3$  s'affiche.
- **•** Clignotant : le flash est en cours de chargement. Impossible de prendre des photos.
- **•** Éteint : le flash ne se déclenche pas lorsqu'une image est prise.

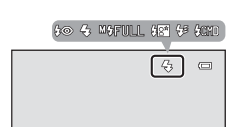

Automatique

GANDT m

**FAW**  $\bullet$ 

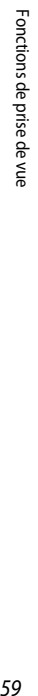

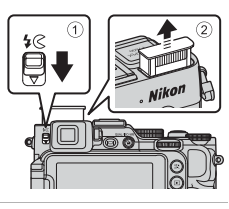

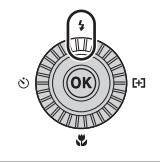

**SAUTO**  $\frac{1}{2}$   $\frac{1}{2}$  $\equiv$ 

 $40$ 

#### <span id="page-79-0"></span>**Modes de flash disponibles**

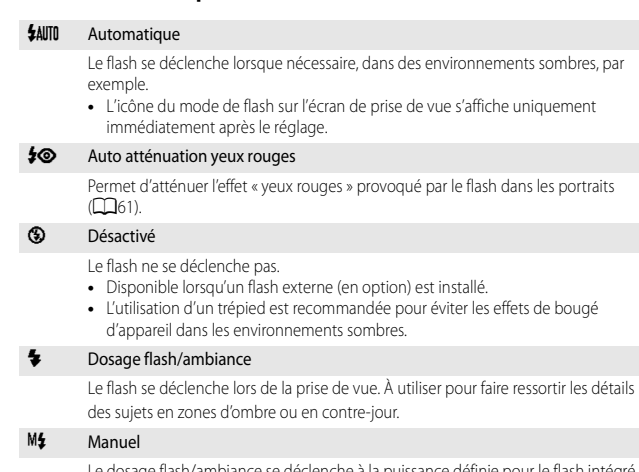

Le dosage flash/ambiance se déclenche à la puissance définie pour le flash intégré ou le flash optionnel dont la puissance peut être définie sur l'appareil photo.

• Sélectionnez la puissance du flash : **MfFULL** (flash complet), **M\$1/2**, **M\$1/4**, S**1/8**, S**1/16**, S**1/32**, S**1/64** et S**1/128** (uniquement lorsque vous utilisez un flash optionnel). Par exemple, lorsque vous sélectionnez M<sup>4</sup>1/16, la puissance du flash est 1/16 du flash complet.

#### Y Synchro lente

Convient aux portraits pris de soir et de nuit contenant des paysages en arrièreplan. Le dosage flash/ambiance se déclenche pour éclairer le sujet principal ; des vitesses d'obturation lentes sont utilisées pour capturer l'arrière-plan de nuit ou dans des environnements sombres.

#### $\bigstar$  Synchro sur le second rideau

Le dosage flash/ambiance se déclenche juste avant que l'obturateur ne se ferme, créant ainsi un flot de lumière derrière les sujets en mouvement.

#### **\$CMD** Mode contrôleur

Le flash intégré de l'appareil photo émet une très faible quantité de lumière et un flash externe optionnel est contrôlé sans fil comme un flash asservi ( $\bigcirc$ 60). Le flash se déclenche conformément aux options **Mode contrôleur** définie dans le menu Prise de vue ( $\Box$ 73).

- **•** Non disponible lorsqu'un flash optionnel est installé.
- Cette option peut être utilisée lorsque le mode P, S, A, M, U1, U2 ou U3 est sélectionné.

### B **Attention à la température élevée**

Si vous prenez des images de façon répétée avec le flash sur une courte période de temps, le flash et sa partie périphérique deviennent chauds. Avant de refermer le flash, laissez-les refroidir.

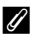

#### C **Fermeture du flash**

Lorsque vous n'utilisez pas le flash, poussez-le légèrement pour l'abaisser jusqu'à ce qu'il se verrouille.

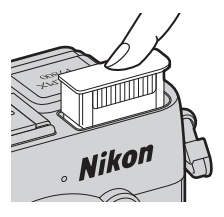

#### C **Réglage du mode de flash**

- **•** Le réglage risque de ne pas être disponible avec certains modes de prise de vue.
- **•** Le réglage appliqué dans les situations suivantes est enregistré dans la mémoire de l'appareil photo même après sa mise hors tension.
	- Lorsque le mode de prise de vue  $\mathsf{P}$ ,  $\mathsf{S}$ ,  $\mathsf{A}$  ou  $\mathsf{M}$  est sélectionné
	- Lorsque  $\clubsuit\textcircled{}$  (auto atténuation yeux rouges) est sélectionné en mode  $\bullet$  (auto)

#### <span id="page-80-0"></span>C **Auto atténuation yeux rouges**

Si l'appareil photo détecte des « yeux rouges » lors de l'enregistrement d'une image, la zone affectée est traitée pour réduire l'effet des « yeux rouges » avant l'enregistrement de l'image. À considérer lors de la prise de vue :

- **•** L'enregistrement des images peut s'avérer plus long.
- **•** Il est possible que le système d'atténuation des yeux rouges ne produise pas les résultats escomptés dans toutes les situations.
- **•** Dans certains cas, il se peut que le système d'atténuation des yeux rouges soit appliqué inutilement à des zones d'une image. Dans ces cas, choisissez un autre mode de flash et réessayez.

#### C **Flash externe**

Lorsqu'un flash optionnel ou un contrôleur de flash sans fil est fixé sur la griffe flash ( $\Box$ 1), le flash intégré est désactivé. Lorsque l'icône  $\mathbb{R}$  (indicateur de flash) est allumée sur l'écran de prise de vue, le mode de flash s'affiche sur le moniteur.

Reportez-vous à « [Flashes externes](#page-235-0) » (<sup>60</sup>108) pour plus d'informations.

# <span id="page-81-0"></span>**Utilisation du retardateur**

L'appareil photo est équipé d'un retardateur qui déclenche environ 10 secondes, 2 secondes ou 1 seconde après que vous ayez appuyé sur le déclencheur. Définissez l'option **Réduction vibration** sur **Désactivée** dans le menu configuration ([A](#page-118-1)99) lorsque vous utilisez un pied pour stabiliser l'appareil photo pendant la prise de vue.

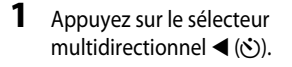

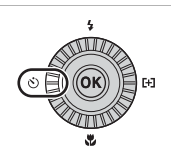

### **2** Sélectionnez n**10s** (ou <sup>n</sup>**2s**, n**1s**), et appuyez sur OO.

- **•** Pour modifier l'heure du retardateur, appuyez  $\mathsf{sur} \blacktriangleright$  avant d'appuyer sur  $\mathsf{OR}.$
- $\bullet$  10s (10 secondes) : idéal pour des occasions importantes (mariages, par exemple).
- $\bullet$  2s (2 secondes),  $\bullet$  1s (1 seconde) : permet d'éviter le bougé d'appareil.

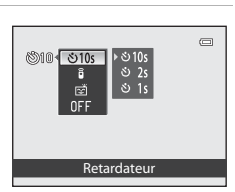

- Si vous n'appuyez pas sur  $\circled{R}$  dans les secondes qui suivent pour appliquer un réglage, la sélection est annulée.
- **•** Lorsque le mode de prise de vue est le mode Scène **Animaux domestiques**, Y (déclenchement auto) s'affiche ([A](#page-64-0)45). Vous ne pouvez pas utiliser le retardateur.

# **3** Cadrez la photo et appuyez sur le déclencheur à mi-course.

- **•** La mise au point et l'exposition sont réglées.
- **4** Appuyez sur le déclencheur jusqu'au fond.
	- **•** Le compte à rebours démarre. Le témoin du retardateur clignote puis reste allumé environ une seconde avant le déclenchement (sauf lorsque l'option  $\bullet$ **1s** est définie).
	- **•** Au moment du déclenchement, le retardateur est défini sur **OFF**.
	- **•** Pour arrêter le compte à rebours, appuyez de nouveau sur le déclencheur.

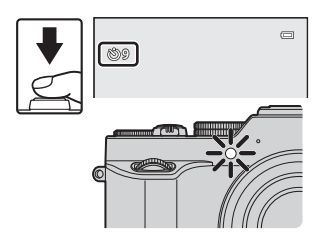

 $\Box$ 

## <span id="page-82-0"></span>**Prise de vue automatique de visages souriants (détecteur de sourire)**

Lorsque l'appareil photo détecte un visage souriant, vous pouvez prendre une photo automatiquement sans appuyer sur le déclencheur.

• Vous pouvez utiliser cette fonction lorsque le mode de prise de vue est  $\Box$  (auto),  $\mathsf{P}$ , B, C, D, E, F, N, ou le mode Scène **Portrait** ou **Portrait de nuit**.

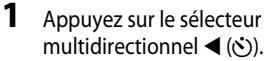

- **•** Modifiez tout réglage du mode de flash, de l'exposition ou du menu Prise de vue avant d'appuyer sur  $\blacktriangleleft$ .
- **2** Sélectionnez a (Détecteur de sourire) et appuyez sur OR.
	- Si vous n'appuyez pas sur **60** dans les secondes qui suivent pour appliquer un réglage, la sélection est annulée.
- **3** Cadrez la photo et attendez que le sujet sourit sans appuyer sur le déclencheur.
	- **•** Visez un visage humain avec l'appareil photo.
	- **•** Si l'appareil photo détecte que le visage encadré par une double bordure sourit, le déclenchement s'effectue automatiquement.
	- **•** Lorsque l'appareil photo détecte un visage souriant, le déclenchement s'effectue automatiquement.

# **4** Terminez la prise de vue automatique.

**•** Pour arrêter la prise de vue automatique avec le détecteur de sourire, revenez à l'étape 1 et sélectionnez **OFF**.

#### **Mais Remarques concernant le détecteur de sourire**

Dans certaines conditions de prise de vue, il se peut que l'appareil photo ne puisse pas détecter de visages ni de sourires ( $\Box$ 83). Vous pouvez aussi appuyer sur le déclencheur pour la prise de vue.

#### C **Lorsque le témoin du retardateur clignote**

Lorsque vous utilisez le détecteur de sourire, le témoin du retardateur clignote lorsque l'appareil photo détecte un visage et clignote rapidement juste après le déclenchement.

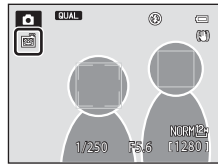

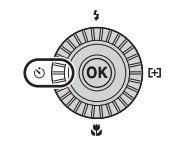

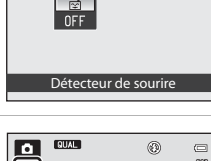

 $00$   $\sqrt{010}$ 

# <span id="page-83-0"></span>**Utilisation du mode de mise au point**

Réglez le mode de mise au point selon la distance qui sépare l'appareil photo du sujet.

**1** Appuyez sur le sélecteur multidirectionnel  $\nabla$  ( $\nabla$ ).

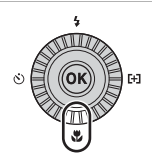

### **2** Sélectionnez le mode de mise au point souhaité et appuyez sur  $\omega$ .

• Si vous n'appuyez pas sur <sup>(a)</sup> dans les secondes qui suivent pour appliquer un réglage, la sélection est annulée.

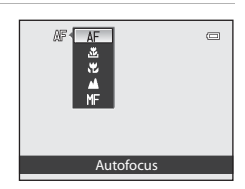

#### **Modes de mise au point disponibles**

#### AF Autofocus

L'appareil photo effectue automatiquement la mise au point selon la distance qui le sépare du sujet. Utilisez ce mode lorsque la distance qui sépare le sujet de l'objectif est d'au moins 50 cm, ou d'au moins 80 cm en position zoom téléobjectif maximale.

**•** L'icône du mode de mise au point sur l'écran de prise de vue s'affiche uniquement immédiatement après le réglage.

#### **ご** Distance proche seule/こ Macro

Utilisez ce mode pour les images en gros plan.

Lorsque le facteur de zoom est défini sur une position où  $\mathbb{Z}/\mathbb{Z}$  et l'indicateur de zoom apparaissent en vert, l'appareil photo peut effectuer la mise au point sur des sujets se trouvant à une distance d'environ 10 cm de l'objectif. Lorsque vous positionnez le zoom sur  $\Delta$ , l'appareil photo peut effectuer la mise au point sur des sujets se trouvant à une distance d'environ 2 cm de l'objectif.

- **•** En position téléobjectif maximale, l'appareil photo peut effectuer la mise au point sur des sujets se trouvant à une distance d'environ 45 cm de l'objectif.
- Lorsque vous utilisez **E** (distance proche seule), l'appareil photo effectue la mise au point sur des sujets se trouvant à une distance proche. Il se peut que l'appareil photo ne parvienne pas à effectuer la mise au point sur des sujets se trouvant à des distances éloignées.

#### **Infini**

Utilisez ce mode lorsque vous photographiez des scènes éloignées à travers une fenêtre ou lorsque vous photographiez des paysages.

L'appareil photo règle automatiquement la mise au point près de l'infini.

- **•** Il se peut que l'appareil photo ne parvienne pas à effectuer la mise au point sur les sujets proches.
- Le mode de flash est défini sur <sup>1</sup> (désactivé).

#### MF Mise au point manuelle

La mise au point peut être effectuée sur tout sujet situé entre environ 2 cm et l'infini de l'objectif ([A](#page-85-0)66). La distance minimale pour la mise au point est fonction de la focale.

#### B **Remarques concernant la prise de vue avec flash**

Le flash risque de ne pas pouvoir éclairer le sujet dans son ensemble à des distances inférieures à 50 cm.

#### C **Réglage du mode de mise au point**

- **•** Le réglage risque de ne pas être disponible avec certains modes de prise de vue.
- En mode de prise de vue  $\mathsf{P}, \mathsf{S}, \mathsf{A}$  ou **M**, le réglage est enregistré dans la mémoire de l'appareil photo même après sa mise hors tension.

# <span id="page-85-0"></span>**Utilisation de la mise au point manuelle**

Disponible lorsque le mode de prise de vue est P, S, A, M, U1, U2, U3, le mode Effets spéciaux, le mode Scène **Sport**, le mode de vidéo ou le mode de réglage vidéo personnalisé.

**1** Appuyez sur le sélecteur multidirectionnel  $\nabla$  ( $\nabla$ ), sélectionnez MF (mise au point manuelle), puis appuyez sur  $(X)$ .

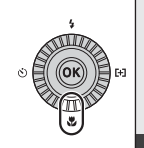

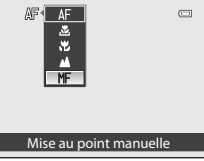

- **•** Une vue agrandie du centre de la vue s'affiche.
- **2** Utilisez le sélecteur multidirectionnel pour régler la mise au point tout en contrôlant la vue agrandie.
	- Appuyez sur **A** pour déplacer plus loin la mise au point et appuyez sur  $\blacktriangledown$  pour la rapprocher.
	- **•** La mise au point peut être réglée de façon plus précise en tournant le sélecteur multidirectionnel plutôt qu'en appuyant sur  $\blacktriangle$   $\blacktriangledown$

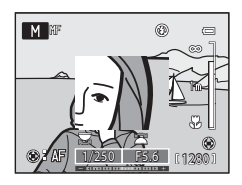

- Lorsque la commande > est enfoncée, l'appareil photo effectue tout d'abord une mise au point automatique, puis une mise au point manuelle peut être définie. Lorsque vous sélectionnez **Oui** et appuyez sur <sup>(O)</sup> sur l'écran de confirmation, l'appareil photo effectue la mise au point sur le sujet au centre de la vue avec l'autofocus.
- **•** Appuyez à mi-course sur le déclencheur pour vérifier la composition. Appuyez sur le déclencheur jusqu'en fin de course pour prendre l'image.

# **3** Appuyez sur  $\omega$ .

- **•** La mise au point définie est mémorisée.
- **•** Appuyez sur le déclencheur jusqu'en fin de course pour prendre l'image.
- Pour réaiuster la mise au point, appuyez sur CR pour afficher l'écran de l'étape 2.

### *C* MF (Mise au point manuelle)

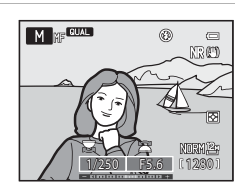

- **•** Les chiffres affichés pour la mesure à droite du moniteur à l'étape 2 indiquent une distance approximative à laquelle la mise au point peut être effectuée sur le sujet lorsque la mesure indique le centre. Pour changer l'unité de cette mesure, utilisez l'option **Unités indicat. distance MF** (Q99) dans le menu configuration.
- **•** La portée réelle à laquelle la mise au point peut être effectuée sur le sujet varie selon la valeur d'ouverture et la position de zoom. Pour vérifier si la mise au point est effectuée sur le sujet, contrôlez l'image après la prise de vue.

# <span id="page-86-0"></span>**Réglages par défaut**

Les réglages par défaut pour chaque mode de prise de vue sont décrits ci-dessous.

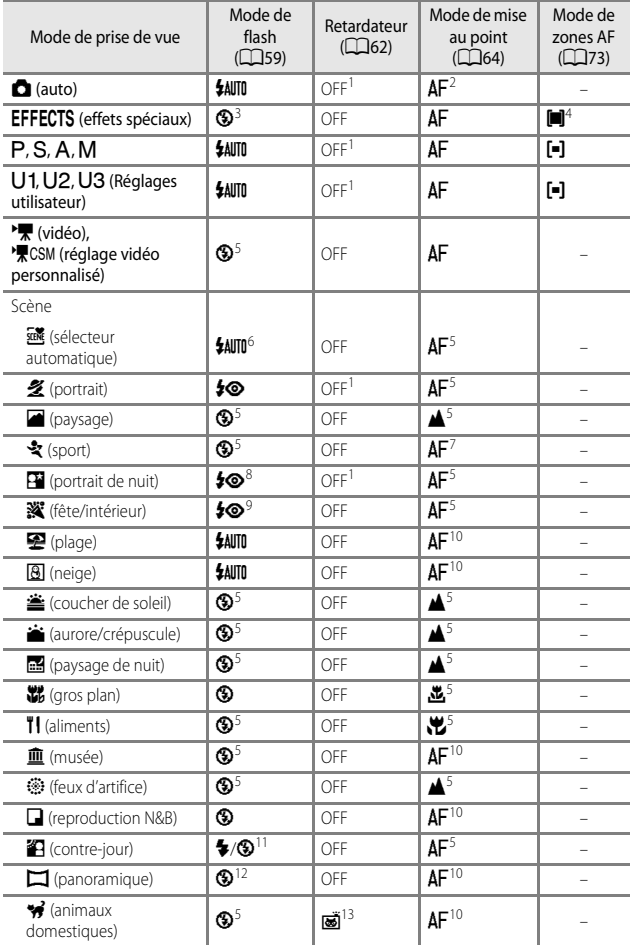

- 
- 
- 1 Vous pouvez aussi sélectionner le détecteur de sourire.<br><sup>2</sup> L'option **MF** (mise au point manuelle) ne peut pas être sélectionnée.<br><sup>3</sup> Le réglage par défaut est **\$AUTU** (auto) lorsque l'option **Monochrome créatif** ou **Traitement croisé** est sélectionnée.

Le flash est fixé sur <sup>®</sup> (désactivé) lorsque l'option **Effet zooming** ou **Flou pendant**<br>**exposition** est sélectionnée.

- Les options  $\bigoplus$  (suivi du sujet) et  $\bigcap$  (AF sur le sujet principal) ne sont pas disponibles. Le mode de zones AF est fixé sur **Zone centrale (normale)**, lorsque **Effet zooming** est
- 
- sélectionnée.<br>6 Vous ne pouvez pas modifier ce réglage.<br>6 L'appareil photo choisit automatiquement le mode de flash approprié pour la scène qu'il a<br>6 sélectionnée. Il est impossible de modifier le réglage lors de l'utilisa
- 
- $\frac{7}{8}$  Vous pouvez sélectionner  $\overline{AF}$  (autofocus) ou  $\overline{MF}$  (mise au point manuelle).<br>  $\frac{8}{8}$  Vous ne pouvez pas modifier ce réglage. Le paramètre du mode de flash est fixé sur le dosage flash/ambiance avec syn
- <sup>9</sup> Peut basculer en synchronisation lente avec mode de flash atténuation des yeux rouges.<br><sup>10</sup> L'option **AF** (autofocus) ou  $\mathbb{Y}_{\mathcal{L}}$  (macro) peut être sélectionnée.<br><sup>11</sup> Lorsque **HDR** est réglé sur **Désactivé**. le
- 
- ambiance). Lorsque **HDR** est réglé sur une autre option que **Désactivé**, le mode de flash
- <sup>12</sup> Vous ne pouvez pas modifier ce réglage en mode **Panoramique simplifié.**<br><sup>13</sup> L'option Déclenchement auto (CQ45) peut être activée ou désactivée. Vous ne pouvez pas
- utiliser le retardateur ni la télécommande.

# <span id="page-88-0"></span>**Fonctions pouvant être réglées à l'aide de la molette de correction de l'exposition**

# **Réglage de la luminosité (Correction de l'exposition)**

Vous pouvez régler la luminosité de l'ensemble de l'image.

#### Sélectionnez la valeur de correction de l'exposition en tournant la molette de correction de l'exposition.

- **•** Pour rendre l'image plus lumineuse, sélectionnez une valeur positive (+).
- **•** Pour rendre l'image plus sombre, sélectionnez une valeur négative (–).
- **•** Avec un réglage autre que « **0** », le repère de la molette de correction de l'exposition s'allume lors de la prise de vue.

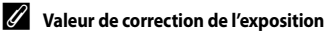

- **•** Si la valeur de correction de l'exposition est définie sur une valeur autre que 0.0 lorsque le mode de prise de vue est M (manuel), l'exposition n'est pas corrigée et la valeur standard de l'indicateur d'exposition change.
- **•** Lorsque le mode de prise de vue est le mode Scène **Feux d'artifice** ( $\Box$ 42), vous ne pouvez pas utiliser la correction de l'exposition.

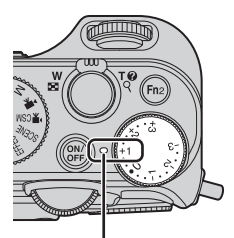

Repère de la molette de correction de l'exposition

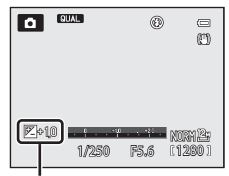

Valeur de correction de l'exposition

**•** Lorsque la correction de l'exposition est activée en utilisant un flash, la correction est appliquée à l'exposition de l'arrière-plan et à la puissance du flash.

#### C **Correction de l'exposition pendant l'enregistrement d'une vidéo**

- **•** La plage des valeurs de correction de l'exposition qui peuvent être définies est comprise entre  $-2$  et  $+2$ .
- **•** Au démarrage de l'enregistrement, la valeur de correction ne peut pas être modifiée.
- **•** Si la valeur de correction de l'exposition est définie sur une valeur autre que 0.0 lorsque le **Mode de prise de vue** ([A](#page-115-0)96) du réglage vidéo personnalisé est **Manuel**, l'exposition n'est pas corrigée et la valeur standard de l'indicateur d'exposition ne change pas non plus.

# **Fonctions pouvant être réglées à l'aide de la commande** n **(Accès rapide : lors de la prise de vue d'images fixes)**

Les fonctions pouvant être définies varient en fonction du mode de prise de vue, comme indiqué ci-dessous.

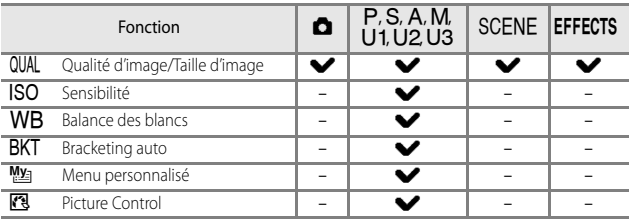

# <span id="page-89-0"></span>**Fonctions de l'accès rapide de base**

1 Appuyez sur **a.** 

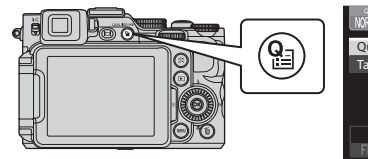

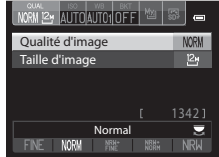

- **2** Utilisez le sélecteur multidirectionnel  $\blacktriangle\blacktriangledown$  pour accéder aux onglets situés en haut de l'écran.
	- **•** Vous pouvez aussi accéder aux onglets en tournant la molette de commande secondaire.

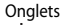

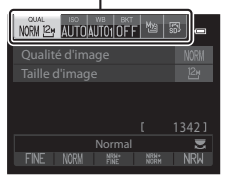

#### **3** Utilisez  $\blacklozenge$  pour sélectionner l'onglet pour la fonction à définir.

- **•** Vous pouvez aussi sélectionner un onglet en tournant la molette de commande principale.
	- 1 QUAL Qualité d'image/Taille d'image
		- \* **Options vidéo** s'affiche lorsque vous positionnez le sélecteur de mode sur  $\overline{\mathbf{F}}$ ou <sup>•</sup>景CSM.
	- 2 **ISO** Sensibilité
	- **3** WB Balance des blancs
	- 4 BKT Bracketing auto
	- **5** Mai Menu personnalisé
	- **6 Picture** Control

#### **4** Utilisez **A**▼ pour sélectionner un élément et modifiez le réglage à l'aide  $de \blacktriangleleft \blacktriangleright$ .

**•** Vous pouvez aussi modifier le réglage en tournant la molette de commande principale.

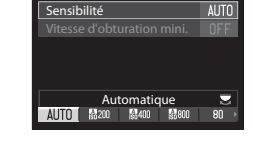

**MORM 12M ALITO ALITO IDEEL** 

- **5** Une fois les réglages terminés, appuyez sur  $\omega$  ou  $\Omega$ .
	- **•** Vous pouvez aussi appuyer sur le déclencheur pour terminer le réglage.

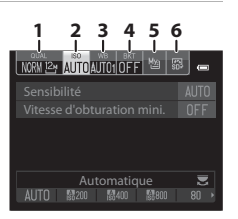

# **Accès rapide disponible**

<span id="page-91-6"></span><span id="page-91-5"></span><span id="page-91-4"></span><span id="page-91-3"></span><span id="page-91-2"></span><span id="page-91-1"></span><span id="page-91-0"></span>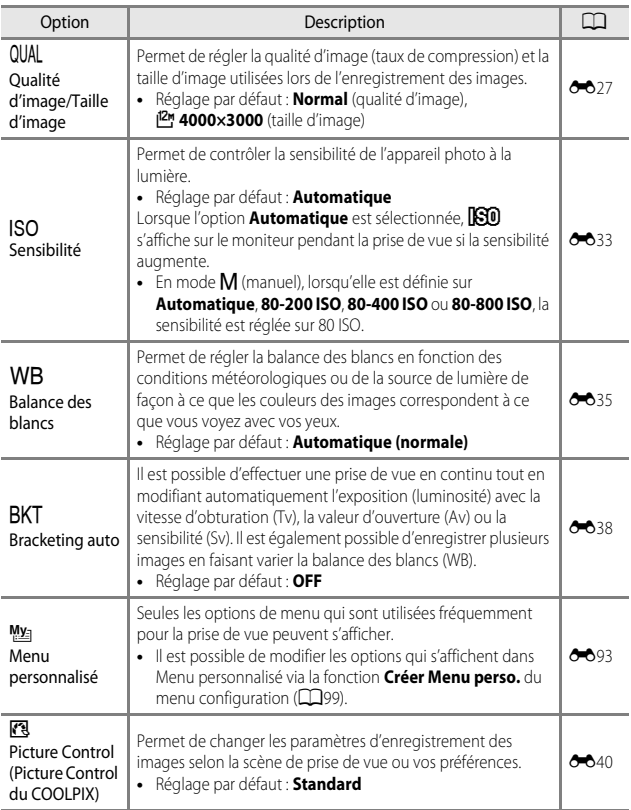

# <span id="page-92-1"></span>**Fonctions pouvant être réglées à l'aide de la commande** d **(Menu Prise de vue, Menu**   $s$  pécial pour  $\bigcup$  1,  $\bigcup$  2 ou  $\bigcup$  3)

# **Menu Prise de vue**

Dans les modes de prise de vue suivants, les réglages du menu Prise de vue peuvent être modifiés en appuyant sur **MENU** ( $\Box$ 12).

- Modes  $P$ ,  $S$ ,  $A$  et  $M$
- **•** Mode Effets spéciaux (seul le **Mode de zones AF** peut être défini.)
- Modes U1, U2 et U3 (les réglages peuvent être modifiés dans le deuxième onglet.)

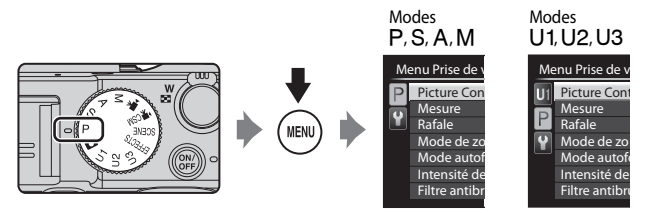

<span id="page-92-3"></span><span id="page-92-2"></span><span id="page-92-0"></span>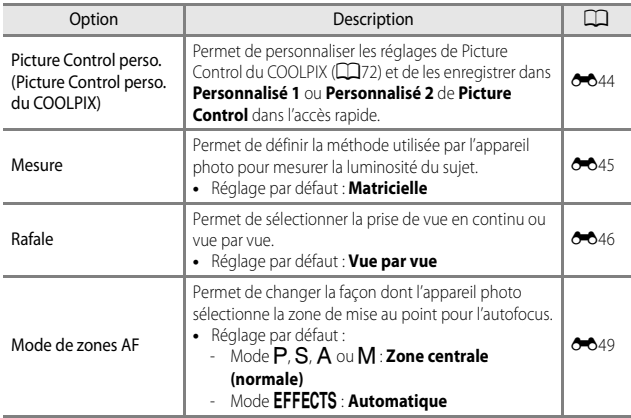

<span id="page-93-1"></span><span id="page-93-0"></span>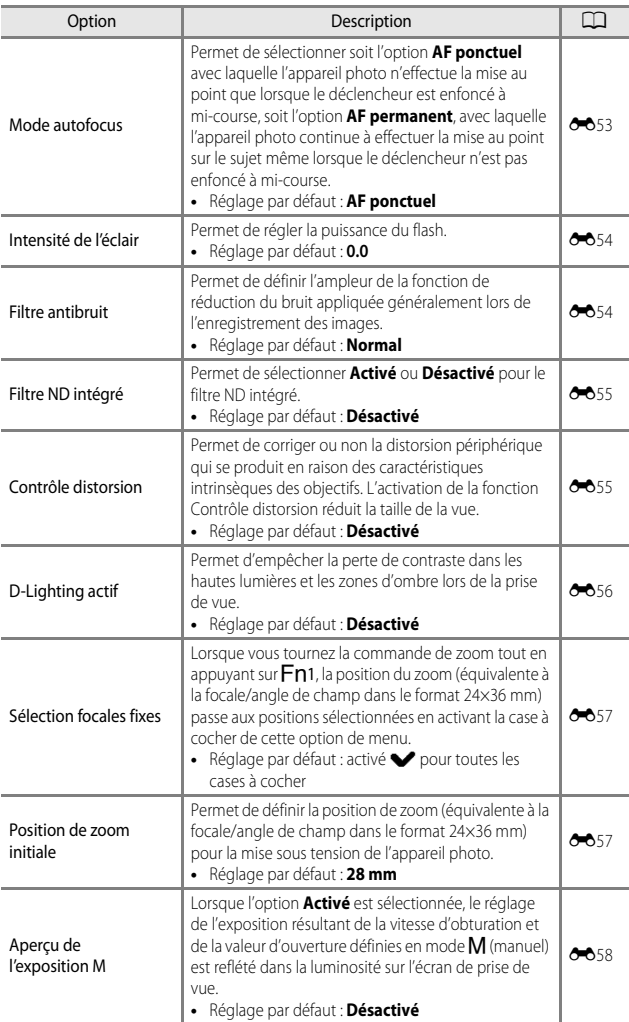

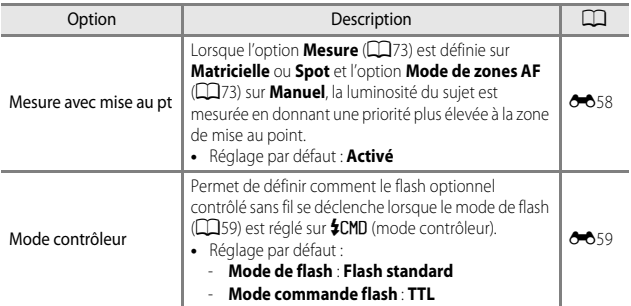

# <span id="page-94-0"></span>**Menu spécial pour**  $\bigcup$  **1,**  $\bigcup$ **2 ou**  $\bigcup$ **3**

Dans les modes de prise de vue U1, U2 et U3, les réglages des options de menu suivantes peuvent être modifiées dans l'onglet supérieur ( $\Box$ 12).

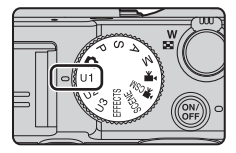

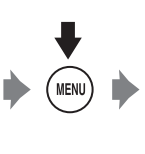

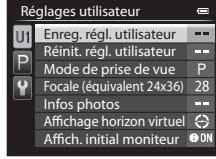

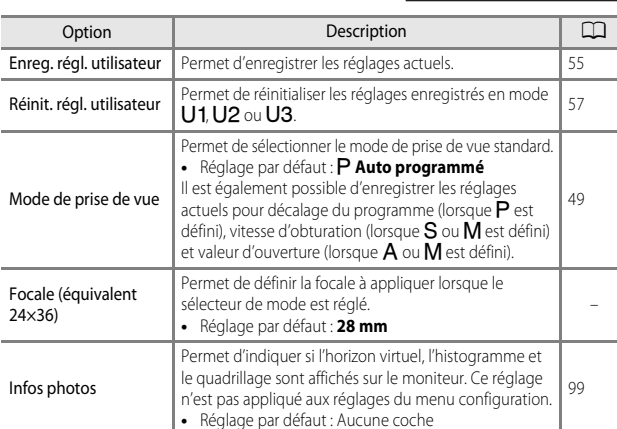

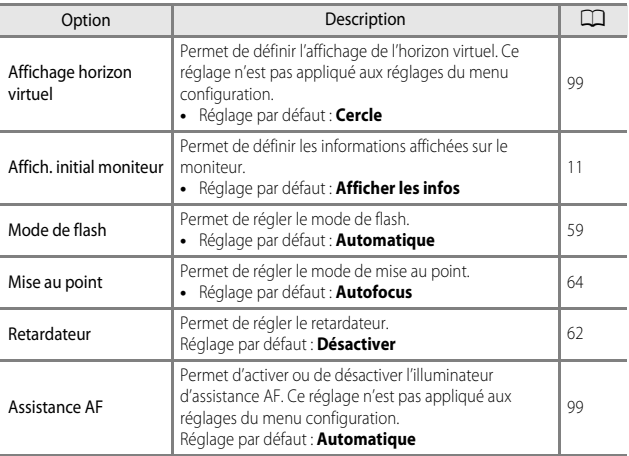

# **Fonctions ne pouvant pas être utilisées simultanément**

Certaines fonctions ne peuvent pas être utilisées avec d'autres réglages de menu.

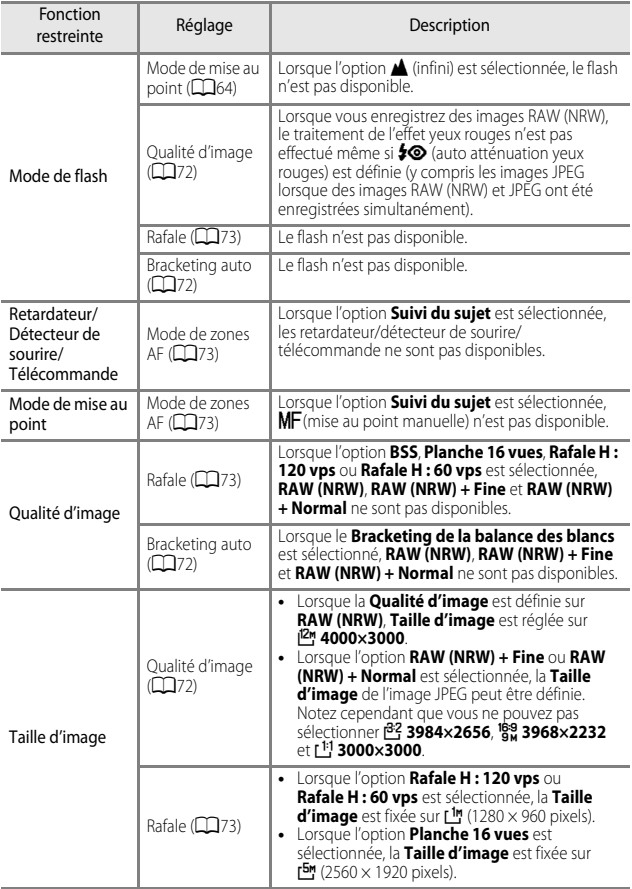

<span id="page-97-0"></span>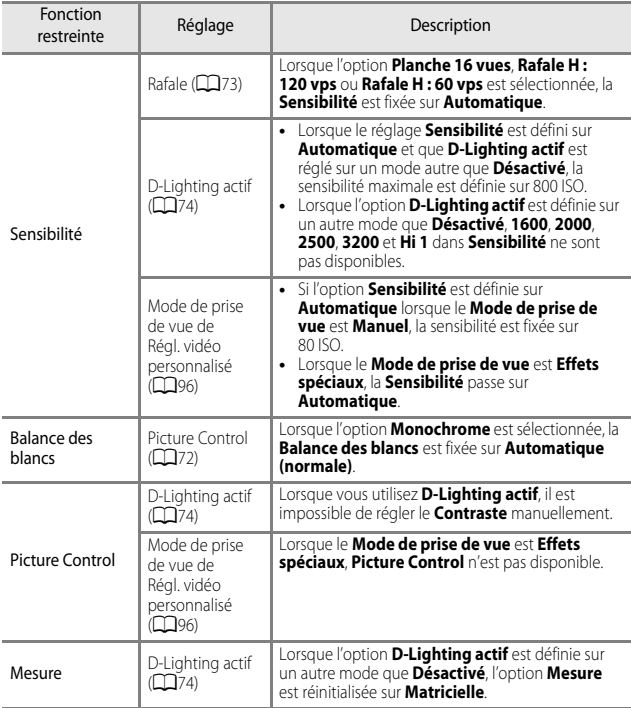

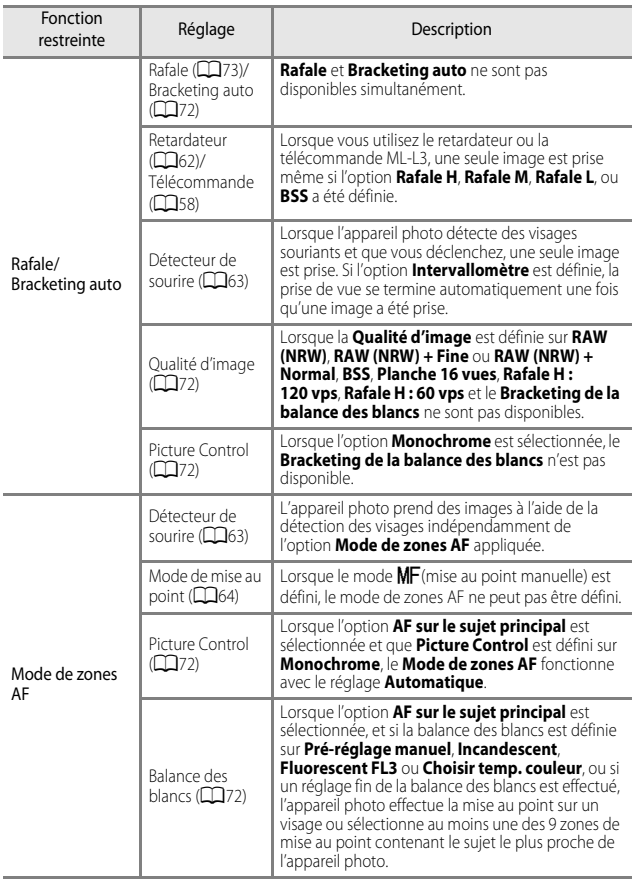

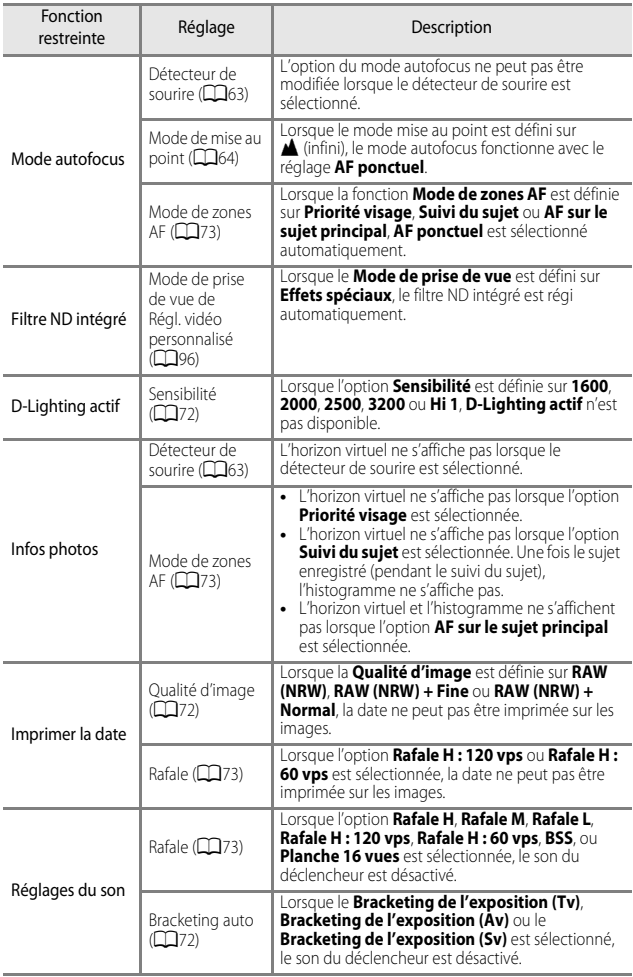

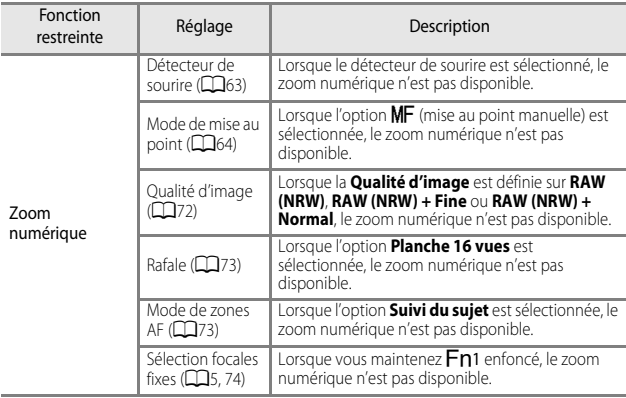

#### B **Remarques concernant le zoom numérique**

- **•** Selon le mode de prise de vue ou les réglages en cours, le zoom numérique peut ne pas être disponible  $(6 - 81)$ .
- **•** Lorsque le zoom numérique est activé, les options que vous pouvez sélectionner pour le mode de zones AF ou le mode de mesure sont limitées.

La zone de mise au point varie selon le mode de prise de vue.

# **Mise au point en mode**  $\bullet$  **(auto) ou EFFECTS**

- **•** L'appareil photo sélectionne automatiquement les zones de mise au point (jusqu'à 9) qui contiennent le sujet le plus proche lorsque vous appuyez sur le déclencheur à mi-course. Lorsque la mise au point est effectuée sur le sujet, les zones de mise au point sur lesquelles la mise au point est effectuée apparaissent en vert.
- **•** En mode effets spéciaux, la façon dont l'appareil photo sélectionne la zone de mise au point pour l'autofocus peut être modifiée en sélectionnant **Mode de zones [A](#page-92-2)F** ( $\Box$ 73) dans le menu Prise de vue.

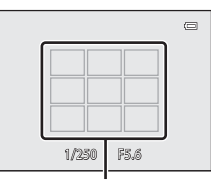

Zones de mise au point

# **Utilisation de AF sur le sujet principal**

Lorsque **Mode de zones AF** (réglage par défaut : **Zone centrale (normale)**) en mode **P. S. A, M, U1, U2** ou U3 est défini sur **AF sur le suiet principal**, l'appareil photo fonctionne comme décrit ci-dessous lorsque vous appuyez sur le déclencheur à mi-course.

- **•** L'appareil photo détecte le sujet principal et effectue la mise au point sur ce dernier. Lorsque la mise au point est effectuée sur le sujet, la zone de mise au point apparaît en vert. Lorsqu'il détecte un visage humain, l'appareil photo effectue automatiquement la mise au point en priorité sur ce visage.
- **•** Si aucun sujet principal n'est détecté, l'appareil photo fonctionne comme en mode  $\Box$  (auto).

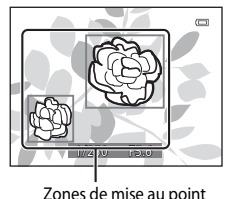

#### **12** Remarques concernant la fonction AF sur le sujet principal

- **•** En fonction des conditions de prise de vue, le sujet que l'appareil photo considère comme étant le sujet principal peut varier.
- **•** Il se peut que le sujet principal ne soit pas détecté lorsque vous utilisez certains réglages **Balance des blancs** ou **Picture Control**.
- **•** Il se peut que l'appareil photo ne détecte pas le sujet principal de façon appropriée dans les situations suivantes :
	- Lorsque le sujet est trop sombre ou trop lumineux
	- Lorsque le sujet principal ne présente pas assez de couleurs clairement définies
	- Lorsque la photo est cadrée de telle façon que le sujet principal est sur le bord du moniteur
	- Lorsque le sujet principal est composé d'un modèle qui se répète

# <span id="page-102-0"></span>**Utilisation de la détection des visages**

Avec les réglages suivants, l'appareil photo utilise la détection des visages pour effectuer

automatiquement la mise au point sur des visages humains.

- **•** Mode Scène **Sélecteur automatique**, **Portrait**, ou **Portrait de nuit (239)**
- a (Détecteur de sourire) (263)
- **••** Lorsque le **Mode de zones [A](#page-92-2)F** ( $\Box$ 73) est défini sur **Priorité visage**

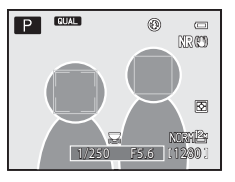

Si plusieurs visages sont détectés, une double bordure apparaît autour du visage sur lequel l'appareil photo effectue la mise au point, et des bordures simples apparaissent autour des autres visages.

Si vous appuyez sur le déclencheur à mi-course alors qu'aucun visage n'est détecté :

- **•** Lorsque l'option **Sélecteur automatique** est sélectionnée, la zone de mise au point change selon la scène.
- **•** En modes Scène **Portrait** et **Portrait de nuit**, l'appareil photo effectue la mise au point au centre de la vue.
- Lorsque l'option  $\vec{r}$  (détecteur de sourire) est sélectionnée, l'appareil photo effectue la mise au point sur le sujet au centre de la vue.
- **•** Lorsque le **Mode de zones AF** est défini sur **Priorité visage**, l'appareil photo sélectionne la zone de mise au point contenant le sujet le plus proche de l'appareil photo.

#### B **Remarques sur la détection des visages**

- **•** La capacité de l'appareil photo à détecter des visages dépend d'une série de facteurs, notamment l'orientation des visages.
- **•** Il est possible que l'appareil photo ne puisse pas détecter de visages dans les cas suivants :
	- Lorsque les visages sont en partie masqués par des lunettes de soleil ou d'autres objets
	- Lorsque les visages occupent une trop petite ou trop grande partie de la vue.

# **Utilisation de l'option Maquillage**

Lors du déclenchement avec l'un des modes de prise de vue ci-dessous, l'appareil photo détecte les visages humains et traite l'image pour adoucir les tons chair des visages (jusqu'à 3 visages).

**• Sélecteur automatique**, **Portrait** ou **Portrait de nuit** en mode Scène ([A](#page-58-1)39) Vous pouvez appliquer la fonction Maquillage à des images enregistrées ( $\Box$ 88).

#### B **Remarques concernant la fonction Maquillage**

- **•** L'enregistrement des images peut prendre plus de temps que prévu après la prise de vue.
- **•** Dans certaines conditions de prise de vue, les résultats de la fonction Maquillage souhaités risquent de ne pas être obtenus, et la fonction peut être appliquée à des zones de l'image ne contenant aucun visage.

# **Sujets non adaptés pour l'autofocus**

Il se peut que l'appareil photo ne parvienne pas à effectuer la mise au point comme prévu dans les situations suivantes. Dans certains cas rares, il peut arriver que la mise au point ne soit pas effectuée sur le sujet alors même que la zone de mise au point ou l'indicateur de mise au point s'affiche en vert :

- **•** Le sujet est très sombre
- **•** La scène contient des objets de luminosité différente (par exemple, lorsque le sujet est très sombre, car il tourne le dos au soleil)
- **•** Le contraste est inexistant entre le sujet et son environnement (par exemple, le sujet en orientation Portrait porte une chemise blanche et se tient devant un mur blanc)
- **•** Plusieurs objets se situent à des distances différentes de l'appareil photo (par exemple, un animal se trouve dans une cage)
- **•** Les sujets présentant des formes répétitives (stores ou bâtiments avec plusieurs rangées de fenêtres présentant toutes la même forme, etc.)
- **•** Le sujet se déplace rapidement

Dans les situations décrites précédemment, essayez d'appuyer sur le déclencheur à mi-course pour effectuer plusieurs fois la mise au point ou faites la mise au point sur un autre sujet situé à la même distance de l'appareil photo que le sujet réel souhaité, et utilisez la mémorisation de la mise au point ( $\Box$ 85).

L'appareil permet également d'effectuer une mise au point manuelle (CD64, [66](#page-85-0)).

## <span id="page-104-0"></span>**Mémorisation de la mise au point**

La prise de vue avec mémorisation de la mise au point est recommandé lorsque l'appareil photo n'active pas la zone de mise au point qui contient le sujet souhaité.

- **1** Définissez le **Mode de zones AF** sur **Zone centrale (normale)**  $(D73)$ .
	- Le **Mode de zones AF** peut être défini lorsque le mode de prise de vue est **P**, S, A, M, U1, U2, U3, ou effets spéciaux.
- **2** Positionnez le sujet au centre de la vue et appuyez sur le déclencheur à mi-course.
	- **•** Vérifiez que la zone de mise au point apparaît en vert.
	- **•** La mise au point et l'exposition sont mémorisées.
- **3** Sans lever le doigt, recomposez la photo.
	- **•** Assurez-vous que la distance entre l'appareil photo et le sujet ne change pas.

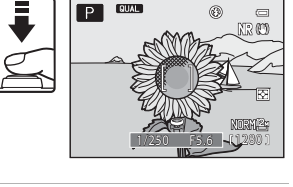

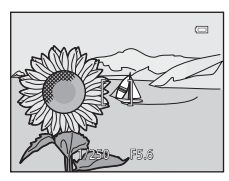

**4** Appuyez sur le déclencheur jusqu'au fond pour prendre la photo.

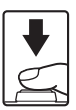

#### C **Utilisation de la commande AE-L/AF-L pour la mémorisation de la mise au point**

Vous pouvez mémoriser l'exposition et la mise au point en appuyant sur la commande AE-L/AF-L ([A](#page-119-0)100) et en la maintenant enfoncée au lieu d'appuyer sur le déclencheur à mi-course.

# **Fonctions de visualisation**

# **Fonction Loupe**

Positionnez la commande de zoom sur  $T (Q)$  en mode de visualisation plein écran (CCL36) pour effectuer un zoom avant sur l'image.

(Q)

w

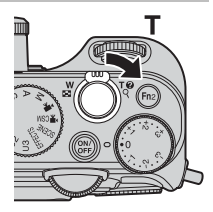

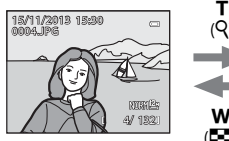

La photo s'affiche en mode de visualisation plein écran.

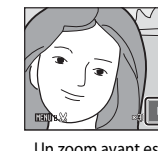

Repère de la position d'affichage

Un zoom avant est effectué sur la photo.

- **•** Vous pouvez modifier le facteur de zoom en positionnant la commande de zoom sur  **(** $\blacktriangleright$ **a) ou**  $**T**$  **(** $\blacktriangle$ **). Le zoom peut aussi être réglé en tournant la molette de commande.** 
	- **•** Pour visualiser une zone différente de l'image, appuyez sur le sélecteur multidirectionnel  $AT$
	- **•** Si vous visualisez une image prise avec la fonction de détection des visages ou de détection des animaux domestiques, l'appareil photo effectue un zoom avant sur le visage détecté au moment de la prise de vue (sauf les images prises avec la fonction **Rafale**, **Bracketing de l'exposition (Tv)**, **Bracketing de l'exposition (Av)** ou **Bracketing de l'exposition (Sv)**). Pour effectuer un zoom avant sur une zone de l'image ne contenant aucun visage, réglez le facteur de zoom puis appuyez sur  $\blacktriangle \blacktriangledown \blacktriangle \blacktriangleright$ .
	- Lorsqu'une image zoomée est affichée, appuyez sur **OB** pour revenir au mode de visualisation plein écran.

#### C **Recadrage d'images**

Lorsqu'une image zoomée est affichée, appuyez sur **MENU** pour recadrer l'image et inclure uniquement la partie visible puis l'enregistrer dans un fichier distinct (<sup>66</sup>17).

# **Visualisation par planche d'imagettes, Affichage en mode calendrier**

Positionnez la commande de zoom sur  $W$  ( $\Box$ ) en mode de visualisation plein écran (CQ36) pour afficher les images en tant qu'imagettes.

> T (R)

w

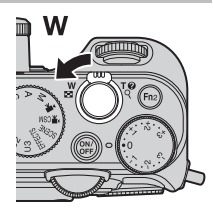

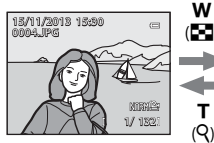

Affichage plein écran Visualisation par Affichage en mode

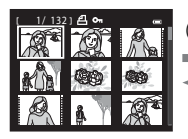

Visualisation par planche d'imagettes

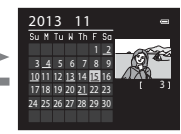

calendrier

T (R)

W (h)

- **•** Vous pouvez modifier le nombre d'imagettes affichées en positionnant la commande de zoom sur  $W$  ( $\Box$ ) ou  $\tilde{T}$  ( $\Box$ ).
- **•** Lorsque vous utilisez le mode de visualisation par planche d'imagettes, utilisez le sélecteur multidirectionnel  $\blacktriangle\nabla\blacktriangleleft\blacktriangleright$  ou tournez-le pour sélectionner une image, puis appuyez sur CR pour afficher cette image en plein écran.
- **•** Lorsque vous utilisez le mode d'affichage calendrier, utilisez le sélecteur multidirectionnel  $\blacktriangle \blacktriangledown \blacktriangle$  ou tournez-le pour sélectionner une date, puis appuyez sur  $\circledR$  pour afficher les images prises à cette date.
- **•** Vous pouvez aussi sélectionner une image ou une date en tournant la molette de commande.

#### **M** Affichage en mode calendrier

Les images prises lorsque la date de l'appareil photo n'est pas définie sont traitées comme des images prises le 1er janvier 2013.

# **Fonctions pouvant être réglées à l'aide de la commande** d **(Menu Visualisation)**

Lorsque vous affichez des images en mode de visualisation plein écran ou en mode de visualisation par planche d'imagettes, vous pouvez configurer les réglages du menu Visualisation répertoriés ci-dessous en appuyant sur la commande  $\overline{\text{MENU}}$  ( $\Box$ 12).

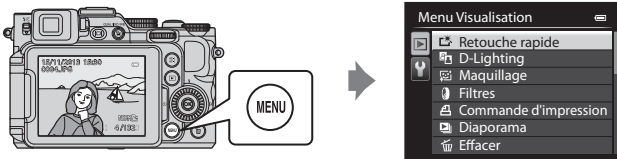

<span id="page-107-0"></span>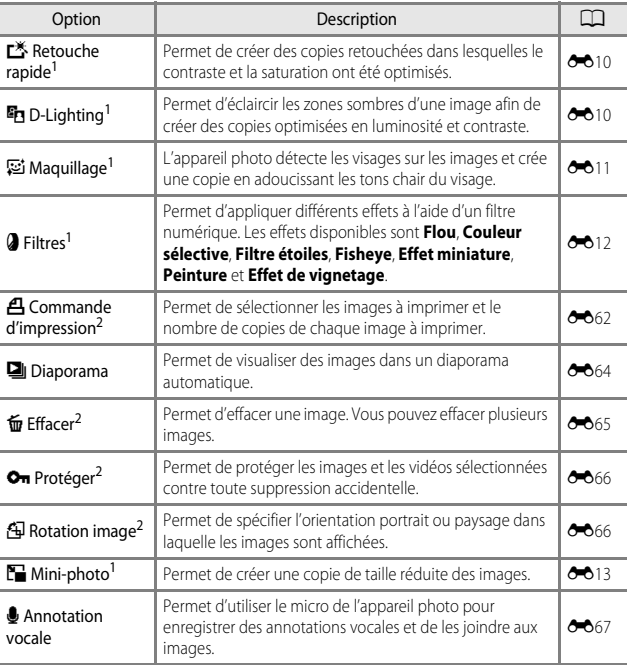
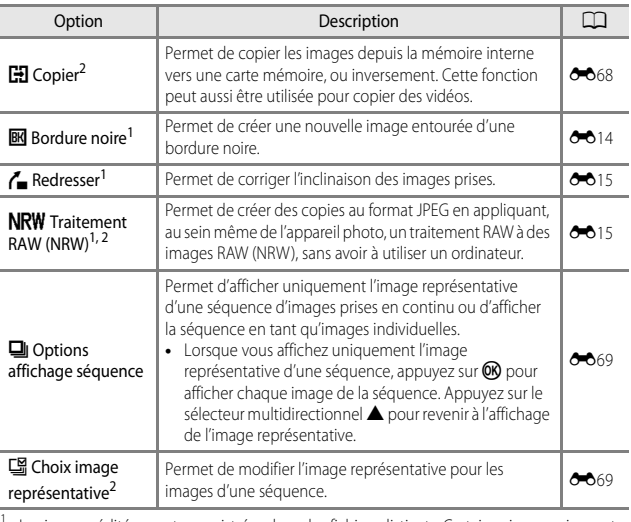

 $1$  Les images éditées sont enregistrées dans des fichiers distincts. Certaines images risquent de ne pas être éditées.

de ne pas être éditées.<br><sup>2</sup> Sélectionnez une image sur l'écran de sélection des images. Reportez-vous à « Utilisation de [l'écran pour sélectionner des images](#page-109-0) » (CQ90) pour plus d'informations.

### <span id="page-109-0"></span>**Utilisation de l'écran pour sélectionner des images**

Lorsqu'un écran de sélection des images tel que celui affiché à droite apparaît lorsque vous utilisez l'appareil photo, suivez les procédures ci-dessous pour sélectionner les images.

**1** Utilisez le sélecteur multidirectionnel  $\blacklozenge$  ou tournez-le pour sélectionner l'image souhaitée.

- Positionnez la commande de zoom ( $\Box$ 1) sur  $T(Q)$  pour passer en mode de visualisation plein écran, ou sur  $W$  ( $\blacksquare$ ) pour passer en mode de visualisation par planche d'imagettes.
- **•** Une seule image peut être sélectionnée pour **Rotation image**, **Choix image représentative**, et **Écran d'accueil**. Passez à l'étape 3.
- **2** Utilisez ▲▼ pour sélectionner ON ou **OFF** (ou le nombre de copies).
	- Ouand **ON** est sélectionné, une coche ( $\mathcal{P}$ ) s'affiche avec l'image. Répétez les étapes 1 et 2 pour sélectionner d'autres images.

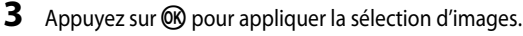

**•** La boîte de dialogue de confirmation s'affiche si vous sélectionnez une option telle que **Images sélectionnées**. Suivez les instructions qui s'affichent sur le moniteur.

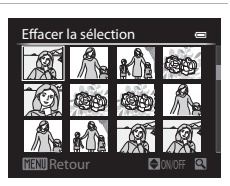

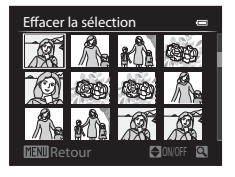

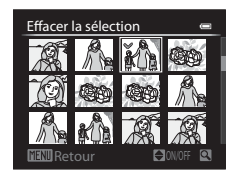

## **Enregistrement et lecture de vidéos**

## **Enregistrement de vidéos**

Les vidéos peuvent être enregistrées à l'aide des deux modes suivants.

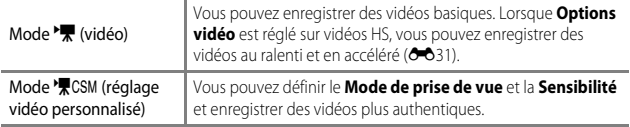

- **1** Positionnez le sélecteur de mode sur ▶ॣ (ou ▶景CSM).
	- **•** Vérifiez la durée d'enregistrement vidéo restante.
	- **•** Lorsque l'option **Mode de prise de vue** ([A](#page-115-0)96) du mode de réglage vidéo personnalisé est définie sur **Auto priorité ouverture** ou **Manuel**, réglez

Durée d'enregistrement vidéo restante

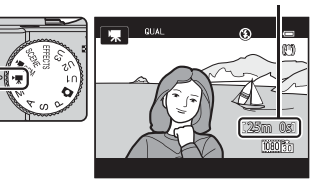

la valeur d'ouverture ou la vitesse d'obturation avant d'enregistrer une vidéo (CD49). La valeur d'ouverture et la vitesse d'obturation ne peuvent pas être réglées pendant l'enregistrement d'une vidéo.

- **2** Appuyez sur le déclencheur jusqu'en fin de course pour lancer l'enregistrement.
	- **•** L'appareil photo effectue la mise au point au centre de la vue.
	- **•** Reportez-vous à « [Mise au point](#page-112-0)  [pendant l'enregistrement d'une](#page-112-0)  [vidéo](#page-112-0) » ([A](#page-112-0)93) pour plus d'informations.
- **3** Appuyez sur le déclencheur jusqu'en fin de course pour mettre fin à l'enregistrement.

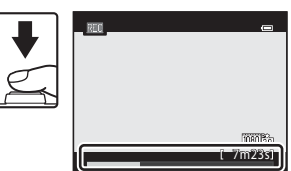

#### $\mathbf{V}$  Durée maximale de la vidéo

Les fichiers vidéo individuels doivent avoir une taille maximale de 4 Go et une durée maximale de 29 minutes, même en cas d'espace libre suffisant sur la carte mémoire pour un enregistrement plus long.

- **•** La durée maximale pour une seule vidéo s'affiche sur l'écran de prise de vue.
- **•** L'enregistrement risque de s'arrêter avant que la limite ne soit atteinte si la température de l'appareil photo augmente.
- **•** La durée réelle de la vidéo peut varier en fonction du contenu de la vidéo, du mouvement du sujet, ou du type de carte mémoire.

#### B **Remarques sur la sauvegarde d'images et l'enregistrement de vidéos**

L'indicateur du nombre de vues restantes ou l'indicateur de la durée maximale de la vidéo clignote lorsque des images sont en cours de sauvegarde ou qu'une vidéo est en cours d'enregistrement. *N'ouvrez pas le volet du logement pour accumulateur/carte mémoire ni retirez l'accumulateur ou la carte mémoire* lorsqu'un indicateur clignote. Vous risquez de perdre des données ou d'endommager l'appareil photo ou la carte mémoire.

#### B **Remarques sur l'enregistrement de vidéos**

- **•** Lors de l'enregistrement de vidéos, il est recommandé d'utiliser des cartes mémoire SD de classe 6 ou plus ([A](#page-44-0)25). L'enregistrement de la vidéo peut s'interrompre brusquement si vous utilisez une carte mémoire ayant une vitesse de transfert plus lente.
- **•** Le son de la commande de zoom, du zoom, de l'autofocus, de la réduction de la vibration et de la commande d'ouverture en cas de changement de luminosité peut être enregistré.
- **•** Les phénomènes suivants peuvent être observés sur le moniteur lorsque vous enregistrez des vidéos. Ces phénomènes sont enregistrés dans les vidéos.
	- Un effet de bande peut apparaître sur les images sous certaines lumières de type éclairage fluorescent, à vapeur de mercure ou à vapeur de sodium.
	- Les sujets qui traversent rapidement le cadre (comme un train ou une voiture) peuvent apparaître déformés.
	- Le cadre peut être entièrement déformé lorsque l'appareil photo est déplacé.
	- L'éclairage ou d'autres zones lumineuses peuvent laisser des images résiduelles lorsque l'appareil photo est déplacé.
- **•** Selon la distance qui sépare le sujet de l'appareil photo ou la quantité de zoom appliquée, les sujets présentant des formes répétitives (tissus, fenêtres à croisillons, etc.) peuvent apparaître avec des bandes de couleur (diagrammes d'interférences, moiré, etc.) lors de l'enregistrement et de la lecture de la vidéo.

Ceci se produit lorsque les formes sur le sujet et la disposition du capteur d'image interfèrent l'une avec l'autre ; il ne s'agit pas d'un dysfonctionnement.

#### B **Remarques sur l'utilisation du zoom pendant l'enregistrement d'une vidéo**

- **•** L'indicateur de zoom ne s'affiche pas pendant l'enregistrement d'une vidéo.
- **•** La qualité d'image risque d'être dégradée lorsque vous utilisez le zoom numérique. Lors de l'enregistrement de vidéos, le zoom numérique fonctionne jusqu'à environ 2× le facteur de zoom optique maximal. Si vous effectuez un zoom avant sur le sujet lors de l'enregistrement d'une vidéo, le mouvement du zoom s'arrête de façon temporaire à la position où le zoom optique devient zoom numérique.
- Lorsque l'option **Mode de prise de vue** (CQ96) du mode de réglage vidéo personnalisé est définie sur **Auto priorité ouverture** ou **Manuel**, vous ne pouvez pas utiliser le zoom optique pendant l'enregistrement d'une vidéo.

### B **Température de l'appareil photo**

- **•** L'appareil photo peut chauffer lors de l'enregistrement de vidéos pendant une période prolongée ou lorsque l'appareil photo est utilisé dans un milieu avec des températures élevées.
- **•** Si l'intérieur de l'appareil photo devient très chaud lors de l'enregistrement de vidéos, l'enregistrement s'arrête automatiquement. La durée restante jusqu'à l'arrêt de l'enregistrement (B10 s) s'affiche. Après l'arrêt de l'enregistrement, l'appareil photo s'éteint. Laissez l'appareil photo éteint jusqu'à ce qu'il ait refroidi.

### <span id="page-112-0"></span>**Mise au point pendant l'enregistrement d'une vidéo**

- **•** La mise au point peut être réglée pendant l'enregistrement d'une vidéo de la façon suivante en fonction du réglage **Mode autofocus** ( $\Box$ 96) du menu Vidéo.
	- A**AF ponctuel** (réglage par défaut) : la mise au point est mémorisée lorsque l'enregistrement de la vidéo commence. Pour utiliser la fonction autofocus pendant l'enregistrement d'une vidéo, appuyez sur la commande AE-L/AF-L  $(D2)$ .
	- B**AF permanent** : la mise au point est réglée de façon répétée même pendant l'enregistrement d'une vidéo. Pour mémoriser l'exposition ou la mise au point pendant l'enregistrement d'une vidéo, appuyez sur la commande AE-L/AF-L. Pour annuler la mémorisation, appuyez de nouveau sur la commande AE-L/AF-L.
- Lorsque le mode de mise au point ( $\Box$ 64) est défini sur **MF** (mise au point manuelle), réglez la mise au point manuellement. La mise au point peut être réglée en appuyant sur la commande  $\blacktriangle$  (loin) ou  $\nabla$  (proche) du sélecteur multidirectionnel lors de l'enregistrement de vidéos.
- L'autofocus peut ne pas fonctionner correctement ( $\Box$ 84). Si cela se produit, utilisez E(mise au point manuelle) ([A](#page-83-0)64, [66\)](#page-85-0) ou réglez **Mode autofocus** dans le menu Vidéo sur **AF-S AF ponctuel** (réglage par défaut) puis utilisez la mémorisation de la mise au point ( $\Box$ 85) pour enregistrer.

#### **Fonctions disponibles en mode Vidéo et en mode de réglage vidéo personnalisé**

- Retardateur ( $\Box$ 62)
- Mode de mise au point  $(\Box$ 64)
- Correction de l'exposition (**QG**69)
- [A](#page-89-0)ccès rapide (**QQ**70)
- Menu Vidéo ( $\Box$ 96)
- Menu configuration ( $\Box$ 99)

### **Fonctions pouvant être réglées à l'aide de la commande**  n **(Accès rapide : lors de l'enregistrement de vidéos)**

Les fonctions disponibles diffèrent selon le mode vidéo.

• Reportez-vous à [« Fonctions de l'accès rapide de base » \(](#page-89-0) $\Box$  70) pour savoir comment définir les options de l'accès rapide.

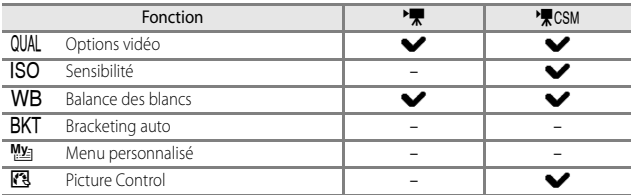

<span id="page-114-1"></span><span id="page-114-0"></span>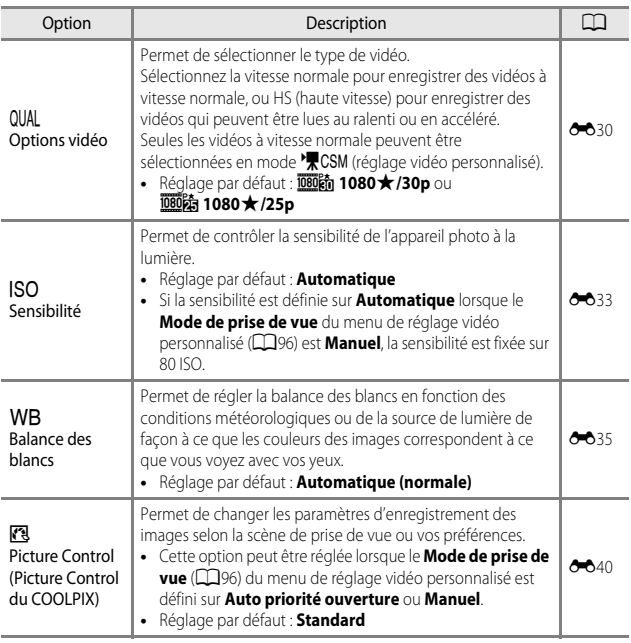

### <span id="page-115-2"></span>**Fonctions pouvant être réglées à l'aide de la commande** d **(menus Vidéo et de réglage vidéo personnalisé)**

En mode vidéo ou en mode de réglage vidéo personnalisé, appuyez sur la commande MENU pour définir les options de menu suivantes ( $\Box$ 12).

Menu de

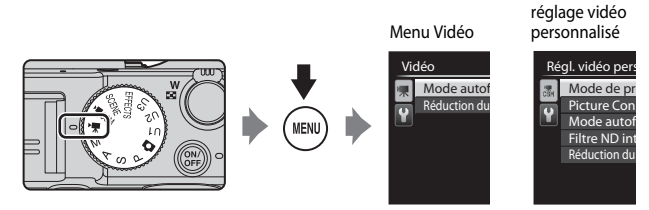

Les fonctions disponibles diffèrent selon le mode vidéo.

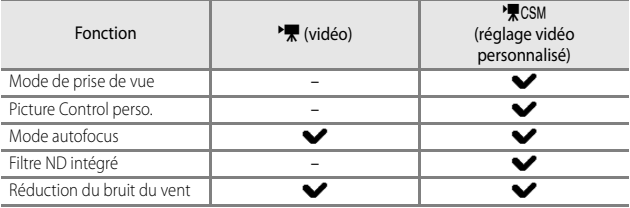

<span id="page-115-1"></span><span id="page-115-0"></span>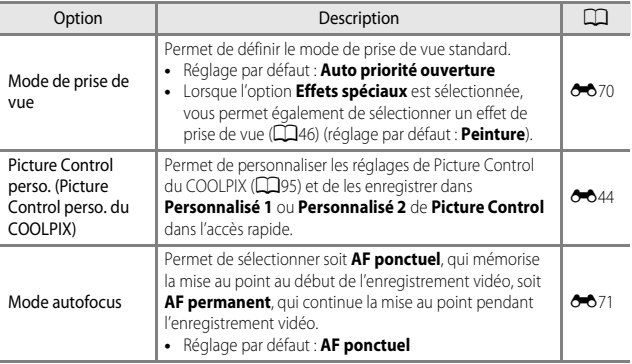

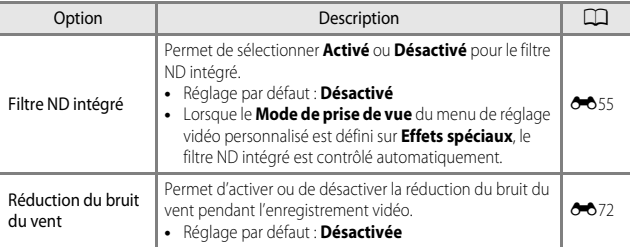

### **Lecture de vidéos**

Appuyez sur la commande pour passer en mode de visualisation. Les vidéos sont indiquées par l'icône des options

vidéo (CQ95, 8-830).

Appuyez sur <sup>(K)</sup> pour lire des vidéos.

**•** Pour régler le volume, utilisez la commande de  $z$ oom ( $\Box$ 1).

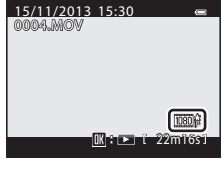

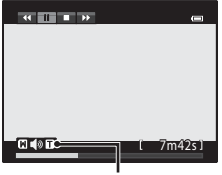

Indicateur de volume

#### **Fonctions disponibles pendant la lecture**

Tournez le sélecteur multidirectionnel ou la molette de commande principale pour effectuer une avance ou un retour rapide.

Les commandes de lecture apparaissent dans la partie supérieure du moniteur.

Les opérations répertoriées ci-dessous peuvent être effectuées en utilisant le sélecteur multidirectionnel

JK ou la molette de commande secondaire pour sélectionner une commande puis en appuyant sur  $\mathbb{R}$ .

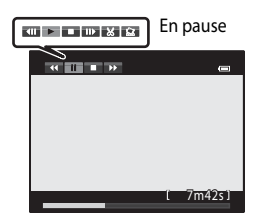

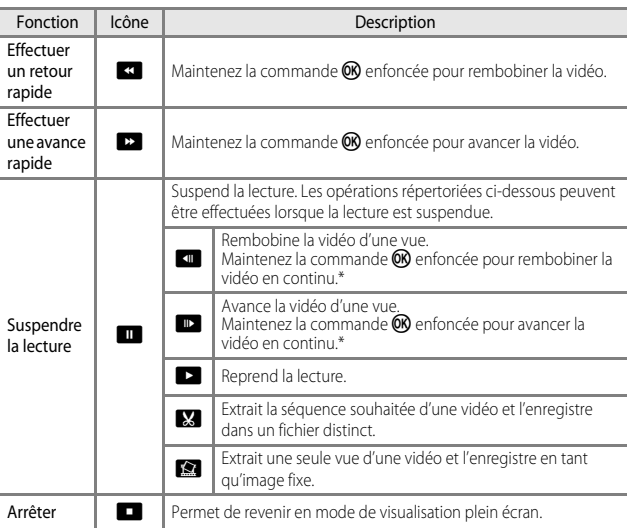

\* La vidéo peut également être avancée ou rembobinée d'une vue en tournant le sélecteur multidirectionnel ou la molette de commande principale.

### **Suppression de vidéos**

Pour effacer une vidéo, sélectionnez-la en mode de visualisation plein écran ( $\Box$ 36) ou en mode de visualisation par planche d'imagettes ( $\Box$ 87) et appuyez sur  $\tilde{m}$  ( $\Box$ 37).

## **Réglages généraux de l'appareil photo**

### <span id="page-118-0"></span>**Fonctions pouvant être réglées à l'aide de la commande** d **(Menu configuration)**

#### [A](#page-32-0)ppuyez sur MENU  $\rightarrow$  onglet  $\gamma$  (configuration) ( $\Box$ 13)

Les réglages des options de menu répertoriés ci-dessous peuvent être configurés.

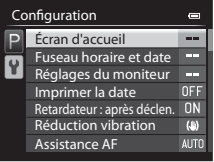

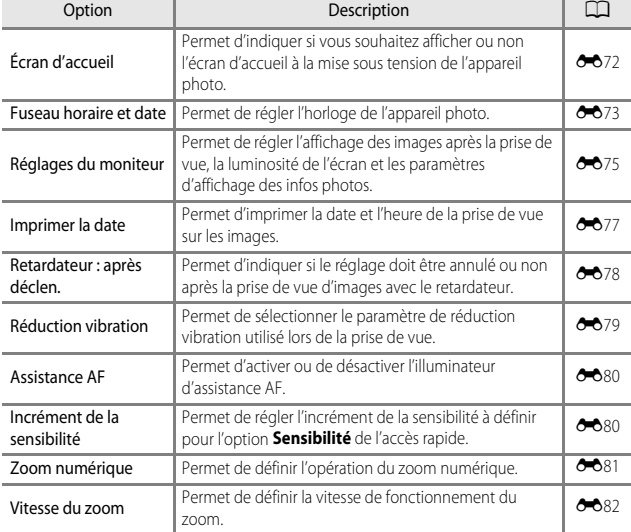

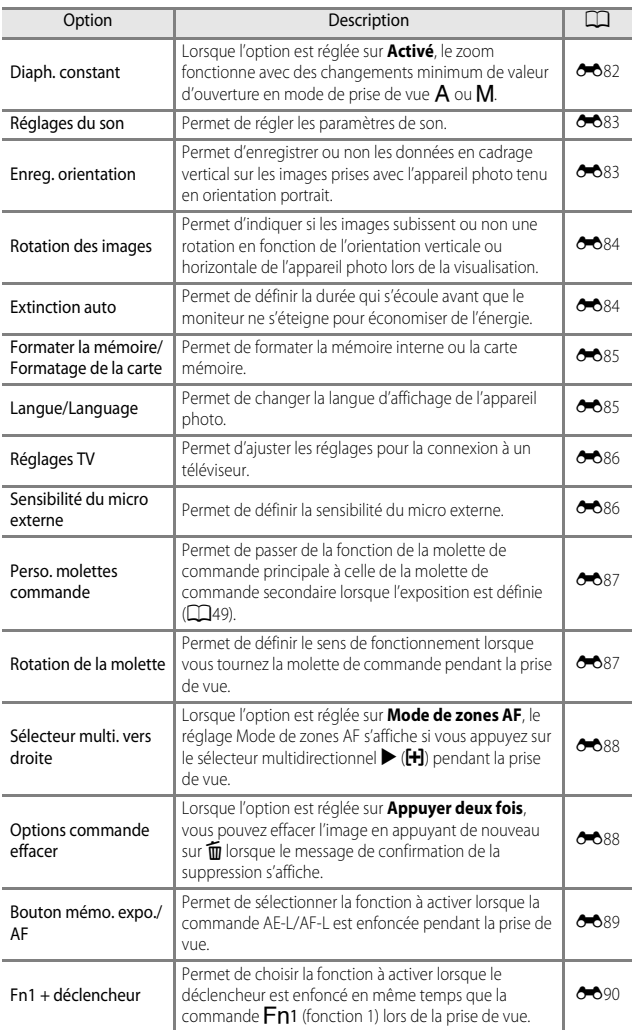

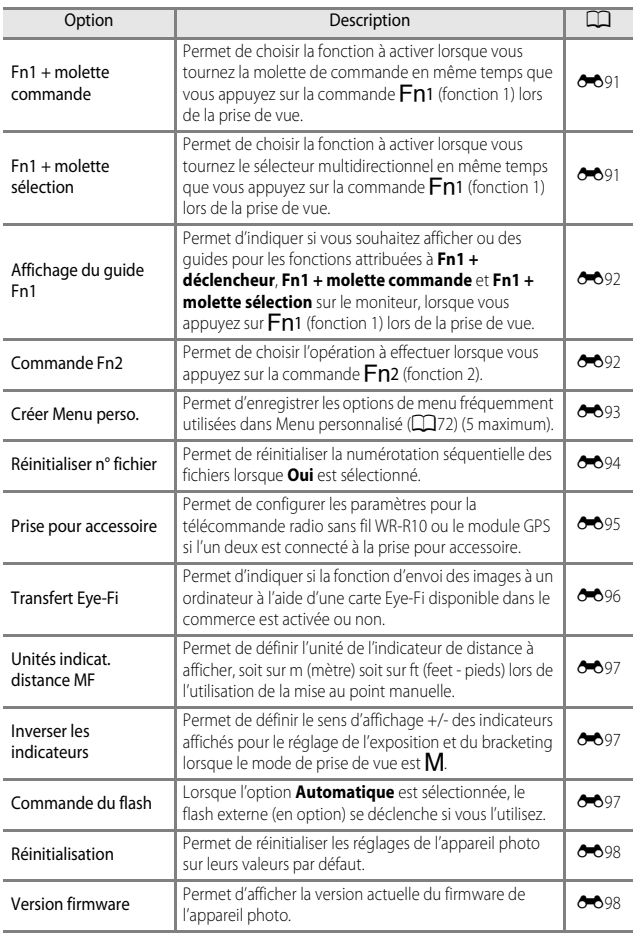

## **Connexion de l'appareil photo à un téléviseur, un ordinateur ou une imprimante**

### **Méthode de connexion**

Vous pouvez profiter encore davantage des images et des vidéos en connectant l'appareil photo à un téléviseur, un ordinateur ou une imprimante.

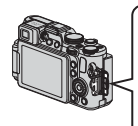

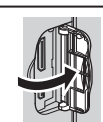

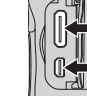

Connecteur HDMI mini (Type C) Connecteur de sortie audio/ vidéo/USB

Ouvrez le volet des connecteurs.

Insérez la prise tout droit.

- **•** Avant de connecter l'appareil photo à un périphérique externe, vérifiez que le niveau de charge de l'accumulateur restant est suffisant et éteignez l'appareil photo. Avant de déconnecter, éteignez l'appareil photo.
- **•** Si vous utilisez l'adaptateur secteur EH-5b et le connecteur d'alimentation EP-5A (disponibles séparément) (<sup>60</sup>104), vous pouvez alimenter cet appareil photo directement sur le secteur. N'utilisez pas d'autre marque ni d'autre modèle d'adaptateur secteur ou de connecteur d'alimentation car vous risquez de provoquer une surchauffe ou un dysfonctionnement de l'appareil photo.
- **•** Pour des informations sur les méthodes de connexion et les opérations successives, reportez-vous à la documentation accompagnant le périphérique, en plus de ce document.

#### Affichage des images sur un téléviseur  $\sigma$

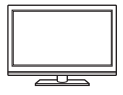

Vous pouvez afficher les images et les vidéos de l'appareil photo sur un téléviseur.

Méthode de connexion : connectez les prises audio et vidéo du câble audio vidéo [E](#page-231-1)G-CP16 en option (<sup>6-6</sup>104) aux prises d'entrée du téléviseur. Vous pouvez aussi connecter un câble HDMI vendu dans le commerce à la prise d'entrée HDMI du téléviseur.

#### [A](#page-123-0)ffichage et organisation d'images sur un ordinateur **A104**104

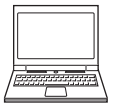

Vous pouvez transférer des images sur un ordinateur pour effectuer une simple retouche et gérer les données d'images. Méthode de connexion : connectez l'appareil photo au port USB de l'ordinateur à l'aide du câble USB fourni.

**•** Avant la connexion à un ordinateur, installez ViewNX 2 sur l'ordinateur (CQ104).

#### Impression d'images sans utiliser d'ordinateur [E](#page-147-0)2000 en extreme de la constitution d'O-020

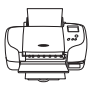

Si vous connectez l'appareil photo à une imprimante compatible PictBridge, vous pouvez imprimer des images sans utiliser d'ordinateur.

Méthode de connexion : connectez l'appareil photo directement au port USB de l'imprimante à l'aide du câble USB fourni.

### <span id="page-123-0"></span>**Utilisation de ViewNX 2**

ViewNX 2 est une solution logicielle tout-en-un qui permet de transférer, d'afficher, d'éditer et de partager des images. Installez ViewNX 2 à l'aide du CD-ROM de ViewNX 2.

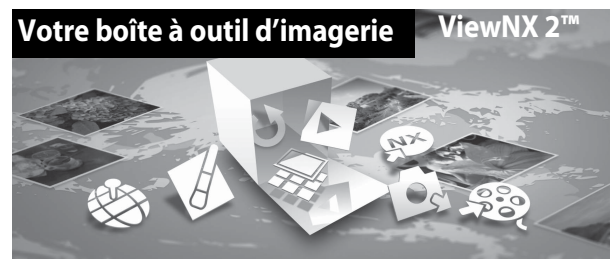

### **Installation de ViewNX 2**

#### **Systèmes d'exploitation compatibles Windows**

Windows 8, Windows 7, Windows Vista, Windows XP

#### **Macintosh**

Mac OS X 10.6, 10.7, 10.8

Consultez le site Web de Nikon pour des détails sur les conditions système requises ainsi que pour connaître les informations les plus récentes en matière de compatibilité du système d'exploitation.

- **1** Démarrez l'ordinateur, puis insérez le CD-ROM de ViewNX 2 dans le lecteur de CD-ROM.
	- **•** Windows : si des instructions relatives à l'utilisation du CD-ROM s'affichent dans la fenêtre, suivez-les afin de passer à la fenêtre d'installation.
	- **•** Mac OS : lorsque la fenêtre **ViewNX 2** s'affiche, double-cliquez sur l'icône **Welcome**.

### **2** Choisissez une langue dans la boîte de dialogue de sélection de la langue pour ouvrir la fenêtre d'installation.

- **•** Si la langue souhaitée n'est pas disponible, cliquez sur **Sélection de votre région** pour choisir une autre région et sélectionnez la langue souhaitée (le bouton **Sélection de votre région** n'est pas disponible dans la version européenne).
- **•** Cliquez sur **Suivant** pour afficher la fenêtre d'installation.

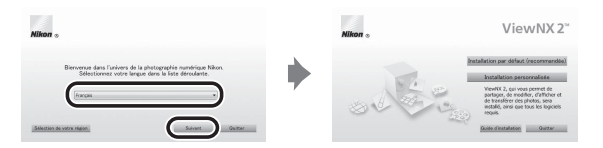

- **3** Lancez le programme d'installation.
	- **•** Nous vous recommandons de cliquer sur **Guide d'installation** dans la fenêtre d'installation pour consulter la configuration système requise et les rubriques d'aide dédiées à l'installation avant d'installer ViewNX 2.
	- **•** Cliquez sur **Installation par défaut (recommandée)** dans la fenêtre d'installation.
	- **•** Suivez les instructions à l'écran pour installer le logiciel.
- **4** Quittez le programme d'installation lorsque l'écran confirmant que l'installation est terminé s'affiche.
	- **•** Windows : cliquez sur **Oui**.
	- **•** Mac OS : cliquez sur **OK**.

Les logiciels suivants sont installés :

- **•** ViewNX 2 (comprenant les trois modules ci-dessous)
	- Nikon Transfer 2 : permet de transférer des images vers l'ordinateur
	- ViewNX 2 : permet d'afficher, d'éditer et d'imprimer des images transférées
	- Nikon Movie Editor : permet d'éditer de manière basique des vidéos transférées
- **•** Panorama Maker (pour la création d'un panoramique unique constitué d'une série d'images prises dans le mode Scène Panoramique assisté)

### **5** Retirez le CD-ROM de ViewNX 2 du lecteur de CD-ROM.

### <span id="page-125-0"></span>**Transfert d'images vers l'ordinateur**

#### **1** Choisissez le mode de copie des images sur l'ordinateur.

Les modes suivants sont disponibles :

**• Connexion USB directe** : éteignez l'appareil photo et vérifiez que la carte mémoire est insérée dedans. Connectez l'appareil photo à l'ordinateur à l'aide du câble USB fourni. L'appareil photo s'allume automatiquement.

Pour transférer des images enregistrées dans la mémoire interne de l'appareil photo, retirez la carte mémoire de l'appareil photo avant de le connecter à l'ordinateur.

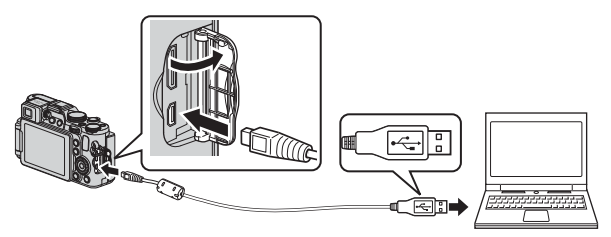

- **• Logement pour carte SD** : si votre ordinateur est équipé d'une carte SD, la carte peut être insérée directement dans la fente.
- **• Lecteur de carte SD** : connectez un lecteur de carte (disponible séparément auprès d'un fournisseur tiers) à l'ordinateur et insérez la carte mémoire.

Si un message vous invitant à choisir un programme s'affiche, sélectionnez Nikon Transfer 2.

**• Avec Windows 7** 

Si la boîte de dialogue ci-contre s'affiche, suivez la procédure ci-dessous pour sélectionner Nikon Transfer 2.

1 Sous **Importer vos images et vos vidéos**, cliquez sur **Modifier le programme**.

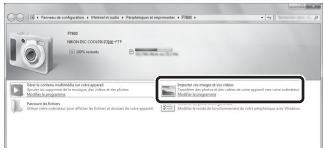

Une boîte de dialogue de sélection du programme s'affiche ; sélectionnez **Importer le fichier avec Nikon Transfer 2**, puis cliquez sur **OK**.

2 Double-cliquez sur **Importer le fichier**.

Si la carte mémoire contient un grand nombre d'images, l'activation de Nikon Transfer 2 peut prendre du temps. Patientez jusqu'au démarrage de Nikon Transfer 2.

### **T** Connexion du câble USB

La connexion risque de ne pas être reconnue lorsque l'appareil est connecté à un ordinateur via un hub USB.

### **2** Transférez les images vers l'ordinateur.

- **•** Vérifiez que le nom de l'appareil photo ou du disque amovible connecté s'affiche bien dans le panneau « Source » de la barre de titres « Options » de Nikon Transfer  $2$  ( $\bigcap$ ).
- **•** Cliquez sur **Démarrer le transfert** (2).

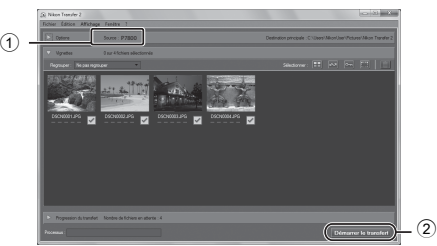

- **•** Par défaut, toutes les images de la carte mémoire sont copiées vers l'ordinateur.
- **•** Les images s'affichent dans ViewNX 2 une fois le transfert terminé.

### **3** Coupez la connexion.

- **•** Si l'appareil photo est connecté à l'ordinateur, mettez l'appareil photo hors tension, puis débranchez le câble USB.
- **•** Si vous utilisez un lecteur de carte ou un logement pour carte, choisissez l'option appropriée dans le système d'exploitation de l'ordinateur pour éjecter le disque amovible correspondant à la carte mémoire, puis retirez la carte du lecteur ou du logement.

#### C **Démarrage manuel de ViewNX 2**

- **• Windows** : double-cliquez sur le raccourci **ViewNX 2** sur le Bureau.
- **• Mac OS** : cliquez sur l'icône **ViewNX 2** dans le Dock.
- **•** Consultez l'aide en ligne pour plus d'informations sur l'utilisation de ViewNX 2.

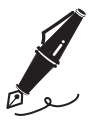

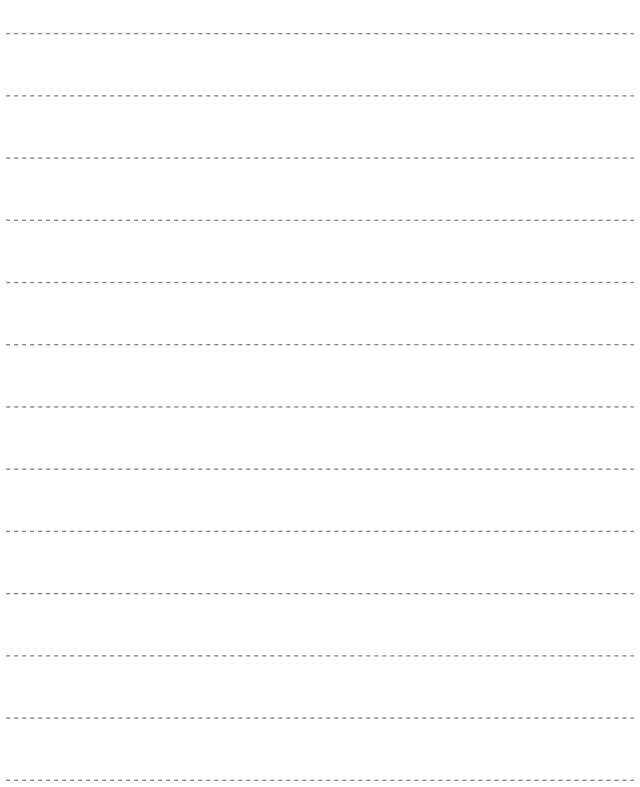

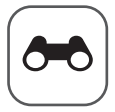

# **Section Référence**

La section Référence fournit des informations détaillées et des conseils sur l'utilisation de l'appareil photo.

### **Prise de vue**

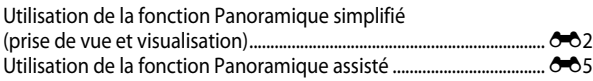

### **Visualisation**

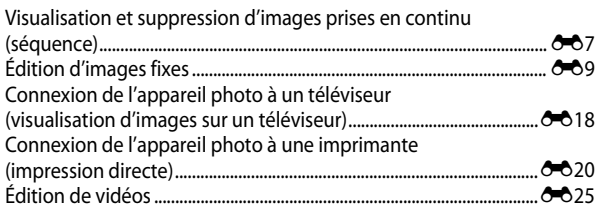

### **Menu**

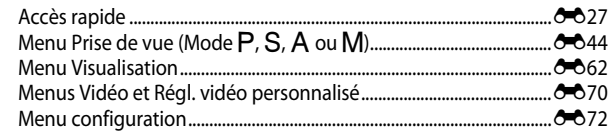

### **Informations supplémentaires**

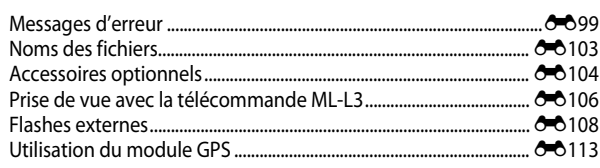

## <span id="page-129-0"></span>**Utilisation de la fonction Panoramique simplifié (prise de vue et visualisation)**

### **Prise de vue avec la fonction Panoramique simplifié**

Positionnez le sélecteur de mode sur SCENE  $\rightarrow$  commande MENU  $\rightarrow$  $\Box$  Panoramique

**1** Utilisez le sélecteur multidirectionnel  $\blacktriangle \blacktriangledown$  pour sélectionner V **Panoramique simplifié** et appuyez sur $@$ .

**2** Sélectionnez  $\mathbb{S}^{\text{TD}}$  **Normal (180°)** ou X**Large (360°)** comme plage de prise de vue et appuyez sur  $\omega$ .

- **•** Lorsque l'appareil photo est tenu en orientation paysage, la taille d'image (largeur × hauteur) est comme suit.
	- W**Normal (180°)** : 3200 × 560 lorsque l'appareil photo est déplacé horizontalement, 1024 × 3200 lorsque l'appareil photo est déplacé verticalement
	- **LAUE** Large (360°) : 6400 × 560 lorsque l'appareil photo est déplacé horizontalement, 1024 × 6400 lorsque l'appareil photo est déplacé verticalement
- **3** Cadrez la première portion de la scène du panoramique, puis appuyez sur le déclencheur à mi-course pour régler la mise au point.
	- **•** La position de zoom est fixée sur la position grand-angle.
	- **•** L'appareil photo effectue la mise au point au centre de la vue.

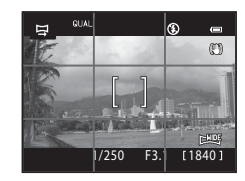

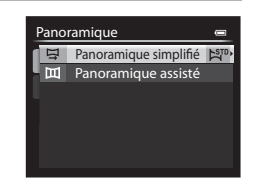

Large (360°) Normal (180°) ramique simplifié

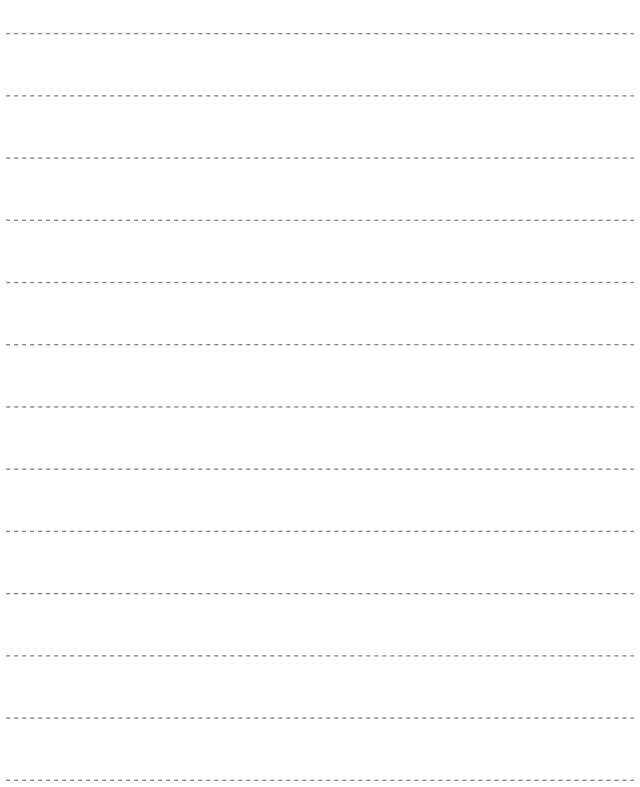

Section Référence Section Référence

### **4** Appuyez sur le déclencheur jusqu'en fin de course, et relâchez-le.

- $\triangle \heartsuit$ (II) s'affichent pour indiquer la direction de déplacement de l'appareil photo.
- **5** Déplacez l'appareil photo dans l'une des quatre directions jusqu'à ce que le repère atteigne la fin.
	- **•** Lorsque l'appareil photo détecte la direction du panoramique, la prise de vue commence.

#### **Exemple de déplacement de l'appareil photo**

- **•** En utilisant votre corps comme axe de rotation, déplacez l'appareil photo lentement en décrivant un arc de cercle, dans la direction du marquage  $(\triangle \triangle \triangle \%)$ .
- **•** La prise de vue s'arrête si le repère n'a pas atteint la fin au bout d'environ 15 secondes (lorsque l'option W**Normal (180°)** est sélectionnée) ou au bout d'environ 30 secondes (lorsque l'option **LAUSE** Large (360°) est sélectionnée) après le début de la prise de vue.

#### B **Remarques concernant la prise de vue avec la fonction Panoramique simplifié**

- **•** La zone d'image dans l'image enregistrée est plus petite que celle observée sur le moniteur au moment de la prise de vue.
- **•** Lorsque le mouvement détecté par l'appareil photo est trop rapide ou en présence d'un bougé d'appareil prononcé ou d'un sujet trop uniforme (tel qu'un mur ou dans l'obscurité), une erreur se produit.
- **•** Les images d'un panoramique ne sont pas enregistrées lorsque la prise de vue est interrompue avant d'atteindre la moitié de la plage du panoramique.
- **•** Lorsque la prise de vue dépasse la moitié de la plage du panoramique mais termine avant la fin, la plage qui n'est pas photographiée est enregistrée sous la forme d'une zone grise.

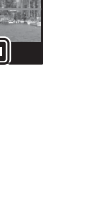

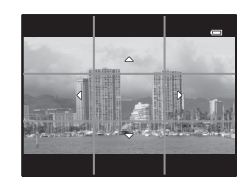

Repère

### **Affichage des images d'un panoramique simplifié**

Passez en mode de visualisation ( $\Box$ 36), affichez en mode de visualisation plein écran une image enregistrée avec Panoramique simplifié, puis appuyez sur  $\widehat{\text{ON}}$  pour faire défiler l'image dans la direction utilisée lors de la prise de vue.

**•** Tournez le sélecteur multidirectionnel pour faire défiler rapidement vers l'avant ou vers l'arrière.

Les commandes de lecture apparaissent dans la partie supérieure du moniteur lors de la visualisation. Utilisez le sélecteur multidirectionnel  $\blacklozenge$  pour sélectionner une commande, puis appuyez sur CR pour effectuer les opérations suivantes.

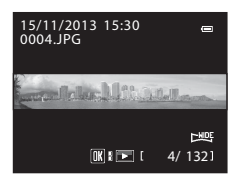

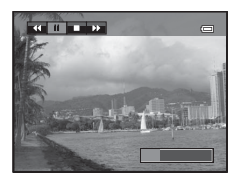

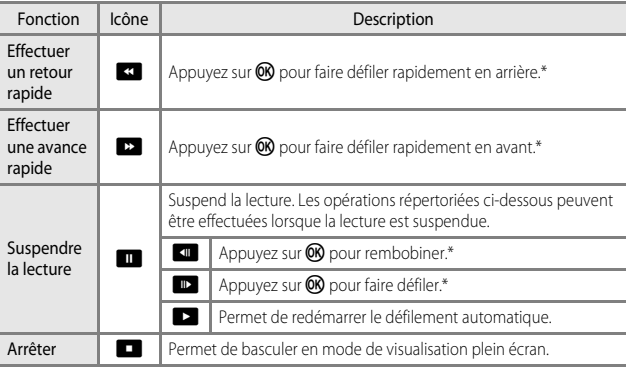

\* Ces opérations peuvent également être effectuées en tournant le sélecteur multidirectionnel.

#### B **Remarques concernant le défilement des images**

Il se peut que cet appareil photo ne puisse pas faire défiler les images de panoramique simplifié prises avec une autre marque ou un autre modèle d'appareil photo numérique ou effectuer un zoom dessus.

### <span id="page-132-0"></span>**Utilisation de la fonction Panoramique assisté**

L'utilisation d'un trépied facilite la composition. Lorsque vous utilisez un trépied pour stabiliser l'appareil photo, réglez **Réduction vibration (<sup>6-6</sup>79)** sur **Désactivée** dans le menu configuration.

Positionnez le sélecteur de mode sur SCENE → commande MENU →  $\square$  Panoramique

**1** Utilisez le sélecteur multidirectionnel  $\blacktriangle \blacktriangledown$  pour sélectionner U**Panoramique assisté** et appuyez  $sur$   $\odot$ .

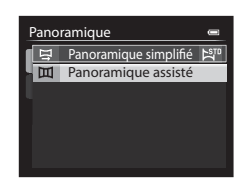

- 2 Utilisez  $\blacktriangle \blacktriangledown \blacktriangle \blacktriangleright$  pour sélectionner la direction dans laquelle les images sont regroupées, et appuyez sur  $\omega$ .
	- Utilisez le mode de flash (**CCL**59), le retardateur ([A](#page-81-0)62)/la télécommande ([E](#page-233-0)106), le mode de mise au point  $(D64)$  et la correction de l'exposition (CCL69), si nécessaire.

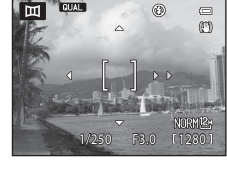

ana i

- Appuyez sur la commande CO<sub>N</sub> pour changer de direction.
- **3** Cadrez la première portion de la scène du panoramique et prenez la première image.
	- **•** L'appareil photo effectue la mise au point au centre de la vue.
	- **•** Environ un tiers de l'image apparaît en transparence.

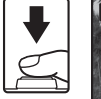

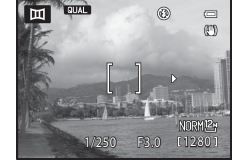

### **4** Prenez l'image suivante.

**•** Cadrez l'image suivante de sorte qu'elle chevauche d'un tiers l'image précédente, puis appuyez sur le déclencheur.

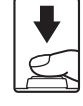

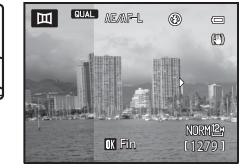

### **5** Appuyez sur **(B)** lorsque la prise de vue est terminée.

**•** L'appareil photo revient à l'étape 2.

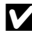

#### B **Remarques concernant la fonction Panoramique assisté**

- La prise de vue du panoramique se termine si la fonction [E](#page-211-1)xtinction auto (<sup>66</sup>84) déclenche le mode veille pendant la prise de vue. Pour empêcher cela, il est recommandé de définir un délai plus long pour l'extinction automatique.
- **•** Les images ne peuvent pas être effacées lors de la prise de vue en mode panoramique assisté. Lorsque vous prenez une nouvelle image, revenez à l'étape 2 et recommencez.

#### C **Indicateur** R **(mémorisation de l'exposition)**

Avec la fonction Panoramique assisté, toutes les images d'un panoramique présentent la même exposition, balance des blancs et mise au point que la première image du panoramique.

Une fois la première image prise, **AE/AF-L** s'affiche sur le moniteur pour indiquer que l'exposition, la balance des blancs et la mise au point sont verrouillées.

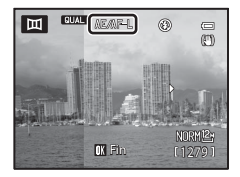

#### C **Création d'un panoramique avec Panorama Maker**

Transférez les images prises sur un ordinateur ( $\Box$ 106) et utilisez Panorama Maker pour les regrouper en un panoramique unique.

- **•** Panorama Maker peut être installé sur un ordinateur à partir du CD-ROM de ViewNX 2 fourni  $(D104)$ .
- Pour plus d'informations sur l'utilisation de Panorama Maker, reportez-vous aux instructions affichées à l'écran et au système d'aide de Panorama Maker.

### <span id="page-134-0"></span>**Visualisation et suppression d'images prises en continu (séquence)**

### **Visualisation des images d'une séquence**

Les images prises en continu sont enregistrées sous la forme d'une séquence.

La première photo d'une séquence est utilisée comme l'image représentative pour représenter la séquence lorsque vous utilisez le mode de visualisation plein écran ou le mode de visualisation par planche d'imagettes (réglage par défaut). Pour afficher chaque image de la séquence individuellement, appuyez sur  $\n **OR**$ .

Après avoir appuyé sur CR, les opérations décrites ci-dessous sont disponibles.

- **•** Pour afficher l'image précédente ou suivante, tournez le sélecteur multidirectionnel ou appuyez  $\sin$   $\blacklozenge$
- **•** Pour afficher les images qui ne sont pas incluses dans la séquence, appuyez sur **A** pour revenir à l'affichage de l'image représentative.

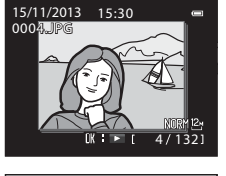

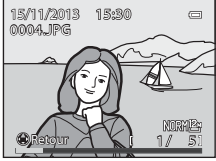

**•** Pour afficher les images d'une séquence sous la forme d'imagettes, ou pour les visualiser dans un diaporama, définissez les **Options affichage séquence** sur Chaque image dans le menu Visualisation (C-069).

### **12** Options affichage séquence

Les images prises en continu avec des appareils photo autres que cet appareil photo ne peuvent pas être affichées dans une séquence.

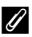

#### C **Options du menu Visualisation disponibles avec l'affichage séquentiel**

- **•** Lorsque vous visualisez les images d'une séquence en mode de visualisation plein écran, appuyez sur **MENU** pour sélectionner les fonctions dans le menu Visualisation (CCL88).
- Si vous appuyez sur **MENU** lorsqu'une image représentative est affichée, les réglages suivants peuvent être appliqués à toutes les images de la séquence :
	- Commande d'impression, Protéger, Copier

### **Suppression des photos d'une séquence**

Lorsque vous appuyez sur  $\overline{m}$  pour des images d'une séquence, les images qui sont effacées varient en fonction du mode d'affichage des séquences.

- **•** Lorsque l'image représentative est affichée : toutes les images de la séquence affichée sont effacées.
- **•** Lorsque les images d'une séquence sont affichées en mode de visualisation plein écran : l'image en cours d'affichage est effacée.

Lorsque vous utilisez **[E](#page-192-0)ffacer** (<sup>66</sup>65) du menu Visualisation, vous pouvez effacer plusieurs photos ou sélectionner et effacer plusieurs photos dans la même séquence.

## <span id="page-136-0"></span>**Édition d'images fixes**

### **Avant d'éditer des images**

Vous pouvez facilement éditer des images sur cet appareil photo. Les copies éditées sont enregistrées dans des fichiers distincts ( $\bullet$ 0103).

Les copies éditées sont enregistrées avec la même date et heure de prise de vue que la photo d'origine.

#### C **Restrictions concernant l'édition d'images**

- **•** Les images prises avec un format de l'image de 16:9, 3:2 ou 1:1 ne peuvent pas être éditées (sauf lorsque la fonction d'édition de bordure noire est utilisée).
- **•** L'édition autre que le **Traitement RAW (NRW)** ne peut pas être effectuée sur des images RAW (NRW).

Éditez une image JPEG créée à l'aide du traitement RAW (NRW).

Si vous sélectionnez des images prises avec une qualité d'image de **RAW (NRW) + Fine** ou **RAW (NRW) + Normal**, seules les images JPEG sont éditées.

- **•** Les images extraites d'une vidéo ne peuvent pas être éditées à l'aide de la fonction de retouche rapide ou de maquillage.
- vérifiez les restrictions suivantes. Fonction d'édition utilisée Fonctions d'édition à utiliser Retouche rapide D-Lighting La fonction de maquillage, de filtres, de mini-photo, de bordure noire, de redressement ou de recadrage peut être utilisée. La retouche rapide et les fonctions D-Lighting ne peuvent pas être utilisées conjointement. **Maquillage** Filtres Redresser Traitement RAW (NRW) D'autres fonctions d'édition peuvent être utilisées. Mini-photo Vous ne pouvez pas utiliser une autre fonction d'édition. Lorsque vous utilisez la fonction mini-photo avec d'autres fonctions d'édition, utilisez-la après avoir appliqué les autres fonctions d'édition. Bordure noire **La fonction mini-photo peut être utilisée**. Par recadrage La fonction de bordure noire ou de redressement peut être utilisée. **•** Vous ne pouvez pas utiliser une autre fonction d'édition si la taille d'image est très petite après avoir appliqué la fonction de recadrage.
- **•** Lorsque vous modifiez davantage une copie éditée avec une autre fonction d'édition,

**•** Les copies créées avec des fonctions d'édition ne peuvent pas être à éditées davantage avec la même fonction utilisée pour les créer.

### **【 苍 Retouche rapide : amélioration du contraste et de la saturation**

Sélectionnez une image ( $\Box$ 36) → commande MENU ( $\Box$ 12) →  $\Box$  Retouche rapide

#### Utilisez le sélecteur multidirectionnel  $\blacktriangle \blacktriangledown$ pour sélectionner le niveau d'effet souhaité et appuyez sur OS.

- **•** La version éditée s'affiche à droite.
- **•** Pour quitter sans enregistrer la copie, appuyez  $\sin 4$

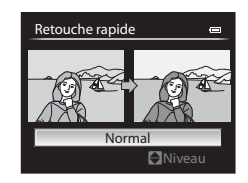

### <span id="page-137-0"></span>I **D-Lighting : amélioration de la luminosité et du contraste**

Sélectionnez une image ( $\Box$ 36)  $\rightarrow$  commande MENU ( $\Box$ 12)  $\rightarrow$  En D-Lighting

#### Utilisez le sélecteur multidirectionnel  $\blacktriangle \blacktriangledown$ pour sélectionner le niveau d'effet souhaité et appuyez sur OS.

- **•** La version éditée s'affiche à droite.
- **•** Pour quitter sans enregistrer la copie, appuyez  $\sin 4$

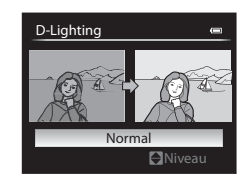

### e **Maquillage : adoucissement des tons chair**

Sélectionnez une image (□36) → commande MENU (□12) → 它 Maquillage

**1** Utilisez le sélecteur multidirectionnel  $\blacktriangle \blacktriangledown$  pour sélectionner le niveau d'effet souhaité et appuyez sur  $\infty$ .

> **•** Pour quitter sans enregistrer la copie, appuyez  $\sin 4$

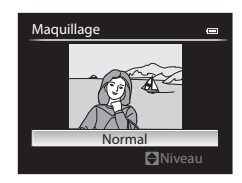

#### **2** Prévisualisez le résultat et appuyez sur OR.

- **•** Un zoom avant est effectué sur le visage édité.
- **•** Lorsque plusieurs visages ont été édités, appuyez sur  $\blacklozenge$  pour passer d'un visage à l'autre.
- Pour modifier le niveau d'effet, appuyez sur **MENU** et revenez à l'étape 1.
- **•** Une copie éditée est créée.

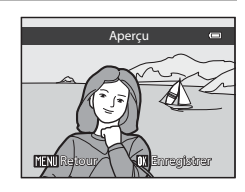

#### **12** Remarques concernant la fonction Maquillage

- **•** Il est possible de retoucher jusqu'à 12 visages, en procédant du visage le plus proche du centre de la vue à celui qui en est le plus éloigné.
- **•** Selon l'orientation des visages, ou la luminosité des visages, l'appareil photo risque de ne pas pouvoir détecter les visages de façon précise, ou la fonction maquillage risque de ne pas fonctionner comme prévu.
- **•** Si aucun visage n'est détecté, un avertissement s'affiche et l'écran retourne au menu Visualisation.

### p **Filtres : appliquer les effets d'un filtre numérique**

Sélectionnez une image ( $\Box$ 36)  $\rightarrow$  commande MENU ( $\Box$ 12)  $\rightarrow$   $\Omega$  Filtres

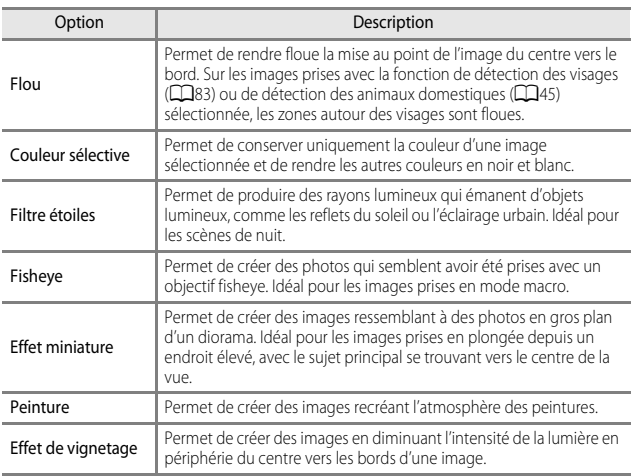

# Section Référence Section Référence

**1** Utilisez le sélecteur multidirectionnel ▲▼ pour sélectionner l'effet de filtre souhaité et appuyez sur CO.

> **•** Lorsque la fonction **Filtre étoiles**, **Fisheye**, **Effet miniature**, **Peinture** ou **Effet de vignetage** est sélectionnée, passez à l'étape 3.

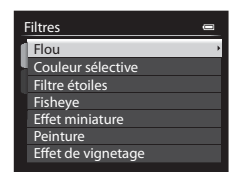

### **2** Réglez l'effet, puis appuyez sur  $\omega$ .

- **Flou** : utilisez  $\blacktriangle \blacktriangledown$  pour sélectionner l'étendue de l'effet.
- **Couleur sélective** : utilisez  $\blacktriangle \blacktriangledown$  pour sélectionner la couleur à conserver.

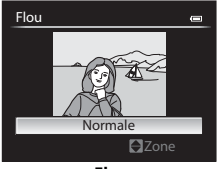

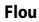

### **3** Prévisualisez le résultat et appuyez sur OR.

- **•** Une copie éditée est créée.
- **•** Pour quitter sans enregistrer la copie, appuyez  $\sin 4$

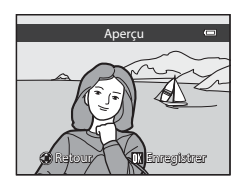

### g**Mini-photo : réduction de la taille d'une image**

Sélectionnez une image ( $\Box$ 36)  $\rightarrow$  commande MENU ( $\Box$ 12)  $\rightarrow \Box$  Mini-photo

**1** Utilisez le sélecteur multidirectionnel  $\blacktriangle \blacktriangledown$  pour sélectionner la taille de copie souhaitée et appuyez sur  $\omega$ .

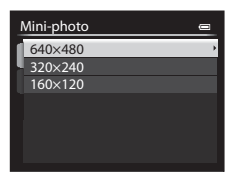

### **2** Sélectionnez **Oui**, puis appuyez sur OR.

**•** Une copie éditée est créée (taux de compression de 1:16 environ).

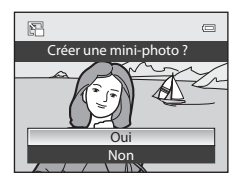

### <span id="page-141-0"></span>**图 Bordure noire : ajout d'une bordure noire aux images**

Sélectionnez une image ( $\Box$ 36)  $\rightarrow$  commande MENU ( $\Box$ 12)  $\rightarrow$  BK Bordure noire

**1** Utilisez le sélecteur multidirectionnel ▲ **▼** pour sélectionner l'épaisseur de bordure souhaitée et appuyez sur  $\infty$ .

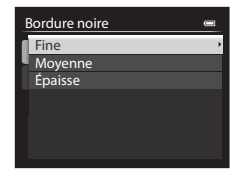

- **2** Sélectionnez **Oui**, puis appuyez  $sur$   $\odot$ .
	- **•** Une copie éditée est créée.

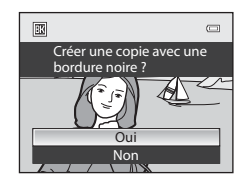

#### **Remarques concernant la fonction Bordure noire**

- **•** Une partie de l'image correspondant à l'épaisseur de la bordure noire est coupée en raison de l'empiètement de la bordure noire sur l'image.
- **•** Lorsque vous imprimez une image avec une bordure noire à l'aide de la fonction sans bordure de votre imprimante, il est possible que la bordure ne soit pas imprimée.

### <span id="page-142-0"></span>R**Redresser : correction de l'inclinaison d'une image**

Sélectionnez une image ( $\Box$ 36)  $\rightarrow$  commande MENU ( $\Box$ 12)  $\rightarrow$   $\uparrow$  Redresser

#### Utilisez le sélecteur multidirectionnel pour corriger l'inclinaison et appuyez sur  $\omega$ .

- Appuyez sur < pour faire pivoter d'un degré dans le sens inverse des aiguilles d'une montre.
- Appuyez sur **>** pour faire pivoter d'un degré dans le sens des aiguilles d'une montre.
- Pour annuler, appuyez sur **MENU**.

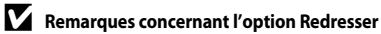

- **•** Plus la correction est importante, plus la zone coupée autour de l'image est importante.
- **•** La fonction Redresser peut être utilisée jusqu'à 15 degrés.

### <span id="page-142-1"></span>F**Traitement RAW (NRW) : création d'images JPEG à partir d'images NRW**

[A](#page-31-1)ppuyez sur la commande  $\blacktriangleright$  (mode de visualisation)  $\rightarrow$  commande MENU ( $\Box$ 12)  $\rightarrow$  NRW Traitement RAW (NRW)

**1** Utilisez le sélecteur multidirectionnel AV d→ pour sélectionner l'image à laquelle appliquer le traitement RAW et appuyez sur OR.

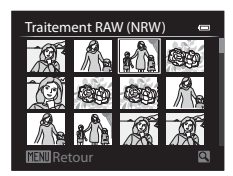

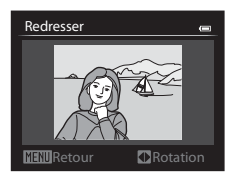

### **2** Définissez les paramètres de traitement RAW (NRW).

- **•** Appliquez les paramètres ci-dessous tout en contrôlant l'image et en positionnant la commande de zoom sur  $T(Q)$ . Positionnez à nouveau la commande de zoom sur  $T(Q)$  pour revenir à l'écran de réglage.
	- **Balance des blancs** ( $O$  635)
	- **Correction expo.**
	- **Picture Control** (C-040)
	- **Qualité d'image** (0027)
	- **Taille d'image** (C-029)
	- **Contrôle distorsion** (CO55)
	- $-$  **D-Lighting** ( $O$ -010)
- Appuyez sur **in** pour revenir aux réglages par défaut.
- **•** Une fois tous les réglages effectués, sélectionnez **EXE**.

### **3** Sélectionnez **Oui** et appuyez sur  $\omega$ .

**•** Une image JPEG est créée.

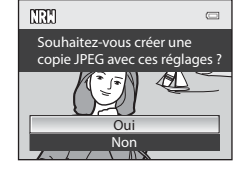

#### **Remarques concernant le Traitement RAW (NRW)**

- **•** Cet appareil photo peut uniquement créer des copies au format JPEG d'images RAW (NRW) prises avec cet appareil photo.
- L'image est recadrée si la **Taille d'image** est définie sur l<sup>a 2</sup>, **3984×2656**, **169 3968×2232** ou  $L^{1}$  3000×3000.
- **•** L'option **Pré-réglage manuel** de **Balance des blancs** peut être sélectionnée uniquement pour des images prises avec une **Balance des blancs** définie sur **Pré-réglage manuel**.
- L'option **Filtre antibruit (CO**54) définie pour la prise de vue d'images est appliquée aux images JPEG à créer.

#### C **Pour en savoir plus**

Reportez-vous à « [Impression d'images de taille 1:1](#page-156-1) » (<sup>66</sup>029) pour plus d'informations.

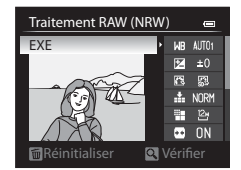
# $\%$  Par recadrage : création d'une copie recadrée

**1** Tournez la commande de zoom pour agrandir l'image ( $\Box$ 86).

## **2** Peaufinez la composition de la copie et appuyez sur MENU.

- Positionnez la commande de zoom sur  $T(Q)$  ou W ( $\blacksquare$ ) pour régler le facteur de zoom. s'affiche. Définissez un facteur de zoom auquel **VENU** & &
- Utilisez le sélecteur multidirectionnel  $\blacktriangle \blacktriangledown \blacktriangle \blacktriangleright$ pour faire défiler l'image de façon à ce que seule la partie à copier soit visible sur le moniteur.

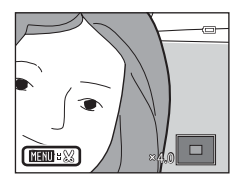

## **3** Sélectionnez Oui, puis appuyez sur  $\omega$ .

**•** Une copie éditée est créée.

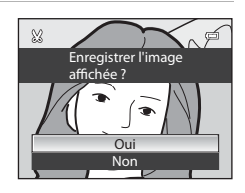

### C **Taille d'image**

Lorsque la taille d'image de la copie recadrée est 320 × 240 (ou moins), l'image s'affiche avec une taille inférieure pendant la visualisation.

#### C **Recadrage de l'image dans son orientation portrait actuelle**

Utilisez l'option **Rotation image** (<sup>66</sup>66) pour faire pivoter l'image et l'afficher en orientation paysage. Après avoir recadré l'image, refaites-la pivoter en orientation portrait.

# **Connexion de l'appareil photo à un téléviseur (visualisation d'images sur un téléviseur)**

### **1** Mettez l'appareil photo hors tension et connectez-le au téléviseur.

**•** Vérifiez que les fiches sont orientées correctement. N'introduisez pas ou ne retirez pas les fiches tout droit lorsque vous les connectez ou les déconnectez.

#### Lors de l'utilisation du câble audio vidéo en option fourni (<sup>66</sup>104)

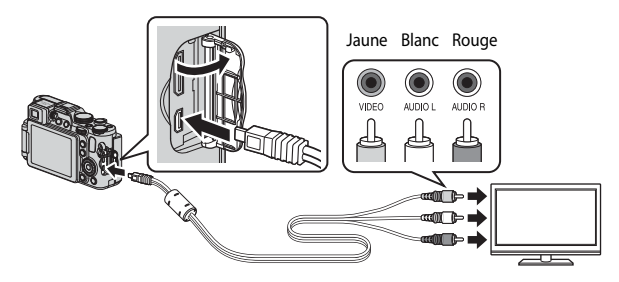

#### **Lors de l'utilisation d'un câble HDMI disponible dans le commerce**

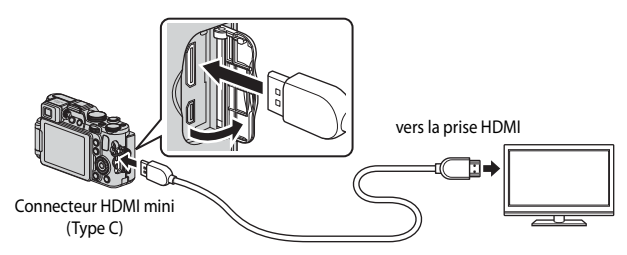

# **2** Réglez l'entrée du téléviseur sur l'entrée vidéo externe.

**•** Pour plus de détails, reportez-vous à la documentation fournie avec votre téléviseur.

## **3** Maintenez le bouton **F** enfoncé pour allumer l'appareil photo.

- **•** Les images s'affichent sur le téléviseur.
- **•** Le moniteur de l'appareil photo ne s'allume pas.
- B **Si les images ne s'affichent pas sur le téléviseur**

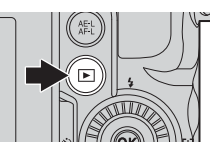

Vérifiez que les **Réglages TV** (<sup>66</sup>86) dans le menu configuration sont conformes à la norme utilisée par votre téléviseur.

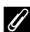

### C **Utilisation de la télécommande du téléviseur (Ctrl. via sortie HDMI)**

La télécommande d'un téléviseur conforme à la norme HDMI-CEC peut être utilisée pour sélectionner des images, démarrer et interrompre la lecture d'une vidéo, basculer entre le mode de visualisation plein écran et l'affichage de quatre imagettes, etc.

- Réglez l'option Ctrl. via sortie HDMI (<sup>66</sup>86) de Réglages TV sur Activé (réglage par défaut) dans le menu configuration, et connectez l'appareil photo au téléviseur à l'aide d'un câble HDMI.
- **•** Pointez la télécommande vers le téléviseur pour la faire fonctionner.

# **Connexion de l'appareil photo à une imprimante (impression directe)**

Les utilisateurs d'imprimantes compatibles PictBridge peuvent connecter l'appareil photo directement à l'imprimante et imprimer des images sans utiliser d'ordinateur.

## **Connexion de l'appareil photo à une imprimante**

**1** Mettez l'appareil photo hors tension.

## **2** Mettez l'imprimante sous tension.

- **•** Contrôlez les paramètres de l'imprimante.
- **3** Connectez l'appareil photo à l'imprimante à l'aide du câble USB fourni.
	- **•** Vérifiez que les fiches sont orientées correctement. N'introduisez pas ou ne retirez pas les fiches tout droit lorsque vous les connectez ou les déconnectez.

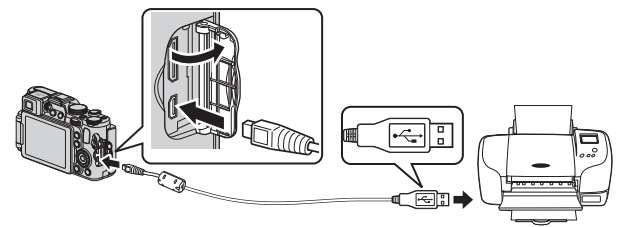

## **4** L'appareil photo est automatiquement mis sous tension.

• L'écran de démarrage **PictBridge** (1) s'affiche sur le moniteur de l'appareil photo, suivi de l'écran **Sélection impression** (2).

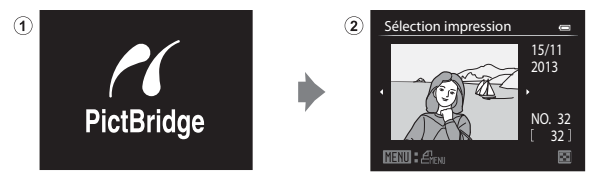

### C **Pour en savoir plus**

Reportez-vous à « [Impression d'images de taille 1:1](#page-156-0) » (<sup>66</sup>029) pour plus d'informations.

## **Impression d'images individuelles**

- **1** Utilisez le sélecteur multidirectionnel  $\blacktriangle \blacktriangledown \blacktriangle \blacktriangleright$  pour sélectionner l'image souhaitée et appuyez sur OR.
	- Positionnez la commande de zoom sur  $W$  ( $\blacksquare$ ) pour passer en mode de visualisation par planche d'imagettes ou sur  $T (Q)$  pour passer en mode de visualisation plein écran.

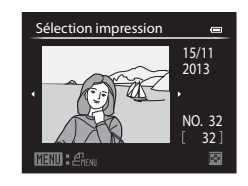

## **2** Utilisez **▲▼** pour sélectionner **Copies** et appuyez sur  $\omega$ .

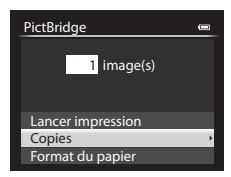

**3** Sélectionnez le nombre de copies souhaité (9 maximum) et appuyez sur <sub>(K)</sub>.

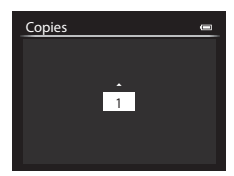

## **4** Sélectionnez **Format du papier**, puis appuyez sur $@$ .

## **5** Sélectionnez le format de papier souhaité et appuyez sur  $\omega$ .

- **•** Pour appliquer le réglage de format papier configuré sur l'imprimante, sélectionnez **Par défaut** comme option de format papier.
- **•** Les options de format papier disponibles sur l'appareil photo varient en fonction de l'imprimante que vous utilisez.

### **6** Sélectionnez **Lancer impression**, puis appuyez sur $@$ .

- **•** L'impression démarre.
- Pour annuler l'impression, appuyez sur  $\mathbb{R}$ .

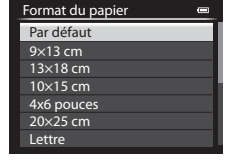

4 image(s)

 $\blacksquare$ 

 $\equiv$ 

Format du papier Copies Lancer impression

PictBridge

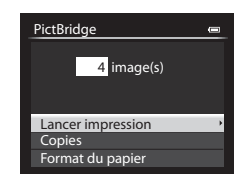

## **Impression de plusieurs images**

**1** Lorsque l'écran **Sélection impression** s'affiche, appuyez sur MENU.

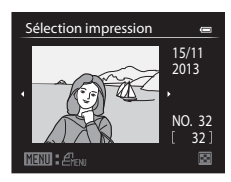

Section Référence Section Référence

## **2** Utilisez le sélecteur multidirectionnel ▲ **V** pour sélectionner **Format du papier** et appuyez sur  $\omega$ .

**•** Pour quitter le menu Impression, appuyez sur MENU.

## **3** Sélectionnez le format de papier souhaité et appuyez sur OO.

- **•** Pour appliquer le réglage de format papier configuré sur l'imprimante, sélectionnez **Par défaut** comme option de format papier.
- **•** Les options de format papier disponibles sur l'appareil photo varient en fonction de l'imprimante que vous utilisez.
- **4** Sélectionnez **Sélection impression**, **Imprimer toutes images**, ou **Impression DPOF** et appuyez sur  $\omega$ .

#### Menu Impression

Format du papier Impression DPOF Imprimer toutes images Sélection impression

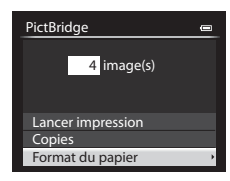

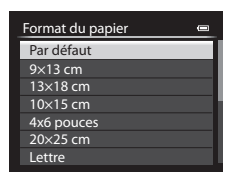

#### Sélection impression

Sélectionnez les images (jusqu'à 99) et le nombre de copies (jusqu'à 9 par image).

- **•** Utilisez le sélecteur multidirectionnel  $\blacklozenge$  pour sélectionner les images, et utilisez ▲▼ pour définir le nombre de copies à imprimer.
- **•** Les images sélectionnées pour impression sont indiquées par une coche suivie du nombre de copies à imprimer. Si aucune copie n'a été spécifiée pour les images, la sélection est annulée.
- Positionnez la commande de zoom sur **T** (**Q**) pour passer en mode de visualisation plein écran ou sur  $W$  ( $\blacksquare$ ) pour passer en mode de visualisation par planche d'imagettes.
- Une fois les réglages terminés, appuyez sur **OR**.
- **•** Lorsque l'écran illustré à droite s'affiche, sélectionnez **Lancer impression** et appuyez sur  $\omega$  pour démarrer l'impression.

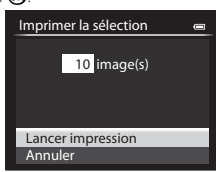

Sélection impression

**1 1 2 3**

#### Imprimer toutes images

Une copie de chaque image enregistrée dans la mémoire interne, ou sur la carte mémoire, est imprimée.

**•** Lorsque l'écran illustré à droite s'affiche, sélectionnez **Lancer impression** et appuyez sur CR pour démarrer l'impression.

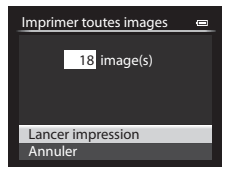

#### Impression DPOF

Imprimez les images pour lesquelles une commande d'impression a été créée à l'aide de l'option **Commande**  d'impression ( $O$ <sup>6</sup>62).

**•** Lorsque l'écran illustré à droite s'affiche, sélectionnez **Lancer impression** et appuyez sur  $\omega$  pour démarrer l'impression. Pour afficher la commande

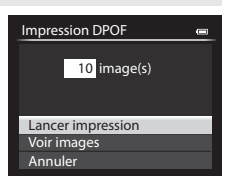

d'impression actuelle, **Voir images** et appuyez sur k. Pour imprimer les  $i$ mages, appuyez de nouveau sur  $\alpha$ .

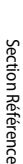

## **Extraction de la séquence souhaitée d'une vidéo uniquement**

Vous pouvez sauvegarder la séquence souhaitée d'une vidéo enregistrée dans un fichier distinct.

- **1** Lisez la vidéo souhaitée et suspendez au point de début de la séquence à extraire  $(\Box$ 98).
- **2** Utilisez le sélecteur multidirectionnel  $\left\| \cdot \right\|$  =  $\left\| \cdot \right\|$   $\left\| \cdot \right\|$   $\left\| \cdot \right\|$   $\left\| \cdot \right\|$  $\blacklozenge$  pour sélectionner la commande  $\mathbb R$ , et appuyez sur  $\mathbb R$ . 7m42s **3** Utilisez **AV** pour sélectionner la Choisir le début commande  $\sum$  (Choisir le début). 1日 7 8 名 • Utilisez le sélecteur multidirectionnel <**I** ou tournez-le pour déplacer la position de début. • Pour annuler l'édition, sélectionnez **b** (Retour) et appuyez sur  $\mathbb{R}$ . 8m48s **4** Utilisez **A**▼ pour sélectionner Choisir la fin K (Choisir la fin). 【二▼図名 • Utilisez le sélecteur multidirectionnel <**I**> ou tournez-le pour déplacer le repère de fin. **•** Pour prévisualiser la partie spécifiée, utilisez  $\blacktriangle\blacktriangledown$  pour sélectionner  $\blacktriangleright$  et appuyez sur  $\omega$ . 5m52s Appuyez de nouveau sur <sup>60</sup> pour arrêter la prévisualisation.

## **5** Utilisez **A**▼ pour sélectionner  $\Box$  (Enregistrer) et appuyez sur  $\Im$ .

**•** Suivez les instructions à l'écran pour enregistrer la vidéo.

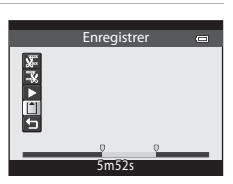

## B **Remarques sur l'édition de vidéos**

- **•** Utilisez un accumulateur suffisamment chargé pour éviter que l'appareil photo ne s'éteigne pendant l'édition. Lorsque le niveau de batterie est **[30]**, les fonctions d'édition de vidéo sont indisponibles.
- **•** Une vidéo créée par édition ne peut pas être coupée de nouveau.
- **•** La partie réelle coupée d'une vidéo peut être légèrement différente de la partie sélectionnée à l'aide des repères de début et de fin.
- **•** Les vidéos ne peuvent pas être coupées pour durer moins de deux secondes.

## **Enregistrement d'une vue extraite d'une vidéo en tant qu'image fixe**

La vue souhaitée d'une vidéo enregistrée peut être extraite et enregistrée en tant qu'image fixe.

- **•** Suspendez la lecture d'une vidéo et affichez la vue à extraire  $(298)$ .
- Utilisez le sélecteur multidirectionnel <**IF** pour sélectionner la commande  $\blacksquare$  et appuyez sur  $\mathfrak{B}$ .

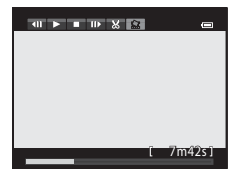

- **•** Sélectionnez **Oui** lorsqu'un écran de confirmation  $s'$ affiche, et appuyez sur  $\circledR$  pour enregistrer l'image.
- **•** L'image fixe est enregistrée avec la qualité d'image définie sur **Normal**. La taille d'image est déterminée par le type (taille d'image) (<sup>66</sup>30) de la vidéo d'origine.

Par exemple, une image fixe sauvegardée à partir d'une vidéo enregistrée avec d**1080**P**/30p** (ou **1080亩 1080★/25p**) est 1920×1080 pixels).

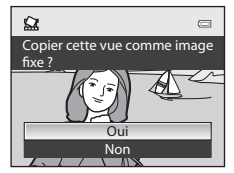

# **Accès rapide**

## a **Qualité d'image et Taille d'image**

Affichez l'écran de prise de vue d'image fixe → commande e → onglet QUAL (Qualité d'image/Taille d'image) ([A](#page-89-0)70)

Définissez la qualité d'image (taux de compression) et la taille d'image (nombre de pixels) utilisées lorsque vous enregistrez des images.

### **Qualité d'image disponible**

Plus les taux de compression sont faibles, meilleure est la qualité d'image, mais le nombre d'images pouvant être enregistrées est réduit.

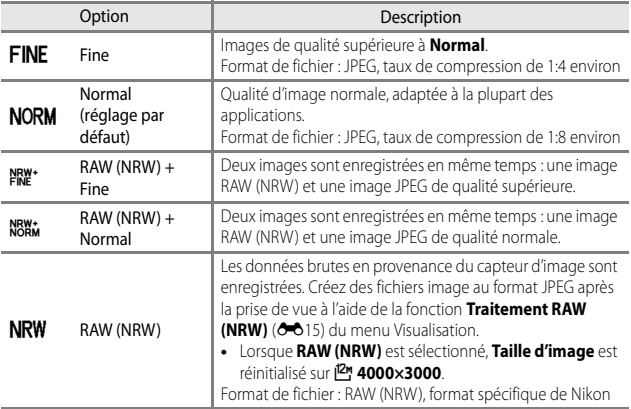

### C **Images RAW (NRW) de cet appareil photo**

- **•** Pour imprimer ou modifier des images RAW (NRW), utilisez les images JPEG créées à partir des images RAW (NRW) à l'aide de l'option Traitement RAW (NRW) (<sup>66</sup>15). Les images RAW (NRW) ne peuvent pas être imprimées ni modifiées.
- ViewNX 2 ( $\Box$ 104) doit être installé sur l'ordinateur pour pouvoir afficher des images R[A](#page-123-0)W (NRW) sur l'ordinateur. Capture NX 2 est aussi compatible avec les images RAW (NRW).

## C **Réglage Qualité d'image**

- **•** La qualité d'image peut être réglée dans n'importe quel mode de prise de vue. Le réglage est aussi appliqué à d'autres modes de prise de vue (sauf les modes de prise de vue  $U1,U2$ et **U3** et le mode Scène **Panoramique simplifié**).
- **•** Les images RAW (NRW) ne peuvent pas être enregistrées dans les modes de prise de vue suivants.
	- Mode Scène
	- Mode effets spéciaux (sauf pour **Effet zooming** et **Flou pendant exposition**)

Lorsque vous modifiez le mode de prise de vue et passez à l'un des modes de prise de vue susmentionnés lorsqu'une qualité d'image RAW (NRW) a été sélectionnée, la qualité d'image devient **Fine** ou **Normal**.

- **•** Le zoom numérique ne peut pas être utilisé lorsque la **Qualité d'image** est définie sur **RAW (NRW)**, **RAW (NRW) + Fine** ou **RAW (NRW) + Normal**.
- **•** Le réglage risque de ne pas être modifié lorsque vous utilisez certains réglages d'autres fonctions.

### C **Enregistrement simultané d'images RAW (NRW) et JPEG**

- **•** L'image RAW (NRW) et l'image JPEG enregistrées simultanément ont le même numéro de fichier mais leurs propres extensions de fichier, « .NRW » et « .JPG » ( $\bullet$  6103).
- **•** Lors de la visualisation sur l'appareil photo, seule l'image JPEG s'affiche.
- Notez que lorsque l'image JPEG est supprimée à l'aide de la commande  $\overline{\text{m}}$ , l'image RAW (NRW) enregistrée simultanément est supprimée également.

#### C **Nombre d'images pouvant être enregistrées**

- **•** Le nombre approximatif d'images pouvant être enregistrées apparaît sur le moniteur lors de la prise de vue (CC26).
- **•** Notez qu'en raison de la compression JPEG, le nombre d'images pouvant être enregistrées peut varier de façon importante selon le contenu de l'image, même lorsque vous utilisez des cartes mémoire de même capacité et les mêmes réglages de qualité d'image et de taille d'image. De plus, le nombre d'images pouvant être enregistrées peut varier selon la marque de la carte mémoire.
- **•** Si le nombre de vues restantes est de 10 000 ou plus, l'affichage indique « 9999 ».

### <span id="page-156-1"></span>**Taille d'image disponible**

Définissez la taille d'image (nombre de pixels) utilisée lorsque vous enregistrez des images JPEG.

Plus l'image est grande, plus grande sera la taille à laquelle elle pourra être imprimée, mais le nombre d'images pouvant être enregistrées est réduit.

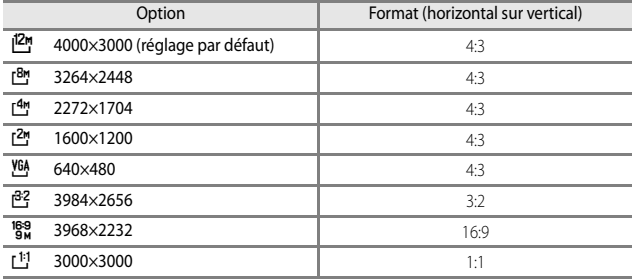

### C **Réglage de la taille d'image**

- **•** La taille d'image peut être réglée dans n'importe quel mode de prise de vue. Le réglage est aussi appliqué à d'autres modes de prise de vue (sauf les modes de prise de vue  $U1$ ,  $U2$  et N et le mode Scène **Panoramique simplifié**).
- **•** Vous pouvez sélectionner la taille des images JPEG lorsque vous les créez à partir d'images RAW (NRW) à l'aide de la fonction Traitement RAW (NRW) (<sup>66</sup>15) (jusqu'à  $4000 \times 3000$  pixels maximum).
- **•** La **Taille d'image** JPEG peut être définie lorsque **RAW (NRW) + Fine** ou **RAW (NRW) + Normal** est sélectionné. Notez cependant que vous ne pouvez pas sélectionner  $132$  **3984×2656**, <sup>189</sup><sub>3</sub> 3968×2232 et [11] 3000×3000.
- **•** Le réglage risque de ne pas être modifié lorsque vous utilisez certains réglages d'autres fonctions.

### <span id="page-156-0"></span>C **Impression d'images de taille 1:1**

Configurez l'imprimante sur « marge » lors de l'impression d'images de taille 1:1.

Certaines imprimantes ne permettent pas l'impression d'images au format 1:1.

# a **Options vidéo**

### Positionnez le sélecteur de mode sur  $\overline{\mathcal{R}}$  ou  $\overline{\mathcal{R}}$ CSM  $\rightarrow$  commande  $\Omega$   $\rightarrow$  onglet  $QUAL$  $QUAL$  $QUAL$  (Options vidéo) ( $\Box$ 70)

Sélectionnez l'option vidéo de votre choix pour l'enregistrement.

Sélectionnez des options vidéo en vitesse normale pour enregistrer à vitesse normale, ou des options vidéo HS (6-631) pour enregistrer au ralenti ou en accéléré.

**•** Il est recommandé d'utiliser des cartes mémoire (de classe 6 ou plus) pour enregistrer des vidéos (CQ25).

### <span id="page-157-0"></span>**Options des vidéos en vitesse normale**

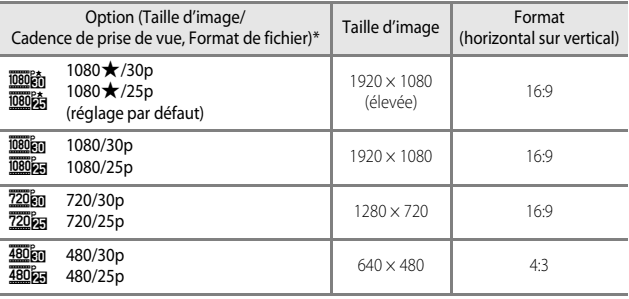

\* Les éléments et la cadence de prise de vue qui peuvent être définis varient en fonction des réglages du **Sortie vidéo** dans le menu configuration **Réglages TV** (<sup>66</sup>86). La cadence de prise de vue peut être définie sur environ 30 vps pour **NTSC**, et environ 25 vps pour **PAL**.

### B **Remarques concernant le mode de réglage vidéo personnalisé**

L'option **480/30p** (ou **480/25p**) des vidéos à vitesse normale et des vidéos à haute vitesse (HS) ne peut pas être sélectionnée.

## <span id="page-158-0"></span>Options des vidéos HS (Mode <sup>•</sup> , (Vidéo) uniquement)

Les vidéos enregistrées sont lues au ralenti ou en accéléré. Reportez-vous à « [Lecture au ralenti et en accéléré](#page-159-0) » (<sup>66</sup>32) pour plus d'informations.

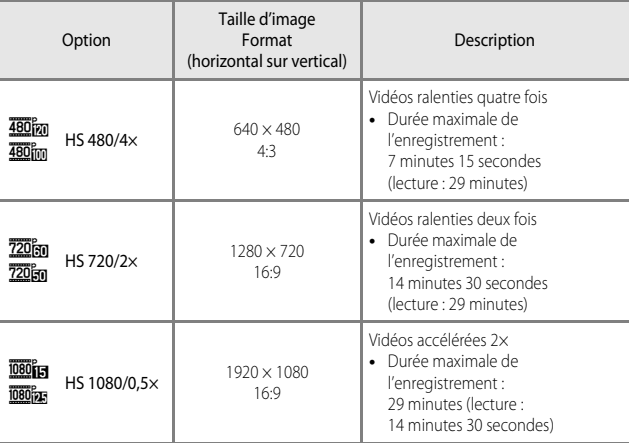

## B **Remarques concernant les vidéos HS**

- **•** Le son n'est pas enregistré.
- **•** La focale, la mise au point, l'exposition et la balance des blancs sont mémorisées lorsque l'enregistrement d'une vidéo commence.
- **•** Certains réglages **Options vidéo** ne sont pas disponibles lorsque vous utilisez certains effets spéciaux.

### C **Lecture au ralenti et en accéléré**

#### <span id="page-159-0"></span>**Enregistrement à vitesse normale :**

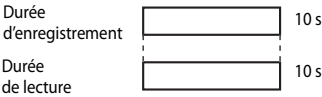

#### **Enregistrement à** h**/**u **HS 480/4× :**

Les vidéos sont enregistrées à 4× leur vitesse normale.

Elles sont lues au ralenti à une vitesse 4× plus lente.

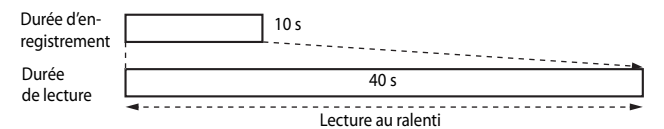

#### **Enregistrement à** j**/**x **HS 1080/0,5× :**

Les vidéos sont enregistrées à la moitié de leur vitesse normale. Elles sont lues en accéléré à une vitesse 2× plus rapide.

Durée d'enregistrement Durée de lecture  $10<sub>s</sub>$ 5 s Lecture en accéléré

# b **Sensibilité**

#### Positionnez le sélecteur de mode sur P, S, A, M, U1, U2, U3 ou 'R CSM → commande  $\mathbb{A} \rightarrow$  $\mathbb{A} \rightarrow$  $\mathbb{A} \rightarrow$  onglet  $|SO(S)$  (Sensibilité) ( $\Box$ 70)

Une sensibilité supérieure vous permet de prendre des photos de sujets plus sombres. De plus, même avec des sujets de même luminosité, vous pouvez prendre des images à des vitesses d'obturation plus rapides, et vous pouvez réduire l'effet de flou dû au bougé d'appareil et au mouvement du sujet.

**•** Lorsque vous définissez une sensibilité supérieure, les images peuvent contenir du bruit.

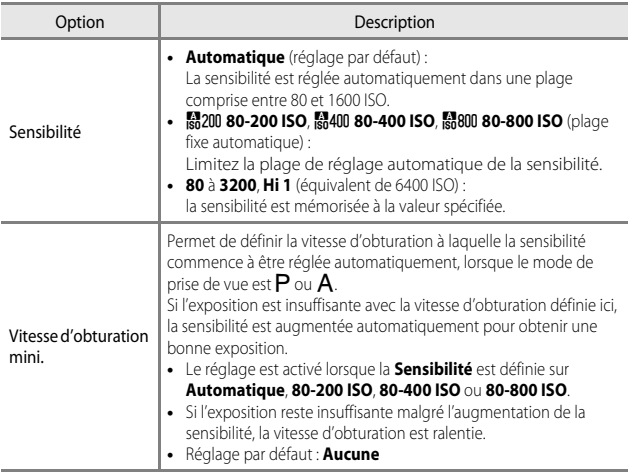

#### C **Affichage de la sensibilité sur l'écran de prise de vue**

- Lorsque l'option **Automatique** est sélectionnée, **[Sig** s'affiche si la sensibilité augmente automatiquement.
- **•** Lorsque l'option **80-200 ISO**, **80-400 ISO** ou **80-800 ISO** est sélectionnée, la valeur maximale pour la sensibilité s'affiche.

## B **Remarques concernant la sensibilité**

- **•** En mode D (manuel), lorsqu'elle est définie sur **Automatique**, **80-200 ISO**, **80-400 ISO** ou **80-800 ISO**, la sensibilité est réglée sur 80 ISO.
- **•** Le réglage risque de ne pas être modifié lorsque vous utilisez certains réglages d'autres fonctions.

#### **12 Remarques concernant les réglages de sensibilité en mode <sup>N</sup>RCSM (réglage vidéo personnalisé)**

- Lorsque le **Mode de prise de vue** (<sup>60</sup>70) du menu de réglage vidéo personnalisé est défini sur **Effets spéciaux**, la sensibilité ne peut pas être définie.
- **•** Les options **80-200 ISO**, **80-400 ISO**, **80-800 ISO**, **Hi 1** et **Vitesse d'obturation mini.** ne peuvent pas être sélectionnées.
- **•** Lorsque le **Mode de prise de vue** est réglé sur **Auto priorité ouverture** avec l'option **Sensibilité** définie sur **Automatique**, la sensibilité est réglée automatiquement dans une plage comprise entre 80 et 3200 ISO. Lorsque le Mode de prise de vue est réglé sur **Manuel**, la sensibilité est définie sur 80 ISO.

# c **Balance des blancs (réglage des teintes)**

#### Positionnez le sélecteur de mode sur P, S, A, M, U1, U2, U3,  $\forall$ , ou  $\forall$ , CSM  $\rightarrow$ commande  $\mathcal{C} \rightarrow$  onglet WB (Balance des blancs) ( $\Box$ 70)

Réglez la balance des blancs en fonction de la source de lumière ou des conditions météorologiques de façon à ce que les couleurs des images correspondent à ce que vous voyez avec vos yeux.

**•** Utilisez l'option **Automatique (normale)** dans la plupart des situations. Modifiez le réglage lorsque vous souhaitez régler les teintes de la photo que vous prenez.

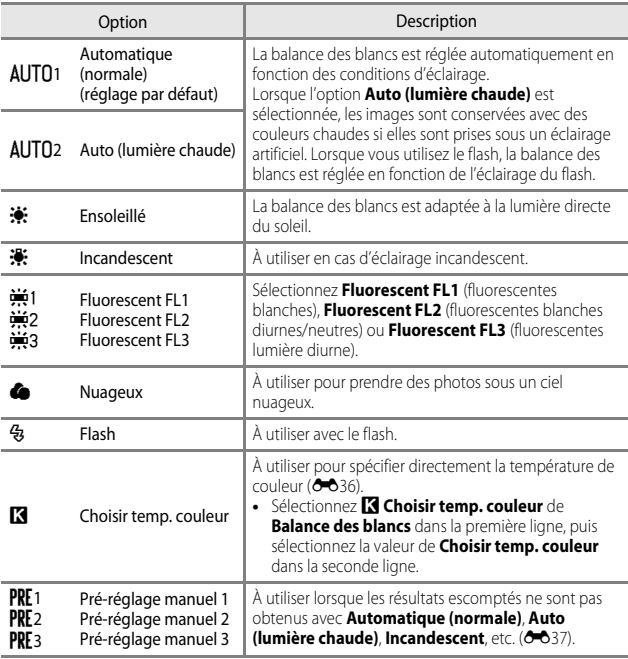

Section Référence

Section Référence

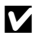

#### **Remarques concernant la balance des blancs**

- **•** Refermez le flash lorsque la balance des blancs est définie sur un réglage autre que **Automatique (normale)**, **Auto (lumière chaude)** ou **Flash** ([A](#page-78-0)59).
- **•** Le réglage risque de ne pas être modifié lorsque vous utilisez certains réglages d'autres fonctions.

## C **Réglage fin de la Balance des blancs**

Pour procéder au réglage fin de la balance des blancs, sélectionnez **Régler** et appuyez sur  $\omega$ .

Utilisez le sélecteur multidirectionnel  $\blacktriangle \mathbf{\nabla} \blacktriangle \blacktriangleright$  pour configurer les réglages.

- **•** « A » représente l'ambre, « B » le bleu, « G » le vert et « M » le magenta.
- Appuyez sur **m** pour réinitialiser.
- **•** Tournez la molette de commande secondaire pour revenir à l'écran précédent.

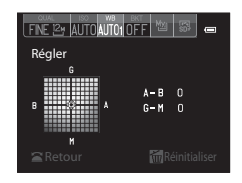

La couleur qui s'affiche sur l'écran du réglage fin représente une couleur approximative dans le sens de la température de couleur. Une couleur définie avec le réglage fin peut ne pas être exactement identique à celle de l'image. Par exemple, lorsque la balance des blancs est définie sur **Incandescent**, l'image ne prend pas une teinte bleue prononcée, même si le réglage fin est effectué dans le sens B (bleu).

### <span id="page-163-0"></span>C **Température de couleur**

La température de couleur est une mesure objective des couleurs des sources lumineuses exprimées dans l'unité de température absolue (K : Kelvin). Les sources lumineuses avec des températures de couleur inférieures semblent plus rouges, alors que les sources lumineuses avec des températures de couleur supérieures semblent plus bleues.

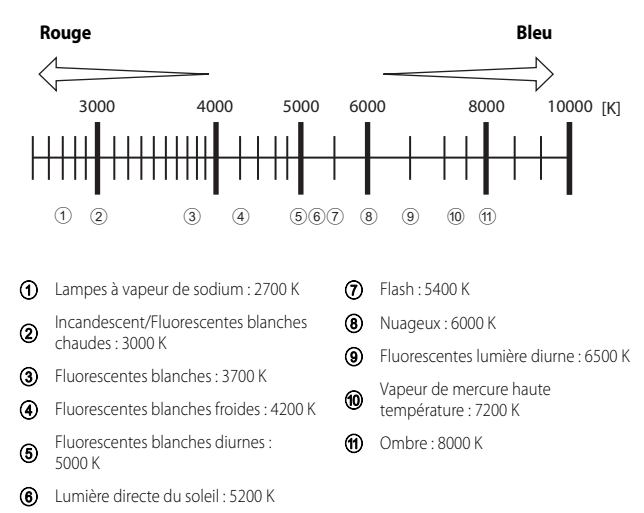

### <span id="page-164-0"></span>**Utilisation de la fonction Pré-réglage manuel**

Suivez la procédure ci-dessous pour mesurer la valeur de balance des blancs sous l'éclairage de la prise de vue.

- **•** Jusqu'à 3 valeurs mesurées peuvent être enregistrées : PRE1, PRE2 et PRE3.
- **1** Placez un objet de référence neutre colorimétriquement (blanc ou gris) sous l'éclairage qui sera utilisé lors de la prise de vue.
- **2** Utilisez le sélecteur multidirectionnel ◆ pour sélectionner PRE1, PRE2 ou PRE3.
	- **•** Les éléments peuvent également être sélectionnés à l'aide de la molette de commande principale.
- FINE 12y MITTOMITOLOFF Balance des blancs Pré-réglage manuel Régler Pré-réglage manuel 1<sup>1</sup>
- 3 Utilisez  $\blacktriangledown$  pour sélectionner **Pré-réglage manuel** et <>> **Pré-réglage manuel** et sélectionner **PRE**.
	- **•** L'objectif s'ouvre à la position de zoom requise pour la mesure.
	- **•** Pour appliquer la dernière valeur mesurée, sélectionnez $\mathsf{\times}$ .
- **4** Cadrez l'objet de référence blanc ou gris dans la fenêtre de mesure, puis appuyez sur ® pour mesurer la valeur.
	- **•** Le déclencheur est relâché et la mesure est terminée. Aucune image n'est enregistrée.

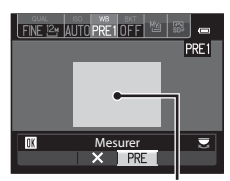

Annuler<br>X PRE

Régler

Balance des blancs Pré-réglage manuel

FINE 12% ALLIO PRE1 OF H

Fenêtre de mesure

### B **Remarques concernant la fonction Pré-réglage manuel**

Une valeur pour l'éclairage du flash ne peut pas être mesurée avec **Pré-réglage manuel**. Lors d'une prise de vue avec le flash, réglez l'option **Balance des blancs** sur **Automatique (normale)**, **Auto (lumière chaude)** ou **Flash**.

## **BKT Bracketing auto (Prise de vue en continu en modifiant l'Exposition et la Balance des blancs)**

Positionnez le sélecteur de mode sur  $P$ , S, A, M, LJ1, LJ2 ou LJ3  $\rightarrow$ commande  $\Omega$   $\rightarrow$  onglet BKT (Bracketing auto) ( $\Box$ 70)

Il est possible d'effectuer une prise de vue en continu tout en modifiant automatiquement l'exposition (luminosité) avec la vitesse d'obturation (Tv), la valeur d'ouverture (Av) ou la sensibilité (Sv). Il est également possible d'enregistrer plusieurs photos en faisant varier la balance des blancs (WB). Cette option est pratique lorsque le réglage de la luminosité d'une image est difficile, ou lorsque plusieurs sources lumineuses sont combinées et qu'il est difficile de choisir une balance des blancs.

- **1** Utilisez le sélecteur multidirectionnel JK pour sélectionner le type de bracketing souhaité (6-839), et appuyez sur  $\nabla$ .
	- **•** Les éléments peuvent également être sélectionnés à l'aide de la molette de commande principale.

## **2** Sélectionnez le nombre d'images à prendre, puis appuyez sur  $\blacktriangledown$ .

**•** 3 ou 5 images peuvent être sélectionnées.

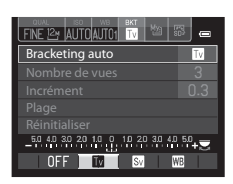

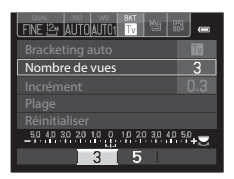

## **3** Sélectionnez l'incrément souhaité de la correction.

• Pour **W** (bracketing de la balance des blancs), sélectionnez **Plage** et définissez la plage de bracketing.

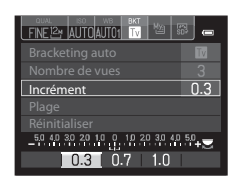

## **4** Appuyez sur **ou sur 60**.

- **•** L'affichage du moniteur revient à l'écran de prise de vue.
- Pour rétablir les valeurs par défaut, sélectionnez **Réinitialiser**, puis appuyez sur **®**.

<span id="page-166-0"></span>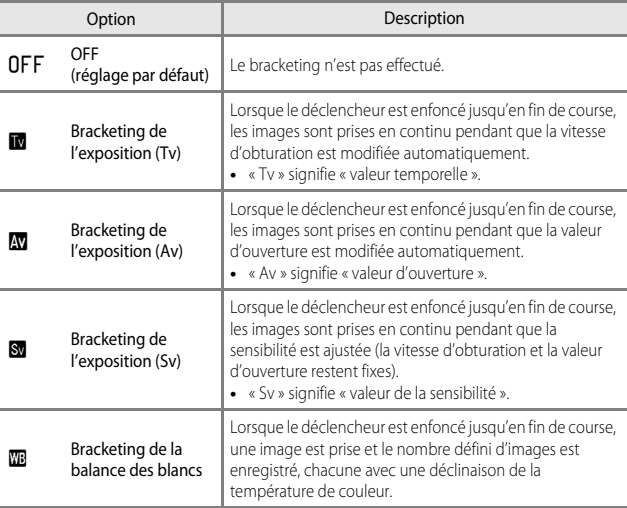

Différents types de bracketing peuvent être définis selon le mode de prise de vue.

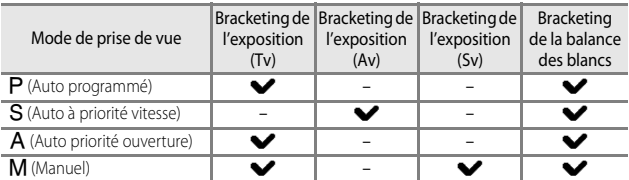

### B **Remarques concernant l'option Bracketing auto**

- Lorsque la correction de l'exposition ( $\Box$ 69) est définie à l'aide de l'option **Bracketing de l'exposition (Tv)**, **Bracketing de l'exposition (Av)** ou **Bracketing de l'exposition (Sv)** simultanément, une correction de l'exposition combinée est appliquée. La nouvelle valeur de correction de l'exposition met à jour le point de référence à afficher dans l'indicateur.
- **•** Avec le **Bracketing de la balance des blancs**, seule la correction pour la température de couleur (sens horizontal de A (ambre) vers B (bleu)) est appliquée. La correction dans le sens vertical de G (vert) vers M (magenta) n'est pas appliquée.
- **•** Le réglage risque de ne pas être modifié lorsque vous utilisez certains réglages d'autres fonctions.

## a **Picture Control (Picture Control du COOLPIX) (Modification des réglages pour l'enregistrement des images)**

Positionnez le sélecteur de mode sur P, S, A, M, U1, U2, U3 ou 'R CSM → commande  $\mathbf{a} \rightarrow$  onglet  $\mathbf{a}$  ( $\Box$ 70)

Changez les paramètres d'enregistrement des images selon la scène de prise de vue ou vos préférences. La netteté, le contraste et la saturation peuvent être réglés avec précision.

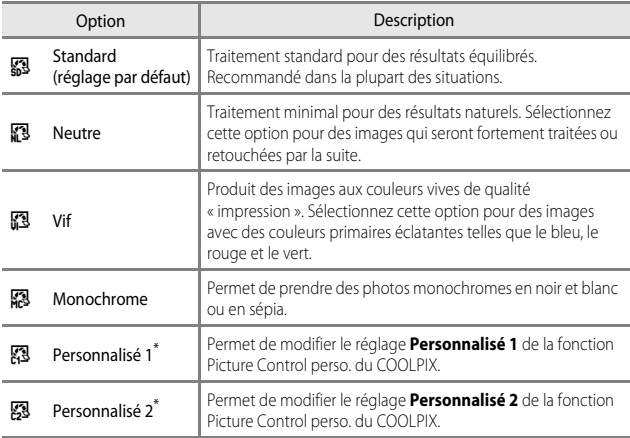

\* S'affiche uniquement lorsque le réglage personnalisé dans la fonction **Picture Control**  perso. (<sup>66</sup>44) a été enregistré.

## **Picture Control du COOLPIX**

- **•** La fonction Picture Control du COOLPIX de cet appareil photo ne peut pas être utilisée avec d'autres marques d'appareil photos, Capture NX, Capture NX 2 et ViewNX 2 Picture Control.
- En mode **\\CSM** (réglage vidéo personnalisé), l'option Picture Control ne peut pas être sélectionnée lorsque **Mode de prise de vue** (<sup>66</sup>70) du menu de réglage vidéo personnalisé est défini sur **Effets spéciaux**.
- **•** Le réglage risque de ne pas être modifié lorsque vous utilisez certains réglages d'autres fonctions.

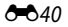

## <span id="page-168-0"></span>**Personnalisation des réglages existants de la fonction Picture Control du COOLPIX : réglage rapide et réglage manuel**

La fonction Picture Control du COOLPIX peut être personnalisée via Réglage rapide pour une modification équilibrée de la netteté, du contraste de la saturation et d'autres options d'édition, ou via un réglage manuel pour une modification plus précise de chaque option.

### **1** Utilisez le sélecteur multidirectionnel  $\blacktriangle \blacktriangledown$  pour sélectionner le type souhaité de Picture Control du COOLPIX et appuyez sur  $\omega$ .

- **•** Les éléments peuvent également être sélectionnés à l'aide de la molette de commande principale.
- <span id="page-168-1"></span>**2** Utilisez **A**▼ pour mettre en surbrillance le réglage souhaité  $(6 - 642)$  et utilisez  $\blacklozenge$  pour sélectionner une valeur.
	- Appuyez sur <sup>(1)</sup> pour définir la valeur.
	- **•** Lorsque les réglages Picture Control du COOLPIX sont modifiés par rapport aux réglages par défaut, un astérisque (\*) s'affiche après les options du menu de réglage de la fonction Picture Control.
	- Pour rétablir les valeurs par défaut, sélectionnez **Réinitialiser**, puis appuyez sur **OB**.

### C **Voir le quadrillage du COOLPIX Picture Control**

Lorsque la commande de zoom est positionnée sur  $T(Q)$ sur l'écran indiqué à l'étape 1, les réglages actuels et par défaut s'affichent dans un quadrillage de façon à ce que vous puissiez voir les relations avec les autres réglages Picture Control du COOLPIX.

L'axe vertical indique le niveau de contraste, et l'axe horizontal indique le niveau de saturation. Pour revenir à l'écran de réglage, positionnez à nouveau la commande de zoom sur  $T (Q)$ .

- **•** Tournez le sélecteur multidirectionnel pour passer à d'autres réglages Picture Control du COOLPIX.
- Appuyez sur  $\circledR$  pour afficher l'écran de réglage de la fonction Picture Control du COOLPIX (étape 2 ci-dessus).
- **•** En mode **Monochrome**, le quadrillage s'affiche uniquement pour le contraste.
- **•** Le quadrillage s'affiche également lors du réglage manuel de l'option **Contraste** ou **Saturation**.

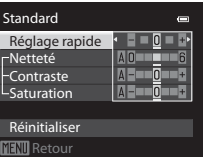

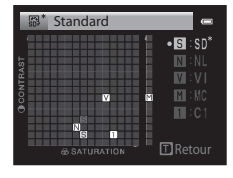

## **MITOMITOLOF**

- **Standard**
- **Neutre** 愿 73 Vif
- 國 Monochrome

Voir quadrillage

## <span id="page-169-0"></span>**Types de réglage rapide et réglage manuel**

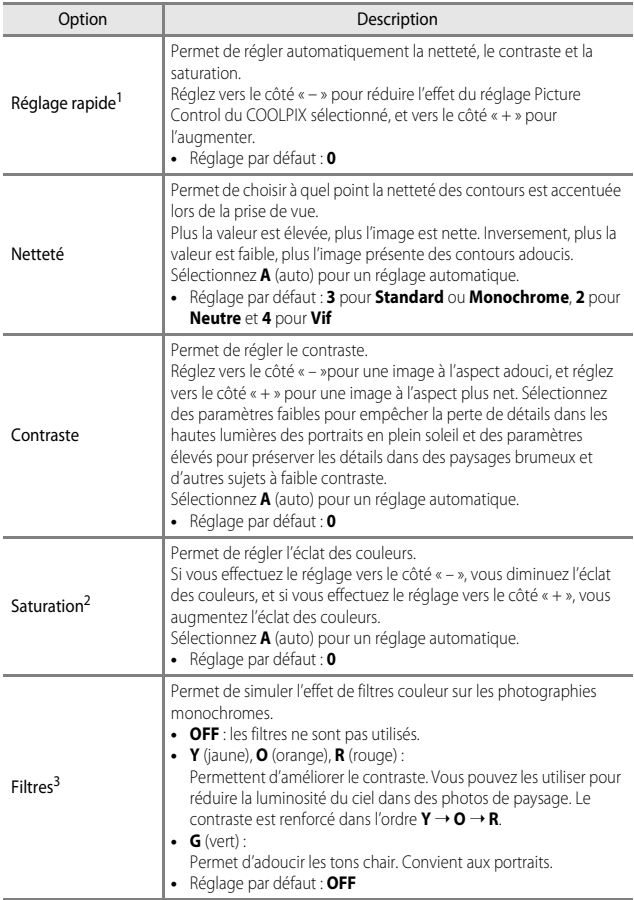

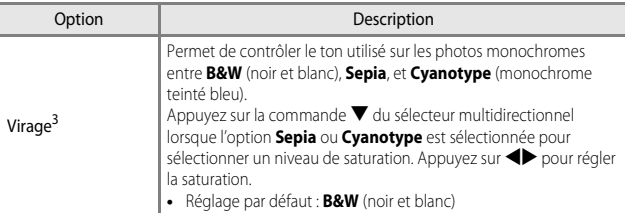

- <sup>1</sup> Le réglage rapide n'est pas disponible dans les modes **Neutre**, **Monochrome**, **Personnalisé 1** et **Personnalisé 2**. Les valeurs définies manuellement sont désactivées si
- 
- le réglage rapide est utilisé après le réglage manuel. <sup>2</sup> Ne s'affiche pas pour **Monochrome**. <sup>3</sup> S'affiche uniquement pour **Monochrome**.

## B **Remarques concernant la fonction Netteté**

- **•** Les effets de l'option **Netteté** ne peuvent pas être prévisualisés sur le moniteur lors de la prise de vue. Pour vérifier les résultats, passez en mode de visualisation.
- En mode <sup>\*</sup> CSM (réglage vidéo personnalisé), l'effet de netteté est réglé sur **A** (auto).

## **B** Contraste, Saturation et A (auto)

- **•** Les résultats en termes de contraste et de saturation varient selon l'exposition et la position et la taille du sujet dans la vue.
- **•** Le réglage pour la fonction Picture Control du COOLPIX ayant **A** (auto) sélectionné pour **Contraste** ou **Saturation** s'affiche en vert dans le quadrillage Picture Control du COOLPIX.

# **Menu Prise de vue (Mode P, S, A ou M)**

## <span id="page-171-0"></span>**Picture Control personnalisé (Fonction Picture Control personnalisé du COOLPIX)**

Positionnez le sélecteur de mode sur  $P$ , S, A, M, U 1, U 2 ou U 3  $\rightarrow$  commande  $MENU \rightarrow$  onglet P, S, [A](#page-32-0) ou M ( $\Box$ 13)  $\rightarrow$  Picture Control perso.

Personnalisez les réglages de Picture Control du COOLPIX (<sup>64</sup>041) et enregistrez-les dans **Personnalisé 1** ou **Personnalisé 2** de **Picture Control** dans l'accès rapide.

## **Création de réglages Picture Control personnalisé du COOLPIX**

- **1** Utilisez le sélecteur multidirectionnel ▲▼ pour sélectionner **Modifier et enregistrer** et appuyez sur  $\omega$ .
	- **•** Sélectionnez **Supprimer** pour supprimer un Picture Control perso. enregistré.

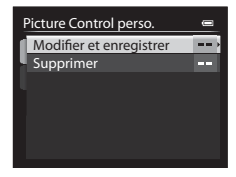

- **2** Sélectionnez la fonction originale Picture Control du COOLPIX  $(5 - 641)$  à modifier, puis appuyez sur  $\omega$ .
- **3** Utilisez ▲▼ pour mettre en surbrillance le réglage souhaité et utilisez  $\blacklozenge$  pour sélectionner une valeur ( $\blacklozenge$  641).
	- **•** Les options disponibles sont les mêmes que pour le réglage Picture Control du COOLPIX.
	- Appuyez sur  $\circledR$  lorsque le réglage est terminé.
	- Pour rétablir les valeurs par défaut, sélectionnez **Réinitialiser**, puis appuyez sur Q,
- **4** Sélectionnez la destination d'enregistrement, puis appuyez sur OK.
	- **•** L'option **Personnalisé 1** ou **Personnalisé 2** peut être sélectionnée dans **Picture Control** de l'accès rapide.
	- **•** Pour modifier les valeurs réglées, sélectionnez **Personnalisé 1** ou **Personnalisé 2** dans **Picture Control** ou **Picture Control perso.**.

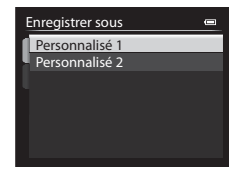

## <span id="page-172-0"></span>**Mesure**

#### Positionnez le sélecteur de mode sur P, S, A, M, U1, U2 ou U3  $\rightarrow$  commande  $MENU \rightarrow$  onglet P, S, [A](#page-32-0) ou M ( $\Box$ 13)  $\rightarrow$  Mesure

Le processus par lequel la luminosité du sujet est mesurée afin de déterminer l'exposition est appelé « mesure ».

Utilisez cette option pour définir la méthode de mesure de l'exposition de l'appareil photo.

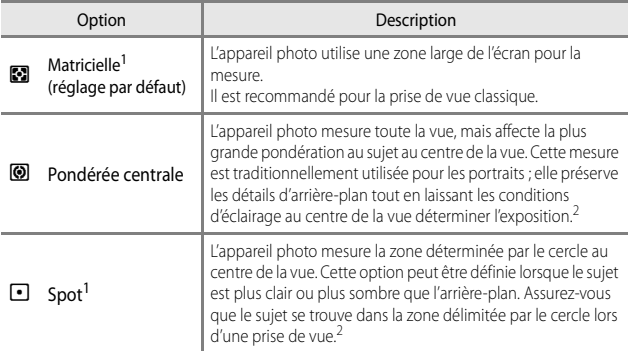

- <sup>1</sup> Lorsque l'option **Mesure avec mise au pt** est définie sur **Activée** et l'option **Mode de**  zones AF (<sup>66</sup>049) sur Manuel, la luminosité du sujet est mesurée en donnant une priorité plus élevée à la zone de mise au point. Reportez-vous à « [Mesure avec mise au point](#page-185-0) »
- ( $\bullet$ 658) pour plus d'informations.<br><sup>2</sup> Cette mesure de la lumière peut être combinée avec la mémorisation de la mise au point ([A](#page-104-0)85) pour mesurer les sujets décentrés.

### B **Remarques concernant l'option Mesure**

- **•** Lorsque le zoom numérique est activé, l'option **Pondérée centrale** ou **Spot** est sélectionnée selon le facteur d'agrandissement.
- **•** Le réglage risque de ne pas être modifié lorsque vous utilisez certains réglages d'autres fonctions.

## C **Affichage sur l'écran de prise de vue**

- **•** Lorsque l'option **Pondérée centrale** ou **Spot** est sélectionnée, le guide de plage de mesure ( $\Box$ 16) est affiché (sauf lorsque le zoom numérique est utilisé).
- **•** Lorsque l'option **Mesure avec mise au pt** est définie sur **Activée**, le guide de plage de mesure pour **Spot** n'est pas affiché.

## **Prise de vue en continu**

Positionnez le sélecteur de mode sur P, S, A, M, U1, U2 ou U3  $\rightarrow$  commande  $MENU \rightarrow$  onglet P, S, [A](#page-32-0) ou M ( $\Box$ 13)  $\rightarrow$  Rafale

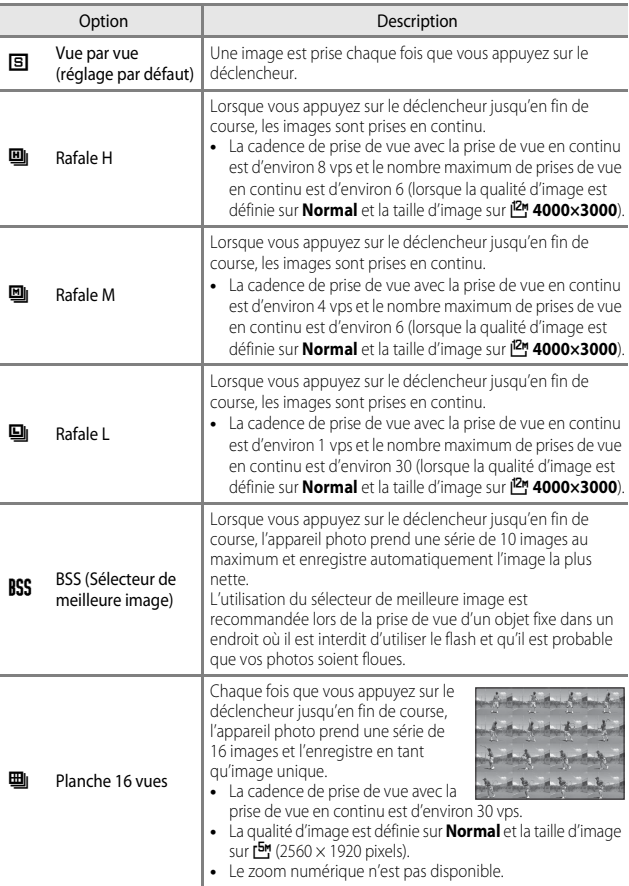

**8**646

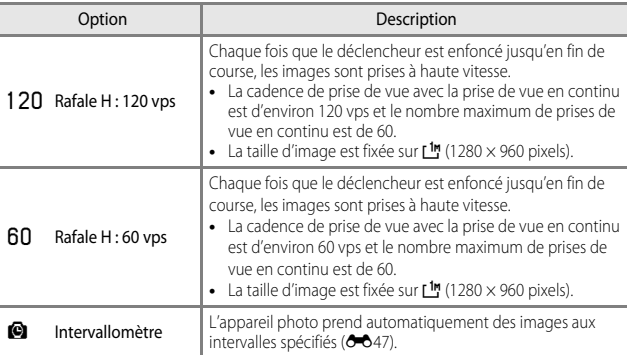

### B **Remarques concernant la prise de vue en continu**

- **•** La mise au point, l'exposition et la balance des blancs sont mémorisées avec les valeurs de la première image de chaque série.
- **•** L'enregistrement des images peut prendre un certain temps après la prise de vue.
- **•** Lorsque la sensibilité augmente, du bruit peut apparaître sur les images capturées.
- **•** La cadence de prise de vue peut ralentir en fonction de la qualité d'image, de la taille d'image, du type de carte mémoire ou des conditions de prise de vue (lors de l'enregistrement d'images RAW, par exemple).
- **•** Lorsque vous utilisez l'option **Planche 16 vues**, **Rafale H : 120 vps** ou **Rafale H : 60 vps**, des bandes ou des variations de luminosité ou des teintes peuvent apparaître sur les images qui ont été enregistrées sous un éclairage qui clignote rapidement à un rythme élevé, comme les éclairages fluorescents, à vapeur de mercure ou à vapeur de sodium.
- **•** Le réglage risque de ne pas être modifié lorsque vous utilisez certains réglages d'autres fonctions.

#### <span id="page-174-0"></span>**Intervallomètre**

Positionnez le sélecteur de mode sur  $P$ , S, A, M, U1, U2 ou U3  $\rightarrow$  commande MENU  $\rightarrow$  onglet P, S, [A](#page-32-0) ou M ( $\Box$ 13)  $\rightarrow$  Rafale

**1** Utilisez le sélecteur multidirectionnel  $\blacktriangle \blacktriangledown$  pour sélectionner  $\blacksquare$ **Intervallomètre**, et appuyez sur  $\omega$ .

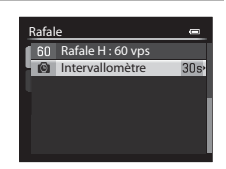

## **2** Sélectionnez l'intervalle souhaité entre chaque vue et appuyez sur  $\omega$ .

- **•** Le nombre maximal d'images pouvant être prises en mode Intervallomètre dépend de l'intervalle défini.
	- **30 s** : 600 images
	- **1 min** : 300 images
	- **5 min** : 60 images
	- **10 min** : 30 images

# **3** Appuyez sur MENU pour afficher l'écran de prise de vue.

- **4** Appuyez sur le déclencheur jusqu'en fin de course pour prendre la première image.
	- **•** Le déclenchement s'effectue automatiquement à l'intervalle spécifié pour prendre les images suivantes.
	- **•** Le moniteur s'éteint et le témoin de mise sous tension clignote pendant les intervalles entre les vues (lorsque vous utilisez l'accumulateur).

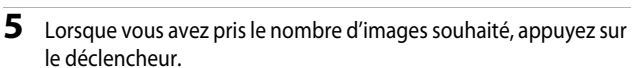

- **•** La prise de vue se termine.
- **•** La prise de vue s'arrête automatiquement lorsque le nombre d'images prises atteint la limite supérieure, ou si la mémoire interne ou la carte mémoire est saturée.

### B **Remarques concernant l'intervallomètre**

- **•** Pour éviter que l'appareil photo ne s'éteigne de manière inattendue lors de la prise de vue, utilisez un accumulateur entièrement chargé.
- **•** Si vous utilisez l'adaptateur secteur EH-5b et le connecteur d'alimentation EP-5A (disponibles séparément) ( $\bigcirc$  104), vous pouvez alimenter cet appareil photo directement sur le secteur. N'utilisez en aucun cas un adaptateur secteur autre que l'EH-5b ou un connecteur d'alimentation autre que l'EP-5A. Le non-respect de cette consigne de sécurité pourrait entraîner une surchauffe et endommager l'appareil photo.
- **•** Veillez à ne pas déplacer le sélecteur de mode sur un autre réglage lors de la prise de vue en mode Intervallomètre.

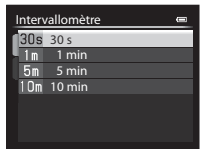

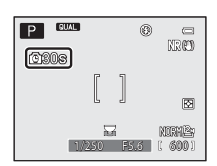

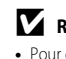

## <span id="page-176-0"></span>**Mode de zones AF**

#### Positionnez le sélecteur de mode sur P, S, A, M, U1, U2, U3 ou EFFECTS → commande MENU  $\rightarrow$  onglet P, S, [A](#page-32-0), M ou  $\mathcal{C}_4(\Box$  13)  $\rightarrow$  Mode de zones AF

Changez la façon dont l'appareil photo sélectionne la zone de mise au point pour l'autofocus.

- **•** Le mode de zones AF peut aussi être sélectionné en appuyant sur la commande  $\blacktriangleright$  (H) (Q 58,  $\blacklozenge$  88) du sélecteur multidirectionnel.
- En mode  $P$ , S, A ou M, le réglage par défaut est Zone centrale (normale).
- En mode **EFFECTS**, le réglage par défaut est **Automatique**.

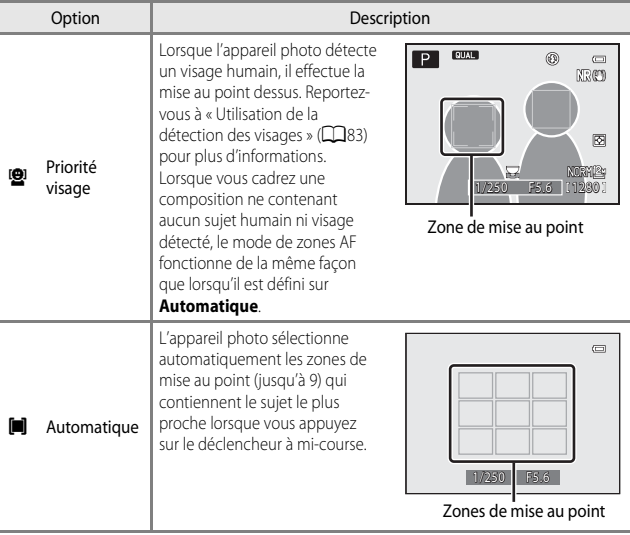

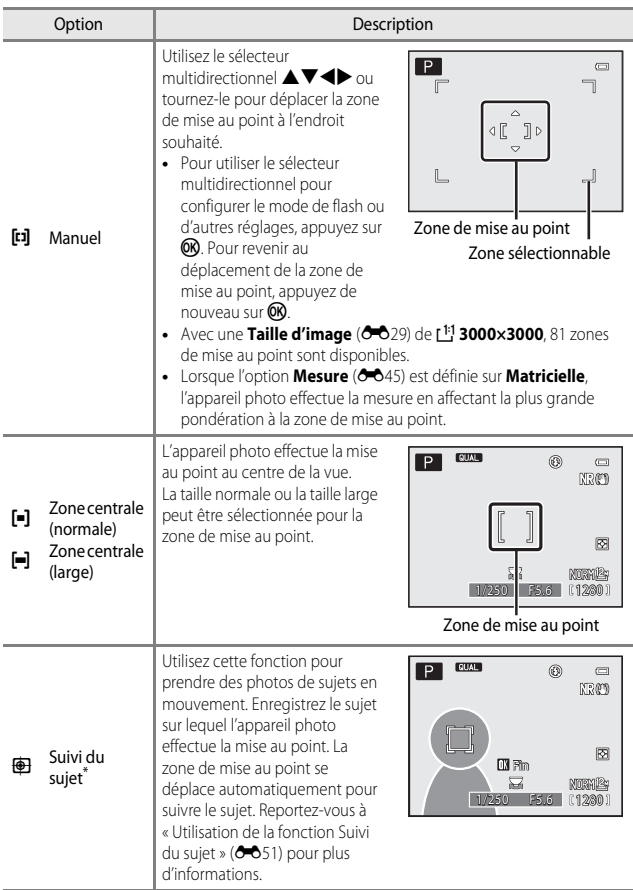

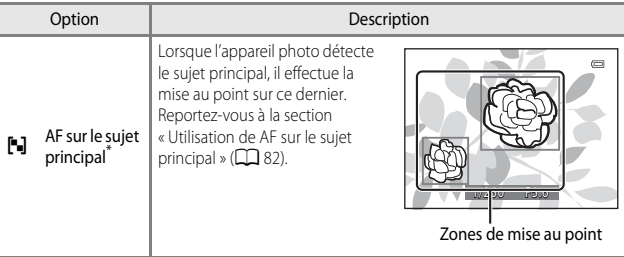

\* Non disponible en mode Effets spéciaux.

## B **Remarques concernant le Mode de zones AF**

- **•** Lorsque le zoom numérique est activé, l'appareil photo effectue la mise au point sur la zone au centre de la vue, indépendamment du réglage **Mode de zones AF**.
- **•** Le réglage risque de ne pas être modifié lorsque vous utilisez certains réglages d'autres fonctions.

## <span id="page-178-0"></span>**Utilisation de la fonction Suivi du sujet**

Positionnez le sélecteur de mode sur  $P$ , S, A, M, U1, U2 ou U3  $\rightarrow$  commande  $MENU \rightarrow$  onglet P, S, [A](#page-32-0) ou M ( $\Box$ 13)  $\rightarrow$  Mode de zones AF

## **1** Utilisez le sélecteur multidirectionnel **AV** pour sélectionner **<b>***S* Suivi du **sujet**, et appuyez sur  $\omega$ .

- Appuyez sur **MENU** après avoir modifié les réglages et revenez à l'écran de prise de vue.
- **•** Le mode de zones AF peut aussi être sélectionné en appuyant sur la commande  $\blacktriangleright$  ( $\blacktriangleright$  du sélecteur multidirectionnel.

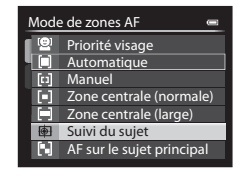

## **2** Enregistrez un sujet.

- **•** Alignez le sujet à suivre avec la bordure au centre du moniteur et appuyez sur  $\mathbb{R}$ .
- **•** Lorsque le sujet est enregistré, une bordure jaune (zone de mise au point) apparaît autour et l'appareil photo commence à le suivre.
- **•** Si le sujet ne peut pas être enregistré, la bordure apparaît en rouge. Changez la composition et réessayez d'enregistrer le sujet.
- **•** Pour annuler l'enregistrement du sujet, appuyez sur $\omega$ .
- **•** Si l'appareil photo ne peut plus suivre le sujet enregistré, la zone de mise au point disparaît. Enregistrez de nouveau le sujet.

## **3** Appuyez sur le déclencheur jusqu'en fin de course pour prendre la photo.

**•** Si le déclencheur est enfoncé alors qu'aucune zone de mise au point n'est affichée, l'appareil photo effectue la mise au point sur le sujet au centre de la vue.

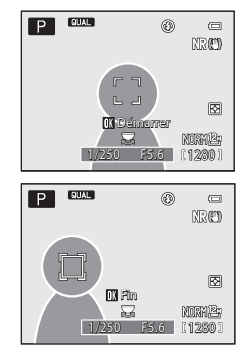

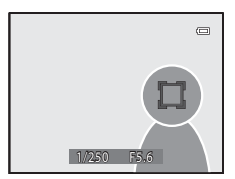

### **12** Remarques concernant la fonction Suivi du sujet

- **•** Si vous effectuez des opérations telles qu'un zoom alors que l'appareil photo effectue le suivi du sujet, l'enregistrement est annulé.
- **•** Il se peut que le suivi du sujet ne soit pas possible dans certaines conditions de prise de vue.
## **Mode autofocus**

Positionnez le sélecteur de mode sur P, S, A, M, U1, U2 ou U3 → commande  $MENU \rightarrow$  onglet P, S, [A](#page-32-0) ou M ( $\Box$ 13)  $\rightarrow$  Mode autofocus

Sélectionnez le mode de mise au point de l'appareil photo lors de la prise d'images fixes.

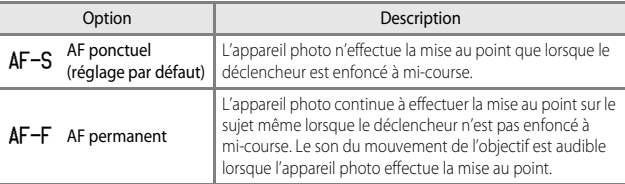

#### B **Remarques concernant le Mode autofocus**

Le réglage risque de ne pas être modifié lorsque vous utilisez certains réglages d'autres fonctions.

#### C **Mode autofocus pour l'enregistrement de vidéos**

Le mode autofocus pour l'enregistrement de vidéos peut être réglé sur **Mode autofocus** (<sup>66</sup>71) dans le menu vidéo ou dans le menu de réglage vidéo personnalisé.

# **Intensité de l'éclair**

Positionnez le sélecteur de mode sur  $P$ , S, A, M, U1, U2 ou U3  $\rightarrow$  commande  $MENU \rightarrow$  onglet P, S, [A](#page-32-0) ou M ( $\Box$ 13)  $\rightarrow$  Intensité de l'éclair

Réglez la puissance du flash.

Utilisez cette option lorsque le flash est trop puissant ou trop faible.

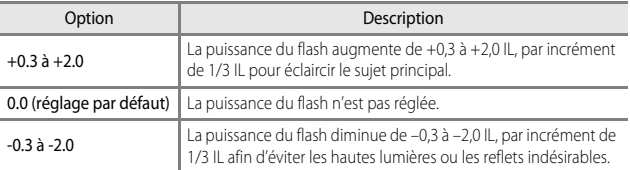

## B **Remarques concernant la fonction Intensité de l'éclair**

Lorsque la correction de l'exposition du flash a été définie sur le flash optionnel, les valeurs de correction sur l'appareil photo et le flash sont ajoutées.

# **Filtre antibruit**

Positionnez le sélecteur de mode sur  $P$ , S, A, M, U1, U2 ou U3  $\rightarrow$  commande  $MENU \rightarrow$  onglet P, S, [A](#page-32-0) ou M ( $\Box$ 13)  $\rightarrow$  Filtre antibruit

Définissez l'ampleur de la fonction de réduction du bruit appliquée généralement après l'enregistrement des images.

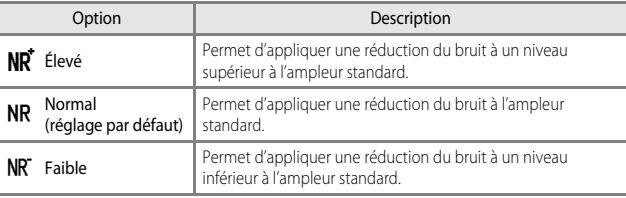

# <span id="page-182-0"></span>**Filtre ND intégré**

#### Positionnez le sélecteur de mode sur P, S, A, M, U1, U2 ou U3  $\rightarrow$  commande MENU  $\rightarrow$  onglet P, S, [A](#page-32-0) ou M ( $\Box$ 13)  $\rightarrow$  Filtre ND intégré

Lorsque le filtre ND intégré est utilisé, la quantité de lumière pénétrant dans l'appareil photo peut être atténuée d'environ un huitième (équivalent à trois paliers en moins en termes de valeur d'exposition) lors de la prise de vue. Utilisez cette option lorsqu'une surexposition crée un sujet trop clair.

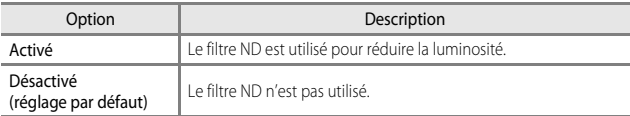

#### C **Effets du Filtre ND intégré**

Ce filtre peut permettre de prendre des sujets trop clairs sans surexposer l'image. Il peut également être utilisé pour ralentir la vitesse d'obturation avec une faible valeur d'ouverture. Par exemple, à une vitesse d'obturation de 1/2000 seconde avec une bonne exposition, si le filtre ND est utilisé pour atténuer la luminosité en trois paliers, la vitesse peut être changée sur 1/250 seconde sans modifier la valeur d'ouverture.

# **Contrôle distorsion**

Positionnez le sélecteur de mode sur  $P$ , S, A, M, U1, U2 ou U3  $\rightarrow$  commande MENU  $\rightarrow$  onglet P, S, [A](#page-32-0) ou M ( $\Box$ 13)  $\rightarrow$  Contrôle distorsion

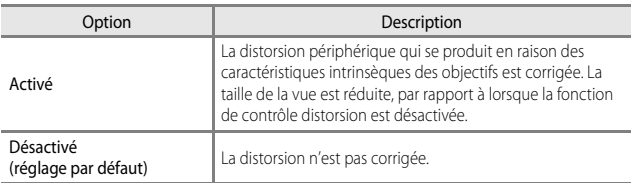

# **D-Lighting actif**

#### Positionnez le sélecteur de mode sur P, S, A, M, U1, U2 ou U3 → commande  $MENU \rightarrow$  onglet P, S, [A](#page-32-0) ou M ( $\Box$ 13)  $\rightarrow$  D-Lighting actif

Les détails dans les hautes lumières et les zones d'ombre sont préservés, et le contraste naturel visible à l'œil nu est bien reproduit dans la photo prise. Ce mode est particulièrement efficace pour photographier des scènes à fort contraste, telles que des paysages extérieurs très lumineux depuis une pièce sombre, ou des sujets ombragés sur un bord de mer ensoleillé.

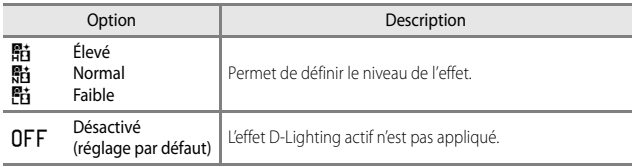

## **Remarques concernant D-Lighting actif**

- **•** Un temps supplémentaire est nécessaire pour l'enregistrement des images après la prise de vue.
- **•** Le réglage risque de ne pas être modifié lorsque vous utilisez certains réglages d'autres fonctions.

### **D**-Lighting actif et D-Lighting

L'option **D-Lighting actif** du menu Prise de vue réduit l'exposition avant la prise de vue pour optimiser la plage dynamique. L'option **D-Lighting (6-6**10) du menu Visualisation optimise la plage dynamique des images prises.

# **Sélection focales fixes**

Positionnez le sélecteur de mode sur  $P$ , S, A, M, U1, U2 ou U3  $\rightarrow$  commande MENU  $\rightarrow$  onglet P, S, [A](#page-32-0) ou M ( $\Box$ 13)  $\rightarrow$  Sélection focales fixes

Lorsque vous tournez la commande de zoom tout en appuyant sur  $\text{F}$ n1, la position du zoom (équivalente à la focale/angle de champ dans le format 24×36 mm) passe aux positions sélectionnées en activant la case à cocher de cette option de menu. Les réglages suivants sont disponibles : **28 mm**, **35 mm**, **50 mm**, **85 mm**, **105 mm**,

#### **135 mm** et **200 mm**.

- Sélectionnez la focale à l'aide du sélecteur multidirectionnel, puis appuyez sur  $\circlednothing$ pour activer ou désactiver la case à cocher  $\blacktriangleright$ .
- Le réglage par défaut est activé v pour toutes les cases à cocher.
- Pour valider le réglage, appuyez sur la commande  $\blacktriangleright$  du sélecteur multidirectionnel.
- La focale définie dans **Position de zoom initiale** est automatiquement activée  $\blacktriangledown$ .

#### B **Remarques concernant le fonctionnement du zoom**

- **•** Lorsque plusieurs focales ont été définies, tournez la commande de zoom tout en appuyant sur  $Fn1$  pour passer à la focale la plus proche définie avant l'opération. Pour passer à une focale différente, libérez la commande de zoom puis tournez-la de nouveau.
- Relâchez **Fn1** lorsque vous utilisez le zoom numérique.

# **Position de zoom initiale**

Positionnez le sélecteur de mode sur  $P$ , S, A, M, U, E, L, D, ou U,  $3 \rightarrow$  commande  $MENU \rightarrow$  onglet P, S, [A](#page-32-0) ou M ( $\Box$ 13)  $\rightarrow$  Position de zoom initiale

Définissez la position de zoom (équivalente à la focale/angle de champ dans le format 24×36 mm) pour la mise sous tension de l'appareil photo.

Les réglages suivants sont disponibles : **28 mm** (réglage par défaut), **35 mm**, **50 mm**, **85 mm**, **105 mm**, **135 mm** et **200 mm**.

# **Aperçu de l'exposition M**

Positionnez le sélecteur de mode sur P, S, A, M, U1, U2 ou U3 → commande  $MENU \rightarrow$  onglet P, S, [A](#page-32-0) ou M ( $\Box$ 13)  $\rightarrow$  Aperçu de l'exposition M

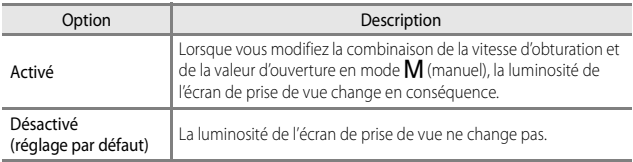

## **Mesure avec mise au point**

Positionnez le sélecteur de mode sur  $P$ , S, A, M, U1, U2 ou U3  $\rightarrow$  commande MENU  $\rightarrow$  onglet P, S, [A](#page-32-0) ou M ( $\Box$ 13)  $\rightarrow$  Mesure avec mise au pt

Indiquez si vous souhaitez mesurer la luminosité du sujet en donnant une priorité plus élevée à la zone de mise au point lorsque l'option **Mode de zones AF** (<sup>64</sup>049) est définie sur **Manuel**.

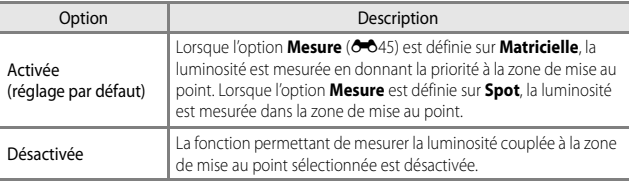

# <span id="page-186-0"></span>**Mode contrôleur**

Positionnez le sélecteur de mode sur P, S, A, M, U1, U2 ou U3 → commande  $MENU \rightarrow$  onglet P, S, [A](#page-32-0) ou M ( $\Box$ 13)  $\rightarrow$  Mode contrôleur

Définissez comment le flash optionnel contrôlé sans fil se déclenche lorsque le mode de flash ( $\Box$ 59) est réglé sur  $\frac{1}{2}$ CMD (mode contrôleur).

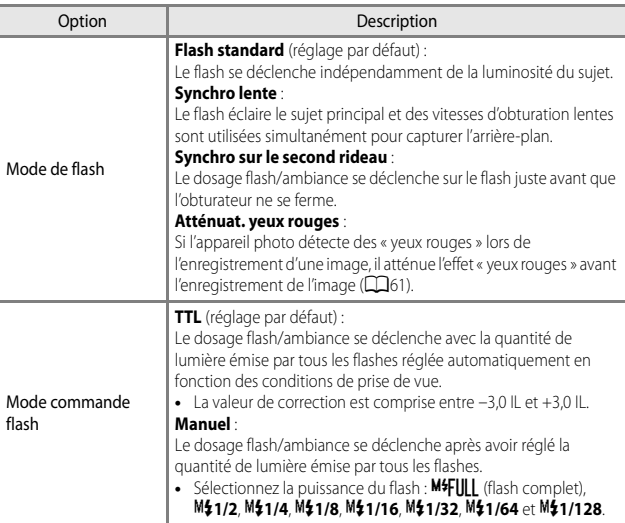

#### C **Pour en savoir plus**

- Reportez-vous à « [Utilisation du Mode contrôleur](#page-187-0) » (<sup>66</sup>060) pour plus d'informations.
- Reportez-vous à « [Flashes externes](#page-235-0) » (<sup>6-6</sup>108) pour plus d'informations.

## <span id="page-187-0"></span>**Utilisation du Mode contrôleur**

Lorsque le mode de flash ( $\Box$ 59) est défini sur *\$CMD* (mode contrôleur), vous pouvez contrôler sans fil un flash externe en option.

- **•** Définissez les réglages de groupe et de canal du flash asservi sur « Groupe A » et « 3 CH », respectivement.
- **•** Placez le flash dans la plage indiquée sur le diagramme ci-dessous.
- **•** Placez le flash asservi face à l'appareil photo de façon à ce que la lumière issue du flash intégré pénètre dans la fenêtre du capteur sans fil du flash asservi. Placez le flash asservi de façon à ce qu'il soit plus près du sujet que de l'appareil photo.

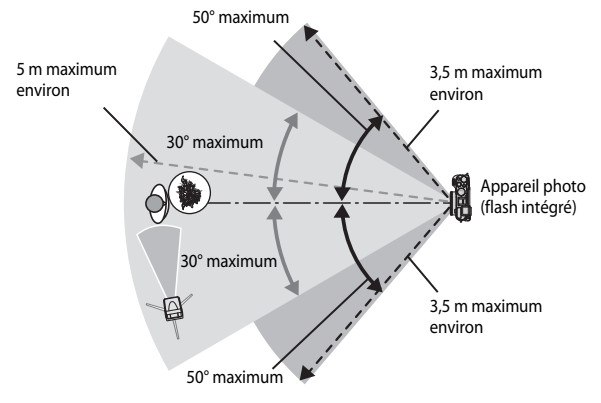

**•** Les distances indiquées dans le diagramme ci-dessus peuvent varier en fonction de l'environnement.

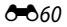

## B **Remarques concernant l'utilisation du Mode contrôleur**

- **•** En mode contrôleur, le flash intégré de l'appareil photo émet une très faible quantité de lumière afin de contrôler le flash. Par conséquent, le flash intégré doit toujours être ouvert lorsque vous utilisez le mode contrôleur. Le flash asservi se déclenche en fonction des options **Mode contrôleur** (**C-0**59) définies.
- **•** Le flash intégré ne peut pas être utilisé en mode contrôleur.
- **•** Vérifiez que la lumière issue directement du flash ou de forts reflets n'entrent pas dans l'objectif de prise de vue de l'appareil photo. Si c'est le cas, vous risquez de ne pas obtenir l'exposition correcte.
- **•** Si la lumière du flash asservi est réfléchie et n'éclaire pas directement un sujet, réglez le Mode commande flash du Mode contrôleur (<sup>60</sup>59) sur Manuel afin de régler la puissance du flash.
- **•** Outre les pré-éclairs pilotes, le flash intégré de l'appareil photo émet des flashes avec une faible quantité de lumière pendant la prise de vue pour s'adapter au timing du flash. Lors de la prise de vue d'un sujet situé à une distance proche de l'appareil photo, ces flashes avec une faible quantité de lumière peuvent apparaître sur l'image. Pour éviter de tels effets, utilisez une sensibilité plus faible ou une ouverture plus grande ( $\Box$ 50).
- **•** Reportez-vous à la documentation fournie avec votre flash pour plus d'informations sur les réglages du flash.

# **Menu Visualisation**

Reportez-vous à « [Édition d'images fixes](#page-136-0) » (<sup>66</sup>09) pour plus d'informations sur les fonctions d'édition d'image.

# <span id="page-189-0"></span>a **Commande d'impression (Création d'une commande d'impression DPOF)**

Appuyez sur la commande  $\blacktriangleright$  (mode de visualisation)  $\rightarrow$  commande MENU  $(\Box$ 12)  $\rightarrow$   $\Box$  Commande d'impression

Si vous configurez des réglages de commande d'impression à l'avance, vous pouvez les utiliser avec les méthodes d'impression répertoriées ci-dessous.

- **•** Impression auprès d'un service d'impression numérique compatible DPOF (Digital Print Order Format) à l'aide de la carte mémoire.
- **•** Insertion d'une carte mémoire dans le logement pour carte d'une imprimante compatible DPOF.
- Connexion de l'appareil photo à une imprimante compatible PictBridge (<sup>66</sup>020).

**1** Utilisez le sélecteur multidirectionnel ▲**▼** pour sélectionner **Choisir les images** et appuyez sur  $\omega$ .

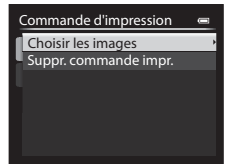

### **2** Sélectionnez les images (jusqu'à 99) et le nombre de copies (jusqu'à 9 par image).

• Utilisez le sélecteur multidirectionnel < tournez-le pour sélectionner les images, et utilisez **AV** pour définir le nombre de copies à imprimer.

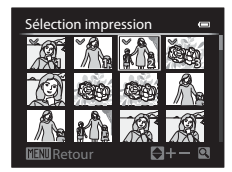

- **•** Les images sélectionnées pour impression sont indiquées par une coche suivie du nombre de copies à imprimer. Si aucune copie n'a été spécifiée pour les images, la sélection est annulée.
- Positionnez la commande de zoom sur **T** (**Q**) pour passer en mode de visualisation plein écran ou sur  $W$  ( $\Box$ ) pour passer en mode de visualisation par planche d'imagettes.
- Une fois les réglages terminés, appuyez sur **OD**.

Section Référence

Section Référence

## **3** Choisissez d'imprimer ou non la date de prise de vue et les informations de prise de vue.

- Sélectionnez **Date** et appuyez sur QQ pour imprimer la date de prise de vue sur toutes les images.
- Sélectionnez **Infos** et appuyez sur  $\circledR$  pour imprimer la vitesse d'obturation et la valeur d'ouverture sur toutes les images.
- Pour finir, sélectionnez **Terminé** et appuyez sur <sup>()</sup> pour terminer la commande d'impression.

#### <span id="page-190-0"></span>B **Remarques concernant l'impression de la date de prise de vue et des informations de prise de vue**

- **•** Il se peut que certaines imprimantes n'impriment pas la date de prise de vue et les informations de prise de vue.
- **•** Les informations de prise de vue ne sont pas imprimées lorsque l'appareil photo est connecté à l'imprimante.
- **•** Les réglages **Date** et **Infos** sont réinitialisés chaque fois que l'option **Commande d'impression** s'affiche.
- **•** La date imprimée est celle qui est enregistrée lorsque l'image est prise.
- **•** Pour les images prises avec l'option **Imprimer la date** ([E](#page-204-0)77) activée, seules la date et l'heure imprimées lors de la prise de vue sont imprimées, même si l'option de date **Commande d'impression** est activée pour les images.

## B **Remarques concernant la fonction Commande d'impression**

Les images RAW (NRW) ne peuvent pas être marquées pour la commande d'impression. Créez une image JP[E](#page-142-0)G à l'aide de l'option Traitement RAW (NRW) (<sup>66</sup>15), puis marquez l'image JPEG pour la commande d'impression.

#### C **Annulation de la commande d'impression existante**

Sélectionnez **Suppr. commande impr.** à l'étape 1 de « Commande d'impression (Création d'une commande d'impression DPOF) » (6662).

#### C **Pour en savoir plus**

Reportez-vous à « [Impression d'images de taille 1:1](#page-156-0) » (<sup>66</sup>029) pour plus d'informations.

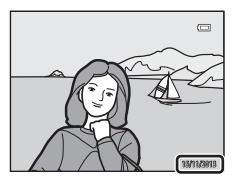

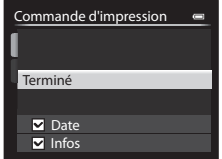

# b**Diaporama**

[A](#page-31-0)ppuyez sur la commande  $\blacksquare$  (mode de visualisation)  $\rightarrow$  commande MENU ( $\Box$ 12)  $\rightarrow$   $\Box$  Diaporama

Visualisez des images une par une sous forme de « diaporama » automatique. Lorsque des fichiers vidéo ([A](#page-116-0)97) sont visualisés dans le diaporama, seule la première vue de chaque vidéo s'affiche.

## **1** Utilisez le sélecteur multidirectionnel **AV** pour sélectionner **Démarrer** et appuyez sur $@$ .

- **•** Le diaporama démarre.
- **•** Pour changer l'intervalle entre les images, sélectionnez **Intervalle**, appuyez sur  $\mathbf{\widehat{\omega}}$ , et spécifiez la durée souhaitée avant de sélectionner **Démarrer**.

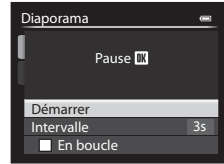

- **•** Pour que le diaporama se répète automatiquement, sélectionnez l'option **En boucle**, puis appuyez sur  $\circledR$  avant de sélectionner **Démarrer**.
- **•** La durée de lecture maximale est d'environ 30 minutes même si l'option **En boucle** est activée.

# **2** Sélectionnez Fin ou Redémarrer.

**•** L'écran illustré à droite s'affiche lorsque vous arrêtez le diaporama ou l'interrompez. Pour quitter le diaporama, sélectionnez  $\square$  et appuyez sur  $\omega$ . Pour reprendre le diaporama, sélectionnez  $\blacksquare$  et appuyez sur  $\omega$ .

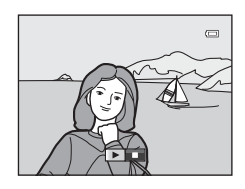

## **Opérations pendant la visualisation**

- Utilisez  $\blacklozenge$  pour afficher l'image précédente/suivante. Appuyez sur les commandes et maintenez-les enfoncées pour effectuer un retour/une avance rapide.
- Appuyez sur  $\circledR$  pour interrompre ou arrêter le diaporama.

# *<u>fu</u>* Effacer

#### [A](#page-31-0)ppuyez sur la commande  $\blacktriangleright$  (mode de visualisation)  $\blacktriangleright$  commande MENU ( $\Box$ 12)  $\rightarrow$   $\overline{m}$  Effacer

Effacez les images sélectionnées, ou toutes les images simultanément. Reportez-vous à « [Utilisation de l'écran pour sélectionner des images](#page-109-0) » ( $\Box$ 90) pour plus d'informations.

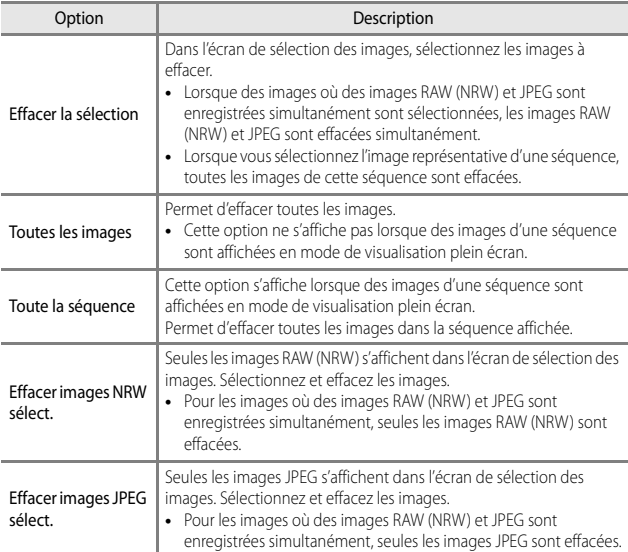

# B **Remarques concernant la suppression**

- **•** Une fois effacées, vous ne pouvez pas récupérer les images. Transférez les images que vous souhaitez conserver sur un ordinateur avant leur suppression.
- Les images identifiées par l'icône @m sont protégées et ne peuvent pas être effacées (<sup>6666</sup>).
- **II s'** s'affiche dans l'écran de sélection des images lorsque des images RAW (NRW) et JPEG sont enregistrées en même temps.

# <span id="page-193-0"></span>d**Protéger**

[A](#page-31-0)ppuyez sur la commande  $\blacksquare$  (mode de visualisation)  $\rightarrow$  commande MENU ( $\Box$ 12) → Om Protéger

L'appareil photo protège les images sélectionnées contre toute suppression accidentelle.

Sélectionnez les images à protéger ou annulez la protection pour des images protégées précédemment dans l'écran de sélection des images ( $\Box$ 90).

Notez que le formatage de la mémoire interne ou de la carte mémoire de l'appareil photo (<sup>66</sup>85) efface définitivement les fichiers protégés.

# <span id="page-193-1"></span>*H* Rotation image

[A](#page-31-0)ppuyez sur la commande  $\blacktriangleright$  (mode de visualisation)  $\blacktriangleright$  commande MENU ( $\Box$ 12)  $\rightarrow$  f<sub>4</sub> Rotation image

Spécifiez l'orientation dans laquelle les images enregistrées sont affichées pendant la visualisation. Une rotation de 90 degrés dans le sens des aiguilles d'une montre ou de 90 degrés dans le sens inverse peut être appliquée aux images.

Les images enregistrées en cadrage vertical peuvent être pivotées de 180 degrés dans l'un ou l'autre sens.

Sélectionnez une image dans l'écran de sélection des images ( $\Box$ 90). Lorsque l'écran Rotation image s'affiche, utilisez le sélecteur multidirectionnel <>>
ou tournez-le pour faire pivoter l'image de 90 degrés.

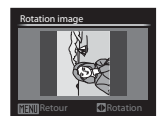

Rotation de 90 degrés dans le sens inverse des aiguilles d'une montre

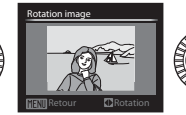

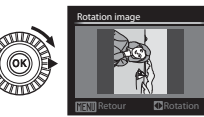

Rotation de 90 degrés dans le sens des aiguilles d'une montre

Appuyez sur  $\circledR$  pour finaliser l'orientation affichée, puis enregistrez les données d'orientation avec l'image.

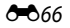

# E **Annotation vocale**

Appuyez sur  $\blacktriangleright$  (mode de visualisation)  $\blacktriangleright$  sélectionnez une image  $\blacktriangleright$  commande MENU ( $\Box$ 12)  $\rightarrow$  **&** [A](#page-31-0)nnotation vocale

Vous pouvez enregistrer des annotations vocales et les joindre aux images.

#### **Enregistrement d'annotations vocales**

- Appuyez sur le bouton <sup>60</sup> et maintenez-le enfoncé pour enregistrer (jusqu'à 20 secondes).
- Ne touchez pas le microphone.
- Pendant l'enregistrement, **REG** et [D] clignotent sur le moniteur.
- **•** À la fin de l'enregistrement, l'écran de lecture de l'annotation vocale s'affiche. Appuyez sur CO pour lire l'annotation vocale.

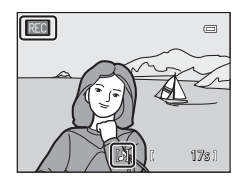

- **•** Effacez l'annotation vocale actuelle avant d'en enregistrer une nouvelle.
- **[Dug** s'affiche pour les images avec une annotation vocale en mode de visualisation plein écran.
- Appuyez sur le sélecteur multidirectionnel <a>
d<br/>avant ou après avoir lu une annotation vocale pour revenir au menu Visualisation.

## **Lecture d'annotations vocales**

Sélectionnez une image avec  $\left[\mathcal{B}\right]$  avant d'appuyer sur MENU

- Appuyez sur  $\circledR$  pour lire l'annotation vocale. Appuyez de nouveau sur le bouton pour arrêter la lecture.
- **•** Tournez la commande de zoom pendant la lecture pour régler le volume.
- Appuyez sur **I** avant ou après avoir lu une annotation vocale pour revenir au menu Visualisation.

### **Suppression d'annotations vocales**

Appuyez sur  $\overline{\text{m}}$  sur l'écran de lecture de l'annotation vocale. Utilisez HI pour sélectionner **Oui** et appuyez sur $\omega$ .

**•** Pour effacer une annotation vocale pour une image protégée, le réglage **Protéger** doit d'abord être désactivé.

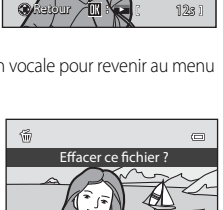

П

Non Oui

 $\overline{C}$ 

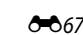

# h**Copier (Copie entre la mémoire interne et la carte mémoire)**

[A](#page-31-0)ppuyez sur la commande  $\blacktriangleright$  (mode de visualisation)  $\rightarrow$  commande MENU ( $\Box$ 12)  $\rightarrow$  H Copier

Copiez des images ou des vidéos depuis la mémoire interne vers une carte mémoire, ou inversement.

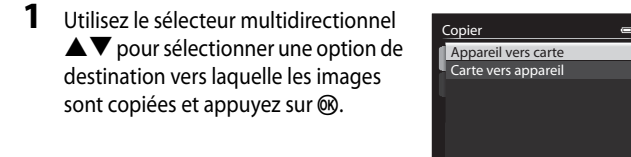

**2** Choisissez une option de copie, puis appuyez sur  $\omega$ .

> **•** Si vous choisissez l'option **Images sélectionnées**, utilisez l'écran de sélection des images pour spécifier les images  $(290)$ .

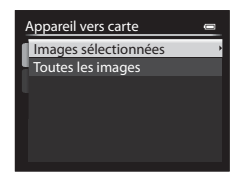

#### B **Remarques concernant la copie d'images**

- **•** Seuls les fichiers aux formats pouvant être enregistrés par cet appareil photo peuvent être copiés.
- Lorsque des images enregistrées avec une **Qualité d'image** (<sup>20</sup>27) définie sur **RAW (NRW) + Fine** ou **RAW (NRW) + Normal** sont sélectionnées, les images RAW (NRW) et JPEG sont copiées en même temps.
- **•** Les photos prises avec un autre modèle d'appareil photo ou modifiées sur un ordinateur risquent de ne pas pouvoir être copiées.
- **•** Les réglages **Commande d'impression** ( $\bigcirc$ 662) configurés pour des images ne sont pas copiés.

#### C **Remarques concernant la copie d'images dans une séquence**

- **•** Si vous sélectionnez une image représentative d'une séquence dans **Images sélectionnées**, toutes les images de la séquence sont copiées.
- Si vous appuyez sur **MENU** lorsque les images d'une séquence sont affichées, seule l'option de copie **Carte vers appareil** est disponible. Toutes les images de la séquence sont copiées si vous sélectionnez **Séquence actuelle**.

#### C **Copie vers une carte mémoire ne contenant aucune image**

Lorsque l'appareil photo passe en mode de visualisation, **La mémoire ne contient pas d'images.** s'affiche. Appuyez sur **MENU** pour sélectionner **Copier**.

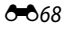

# C**Options affichage séquence**

Appuyez sur la commande  $\blacktriangleright$  (mode de visualisation)  $\rightarrow$  commande MENU  $(\Box$ 12)  $\rightarrow \Box$  Options affichage séquence

Sélectionnez la méthode utilisée pour afficher des images dans la séquence  $(22)$ .

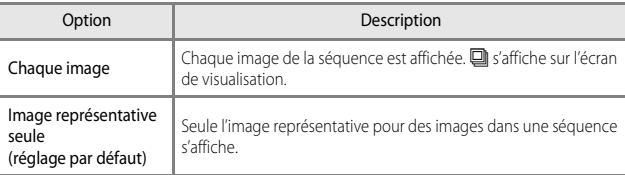

Ces réglages s'appliquent à toutes les séquences et sont conservés sur la mémoire de l'appareil photo, même si celui-ci est éteint.

# x **Choix image représentative**

Appuyez sur la commande  $\blacktriangleright$  (mode de visualisation)  $\rightarrow$  Affichez une séquence pour laquelle vous souhaitez modifier l'image représentative  $\rightarrow$  commande MENU  $(\Box$ 12)  $\rightarrow \Box$  Choix image représentative

Spécifiez une image différente dans la séquence comme image représentative.

• Lorsque l'écran de sélection des images s'affiche, sélectionnez une image ( $\Box$ 90).

# **Menus Vidéo et Régl. vidéo personnalisé**

# **Mode de prise de vue (Régl. vidéo personnalisé uniquement)**

Positionnez le sélecteur de mode sur  $\sqrt{\frac{1}{N}}$ CSM  $\rightarrow$  commande MENU  $\rightarrow$  onglet ZM (Régl. vidéo personnalisé) (□96) → Mode de prise de vue

Définissez le mode de prise de vue standard en mode <sup>\*</sup> CSM (réglage vidéo personnalisé).

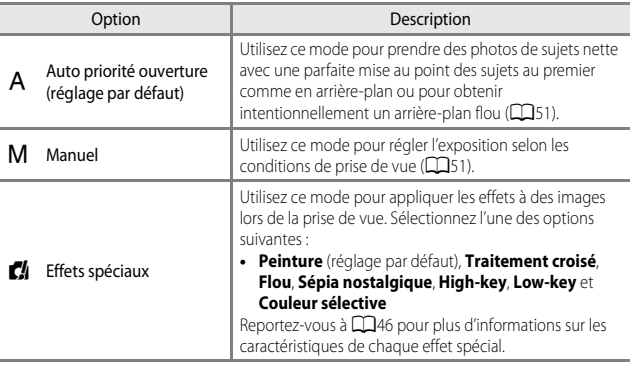

#### C **Remarques concernant le mode de prise de vue**

Le réglage risque de ne pas être modifié lorsque vous utilisez certains réglages d'autres fonctions.

# **Picture Control personnalisé (Régl. vidéo personnalisé uniquement)**

Positionnez le sélecteur de mode sur ' $\sqrt{\frac{1}{2}}$ CSM → commande MENU → onglet ZM (Régl. vidéo personnalisé) (□96) → Picture Control perso.

Pour définir l'option Picture Control perso., reportez-vous à « [Picture Control](#page-171-0)  [personnalisé \(Fonction Picture Control personnalisé du COOLPIX\)](#page-171-0) » (<sup>646</sup>44).

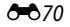

# <span id="page-198-0"></span>**Mode autofocus**

Positionnez le sélecteur de mode sur  $\forall x \in \mathbb{R}$  ou  $\forall x \in \mathbb{R}$  commande MENU  $\rightarrow$  onglet  $\mathbb R$  (Vidéo) ou  $\mathbb R$  (Régl. vidéo personnalisé) ( $\Box$ 96)  $\rightarrow$  Mode autofocus

Sélectionnez le mode de mise au point de l'appareil photo pendant l'enregistrement de vidéos.

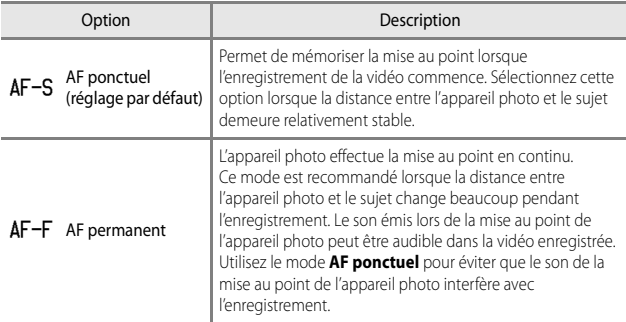

#### C **Remarques concernant le Mode autofocus**

- **•** Lorsqu'une option vidéo HS est sélectionnée dans **Options vidéo**, le réglage est fixé sur **AF ponctuel**.
- **•** Le réglage risque de ne pas être modifié lorsque vous utilisez certains réglages d'autres fonctions.

# **Filtre ND intégré (Régl. vidéo personnalisé uniquement)**

Positionnez le sélecteur de mode sur  $\forall x \in \mathbb{R}$  commande MENU  $\rightarrow$  onglet  $\mathbb{R}$ (Régl. vidéo personnalisé) ( $\Box$ 96)  $\rightarrow$  Filtre ND intégré

Pour définir l'option [Filtre ND intégré](#page-182-0), reportez-vous à « Filtre ND intégré » (<sup>66</sup>55).

# **Réduction du bruit du vent**

Positionnez le sélecteur de mode sur <sup>»</sup> vu <sup>»</sup> Ou » CSM → commande MENU → onglet || Widéo) ou & (Régl. vidéo personnalisé) (□96) → Réduction du bruit du vent

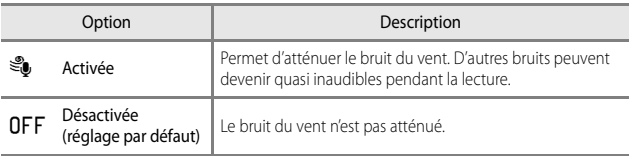

# **Menu configuration**

# **Écran d'accueil**

#### [A](#page-32-0)ppuyez sur la commande MENU  $\rightarrow$  onglet  $\gamma$  ( $\Box$ 13)  $\rightarrow$  Écran d'accueil

Configurez l'écran d'accueil qui s'affiche à la mise sous tension de l'appareil photo.

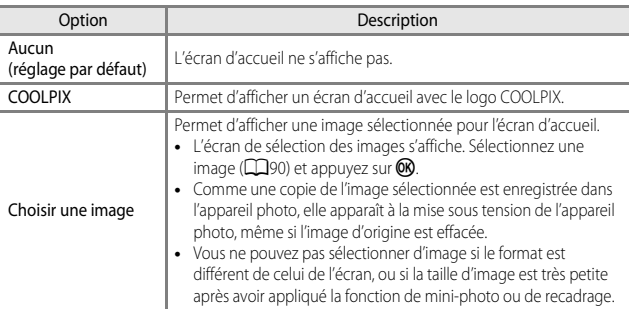

### [A](#page-32-0)ppuyez sur la commande MENU  $\rightarrow$  onglet  $\blacklozenge$  ( $\Box$ 13)  $\rightarrow$  Fuseau horaire et date

Permet de régler l'horloge de l'appareil photo.

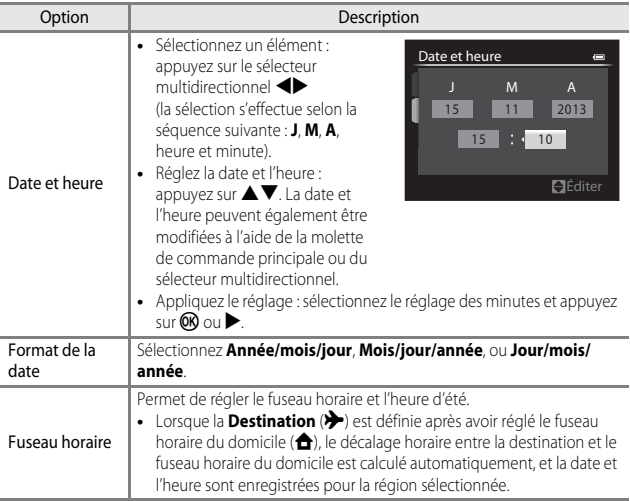

#### **Réglage du fuseau horaire**

**1** Utilisez le sélecteur multidirectionnel ▲▼ pour sélectionner **Fuseau horaire** et appuyez sur  $\omega$ .

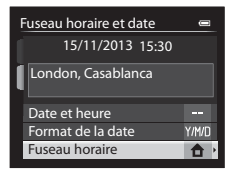

## **2** Sélectionnez **A** Fuseau horaire **dom.** ou  $\rightarrow$  **Destination** et appuyez  $sur$   $\odot$ .

**•** La date et l'heure affichées sur le moniteur ne sont pas les mêmes en fonction du fuseau horaire du domicile ou de la destination sélectionné.

# **3** Appuyez sur  $\blacktriangleright$ .

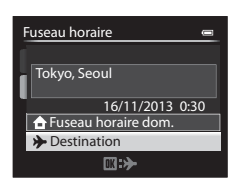

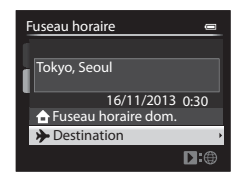

## 4 Utilisez <**>>** pour sélectionner le fuseau horaire.

- **•** Le décalage horaire entre le domicile et la destination s'affiche.
- Appuyez sur **A** pour activer la fonction d'heure d'été, et <sup>Q</sup> s'affiche. Appuyez sur ▼ pour désactiver la fonction d'heure d'été.
- Appuyez sur <sup>OO</sup> pour appliquer le fuseau horaire.
- **•** Si l'heure correcte ne s'affiche pas pour le réglage de fuseau horaire du domicile ou de destination, réglez l'heure appropriée dans **Date et heure**.

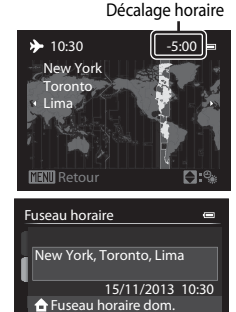

 $D:$ 

**Destination** 

# **Réglages du moniteur**

r

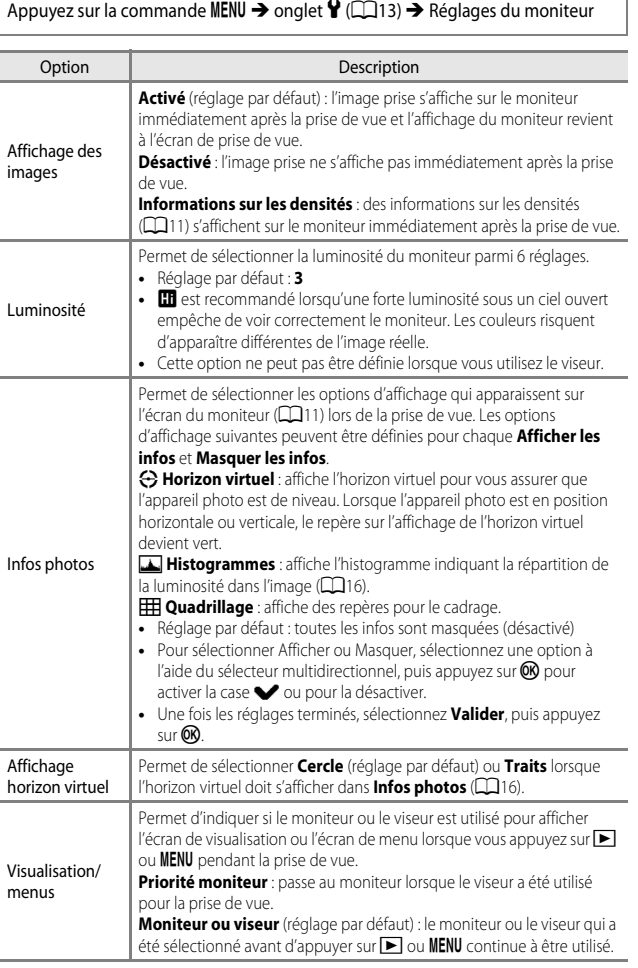

## B **Remarques concernant la fonction Infos photos**

- **•** L'histogramme ne s'affiche pas pendant l'enregistrement d'une vidéo. L'horizon virtuel s'affiche uniquement avant le début de l'enregistrement.
- **•** L'horizon virtuel ne s'affiche pas dans les modes Scène suivants.

#### **Sélecteur automatique**, **Portrait**, **Portrait de nuit**, **Aliments**, **Panoramique** et **Animaux domestiques**

- **•** L'horizon virtuel et l'histogramme peuvent ne pas s'afficher lors de la prise de vue avec certains réglages de **Détecteur de sourire** ou **Mode de zones [A](#page-99-0)F**. Reportez-vous à **CD**80 pour plus d'informations.
- Dans les modes de prise de vue U1, U2 et U3, définissez l'option **Infos photos** dans les menus spécialisés pour U1, U2 et U3 (CQ73, [75](#page-94-0)).

# <span id="page-204-0"></span>**Imprimer la date (Impression de la date et de l'heure sur les images)**

#### [A](#page-32-0)ppuyez sur la commande MENU  $\rightarrow$  onglet  $\mathbf{\hat{Y}}$  ( $\Box$ 13)  $\rightarrow$  Imprimer la date

La date et l'heure de la prise de vue peuvent être imprimées sur les images au moment de la prise de vue, et ces informations peuvent même être reproduites sur des imprimantes qui ne prennent pas en charge l'impression de la date (<sup>66</sup>63).

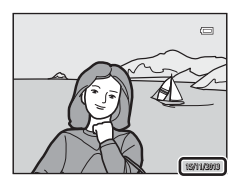

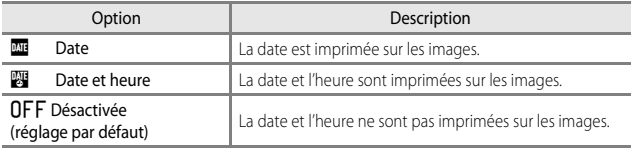

## B **Remarques concernant la fonction Imprimer la date**

- **•** Les dates imprimées ne peuvent pas être supprimées de l'image. La date et l'heure ne peuvent plus être imprimées une fois les images prises.
- **•** La date et l'heure ne peuvent pas être imprimées dans les situations suivantes :
	- Lorsque le mode Scène est réglé sur **Panoramique simplifié** ou **Panoramique assisté**
	- Lorsque la **Qualité d'image** ( $\bigcirc$ 027) est définie sur **RAW (NRW)**, **RAW (NRW)** + Fine ou **RAW (NRW) + Normal**
	- Lorsque l'option **Rafale H : 120 vps** ou **Rafale H : 60 vps** est sélectionnée pour **Rafale**  $(6 - 646)$
	- Lors de l'enregistrement de vidéos
- **•** La date et l'heure imprimées peuvent être difficiles à lire lorsque vous utilisez une image de petite taille.

## **Retardateur : après déclen.**

[A](#page-32-0)ppuyez sur la commande MENU  $\rightarrow$  onglet  $\blacklozenge$  ( $\Box$ 13)  $\rightarrow$  Retardateur : après déclen.

Indiquez si vous souhaitez annuler ou non le réglage du retardateur après l'avoir utilisé  $p$ our la prise de vue  $(162)$ .

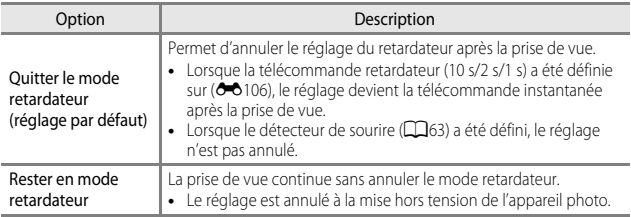

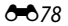

# **Réduction vibration**

#### [A](#page-32-0)ppuyez sur la commande MENU  $\rightarrow$  onglet  $\gamma$  ( $\Box$ 13)  $\rightarrow$  Réduction vibration

Permet de corriger le bougé d'appareil qui se produit lors d'une prise de vue. Réglez l'option **Réduction vibration** sur **Désactivée** lorsque vous utilisez un trépied pour stabiliser l'appareil photo pendant la prise de vue.

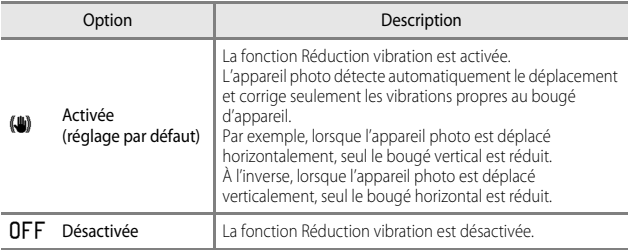

#### **B** Remarques concernant la fonction Réduction vibration

- **•** Après que l'appareil photo est mis sous tension ou passe du mode de visualisation au mode de prise de vue, attendez que l'écran du mode de prise de vue s'affiche complètement avant de prendre des images.
- **•** Les images affichées sur le moniteur de l'appareil photo immédiatement après la prise de vue risquent d'être floues.
- **•** Il est possible que la fonction Réduction vibration ne puisse pas totalement éliminer les effets de bougé d'appareil dans certaines situations.

# **Assistance AF**

#### [A](#page-32-0)ppuyez sur la commande MENU  $\rightarrow$  onglet  $\mathbf{\Psi}$  ( $\Box$ 13)  $\rightarrow$  Assistance AF

Activez ou désactivez l'illuminateur d'assistance AF qui aide l'autofocus à effectuer la mise au point par faible luminosité.

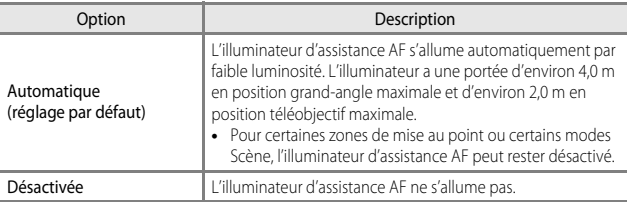

## B **Remarque concernant l'illuminateur d'assistance AF**

Dans les modes de prise de vue U1, U2 et U3, définissez l'option Assistance AF dans le menu spécialisé pour U1, U2 ou U3 (QQ73, [75\)](#page-94-0).

# **Incrément de la sensibilité**

[A](#page-32-0)ppuyez sur la commande MENU  $\rightarrow$  onglet  $\mathbf{\hat{Y}}$  ( $\Box$ 13)  $\rightarrow$  Incrément de la sensibilité

Réglez l'incrément de la sensibilité à définir pour l'option **Sensibilité** (<sup>66</sup>33) de l'accès rapide.

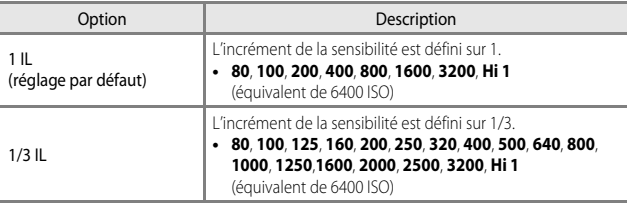

## **Zoom numérique**

[A](#page-32-0)ppuyez sur la commande MENU  $\rightarrow$  onglet  $\mathbf{\hat{Y}}$  ( $\Box$ 13)  $\rightarrow$  Zoom numérique

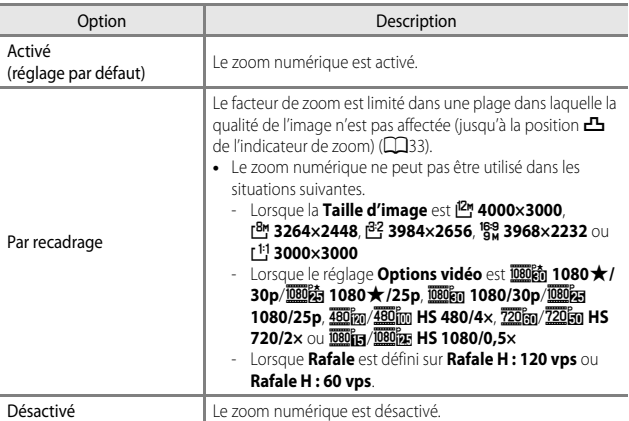

## B **Remarques concernant le zoom numérique**

- **•** Le zoom numérique ne peut pas être utilisé dans les situations suivantes.
	- Lorsque l'option **Sélecteur automatique**, **Portrait**, **Portrait de nuit**, **Panoramique simplifié** dans **Panorama** ou **Animaux domestiques** est sélectionnée en mode Scène
	- Lorsque l'option **Effet zooming** est sélectionnée en mode effets spéciaux
- **•** Le zoom numérique ne peut pas être utilisé lorsque vous utilisez certains réglages d'autres fonctions.
- Lorsque le zoom numérique est activé, l'option Mesure (<sup>66</sup>45) est définie sur Pondérée **centrale** ou **Spot** selon le facteur d'agrandissement.

# **Vitesse du zoom**

[A](#page-32-0)ppuyez sur la commande MENU  $\rightarrow$  onglet  $\mathbf{\Psi}(\Box$ 13)  $\rightarrow$  Vitesse du zoom

Définissez la vitesse de fonctionnement du zoom. Ralentissez la vitesse du zoom pour minimiser l'enregistrement du son du zoom pendant l'enregistrement vidéo.

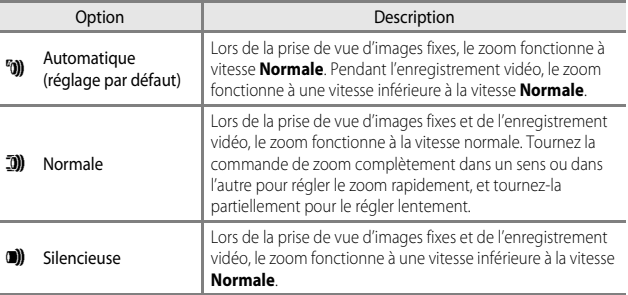

# **Diaph. constant**

[A](#page-32-0)ppuyez sur la commande MENU  $\rightarrow$  onglet  $\forall$  ( $\Box$ 13)  $\rightarrow$  Diaph. constant

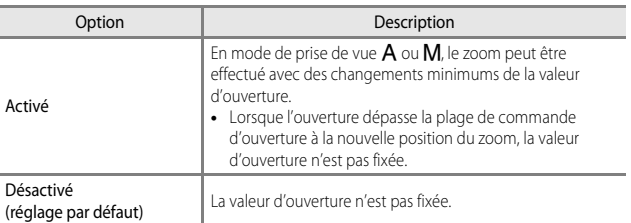

## C **Pour en savoir plus**

Reportez-vous à « [Ouverture et zoom](#page-69-1) » ( $\Box$ 50) pour plus d'informations.

# **Réglages du son**

[A](#page-32-0)ppuyez sur la commande MENU  $\rightarrow$  onglet  $\gamma$  ( $\Box$ 13)  $\rightarrow$  Réglages du son

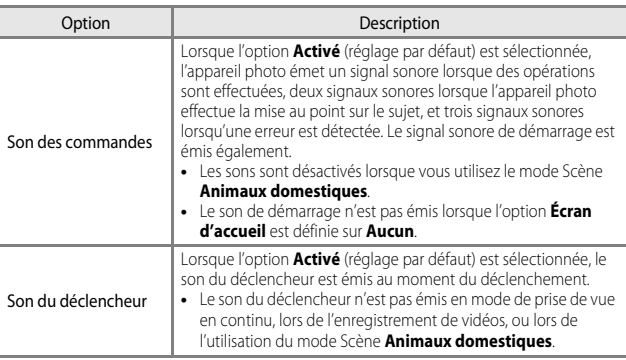

## **Enregistrement de l'orientation**

[A](#page-32-0)ppuyez sur la commande MENU  $\rightarrow$  onglet  $\mathbf{\Psi}$  (Q 13)  $\rightarrow$  Enreg. orientation

Indiquez si les données doivent être enregistrées ou non en cadrage vertical sur les images prises avec l'appareil photo tenu en orientation portrait.

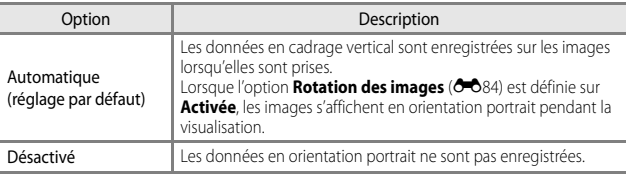

**•** Les données d'orientation peuvent être modifiées après la prise de vue à l'aide de la fonction **Rotation image** du menu Visualisation (<sup>6-6</sup>66).

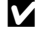

#### B **Remarques concernant l'enregistrement des données d'orientation portrait**

- **•** En mode **Rafale** ou **Bracketing auto**, toutes les images sont enregistrées avec les mêmes données d'orientation que la première image.
- **•** Les données d'orientation enregistrées peuvent être erronées pour les images enregistrées avec l'appareil photo orienté vers le haut ou vers le bas.

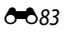

## <span id="page-211-0"></span>**Rotation des images**

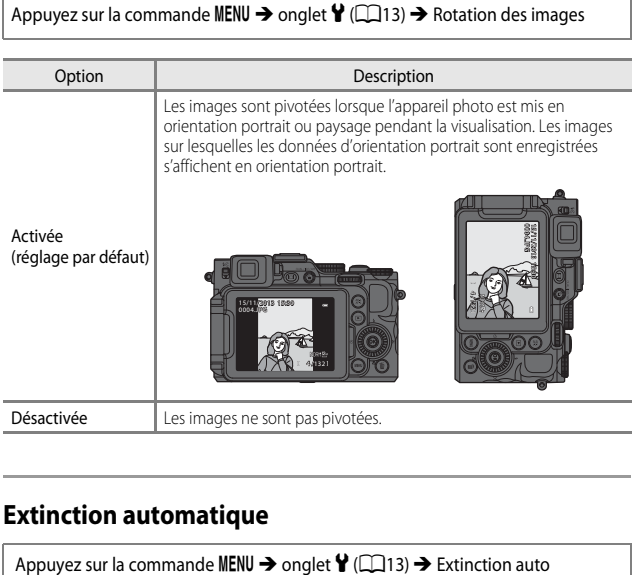

# **Extinction automatique**

Définissez le délai avant que l'appareil photo passe en mode veille ( $\Box$ 27). Vous pouvez sélectionner **30 s**, **1 min** (réglage par défaut), **5 min**, ou **30 min**.

#### C **Remarques concernant l'option Extinction auto**

- **•** Le délai avant le passage de l'appareil photo en mode veille est fixé dans les situations suivantes :
	- Lorsqu'un menu est affiché : 3 minutes (lorsque l'option Extinction auto est définie sur **30 s** ou sur **1 min**).
	- Lorsque l'adaptateur secteur EH-5b est connecté : 30 minutes

# <span id="page-212-0"></span>**Formater la mémoire/Formatage de la carte**

[A](#page-32-0)ppuyez sur la commande MENU  $\rightarrow$  onglet  $\mathbf{\Psi}$  ( $\Box$ 13)  $\rightarrow$  Formater la mémoire/ Formatage de la carte

Utilisez cette option pour formater la mémoire interne ou la carte mémoire. *Le formatage de la mémoire interne ou des cartes mémoire supprime définitivement toutes les données. Les données supprimées ne peuvent plus être* 

*récupérées.* N'oubliez pas de transférer les images importantes vers un ordinateur avant le formatage.

**•** N'éteignez pas l'appareil photo et n'ouvrez pas le volet du logement pour accumulateur/ carte mémoire lors du formatage.

#### **Formatage de la mémoire interne**

Retirez la carte mémoire de l'appareil photo. L'option **Formater la mémoire** s'affiche dans le menu configuration.

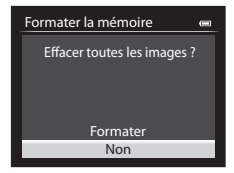

#### **Formatage des cartes mémoire**

Introduisez une carte mémoire dans l'appareil photo. L'option **Formatage de la carte** s'affiche dans le menu configuration.

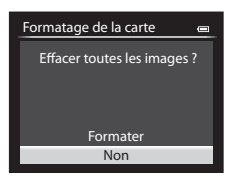

# **Langue/Language**

[A](#page-32-0)ppuyez sur la commande MENU  $\rightarrow$  onglet  $\mathbf{\Psi}(\Box$ 13)  $\rightarrow$  Langue/Language

Sélectionnez une langue pour afficher les menus et les messages de l'appareil photo.

[A](#page-32-0)ppuyez sur la commande MENU  $\rightarrow$  onglet  $\mathbf{\Psi}$  (Q 13)  $\rightarrow$  Réglages TV

Option **Description** Sortie vidéo Permet de sélectionner **NTSC** ou **PAL**. **NTSC** et **PAL** sont des normes pour la télévision couleur analogique. **•** Les cadences de prise de vue disponibles dans **Options**  vidéo (<sup>66</sup>30) changent en fonction du réglage du mode vidéo. HDMI Permet de sélectionner une résolution pour la sortie HDMI. Lorsque le réglage **Automatique** (réglage par défaut) est sélectionné, l'option la mieux adaptée au téléviseur auquel l'appareil photo est connecté est sélectionnée automatiquement entre **480p**, **720p**, ou **1080i**. Ctrl. via sortie HDMI Lorsque le réglage **Activé** (réglage par défaut) est sélectionné, la télécommande du téléviseur conforme à la norme HDMI-CEC peut être utilisée pour commander l'appareil photo pendant la visualisation  $(5 - 0.19)$ .

Réglez les paramètres de connexion avec un téléviseur.

#### **C** HDMI et HDMI-CEC

HDMI (High-Definition Multimedia Interface) est une interface multimédia. HDMI-CEC (HDMI-Consumer Electronics Control) permet aux périphériques compatibles

d'interagir.

# **Sensibilité du micro externe**

[A](#page-32-0)ppuyez sur la commande MENU  $\rightarrow$  onglet  $\blacktriangleright$  ( $\Box$ 13)  $\rightarrow$  Sensibilité du micro externe

Réglez la sensibilité du micro externe sur **Automatique** (réglage par défaut), **Élevée**, **Moyenne** ou **Basse** lorsque vous enregistrez des vidéos.

Lorsque la sensibilité du micro est définie sur **Automatique**, l'appareil photo la règle automatiquement.

# **Perso. molettes commande**

[A](#page-32-0)ppuyez sur la commande MENU  $\rightarrow$  onglet  $\mathbf{\Psi}(\Box$ 13)  $\rightarrow$  Perso. molettes commande

Passez de la fonction de la molette de commande principale à celle de la molette de commande secondaire lorsque l'exposition est définie ( $\Box$ 49).

**•** Cette option est disponible uniquement lorsque le mode de prise de vue est défini sur le mode P, S, A, M, U1, U2 ou U3 ou en mode de réglage vidéo personnalisé (lorsque **Mode de prise de vue** est défini sur **Auto priorité ouverture** ou **Manuel**).

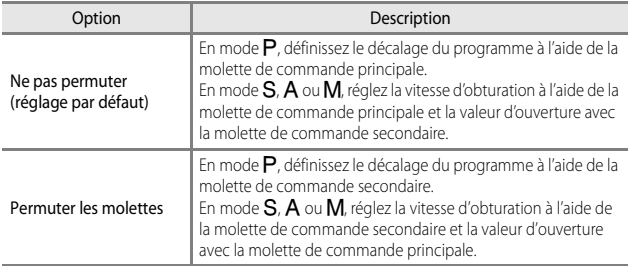

## **Rotation de la molette**

[A](#page-32-0)ppuyez sur la commande MENU  $\rightarrow$  onglet  $\mathbf{\hat{Y}}$  ( $\Box$ 13)  $\rightarrow$  Rotation de la molette

Changez le sens de fonctionnement lorsque vous tournez la molette de commande pendant la prise de vue.

**•** Cette option est disponible uniquement lorsque le mode de prise de vue est défini sur le mode P, S, A, M, U1, U2 ou U3 ou en mode de réglage vidéo personnalisé (lorsque **Mode de prise de vue** est défini sur **Auto priorité ouverture** ou **Manuel**).

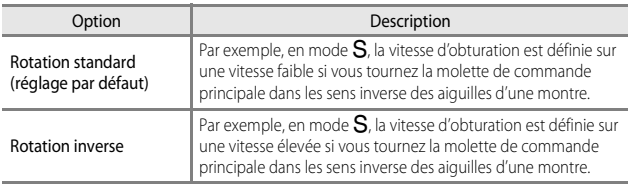

ර් රි $87$ 

# **Sélecteur multidirectionnel vers la droite**

[A](#page-32-0)ppuyez sur la commande MENU  $\rightarrow$  onglet  $\mathbf{Y}(\Box$ 13)  $\rightarrow$  Sélecteur multi. vers droite

Définissez la fonction à effectuer lorsque vous appuyez sur le sélecteur multidirectionnel  $\blacktriangleright$ .

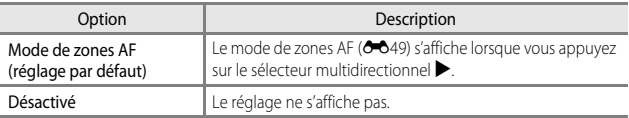

# **Options commande effacer**

[A](#page-32-0)ppuyez sur la commande MENU  $\rightarrow$  onglet  $\mathbf{\Psi}(\Box$ 13)  $\rightarrow$  Options commande effacer

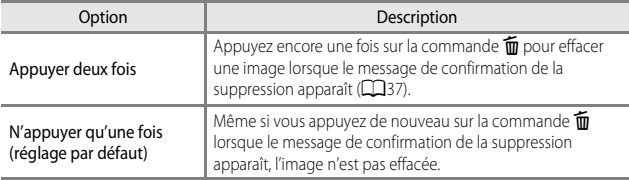
### **Bouton de mémorisation de l'exposition/AF**

### [A](#page-32-0)ppuyez sur la commande MENU  $\rightarrow$  onglet  $\dot{\mathbf{Y}}$  ( $\Box$ 13)  $\rightarrow$  Bouton mémo. expo./AF

Choisissez la fonction à activer lorsque la commande [A](#page-23-0)F-L/AF-L) (CCL4) est enfoncée pendant la prise de vue.

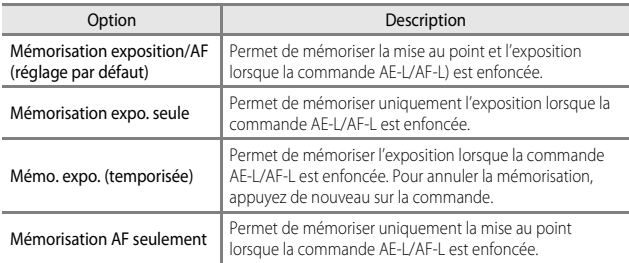

• Reportez-vous à « [Mise au point pendant l'enregistrement d'une vidéo](#page-112-0) » ( $\Box$ 93) pour plus d'informations sur le fonctionnement lorsque la commande AE-L/AF-L est enfoncée pendant l'enregistrement d'une vidéo.

### B **Remarques concernant le réglage du bouton de mémorisation de l'exposition/AF**

- **•** Lorsque le mode Scène est **Sélecteur automatique**, AF-L (mémorisation de la mise au point) à l'aide du bouton AE-L/AF-L est désactivée. Lorsque le mode Scène est **Feux d'artifice**, vous ne pouvez pas utiliser le bouton AE-L/AF-L.
- **•** Le réglage AE-L (mémorisation de l'exposition) ne peut pas être utilisé lorsque le mode de prise de vue est défini sur  $M$ .
- **•** Le réglage AF-L (mémorisation de la mise au point) ne peut pas être utilisé lorsque le mode de mise au point (CLG4) est défini sur MF (mise au point manuelle).

### C **Pour en savoir plus**

Reportez-vous à « [Mémorisation de la mise au point](#page-104-0) » (CQ85) pour plus d'informations.

### <span id="page-217-0"></span>**Fn1 + déclencheur**

### [A](#page-32-0)ppuyez sur la commande MENU  $\rightarrow$  onglet  $\blacklozenge$  ( $\Box$ 13)  $\rightarrow$  Fn1 + déclencheur

Choisissez la fonction à activer lorsque le déclencheur est enfoncé en même temps que la commande  $F_{11}$  (fonction 1) ( $\Box$ 5) lors de la prise de vue.

• Cette option est disponible lorsque l'option P, S, A, M, U1, U2 ou U3 est sélectionnée pour le mode de prise de vue.

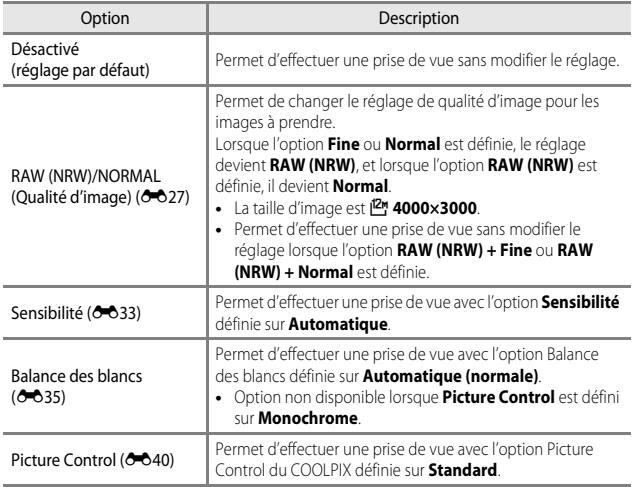

### <span id="page-218-0"></span>**Fn1 + molette commande/Fn1 + molette sélection**

### [A](#page-32-0)ppuyez sur la commande MENU  $\rightarrow$  onglet  $\gamma$  (Q 13)  $\rightarrow$  Fn1 + molette commande/ Fn1 + molette sélection

Choisissez la fonction à activer lorsque vous tournez la molette de commande ou le sélecteur multidirectionnel en même temps que vous appuyez sur la commande Fn1 (fonction 1) lors de la prise de vue.

- **•** Tournez la molette de commande principale ou la molette de commande secondaire pour activer l'opération de la molette de commande.
- Cette option est disponible lorsque le mode de prise de vue est **P**, **S**, **A**, **M**, **U1, U2** U3 ou le mode de réglage vidéo personnalisé.

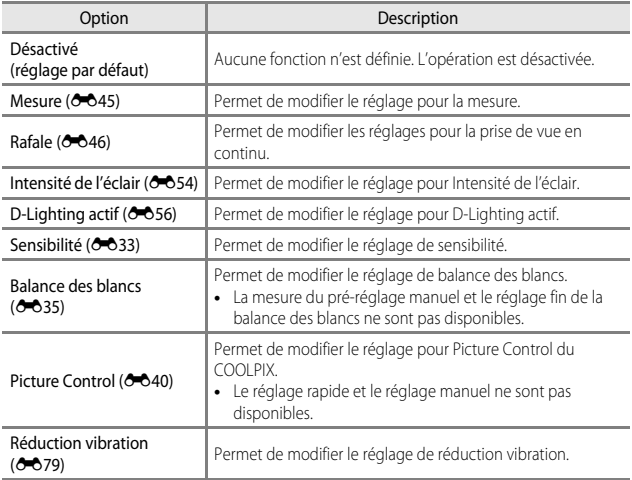

### B **Remarque concernant l'option Fn1 + molette commande/Fn1 + molette sélection**

L'opération est désactivée lorsque AE ou AF est verrouillé.

### **Affichage du guide Fn1**

[A](#page-32-0)ppuyez sur la commande MENU  $\rightarrow$  onglet  $\blacklozenge$  ( $\Box$ 13)  $\rightarrow$  Affichage du guide Fn1

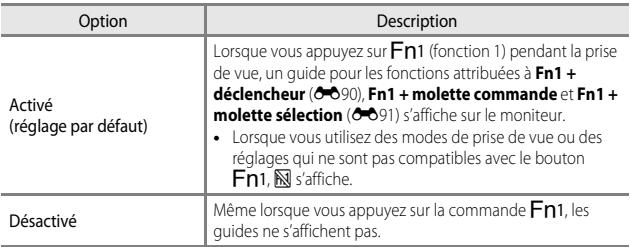

### <span id="page-219-0"></span>**Commande Fn2**

[A](#page-32-0)ppuyez sur la commande MENU  $\rightarrow$  onglet  $\gamma$  ( $\Box$ 13)  $\rightarrow$  Commande Fn2

Définissez la fonction à effectuer lorsque vous appuyez sur la commande  $Fn2$  ( $\Box$ 5).

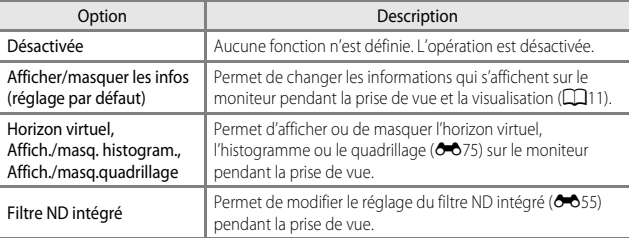

### <span id="page-220-0"></span>**Créer Menu perso.**

### [A](#page-32-0)ppuyez sur la commande MENU  $\rightarrow$  onglet  $\mathbf{\Psi}(\Box$ 13)  $\rightarrow$  Créer Menu perso.

Enregistrez les options de menu fréquemment utilisées dans Menu personnalisé (5 maximum). Vous pouvez vérifier et modifier les réglages des options de menu enregistrés dans Menu personnalisé dans l'onglet Munde l'accès rapide(uniquement lorsque le mode de prise de vue est défini sur  $P$ ,  $S$ ,  $A$ ,  $M$ ,  $U$ 1,  $U2$  ou  $U3$ ).

Les options suivantes peuvent être enregistrées.

- Picture Control perso. ( $\bullet$  044) D-Lighting actif ( $\bullet$  056)
- 
- 
- 
- Mode autofocus (<sup>20</sup>053) Filtre ND intégré (<sup>20055</sup>)
- Intensité de l'éclair ( $\bullet$  54) Transfert [E](#page-223-0)ye-Fi ( $\bullet$  696)
- Filtre antibruit ( $\bullet$  654) Aucun (effacer)\*
- Contrôle distorsion (6-655)
- Pour supprimer une option du Menu personnalisé.

### **Enregistrement dans Menu personnalisé**

**1** Utilisez le sélecteur multidirectionnel ▲▼ pour sélectionner l'option de menu et appuyez sur  $\infty$ .

### 1<sup>8</sup> Picture Control perso. Créer Menu perso.

- 3 国 Rafale 2 Mesure
- 4 [H] Mode de zones AF
- 5<sub>th</sub> Mode autofocus

### **2** Sélectionnez l'option de menu à enregistrer, puis appuyez sur  $\omega$ .

• Pour terminer le réglage, appuyez sur <

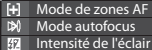

Filtre antibruit

Rafale Mesure Picture Control perso. Créer Menu perso. : 1

H

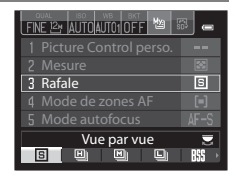

- 
- Mesure ( $\bigcirc$  645) **•** Réduction vibration ( $\bigcirc$  679)
- Rafale ( $\bigcirc$  646) **•** Zoom numérique ( $\bigcirc$  681)
- Mode de zones AF ( $\bigcirc$  649) **•** Formater la mémoire/Formatage de la  $carte$  ( $0$ <sup>6</sup>85)
	-
	-
	-

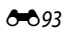

### <span id="page-221-1"></span><span id="page-221-0"></span>**Réinitialiser n° fichier**

### [A](#page-32-0)ppuyez sur la commande MENU  $\rightarrow$  onglet  $\gamma$  ( $\Box$ 13)  $\rightarrow$  Réinitialiser n° fichier

Lorsque **Oui** est sélectionné, la numérotation séquentielle des fichiers est réinitialisée ([E](#page-230-0)103). Après la réinitialisation, un nouveau dossier est créé et la numérotation des fichiers des prochaines images reprend à « 0001 ».

### B **Remarques concernant l'option Réinitialiser n° fichier**

La fonction **Réinitialiser n° fichier** ne peut pas être appliquée lorsque le numéro de dossier atteint 999 et que le dossier contient des images. Insérez une nouvelle carte mémoire ou formatez la mémoire interne/carte mémoire (6-685).

### C **Dossiers pour l'enregistrement de fichiers**

Les images fixes, les vidéos et les annotations vocales pris ou enregistrés avec cet appareil photo sont sauvegardés dans des dossiers de la mémoire interne/carte mémoire.

- **•** Des numéros séquentiels sont ajoutés à des noms de dossier par ordre croissant, en commençant par « 100 » et en terminant par « 999 » (les noms de dossier ne s'affichent pas sur l'appareil photo).
- **•** Un nouveau dossier est créé dans les conditions suivantes :
	- Lorsque le nombre de fichiers dans un dossier atteint 200
	- Lorsqu'un fichier d'un dossier est numéroté « 9999 »
	- Lorsque vous utilisez la fonction **Réinitialiser n° fichier**
- **•** Un dossier est créé chaque fois qu'une série d'images est prise à l'aide de la fonction de panoramique assisté ou d'intervallomètre, et les images sont sauvegardées dans ce dossier avec des numéros de fichier commençant par « 0001 ».

### <span id="page-222-1"></span>**Prise pour accessoire**

### [A](#page-32-0)ppuyez sur la commande MENU  $\rightarrow$  onglet  $\gamma$  ( $\Box$ 13)  $\rightarrow$  Prise pour accessoire

Définissez cette option lorsque la télécommande radio sans fil WR-R10 ou le module GPS ( $\bigcirc$  0105) est connecté à la prise pour accessoire ( $\Box$ 2).

<span id="page-222-0"></span>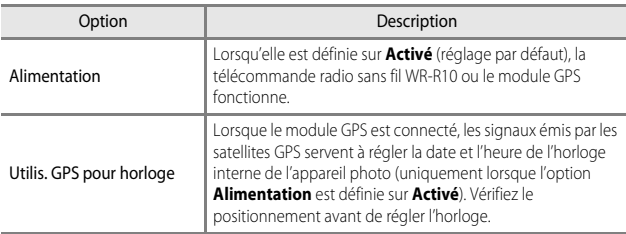

B **Remarques concernant l'utilisation de l'option Utilis. GPS pour horloge**

- **•** Le réglage de la date/heure réalisé avec l'option **Utilis. GPS pour horloge** s'effectue en fonction du fuseau horaire défini dans le menu configuration sous **Fuseau horaire et date** ([A](#page-47-0)28, [E](#page-200-0)73). Vérifiez le fuseau horaire avant tout réglage de **Utilis. GPS pour horloge**.
- **•** La date/heure réglée avec l'option **Utilis. GPS pour horloge** n'est pas aussi précise qu'une horloge radio-pilotée. Utilisez l'option **Fuseau horaire et date** du menu configuration pour régler la date et l'heure si elles ne sont pas précises avec **Utilis. GPS pour horloge**.

### <span id="page-223-0"></span>**Transfert Eye-Fi**

[A](#page-32-0)ppuyez sur la commande MENU  $\rightarrow$  onglet  $\mathbf{\Psi}$  (Q 13)  $\rightarrow$  Transfert Eye-Fi

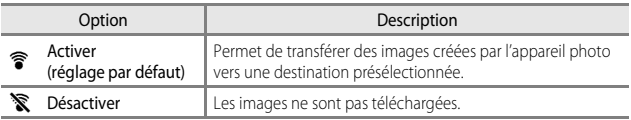

### B **Remarques concernant les cartes Eye-Fi**

- **•** Notez que les images ne sont pas transférées si l'ampleur du signal est insuffisante même si vous avez sélectionné **Activer**.
- **•** Retirez votre carte Eye-Fi de l'appareil photo lorsque les périphériques sans fil sont interdits. Les signaux peuvent être transmis même si l'option **Désactiver** est sélectionnée.
- **•** Reportez-vous au mode d'emploi de votre carte Eye-Fi pour plus d'informations. En cas de dysfonctionnement, contactez le fabricant de la carte.
- **•** Vous pouvez utiliser l'appareil photo pour activer et désactiver les cartes Eye-Fi mais il risque de ne pas prendre en charge d'autres fonctions Eye-Fi.
- **•** L'appareil photo n'est pas compatible avec la fonction de mémoire infinie. Lorsqu'elle est définie sur un ordinateur, désactivez la fonction. Si la fonction de mémoire infinie est activée, le nombre d'images prises risque de ne pas s'afficher correctement.
- **•** Les cartes Eye-Fi doivent être utilisées exclusivement dans le pays d'achat. Respectez toutes les réglementations locales concernant les périphériques sans fil.
- **•** Si vous laissez le réglage **Activer**, l'accumulateur risque de se décharger plus rapidement.

### C **Indicateur de communication Eye-Fi**

L'état de communication de la carte Eye-Fi dans l'appareil photo peut être confirmé sur le moniteur  $(1)$ 14).

- **•** w : **Transfert Eye-Fi** est défini sur **Désactiver**.
- **骨** (s'allume) : transfert Eve-Fi activé : en attente de transfert.
- 令 (clignote) : transfert Eye-Fi activé ; transfert des données en cours.
- $\hat{\mathbb{R}}$ : une erreur s'est produite. L'appareil photo ne peut pas contrôler la carte Eye-Fi.

### **Unités indicat. distance MF**

[A](#page-32-0)ppuyez sur la commande MENU  $\rightarrow$  onglet  $\mathbf{\hat{Y}}$  ( $\Box$ 13)  $\rightarrow$  Unités indicat. distance MF

Choisissez soit **mètres** (réglage par défaut) soit **pieds** comme unité de mesure affichée lorsque le mode de mise au point est réglée sur la mise au point manuelle ( $\Box$ 66).

### **Inverser les indicateurs**

[A](#page-32-0)ppuyez sur la commande MENU  $\rightarrow$  onglet  $\gamma$  (QQ13)  $\rightarrow$  Inverser les indicateurs

Changez le sens d'affichage +/– de l'indicateur d'exposition ([A](#page-70-0)51) qui s'affiche lorsque le mode de prise de vue est M et de l'indicateur qui s'affiche pour le réglage du bracketing  $(6 - 638)$ .

**•** Réglage par défaut : le côté – des indicateurs est défini à gauche et le côté + à droite.

### **Commande du flash**

[A](#page-32-0)ppuyez sur la commande MENU  $\rightarrow$  onglet  $\gamma$  ( $\Box$ 13)  $\rightarrow$  Commande du flash

Indiquez si vous souhaitez changer de flash.

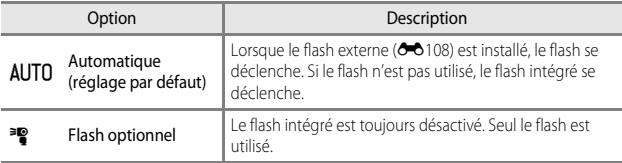

### **Réinitialisation**

### [A](#page-32-0)ppuyez sur la commande MENU  $\rightarrow$  onglet  $\mathbf{\hat{Y}}$  ( $\Box$ 13)  $\rightarrow$  Réinitialisation

Lorsque l'option **Oui** est sélectionnée, les réglages de l'appareil photo sont restaurés à leurs valeurs par défaut.

- **•** Certains réglages, tels que **Fuseau horaire et date** ou **Langue/Language**, ne sont pas réinitialisés.
- Les réglages utilisateur enregistrés pour le sélecteur de mode  $U1, U2$  ou U3 ne sont pas réinitialisés. Pour réinitialiser ces paramètres, utilisez **Réinit. régl. utilisateur**  $(2275)$ .

### C **Réinitialisation de la numérotation des fichiers**

Pour réinitialiser la numérotation des fichiers à « 0001 », supprimez toutes les images enregistrées dans la mémoire interne ou sur la carte mémoire avant de sélectionner **Réinitialisation**. L'option **Réinitialiser n° fichier** peut aussi être utilisée pour réinitialiser à  $\kappa$  0001 » ( $\sigma$ -694).

### **Version firmware**

[A](#page-32-0)ppuyez sur la commande MENU  $\rightarrow$  onglet  $\forall$  ( $\Box$ 13)  $\rightarrow$  Version firmware

Affichez la version actuelle du firmware de l'appareil photo.

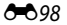

# **Messages d'erreur**

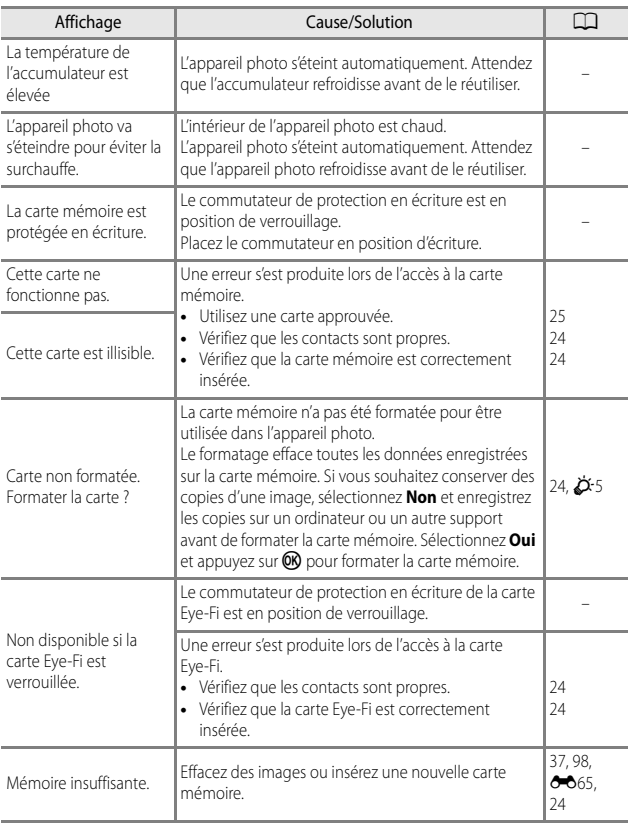

Consultez le tableau ci-dessous si un message d'erreur apparaît.

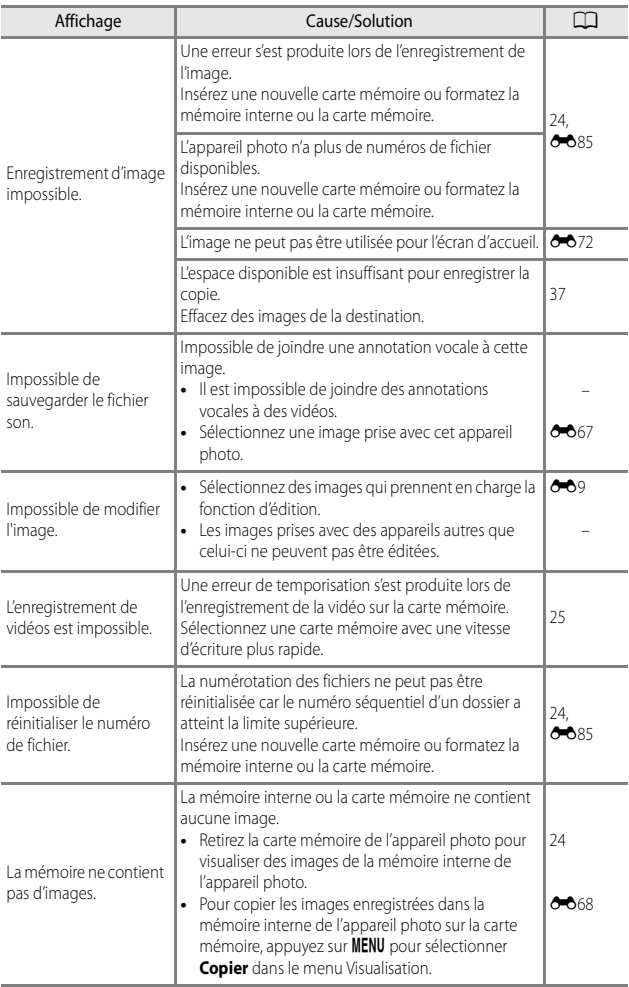

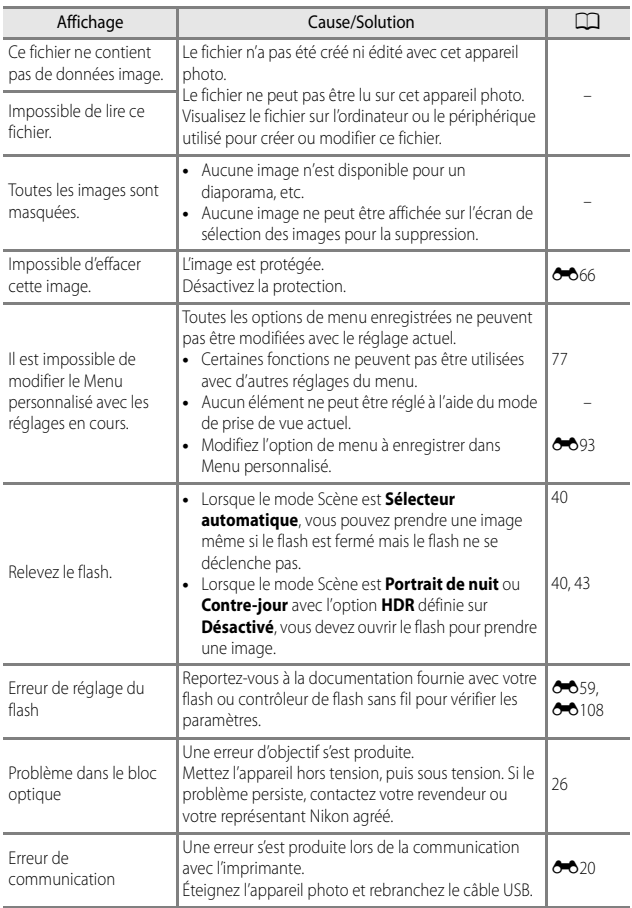

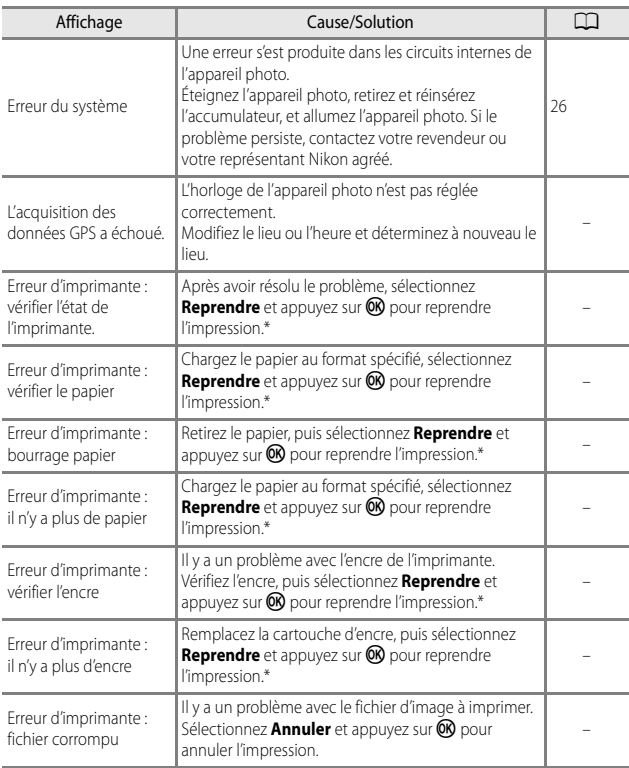

\* Pour plus de détails, reportez-vous à la documentation de l'imprimante.

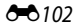

# <span id="page-230-0"></span>**Noms des fichiers**

Les images, les vidéos, ou les annotations vocales se voient attribuer des noms de fichiers composés comme suit.

### **Nom de fichier: DSCN0001.JPG**

 $(1)$   $(2)$   $(3)$ 

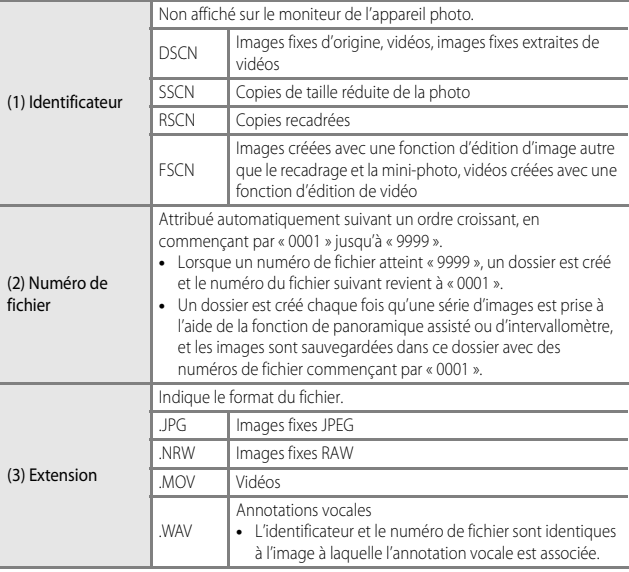

### **M** Remarques

Lorsque vous prenez des photos avec une **Qualité d'image** (<sup>66</sup>27) définie sur RAW (NRW) **+ Fine** ou **RAW (NRW) + Normal**, les images RAW (NRW) et JPEG enregistrées simultanément ont un identificateur et un numéro de fichier identiques. La paire d'images est enregistrée dans le même dossier et est comptée comme un fichier.

# **Accessoires optionnels**

<span id="page-231-0"></span>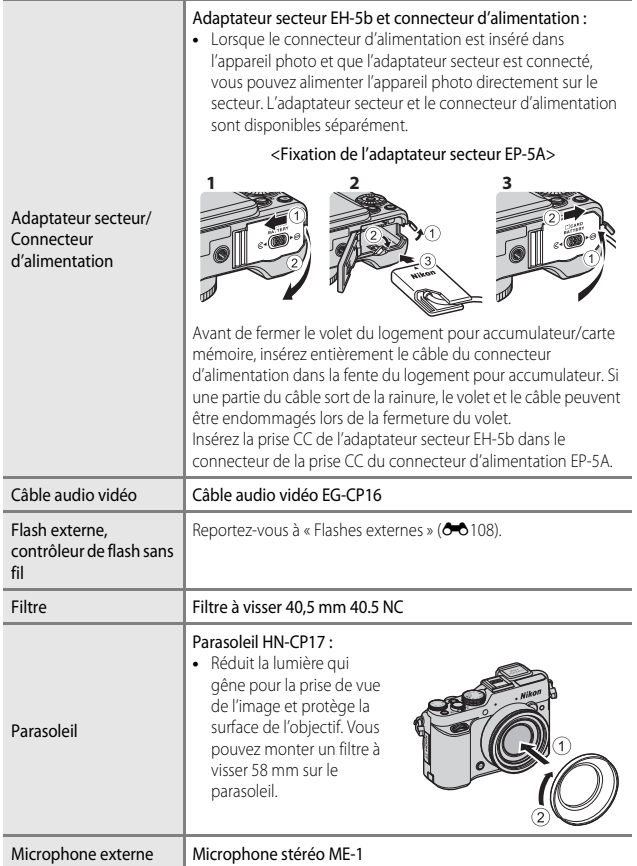

<span id="page-232-0"></span>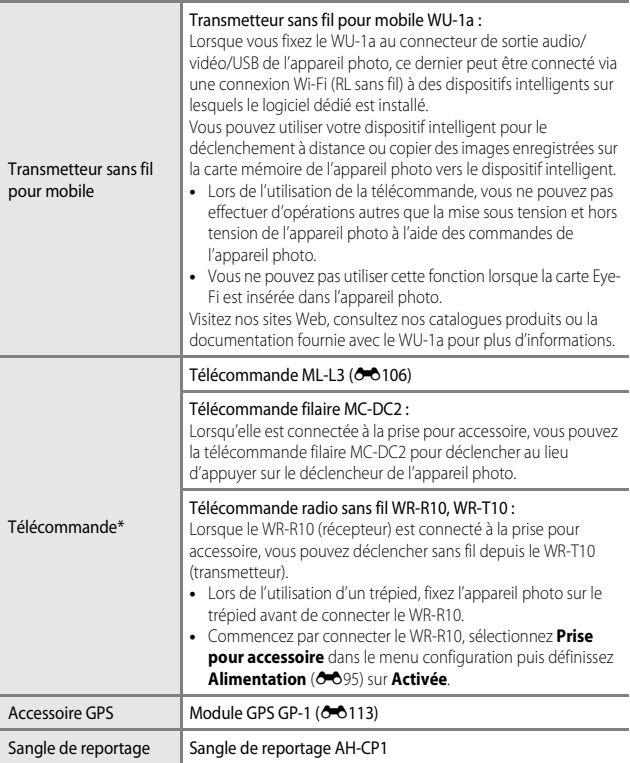

<span id="page-232-1"></span>\* Il est recommandé de définir un délai plus long pour **[E](#page-211-0)xtinction auto** (<sup>66</sup>84) lors de l'utilisation de la fonction télécommande.

La disponibilité peut varier selon le pays ou la région.

Visitez notre site Web ou consultez nos brochures pour connaître les informations les plus récentes.

### B **Utilisation d'une bague d'adaptation vendue dans le commerce**

Lorsque vous utilisez une bague d'adaptation vendue dans le commerce, retirez la bague d'objectif (CCII) de l'appareil photo.

# <span id="page-233-0"></span>**Prise de vue avec la télécommande ML-L3**

Vous pouvez utiliser la télécommande ML-L3 (disponible séparément) (<sup>66</sup>105) pour déclencher. Définissez l'option **Réduction vibration** (<sup>6-6</sup>79) du menu configuration sur **Désactivée** lorsque vous utilisez un pied pour stabiliser l'appareil photo.

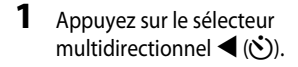

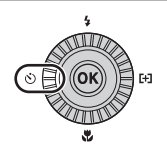

### **2** Sélectionnez le mode télécommande  $et$  utilisez  $\blacktriangleright$  pour afficher le réglage.

- **•** Sélectionnez le réglage de la télécommande et appuyez sur $\omega$ .
- **6** : appuyez sur la commande de transmission de la télécommande pour déclencher immédiatement (télécommande instantanée).

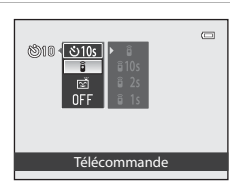

- $\hat{a}$  **10s** (10 secondes),  $\hat{a}$  2s (2 secondes) et  $\hat{a}$  1s (1 seconde) : appuyez sur la commande de transmission de la télécommande pour déclencher au bout du délai sélectionné secondes (télécommande retardateur).
- Si vous n'appuyez pas sur  $\circledR$  dans les secondes qui suivent, la sélection est annulée.
- **3** Cadrez la photo.

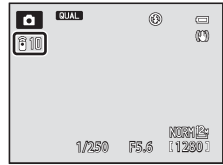

### **4** Visez le récepteur infrarouge à l'avant de l'appareil photo avec le transmetteur ( $\Box$ 1), puis appuyez sur la commande de transmission.

- **•** Appuyez sur la commande de transmission à une distance de 5 m au maximum.
- **•** En mode Télécommande instantanée, le déclenchement a lieu dès que la mise au point est effectuée sur le sujet.

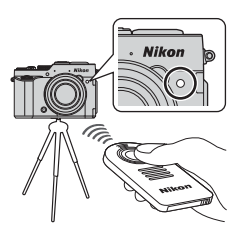

- **•** Lorsque la durée pour le retardateur est définie sur **ĝ 10s** (10 secondes) ou **ĝ 2s** (2 secondes), le témoin du retardateur clignote lorsque la mise au point est effectuée sur le sujet, puis il arrête de clignoter et reste allumé environ 1 seconde avant le déclenchement. Pour arrêter le retardateur avant qu'une image ne soit prise, appuyez de nouveau sur la commande de transmission.
- **•** En mode télécommande retardateur, le mode télécommande est réglé sur Z (télécommande instantanée) au moment du déclenchement.

### **Remplacement de la pile de la télécommande ML-L3 (pile lithium CR2025 de 3 V)**

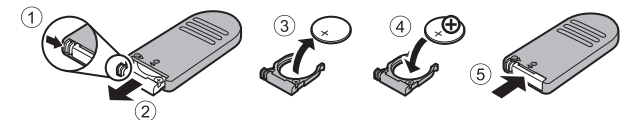

- **•** Lors du remplacement de la pile de la télécommande, assurez-vous que les bornes positive (+) et négative (–) sont correctement orientées.
- Lisez et respectez les avertissements relatifs à « [Pour votre sécurité](#page-8-0) » (CDvii).

- B **Remarques concernant la télécommande**
- **•** La télécommande risque de ne pas fonctionner même à une distance de 5 m ou inférieure lors de la prise de vue en contre-jour.
- **•** Le réglage risque de ne pas être modifié lorsque vous utilisez certains réglages d'autres fonctions.

### C **Pour en savoir plus**

Reportez-vous à « [Retardateur : après déclen.](#page-205-0) » (<sup>66</sup>78) pour plus d'informations.

# <span id="page-235-1"></span><span id="page-235-0"></span>**Flashes externes**

Avec cet appareil photo, de nombreuses fonctions peuvent être utilisées conjointement avec le flash externe pris en charge par le Système d'éclairage créatif Nikon (CLS) (<sup>6-6</sup>109). Utilisez le flash externe lorsque le flash intégré ne fournit pas un éclairage suffisant.

Vous pouvez utiliser les flashes et le contrôleur de flash sans fil suivants pour l'appareil photo.

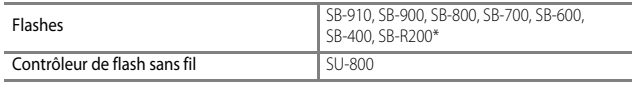

\* Flash utilisé pour le flash asservi. La bague de fixation SX-1 ne peut pas être montée sur cet appareil photo. Pour utiliser le SB-R200, il doit être fixé au support de flash AS-20.

### **Comment monter le flash/contrôleur de flash sans fil**

- **•** N'ouvrez pas le flash intégré.
- **•** Retirez le volet de la griffe flash de l'appareil photo.
- **•** Reportez-vous à la documentation fournie avec votre flash/contrôleur de flash sans fil pour plus d'informations sur la façon de fixer et de retirer le flash avec une goupille d'arrêt et d'autres détails.
- **•** Fixez le volet de la griffe flash lorsque la griffe flash n'est pas utilisée.
- **•** N'essayez pas de monter un accessoire qui n'est pas compatible avec cet appareil photo car vous risquez de les endommager tous les deux.

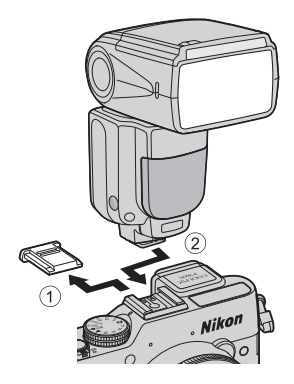

### B **Utilisation d'accessoires de flash de marque Nikon uniquement**

N'utilisez que des flashes de marque Nikon. Les flashes d'autres fabricants (avec des tensions supérieures à 250 V appliquées sur le contact de synchronisation X de l'appareil photo, ou provoquant un court-circuit au niveau du contact de la griffe flash) peuvent non seulement empêcher le fonctionnement normal, mais aussi endommager les circuits de synchronisation de l'appareil photo ou du flash.

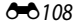

### <span id="page-236-0"></span>**Fonctions pouvant être utilisées conjointement avec le flash**

**•** SB-910, SB-900, SB-800, SB-700 ou SB-600

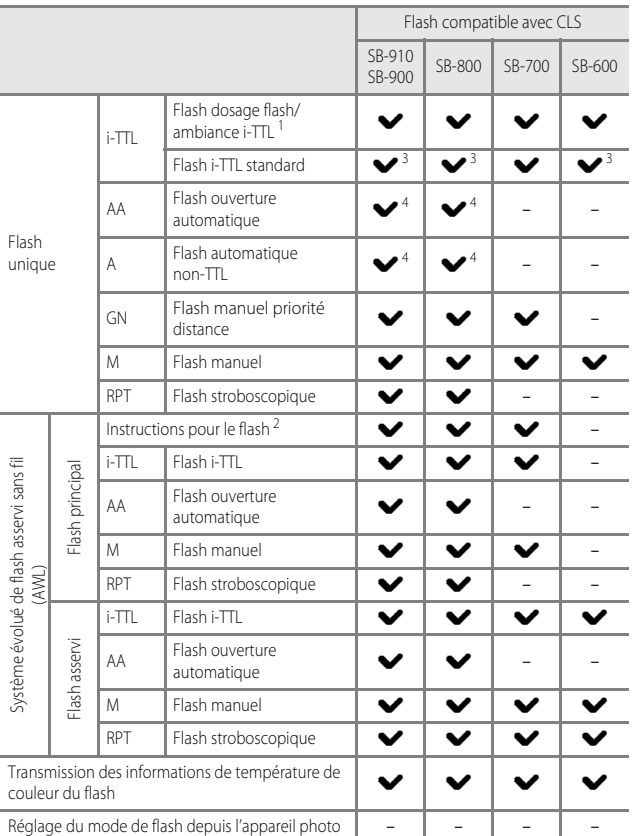

1 Non disponible lorsque le mode de mesure est défini sur Spot.<br>
<sup>2</sup> Le flash asservi peut contrôler le Groupe A uniquement.<br>
<sup>3</sup> Peut également être défini sur le flash.<br>
<sup>4</sup> La sélection du mode AA et du mode A s'effectu flash.

 $6 - 0.109$ 

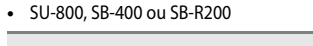

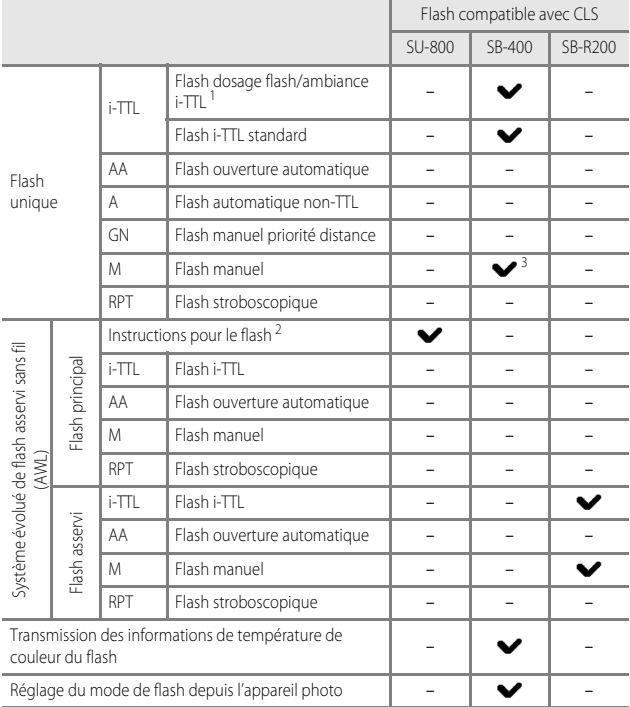

1 Non disponible lorsque le mode de mesure est défini sur Spot.<br>2 Le flash asservi peut contrôler le Groupe [A](#page-78-0) uniquement.<br>3 Vous pouvez effectuer ce réglage à l'aide du mode de flash (□59) de cet appareil photo.<br>1 Corsque

### C **Remarques concernant le flash i-TTL**

- **•** Les pré-éclairs pilotes du moniteur se déclenchent pour mesurer la lumière réfléchie d'un sujet afin de régler la puissance du flash.
	- Flash dosage flash/ambiance i-TTL : la puissance du flash est réglée en tenant compte de l'équilibre entre un sujet et l'éclairage de l'arrière-plan.
	- Flash i-TTL standard : la puissance du flash est réglée pour atteindre la valeur d'exposition correcte selon la luminosité du sujet principal sans tenir compte de l'éclairage de l'arrièreplan. Ce réglage est idéal pour prendre des images en mettant en évidence les sujets principaux.
- **•** Lors de la prise de vue avec un flash i-TTL, réglez le mode de commande du flash sur i-TTL avant de prendre des images (sauf SB-400).
- **•** Lors de la prise de vue avec SB-700 ou SB-400 et si l'option **Mesure** de l'appareil photo est réglée sur **Matricielle** ou **Pondérée centrale**, le flash i-TTL-BL est défini. Si l'option **Mesure** de l'appareil photo est réglée sur **Spot**, le flash i-TTL standard est défini.

### C **Remarques concernant les flashes**

- **•** Cet appareil photo ne prend pas en charge la synchronisation ultra-rapide auto FP, la mémorisation FV, l'atténuation des yeux rouges ou l'assistance AF pour AF multizone lors de l'utilisation de flashes.
- **•** La fonction de couverture angulaire peut être utilisée avec les flashes SB-910, SB-900, SB-800, SB-700 ou SB-600 et le réglage du réflecteur zoom s'effectue automatiquement selon la focale de l'objectif.
- **•** Avec les flashes SB-910, SB-900, SB-800, SB-700 ou SB-600, les bords des images prises à une distance inférieure à 2 m en position du zoom côté grand-angle peuvent être assombris. Le cas échéant, utilisez le panneau grand angulaire.
- **•** En position STBY (veille), le flash s'allume et s'éteint en même temps que l'appareil photo. Vérifiez que le voyant d'état est allumé sur le flash.
- **•** La prise de vue avec le système évolué de flash asservi sans fil peut être réalisée en définissant le SB-910, SB-900, SB-800 ou SB-700 fixé sur cet appareil photo sur flash principal, ou le SU-800 sur le mode contrôleur et SB-910, SB-900, SB-800, SB-700, SB-600 ou SB-R200 sur flash asservi. (Lors de la prise de vue avec cet appareil photo, le réglage du flash asservi est applicable uniquement au Groupe A.)
- **•** La prise de vue avec le système évolué de flash asservi sans fil peut aussi être réalisée à l'aide du flash intégré de cet appareil photo en mode contrôleur. (Applicable uniquement au Groupe [A](#page-79-0) et fixé sur 3 CH)  $(\Box$  60, [75,](#page-94-1)  $\bullet$  659).
- **•** Reportez-vous à la documentation fournie avec votre flash pour plus d'informations.

### **12** Remarques concernant l'utilisation du flash asservi

- **•** Placez le flash asservi de façon à ce que la distance entre l'appareil photo et le sujet soit proche afin de garantir que la lumière issue du flash pénètre dans la fenêtre du capteur.
- **•** Outre les pré-éclairs pilotes, le flash principal émet un petit nombre de flashes pour contrôler le flash asservi. Lors de la prise de vue d'un sujet à une distance proche du flash principal, cette petite quantité de flashes risque d'avoir des effets indésirables et l'exposition correcte risque de ne pas être obtenue. Afin de réduire de tels effets, utilisez le panneau grand angulaire pour le flash principal lorsque ce dernier est positionné directement face à un sujet pris à une courte distance.

# <span id="page-240-0"></span>**Utilisation du module GPS**

Lorsque le module GPS (disponible séparément) est connecté à la prise pour accessoire, des signaux en provenance des satellites GPS sont reçus pour déterminer la position actuelle et les informations de positionnement actuel (latitude et longitude) peuvent être enregistrées sur les images à prendre.

Les informations de positionnement enregistrées sur les images peuvent être vérifiées sur une carte avec ViewNX 2 après avoir transféré les images sur un ordinateur ( $\Box$ 104).

### **Connexion du module GPS**

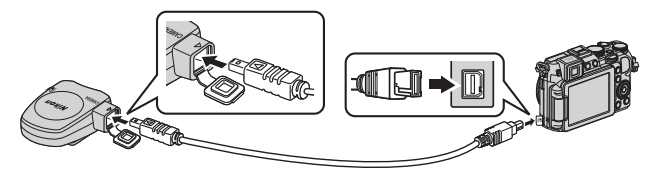

- **•** Mettez l'appareil photo hors tension avant de connecter le module GPS.
- **•** Vérifiez que la fiche est introduite dans le sens correct. Sinon, vous risquez d'endommager la fiche ou le connecteur.
- **•** Pour utiliser le flash intégré, ne connectez pas le module GPS à la griffe flash.

### **Enregistrement de données GPS sur des images**

- **•** Définissez **Alimentation** de **Prise pour accessoire** dans le menu configuration sur Activée (réglage par défaut) (<sup>66</sup>95).
- **•** Les signaux sont reçus des satellites GPS et le positionnement commence.
- **•** Lorsque vous prenez une image dans un endroit où le positionnement est effectué correctement, les informations de positionnement sont enregistrées sur l'image.
- **•** Évoluez en extérieur lorsque vous commencez à recevoir les signaux en provenance des satellites GPS.
- **•** Prenez garde à bien choisir votre environnement lors de la localisation.

### C **Indicateur de réception GPS**

La réception GPS peut être vérifiée sur l'écran de prise de vue ( $\Box$ 14).

- $\frac{1}{2}$ : le système reçoit des signaux d'au moins quatre satellites et détermine la position de l'appareil. Les données de positionnement sont enregistrées sur l'image.
- BS : le système reçoit des signaux de trois satellites et détermine la position de l'appareil. Les données de positionnement sont enregistrées sur l'image.
- $\frac{1}{2}$ : les signaux ne sont plus reçus des satellites. Si l'appareil photo a obtenu des informations de positionnement au cours de la dernière minute, ces dernières sont enregistrées sur l'image.
- **•**  $\bullet$  : le système ne reçoit pas de signaux des satellites, et la localisation est impossible. Les données de positionnement ne sont pas enregistrées sur l'image.

### C **Informations enregistrées sur les images**

- **•** La date et l'heure de prise de vue affichées lorsque vous visualisez des images sont déterminées par l'horloge interne de l'appareil photo au moment de la prise de vue. L'heure obtenue par les informations de positionnement et enregistrée sur les images ne s'affiche pas sur l'appareil photo.
- **•** Les informations de positionnement pour la première vue sont enregistrées sur une série de photos prises à l'aide de la prise de vue en continu.
- **•** Les informations de prise de vue ne peuvent s'afficher sur l'appareil photo.
- **•** L'emplacement réel de la prise de vue peut être différent des données GPS enregistrées dans les fichiers image selon la précision des données de positionnement obtenues et le système géodésique utilisé.

### B **Remarques sur les images avec des informations de positionnement enregistrées**

Une personne peut être identifiée sur des images enregistrées avec des informations de positionnement. Soyez vigilant lorsque vous transférez des images enregistrées avec des informations de positionnement vers un tiers ou lorsque vous les transférez vers un réseau comme Internet où le public peut les visualiser.

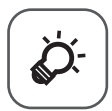

# Notes techniques et index

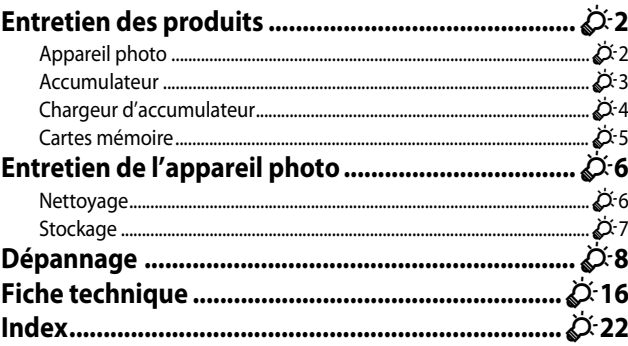

# <span id="page-243-0"></span>**Entretien des produits**

### <span id="page-243-1"></span>**Appareil photo**

Pour continuer à tirer parti des fonctions de votre appareil photo Nikon, observez les précautions décrites ci-dessous, en plus des avertissements de la section « [Pour votre](#page-8-0)  [sécurité](#page-8-0) » (COvii-[ix](#page-10-0)) pour le stockage ou l'utilisation de cet appareil.

### **Ne le laissez pas tomber**

L'appareil risque de subir des dysfonctionnements s'il est soumis à de violents chocs ou à de fortes vibrations.

### **Manipulez l'objectif et toutes les autres pièces mobiles avec précaution**

Manipulez en douceur l'objectif, le volet de protection de l'objectif, le moniteur, le logement pour carte mémoire et le logement pour accumulateur. Ces pièces peuvent être endommagées facilement. Forcer le volet de protection de l'objectif peut entraîner le dysfonctionnement de l'appareil photo ou endommager l'objectif. Si le moniteur venait à se casser, faites très attention de ne pas vous couper avec le verre et évitez tout contact des cristaux liquides avec la peau, les yeux ou la bouche.

### B **Gardez l'appareil au sec**

L'appareil ne fonctionnera plus après immersion dans l'eau ou exposition à une très forte humidité.

### B **Évitez des changements brusques de température**

Les changements brusques de température, comme il peut s'en produire lorsque vous entrez ou sortez d'un local chauffé par temps froid, sont susceptibles de créer de la condensation à l'intérieur de l'appareil. Pour éviter ce problème, rangez votre équipement dans un étui ou dans un sac plastique avant de l'exposer à de brusques changements de température.

### B **Maintenez-le à distance des champs magnétiques puissants**

N'utilisez pas et ne stockez pas cet appareil à proximité d'équipements émettant de fortes radiations électromagnétiques ou de forts champs magnétiques. De fortes charges statiques ou les champs magnétiques générés par des équipements tels que des émetteurs radio peuvent interférer avec le moniteur, corrompre les données stockées sur la carte mémoire ou endommager les circuits internes du produit.

### B **Ne dirigez pas l'objectif vers des sources lumineuses importantes pendant de longues périodes**

Évitez de diriger l'objectif vers le soleil ou d'autres sources lumineuses puissantes pendant une période prolongée lors de l'utilisation ou du stockage de l'appareil photo. Une lumière intense peut provoquer la détérioration du capteur d'image, entraînant un effet de flou blanc sur les photographies.

# Notes techniques et index Notes techniques et index

### **Mettez l'appareil photo hors tension avant de retirer ou de déconnecter la source d'alimentation ou la carte mémoire**

Ne retirez pas l'accumulateur lorsque le produit est sous tension ou que des images sont en cours d'enregistrement ou d'effacement. Forcer l'extinction de votre appareil photo dans de telles conditions entraînerait la perte de données ou risquerait d'endommager la mémoire ou les circuits internes.

### **Remarques concernant le moniteur**

- **•** Les moniteurs et les viseurs électroniques sont fabriqués avec une très haute précision ; 99,99 % des pixels au moins sont effectifs et seuls 0,01 % sont absents ou défectueux. Par conséquent, bien que ces affichages puissent comporter des pixels allumés en permanence (blanc, rouge, bleu ou vert) ou au contraire éteints en permanence (noir), ceci ne constitue pas un dysfonctionnement et n'affecte pas les images enregistrées avec votre appareil.
- **•** Les images du moniteur peuvent être difficiles à percevoir sous un éclairage lumineux.
- **•** Le moniteur est éclairé grâce à un rétroéclairage par DEL. Si la lumière émise par le moniteur devient faible ou que ce dernier clignote, contactez votre centre agréé Nikon.

### <span id="page-244-1"></span><span id="page-244-0"></span>**Accumulateur**

- **•** Avant toute utilisation, lisez et respectez les avertissements de la section « [Pour votre](#page-8-0)  [sécurité](#page-8-0) » (**Muli-ix**).
- **•** Vérifiez le niveau de charge de l'accumulateur avant d'utiliser l'appareil photo. Remplacez ou chargez l'accumulateur si nécessaire. Arrêtez la charge lorsque l'accumulateur est entièrement chargé pour ne pas risquer de réduire ses performances. Si cela est possible, gardez à disposition un accumulateur de rechange entièrement chargé au moment des grandes occasions photographiques.
- **•** N'utilisez pas l'accumulateur à des températures ambiantes inférieures à 0 °C ou supérieures à 40 °C.
- **•** Chargez l'accumulateur dans un environnement intérieur dont la température est comprise entre 5 °C et 35 °C avant utilisation.
- **•** Lorsque la température de l'accumulateur est comprise entre 0 °C et 10 °C ou 45 °C et 60 °C, la capacité de charge peut être réduite.
- **•** L'accumulateur n'est pas rechargé à des températures ambiantes inférieures à 0 °C ou supérieures à 60 °C.
- **•** L'accumulateur peut devenir chaud lors de l'utilisation ; laissez l'accumulateur refroidir avant de le recharger. Le non-respect de cette consigne de sécurité pourrait endommager l'accumulateur, diminuer ses performances ou empêcher qu'il ne se recharge normalement.
- **•** Par temps froid, la capacité de l'accumulateur a tendance à diminuer. Si vous utilisez un accumulateur épuisé à basse température, l'appareil ne se met pas sous tension. Assurez-vous que l'accumulateur est complètement rechargé avant de photographier en extérieur par grand froid. Gardez un accumulateur de rechange au chaud et intervertissez-les dès que nécessaire. Une fois réchauffé, un accumulateur peut retrouver de sa capacité.
- **•** Si les contacts de l'accumulateur sont sales, il se peut que l'appareil photo ne se mette pas en marche. Si les contacts de l'accumulateur sont sales, nettoyez-les avec un chiffon propre et sec avant utilisation.
- **•** Si vous ne comptez pas utiliser l'accumulateur pendant un certain temps, insérez-le dans l'appareil photo et déchargez-le complètement avant de le retirer pour le ranger. L'accumulateur doit être stocké dans un endroit frais où la température ambiante est comprise entre 15 °C et 25 °C. Ne stockez pas l'accumulateur dans des endroits très chauds ou très froids.
- **•** Veillez à toujours retirer l'accumulateur de l'appareil photo ou du chargeur d'accumulateur lorsqu'il n'est pas utilisé. Si vous le laissez installé, des quantités infimes de courant circulent de l'accumulateur même s'il n'est pas utilisé. L'accumulateur risque d'être excessivement déchargé et de cesser de fonctionner. La mise sous tension ou hors tension de l'appareil photo alors que l'accumulateur est épuisé peut entraîner une diminution de la durée de vie de l'accumulateur.
- **•** Rechargez l'accumulateur au moins tous les six mois et déchargez-le entièrement avant de le ranger de nouveau.
- **•** Après avoir retiré l'accumulateur de l'appareil photo ou du chargeur d'accumulateur, fixez le cache-contacts fourni sur l'accumulateur et rangez-le dans un endroit frais.
- Une diminution marquée de la durée pendant laquelle un accumulateur entièrement chargé conserve sa charge lorsqu'il est utilisé à température ambiante indique que l'accumulateur a besoin d'être remplacé. Achetez un nouvel accumulateur EN-EL14.
- **•** Remplacez l'accumulateur lorsque vous n'arrivez plus à le recharger. Les accumulateurs usagés sont une ressource précieuse. Recyclez-les en suivant les réglementations locales.

### <span id="page-245-0"></span>**Chargeur d'accumulateur**

- Lisez et respectez les avertissements relatifs à « [Pour votre sécurité](#page-8-0) » (CD vii[-ix](#page-10-0)) avant toute utilisation du chargeur d'accumulateur.
- **•** Le chargeur d'accumulateur fourni doit uniquement être utilisé avec un accumulateur Li-ion rechargeable EN-EL14.
- **•** Le MH-24 est compatible avec les prises électriques 100-240 V CA, 50/60 Hz. En cas d'utilisation dans un autre pays, utilisez un adaptateur de prise secteur disponible dans le commerce, si nécessaire. Pour plus d'informations sur les adaptateurs de prise secteur, consultez votre agence de voyage.

### <span id="page-246-1"></span>**Cartes mémoire**

- **•** N'utilisez que des cartes mémoire Secure Digital. Reportez-vous à « [Cartes mémoire](#page-44-0)  [approuvées](#page-44-0) »  $(225)$ .
- **•** Respectez les consignes décrites dans la documentation qui accompagne votre carte mémoire.
- <span id="page-246-0"></span>**•** Ne collez pas d'étiquettes sur la carte mémoire.
- **•** Ne formatez pas la carte mémoire à l'aide d'un ordinateur.
- **•** Lorsque vous insérez pour la première fois une carte mémoire précédemment utilisée dans un autre appareil, veillez à la formater à l'aide de cet appareil photo. Avant d'utiliser une carte mémoire neuve avec cet appareil photo, il est recommandé de la formater sur celui-ci.
- **•** Notez que *le formatage d'une carte mémoire efface définitivement toutes les images et les autres données qu'elle contient*. Si la carte mémoire contient des données que vous souhaitez conserver, copiez-les sur un ordinateur avant de lancer le formatage.
- **•** Si le message **Carte non formatée. Formater la carte ?** apparaît lors de la mise sous tension de l'appareil photo, la carte mémoire doit être formatée. Si la carte mémoire contient des données que vous ne souhaitez pas effacer, sélectionnez **Non** et appuyez sur la commande CR. Copiez ces données sur un ordinateur avant de lancer le formatage. Pour formater la carte mémoire, sélectionnez **Oui**.
- **•** Observez les précautions suivantes lors du formatage de la carte mémoire, de l'enregistrement et de l'effacement d'images ainsi que de la copie d'images sur un ordinateur, au risque d'endommager les données ou la carte mémoire proprement dite.
	- N'ouvrez pas le volet du logement pour accumulateur/carte mémoire, ou ne retirez pas la carte mémoire ou l'accumulateur.
	- Ne mettez pas l'appareil photo hors tension.
	- Ne déconnectez pas l'adaptateur secteur.

# <span id="page-247-2"></span><span id="page-247-0"></span>**Entretien de l'appareil photo**

### <span id="page-247-1"></span>**Nettoyage**

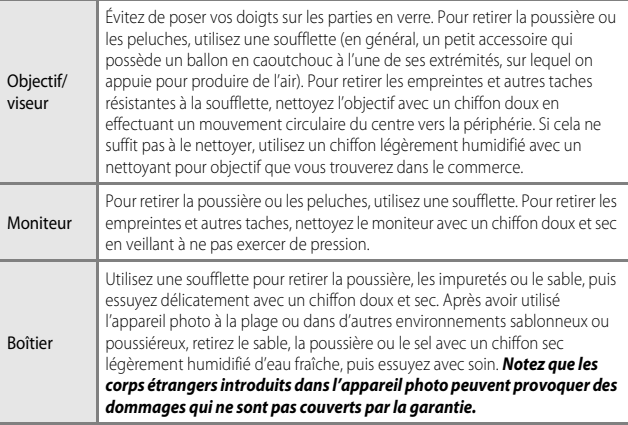

N'utilisez pas de solvants organiques volatils (alcool ou diluant), de détergents chimiques, d'agents anticorrosifs ni d'agents antibuée.

# <span id="page-248-0"></span>**Stockage**

Mettez l'appareil hors tension lorsqu'il n'est pas utilisé. Vérifiez que le témoin de mise sous tension est éteint avant de ranger l'appareil photo. Retirez l'accumulateur si vous envisagez de ne pas utiliser l'appareil pendant une période prolongée. Ne rangez pas votre appareil photo avec de la naphtaline ou du camphre ou dans un endroit qui est :

- **•** à proximité d'appareils générant de forts champs électromagnétiques comme des téléviseurs ou des radios
- **•** exposé à des températures inférieures à –10 °C ou supérieures à 50 °C
- **•** mal aéré ou soumis à une humidité supérieure à 60 %

Pour éviter la formation de moisissure, sortez l'appareil photo de l'endroit où il est stocké au moins une fois par mois. Allumez l'appareil photo et appuyez sur le déclencheur plusieurs fois avant de stocker de nouveau l'appareil photo.

Pour ranger l'accumulateur, suivez les précautions de la section « [Accumulateur](#page-244-0) » ( $\overleftrightarrow{G}$ 3) sous « [Entretien des produits](#page-243-0) » ( $\cancel{\bullet}$ -2).

# <span id="page-249-0"></span>**Dépannage**

Si l'appareil photo ne fonctionne pas correctement, consultez la liste des problèmes présentée ci-dessous avant de contacter votre revendeur ou votre représentant Nikon agréé.

### **Alimentation, affichage, réglages**

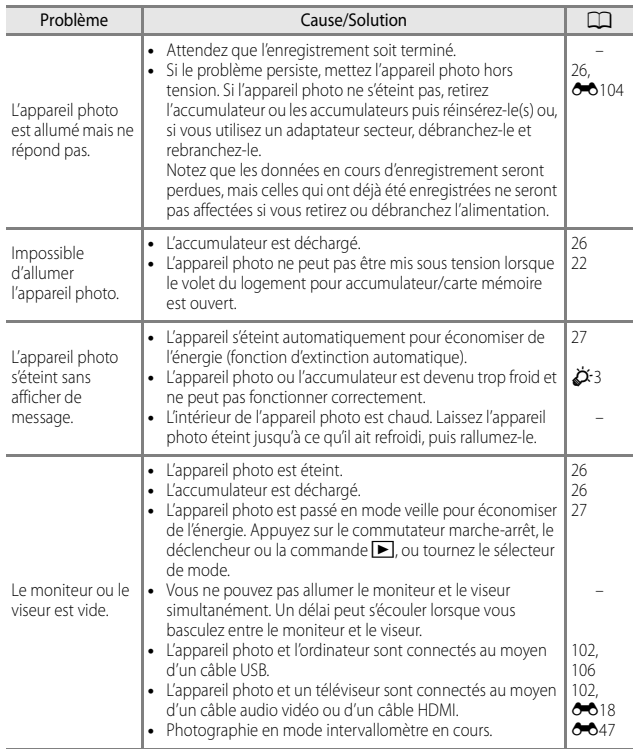

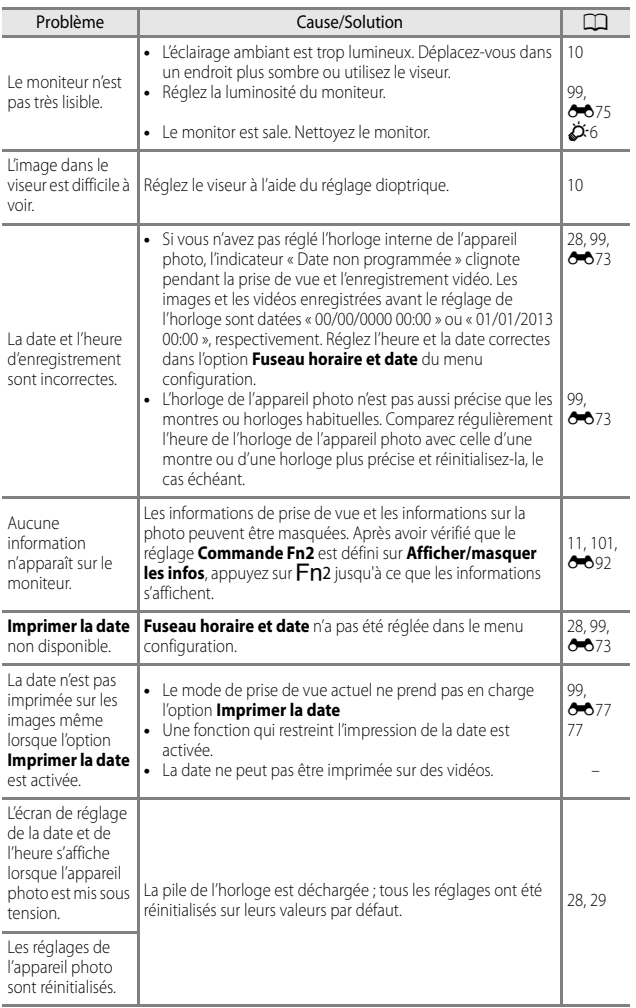

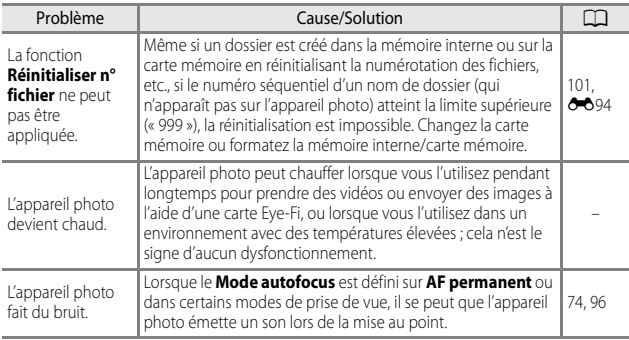

### **Problèmes de prise de vue**

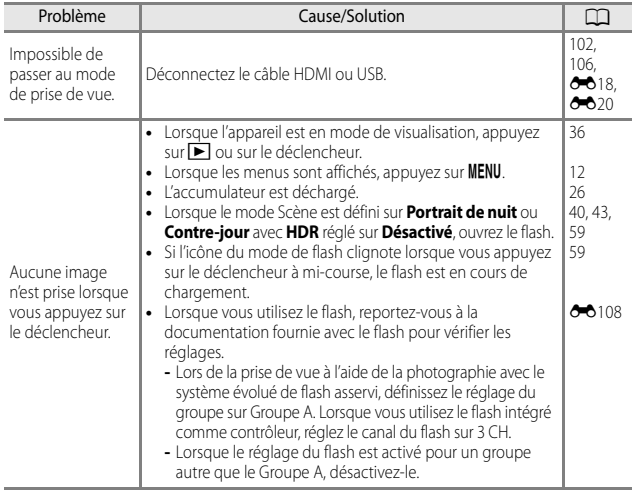
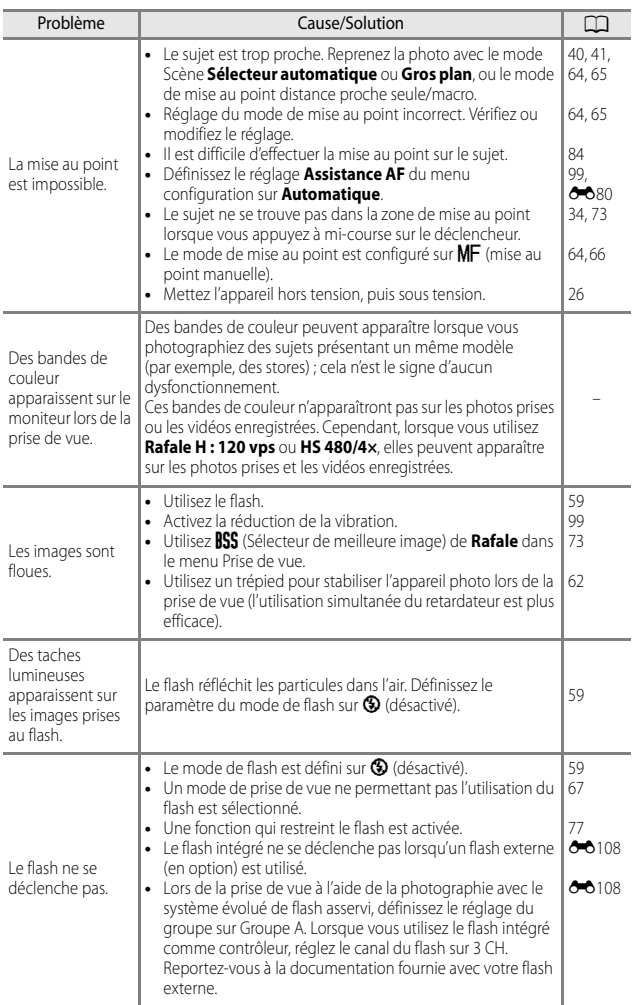

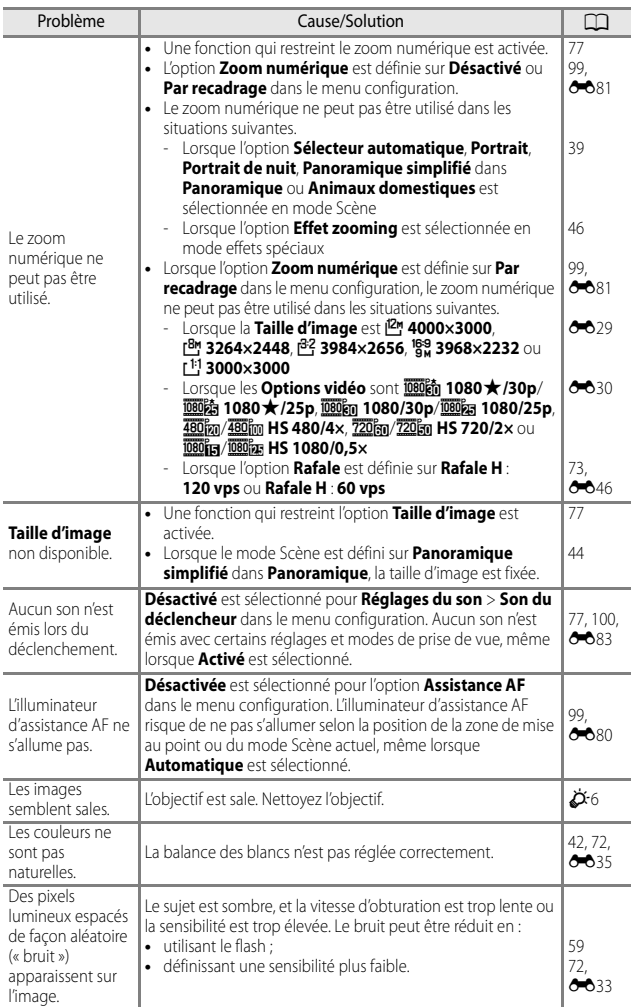

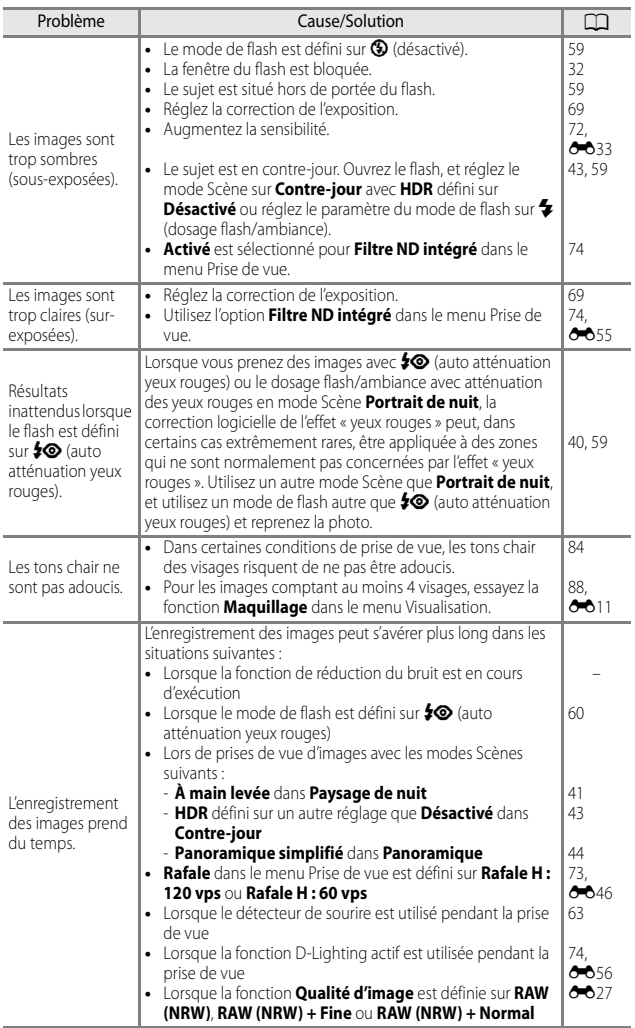

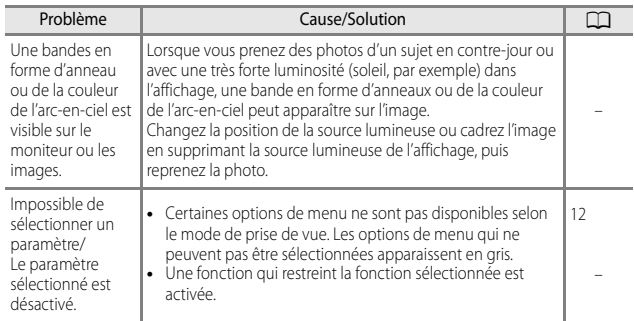

# **Problèmes de visualisation**

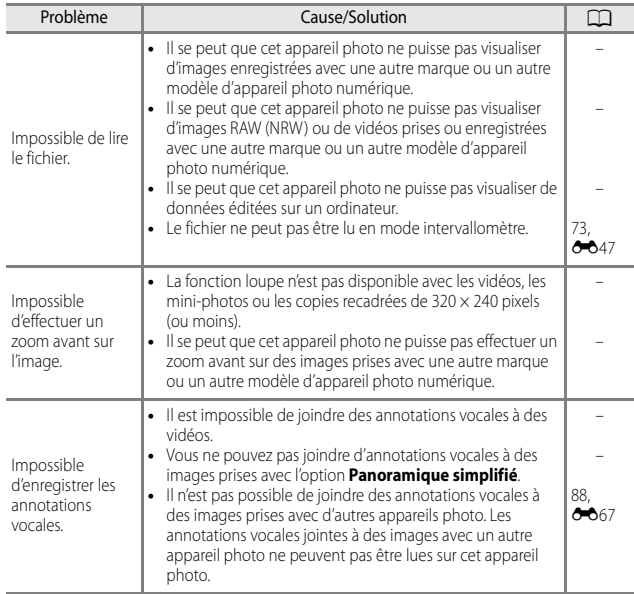

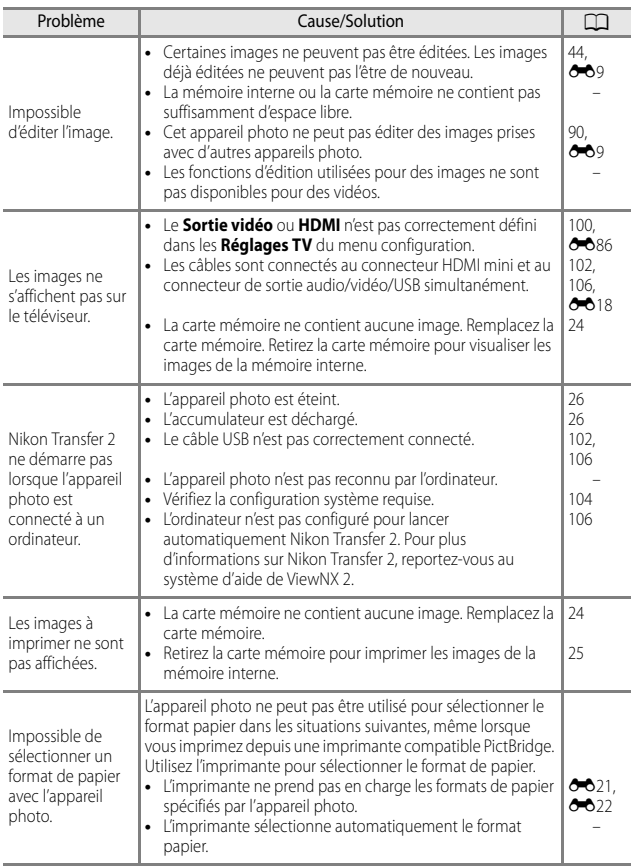

# **Fiche technique**

<span id="page-257-1"></span><span id="page-257-0"></span>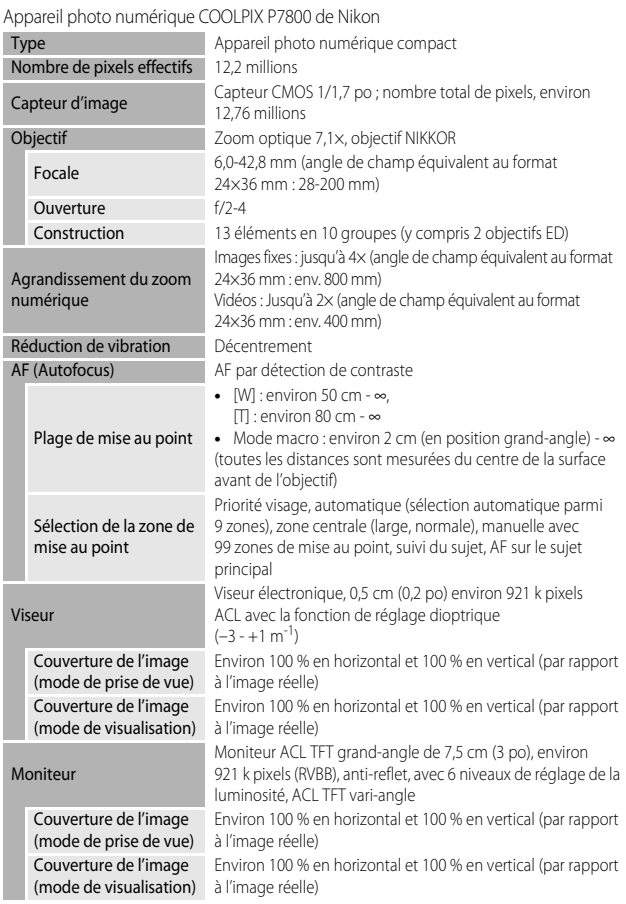

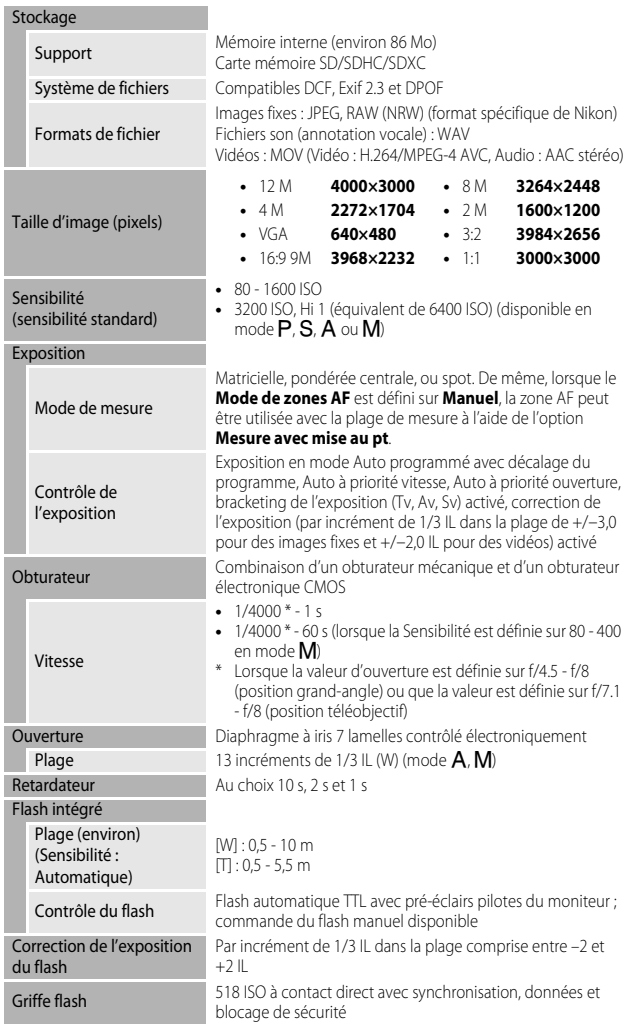

<span id="page-259-1"></span><span id="page-259-0"></span>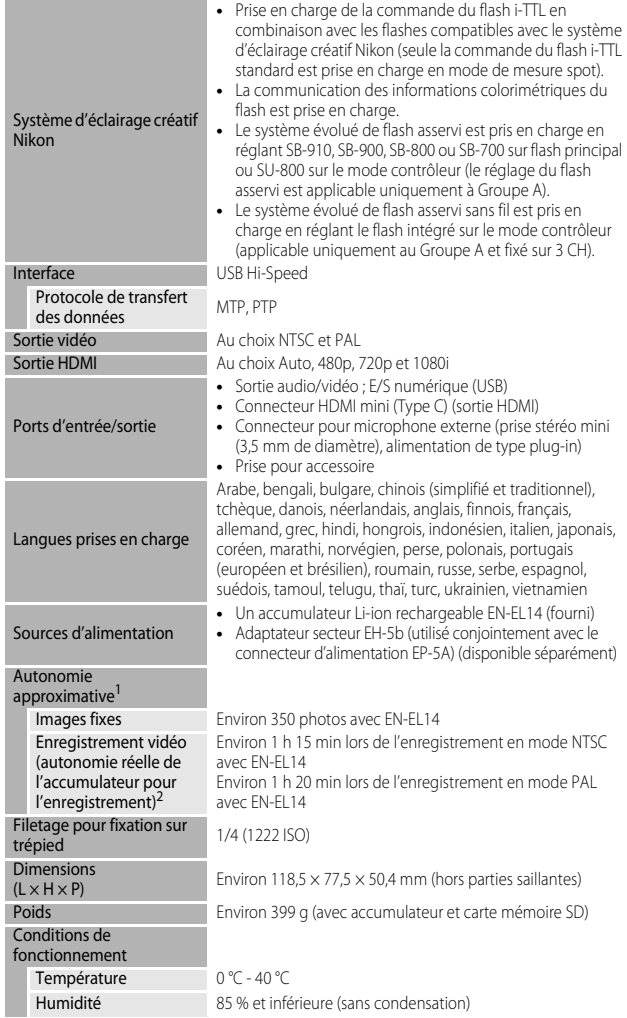

- **•** Sauf indication contraire, tous les chiffres s'appliquent à un appareil photo entièrement chargé utilisé à une température ambiante de 23 ±3 °C, comme indiqué par la CIPA (Camera and Imaging Products Association ; Association des fabricants d'appareils photo et de produits d'imagerie).
- $1$  La durée de vie de l'accumulateur peut varier selon les conditions d'utilisation telles que l'intervalle entre les prises ou la durée d'affichage des menus et des images.
- <sup>2</sup> Les fichiers vidéo individuels doivent avoir une taille maximale de 4 Go et une durée maximale de 29 minutes. L'enregistrement risque de s'arrêter avant que cette limite ne soit atteinte si la température de l'appareil photo augmente.

#### <span id="page-260-0"></span>**Accumulateur Li-ion rechargeable EN-EL14**

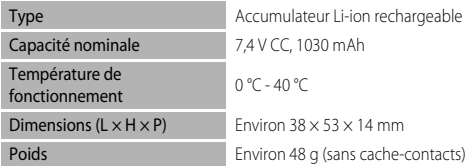

## <span id="page-260-1"></span>**Chargeur d'accumulateur MH-24**

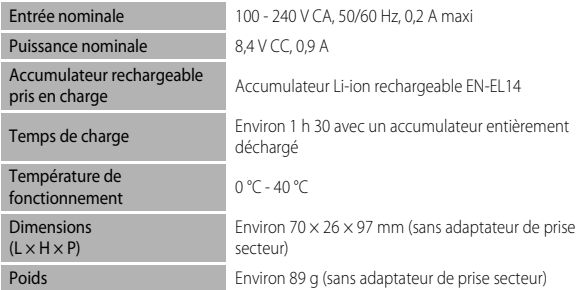

# **B** Fiche technique

- **•** Nikon ne peut être tenu responsable des erreurs contenues dans ce manuel.
- **•** Nikon se réserve le droit de modifier à tout moment les caractéristiques du matériel et du logiciel décrites dans ce manuel.

## **AVC Patent Portfolio License**

Ce produit est accordé sous licence conformément à l'AVC Patent Portfolio License pour une utilisation personnelle et non lucrative par un consommateur en vue de (i) encoder des vidéos selon la norme AVC (« vidéo AVC ») et/ou (ii) décoder des vidéos AVC qui ont été encodées par un consommateur dans le cadre d'une activité personnelle et non lucrative et/ou qui ont été obtenues auprès d'un fournisseur de vidéos possédant une licence l'autorisant à fournir des vidéos AVC. Aucune licence n'est accordée effectivement ou implicitement pour tout autre usage. Des informations supplémentaires peuvent être obtenues auprès de MPEG LA, L.L.C.

Visitez **http://www.mpegla.com**.

## **Licence FreeType (FreeType2)**

Certaines parties de ce logiciel sont protégées par copyright © 2013 The FreeType Project (http://www.freetype.org). Tous droits réservés.

#### **Licence MIT (HarfBuzz)**

Certaines parties de ce logiciel sont protégées par copyright © 2013 The HarfBuzz Project (http://www.freedesktop.org/wiki/Software/HarfBuzz). Tous droits réservés.

#### **Informations sur les marques commerciales**

- **•** Microsoft, Windows et Windows Vista sont des marques ou des marques déposées de Microsoft Corporation aux États-Unis et/ou dans d'autres pays.
- **•** Macintosh et Mac OS sont des marques commerciales de Apple Inc., déposées aux États-Unis et dans d'autres pays.
- **•** Adobe et Acrobat sont des marques déposées d'Adobe Systems Inc.
- **•** Les logos SDXC, SDHC et SD sont des marques de SD-3C, LLC.
- **•** PictBridge est une marque commerciale.
- **•** HDMI, le logo HDMI et High Definition Multimedia Interface sont des marques ou des marques déposées de HDMI Licensing LLC.

# Hamı

- **•** Wi-Fi et le logo Wi-Fi sont des marques de commerce (déposées ou non) de l'Alliance Wi-Fi.
- **•** Tous les autres noms de marques mentionnés dans ce manuel ou dans les autres documentations fournies avec votre matériel Nikon sont des marques commerciales ou des marques déposées de leurs détenteurs respectifs.

# **Index**

# **Symboles**

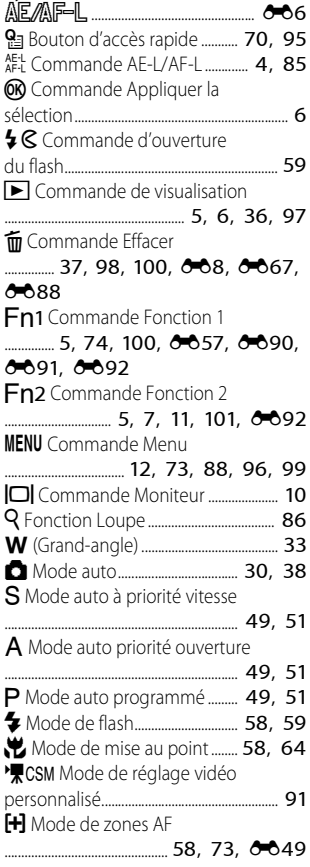

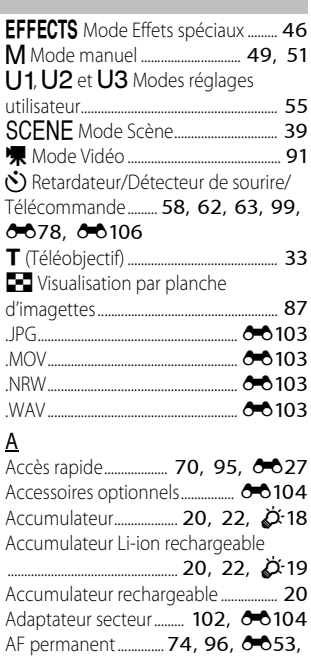

#### $6071$

#### AF ponctuel

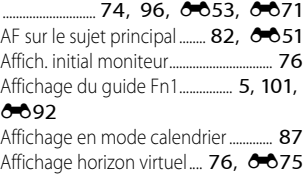

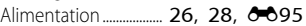

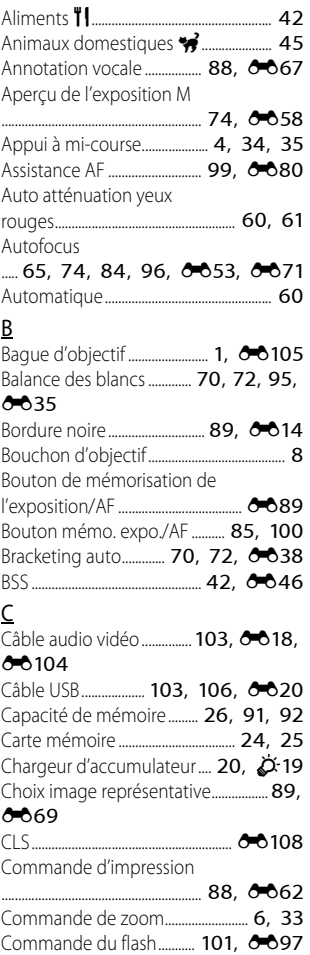

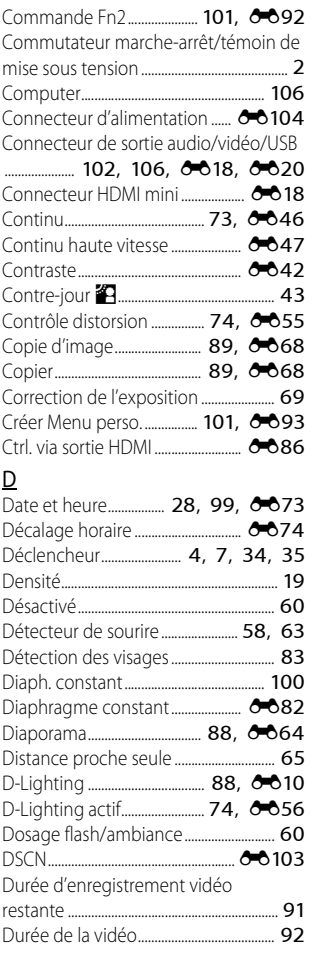

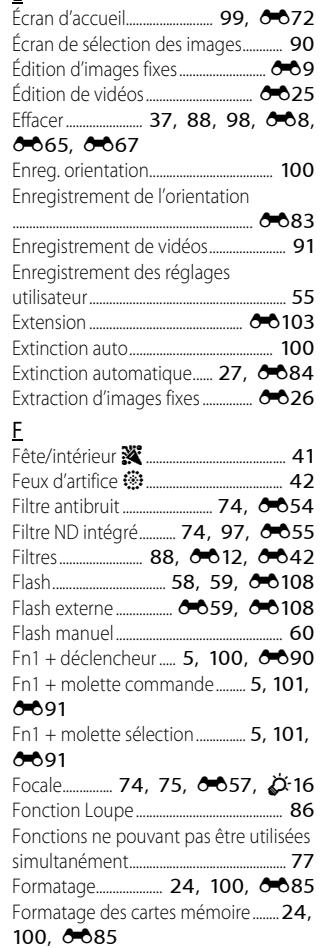

Formater la mémoire interne .......... [100](#page-119-8),

**85** 

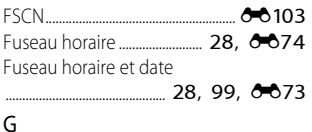

Grand-angle .................................................... [33](#page-52-0) Griffe flash..................................... [1](#page-20-1), [E108](#page-235-1) Gros plan k................................................... [41](#page-60-0)

# H

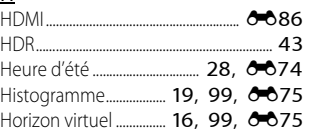

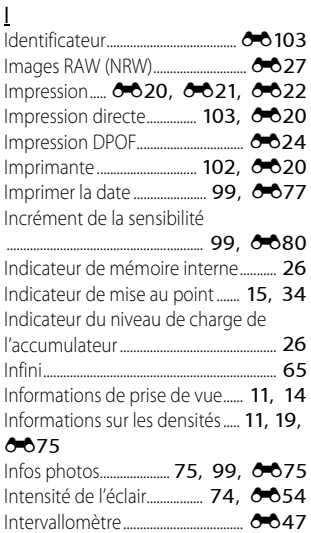

Inverser les indicateurs...... [101](#page-120-6), <sup>6-697</sup>

L

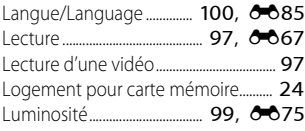

### M

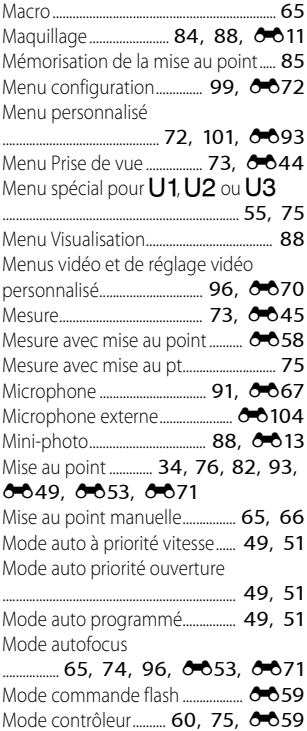

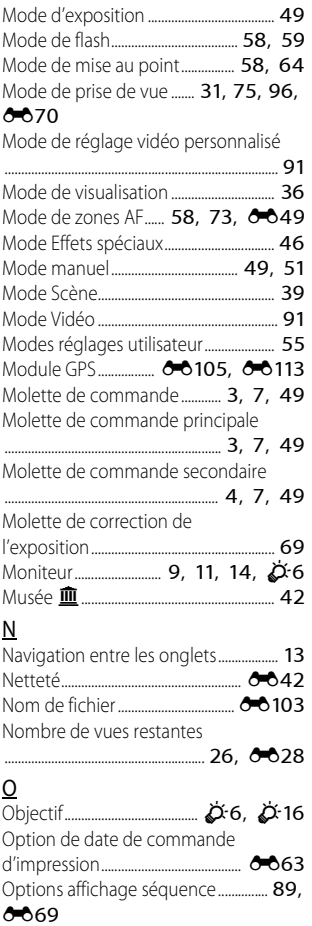

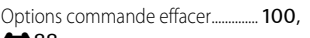

Qualité d'image............. [70](#page-89-5), [72](#page-91-7), <sup>66</sup>27

#### $6688$

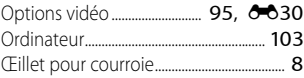

# P

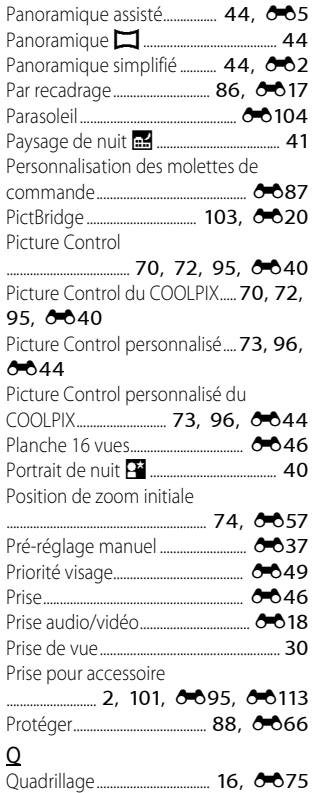

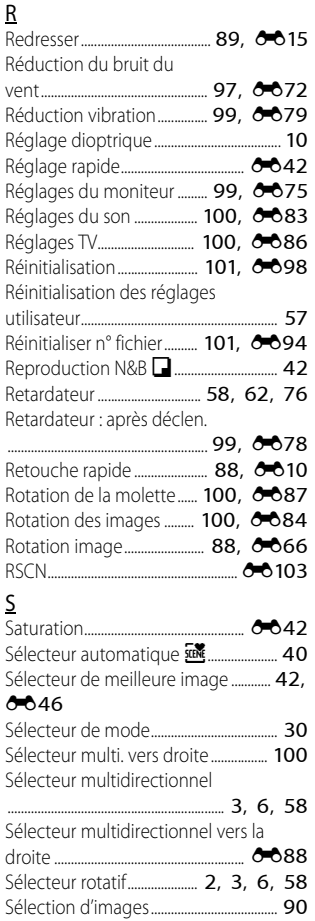

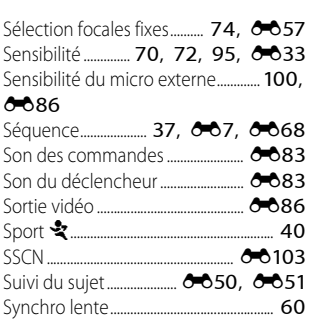

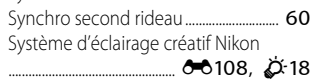

### T

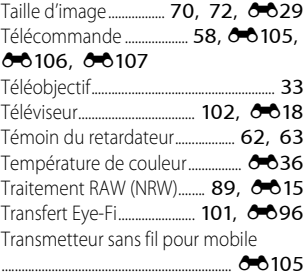

# U

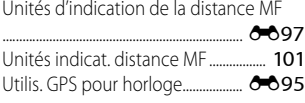

#### V

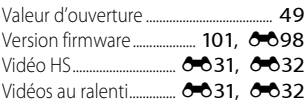

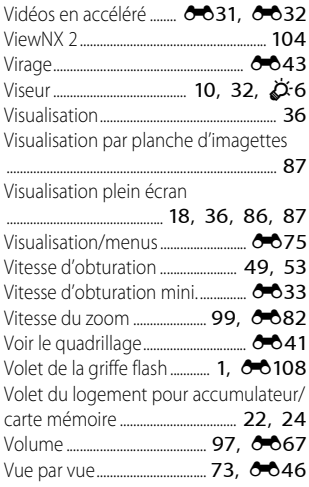

## Z

Zone de mise au point ..... **[16](#page-35-0), [34](#page-53-0), [45](#page-64-1),** 

#### [82](#page-101-1), 8049

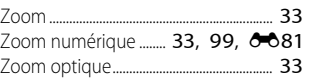

Il est interdit de reproduire une partie ou l'intégralité de ce manuel sous quelque forme que ce soit (à l'exception d'une brève citation dans un article ou un essai) sans autorisation écrite de NIKON CORPORATION.

**NIKON CORPORATION** 

© 2013 Nikon Corporation